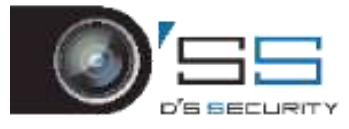

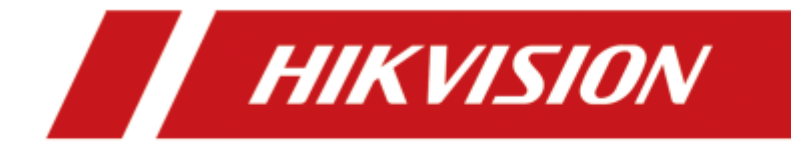

# **デジタルビデオレコーダー**

**バージョン 4.0**

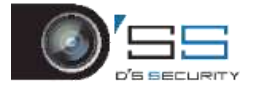

#### 規制情報

#### **FCC** 情報

コンプライアンス責任のある当事者が明示的に承認していない何らかの変更を行った場合、 機器を操作するためのユーザー権限が無効になります。

**FCC** 準拠この装置はテストの結果、FCC 規制パート 15 によるクラス A デジタル装置の制限 に準拠していることが証明されています。これらの規制は、商用環境での本装置使用にあ たり有害な干渉から正しく保護することを目的としています。本装置は電波エネルギーを 発生、使用、放射し、マニュアルの指示に従って設置、使用しない場合は無線通信に有害 な干渉を起こす可能性があります。本装置を住宅地域で使用すると、有害な干渉を引き起 こす可能性があります。その場合、ユーザーは自己負担で干渉を修正する必要があります。

#### **FCC** 条件

本装置は FCC 規定パート 15 に準拠しています。本装置の動作は次の 2 つの条件に基づきま す。

1.本装置は有害な干渉の原因となってはならない。

2.本装置は誤動作の原因となる電波障害を含む、受信されたすべての電波障害に対して正 常に動作すること。

#### **EU** 適合宣言

本製品および(該当する場合には)付属のアクセサリは「CE」とマークされ、EMC CE 指令 2014/30/EU、LVD 指令 2014/35/EU、RoHS 指令 2011/65/EU に記載されている 欧州規格に適合しています。

2012/19/EU (WEEE 指令):この記号の付いた製品は、欧州連合では分別されてい ない一般廃棄物として処分できません。適切なリサイクルのために、同等の新製 品を購入した最寄りの販売店に送り返す、または指定された収集場所で廃棄して ください。詳細については、以下を参照してください。[www.recyclethis.info](http://www.recyclethis.info/)

2006/66/EC(バッテリー指令):バッテリーを含む製品は、欧州連合では分別され ていない一般廃棄物として処分できません。特定のバッテリー情報については、 製品ドキュメントを参照してください。バッテリーにはこの記号が付いており、 カドミウム(Cd)、鉛(Pb)、水銀(Hg)が含まれていることを知らせる文字が含まれている場合 があります。適切なリサイクルのために、バッテリーを販売店に送り返す、または指定さ れた回収場所に運んでください。詳細については、以下を参照してください。 [www.recyclethis.info](http://www.recyclethis.info/)

#### カナダ政府産業省 **ICES-003** 準拠

本装置は CAN ICES-3 (A)/NMB-3(A)規格の要件を満たしています。

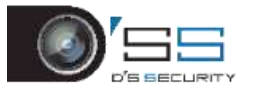

## 対応機種

このマニュアルは、以下の表に記載されているモデルを対象にしています。

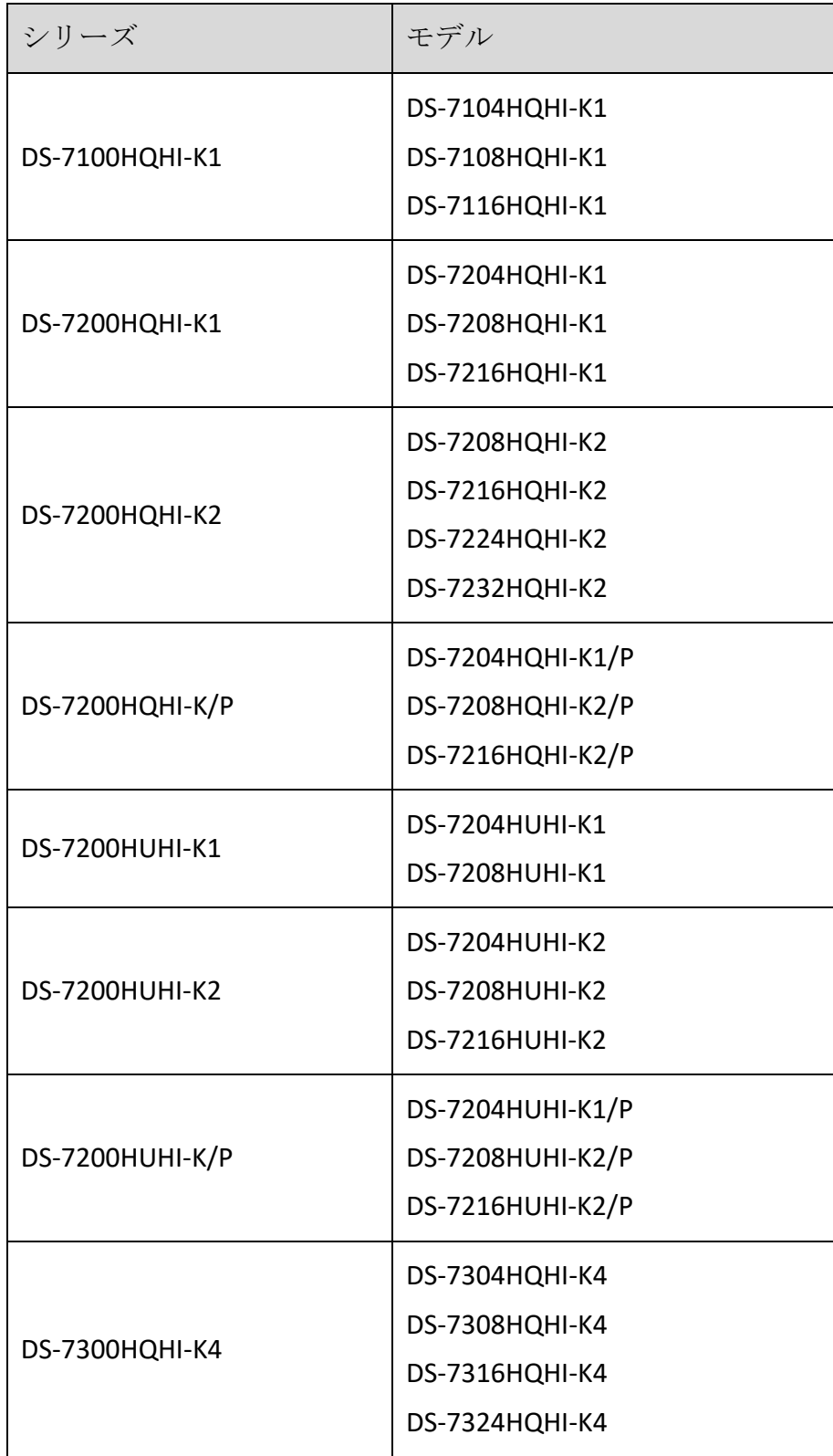

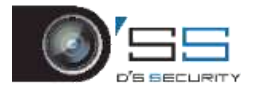

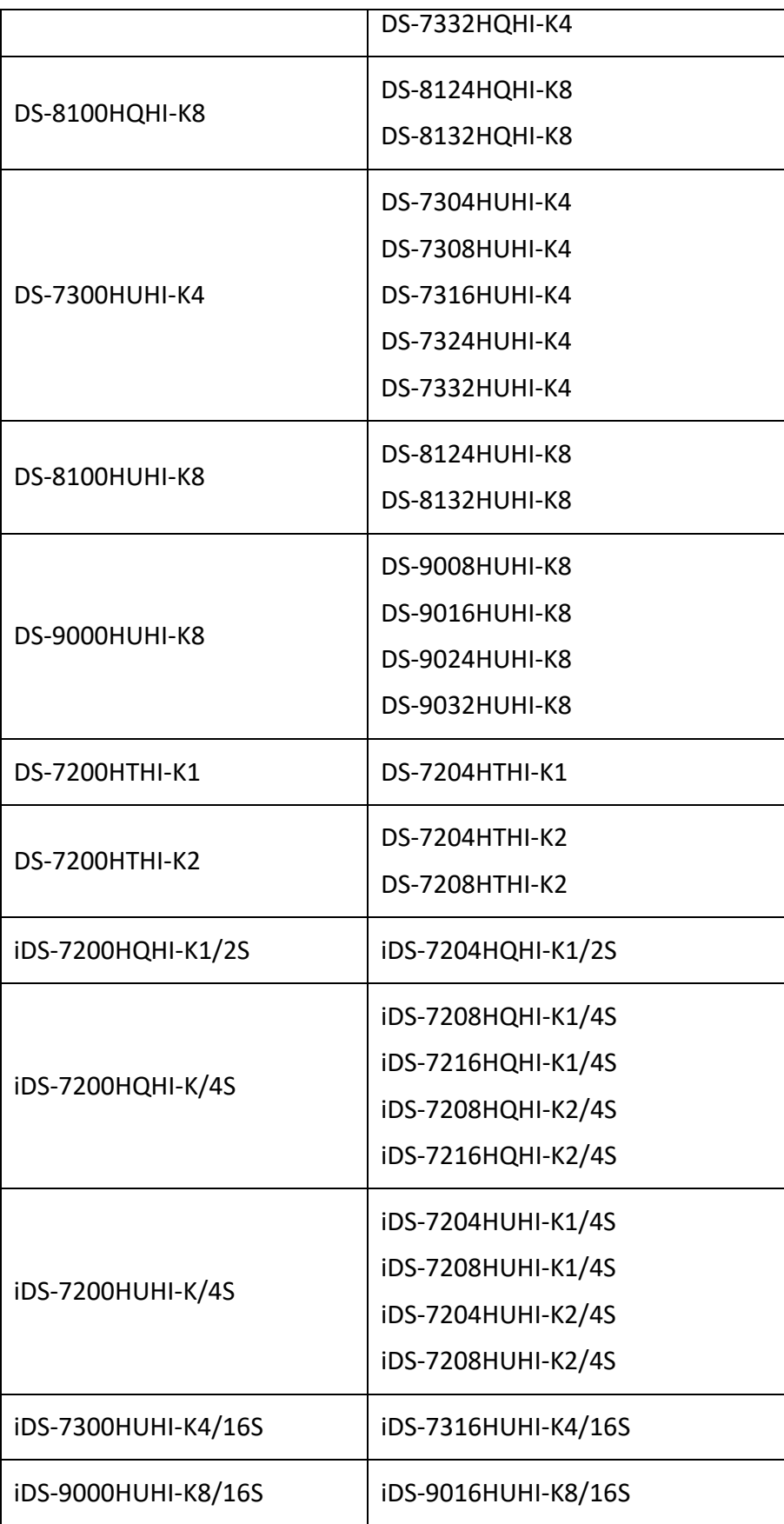

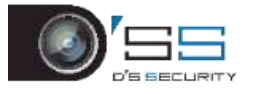

記号の規約

本書で使用されている記号は次のように定義されています。

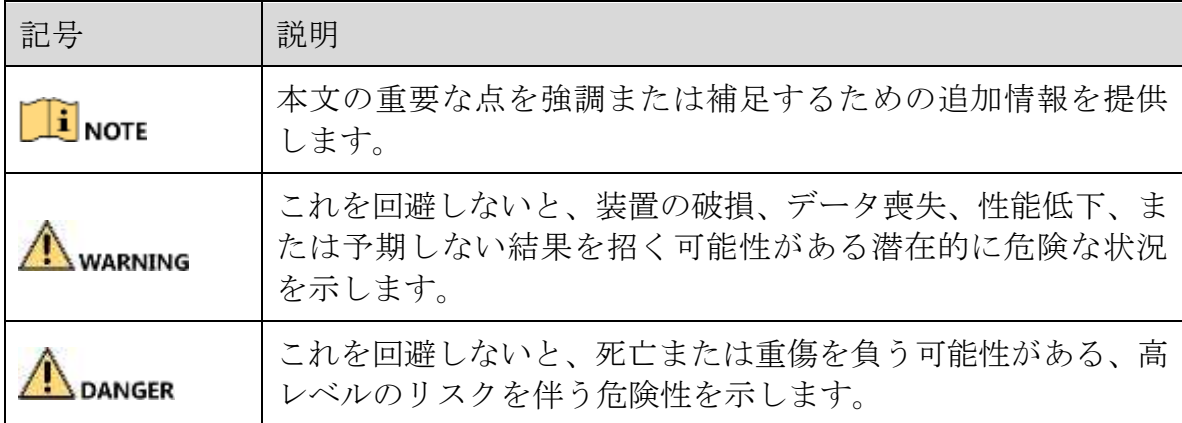

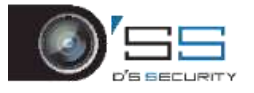

#### 安全上の注意

- すべてのパスワードやその他のセキュリティ設定を正しく行うことは、設置者および/ またはエンドユーザーの責任です。
- 製品使用時には、国および地域の電気安全規制を導守する必要があります。詳細情報 は、技術仕様を参照してください。
- 入力電圧は SELV (安全特別低電圧) と、IEC60950-1 規格に進拠した制限電源 (100~240 VAC または 12 VDC)の両方を満たす必要があります。詳細情報は、技術仕様を参照し てください。
- 過負荷によって過熱や火災の原因となる可能性があるため、1つの雷源アダプターに複 数装置を接続しないでください。
- プラグがしっかりと電源コンセントに接続されていることを確認します。
- 装置から煙、異臭、ノイズが発生した場合は、直ちに電源を切り、電源コードを抜い てから、サービスセンターに連絡してください。

予防と注意のヒント

デバイスを接続して操作する前に、次のヒントに注意してください。

- 装置が換気の良い、埃の少ない環境に設置されていることを確認します。
- 装置は屋内専用です。
- 装置には液体を近づけないでください。
- 環境条件がメーカーの仕様を満たしていることを確認します。
- ⚫ 装置がラックまたは棚に正しく固定されていることを確認します。装置を落下させ、 大きな衝撃を加えると、装置内の敏感な電子機器が損傷することがあります。
- 可能であれば、装置には UPS を併用してください。
- ⚫ アクセサリや周辺機器を抜き差しする前には、装置の電源を切ってください。
- このデバイスには、メーカー推奨の HDD を使用してください。
- バッテリーの不適切な使用または交換は爆発の危険性があります。同一または同等の 種類のものとのみ交換してください。使用済みのバッテリーは、バッテリーメーカー の指示に従って廃棄してください。
- USB インターフェイスは、マウス、キーボードまたは USB フラッシュドライブ以外に 接続できません。
- ユーザーマニュアルに掲載されている電源アダプター以外は使用しないこと。

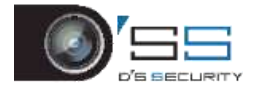

## <span id="page-6-0"></span>製品の主な機能

#### 一般

- ターボ HD とアナログカメラに接続可能。
- 同軸ケーブル上でのカメラ接続用 UTC (同軸通信) プロトコル対応。
- AHD カメラに接続可能。
- HDCVI カメラに接続可能。
- IP カメラに接続可能。
- ターボ HD、AHD、HDCVI、CVBS を含めたアナログ信号入力は、設定なしでも自動的に 認識可能です。
- PoC (Power over Coax:同軸ケーブルを介した電源供給)カメラ接続に対応する-K/P シ リーズ DVR。DVR は接続された PoC カメラを自動的に検出して、同軸通信で電力消費 量を管理して、同軸ケーブル経由でカメラに電力を供給。
- 各チャンネルはデュアルストリームをサポート。また、サブストリームは最高解像度 WD1 まで対応。
- HQHI シリーズ DVR は、全チャンネル最高 4 MP lite 解像度まで対応。
- 7200HTHI、7208/7216HUHI、7300HUHI、8100HUHI、9000HUHI および DeepinMind シリー ズ DVR は全チャンネル最高解像度 8 MP まで対応。
- 7204HUHI シリーズ DVR は全チャンネル最高解像度 5 MP まで対応。
- HUHI および HTHI シリーズ DVR の場合は、アナログカメラの5MP 長距離伝送が可能。
- 解像度、フレームレート、ビットレート、画像品質を含める、各チャンネルの個別設 定が可能。
- ⚫ メインストリームとサブストリームの最小フレームレートは 1 fps。
- ビデオストリーム、ビデオオーディオストリーム両方の符号化、複合ストリーム符号 化中のオーディオとビデオの同期。
- H.265+/H.264+の有効化をサポートすることにより、低ビットレートでの高品質動画の 確保。
- ⚫ アナログカメラのメインストリームでは H.265 Pro+/H.265 Pro/H.265+/H.265/H.264+/H.264 符号化、サブストリームでは H.265/H.264 符号化。
- H.265 および H.264 IP カメラに接続可能。
- 7208/7216HUHI、7300HUHI、8100HUHI、9000HUHI シリーズ DVR では、ビデオエンコー ドが H.264 または H.265 の場合、8 MP 信号入力に接続時、H.264+または H.265+は無効。 ビデオエンコードが H.264+または H.265+の場合、8 MP 信号入力に接続時、ビデオエン コードは自動的に H.264 または H.265 に変更され、H.264+または H.265+は無効。

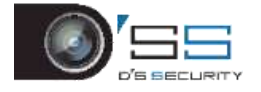

- DEFOG レベル、デイからナイトとナイトからデイ切り替え感度、赤外光輝度、デイ/ナ イトモード、WDR スイッチは、これらのパラメータに対応する接続対象アナログカメ ラのために設定可能。
- ⚫ 対応アナログカメラ用 4 MP/5 MP 信号スイッチ
- 電子诱かし技術

#### ローカル監視

- DS-7300/8100/9000HUHI-K、DS-7324/7332/8124/8132HQHI-K、DeepinMind シリーズは、2 つの HDMI インターフェイス(同時出力を共有する HDMI 1 と VGA インターフェイス) を備える。HDMI1/VGA 出力では、最高 1920 × 1080 解像度に対応。HDMI 2 出力では、 最高 4K (3840 × 2160) 解像度に対応。
- 1/4/6/8/9/16/25/36/64 画面ライブビューをサポートし、画面表示シーケンスの調整が 可能。
- ⚫ ライブビュー画面はグループおよび手動スイッチで切り替え可能、自動サイクルライ ブビューも付属され、自動サイクル間隔の調整が可能。
- CVBS 出力は AUX 出力またはライブビュー出力としてのみ機能。
- ライブビュー用クイック設定メニュー付属。
- 選択したライブビューチャンネルの遮蔽が可能。
- iDS-7200HQHI-K/S と iDS-7200HUHI-K/S シリーズを除いた HUHI、HTHI、DeepinMind シリ ーズ DVR では、対応アナログカメラ用ライブビューと対応アナログおよび IP カメラ用 スマート再生で VCA 情報をオーバーレイ表示。
- 動体検知、ビデオタンパリング検知、ビデオ異常アラーム、映像損失アラーム、VCA 機能。
- DS-7300/8100/9000HUHI-K シリーズ DVR では、1 チャンネルのアナログカメラは人数カ ウントとヒートマップ機能を搭載。
- DeepinMind シリーズ DVR では誤認アラームのフィルタリングと、画像再認識をサポー トし、最大16チャンネルの行動(ラインクロスや侵入)検知が可能。
- DeepinMind シリーズ DVR では、人体検知のための誤認アラームのフィルタリングと画 像再認識をサポート可能。
- iDS-7200HQHI-K/S と iDS-7200HUHI-K/S シリーズは、誤認アラームのフィルタリングのた めに行動検知で人体または車両を再認識するという深層学習ベースの解析をサポート し、また、2 チャンネルの検知(iDS-7204HQHI-K1/2S)と 4 チャンネルの検知 (iDS-7208HQHI-K1/4S、iDS-7200HQHI-K2/4S、iDS-7200HUHI-K1/4S、iDS-7200HUHI-K2/4S シリーズ)をサポート。
- -K/P シリーズ DVR では、PoC モジュール例外の検知が可能。PoC モジュールを検出でき なかった場合や PoC モジュールが異常終了した場合、アラームを起動して接続方法の 設定が可能。
- HTHI シリーズ DVR:フルチャンネルのラインクロス検知や侵入検知、2 チャンネルの 画角急変検知に対応。iDS-7200HUHI-K/S 以外の HUHI シリーズ:VCA エンハンスドモー

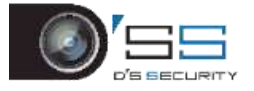

ドが有効の場合は、フルチャンネルのラインクロス検知や侵入検知、2 チャンネルの画 角急変検知に対応するが 2K/4K 出力と 4 MP/5 MP/8 MP 信号入力は対応不可で、VCA エ ンハンスドモードがオフの場合は、フルチャンネルのラインクロス検知や侵入検知、2 チャンネルの画角急変検知の他に 4 MP/5 MP/8 MP 信号入力にも対応。DS-7200HQHI シ リーズ:VCA エンハンスドモードが有効の場合は最大 4 チャンネルのラインクロス検 知や侵入検知に対応。DS-7216/7224/7232HQHI シリーズ DVR:1 チャンネルの画角急変 検知にも対応。DS-7300/8100HQHI-K シリーズ DVR: VCA エンハンスドモードが有効の 場合は最大 4 チャンネルのラインクロス検知や侵入検知、1 チャンネルの画角急変検知 に対応。また、HQHI シリーズ DVR:VCA エンハンスドモードは 2K/4K 出力と 4 MP/5 MP/8 MP 信号入力と衝突。アナログチャンネルでは、ラインクロス検知や侵入検知は画角急 変検知、顔検知、車両検知などの他の VCA 検知と衝突するため、1 つの機能しか有効 にできません。

- プライバシーマスク
- ⚫ マウスのクリックによるズームイン/ズームアウトと、マウスのドラッグによる PTZ 追尾。
- ハイクビジョン CVBS カメラに接続する際には、同軸通信による PTZ の制御とカメラ OSD の呼び出しが可能。

#### **HDD**管理

● HTHI、HUHI、DS-7200/7300/8100HQHI、DeepinMind シリーズ DVR 用の各ディスクは最 大 10 TB ストレージ容量。

DS-7100HQHI-K1 用の各ディスクは最大 6 TB ストレージ容量。

- 8台のネットワークディスク (NAS ディスク 8台、IP SAN ディスク 8台または NAS ディ スク n 台 + IP SAN ディスク m 台 (n+m ≤ 8))に接続可能。
- 残りの HDD 記録時間の確認が可能。
- クラウドストレージ対応。
- S.M.A.R.T.および不良セクターの検出。
- HDD スリープ機能。
- HDD プロパティ:冗長、読取専用、読み込み/書き込み (R/W)。
- HDD グループ管理
- HDD クォータ管理:チャンネルごとに異なる容量の割当が可能。
- DS-7300/8100/9000HUHI-K シリーズ用の RAID0、RAID1、RAID5、RAID 6、RAID10 ストレ ージスキームをサポートし、ニーズに応じて有効や無効が可能なホットスワップ HDD。 16 アレイが構成可能。

#### 録画、キャプチャー、再生

### **I** NOTE

キャプチャーは DS-7300/8100/9000HUHI-K/DeepinMind シリーズ DVR のみに対応。

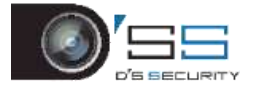

- 祝祭日録画スケジュールの設定。
- サイクルおよび非サイクル録画モード。
- ⚫ ノーマルおよびイベントのビデオエンコードパラメータ。
- ⚫ 手動、連続、アラーム、動画、動画またはアラーム、動画&アラーム、イベントなど 複数の録画タイプ。
- フレームレートが連続とイベント録画で異なる場合、エクスポートされた AVI 映像に問 題があることは機器より通知あり。
- DS-7300/8100HQHI、DS-7300/8100/9000HUHI-K、DeepinMind シリーズ DVR 用 POS 起動録 画に対応。
- 録画タイプが異なる8つの録画時間。
- チャンネルゼロ符号化に対応。
- 同時録画用のメインストリームとサブストリームの設定が可能。
- ⚫ 動体検知による記録のためのプレスコやアフレコ機能、スケジュール録画や手動録画 のためのプレスコ時間。
- イベント(アラーム入力/動体検知)による録画ファイルやキャプチャー画面の検索。
- ⚫ タグのカスタマイズ、タグによる検索と再生。
- 録画ファイルのロックとロック解除。
- ローカル冗長録画とキャプチャー。
- ターボ HD、AHD、HDCVI 入力に接続している場合、解像度やフレームレートを含めた 情報はライブビューの右下に 5 秒間オーバーレイ表示される。CVBS に接続している場 合、NTSC や PAL 等の情報がライブビューの右下に 5 秒間オーバーレイ表示される。
- 録画ファイルは録画タイプ、開始日、終了日別に検索や再生を実行。
- スマート再生による、有効性の低い情報の通過。
- 再生時の任意エリアの拡大。
- マルチチャンネルの逆方向再生。
- 再生中には、プログレスバー上でマウスをドラッグすると、一時停止、早送り、スロ ー再生、順方向スキップ、逆方向スキップが可能。
- 4/8/16 チャンネルの同期再生。
- ⚫ 手動キャプチャー、ビデオ映像の連続キャプチャー、キャプチャー画像の再生。

#### バックアップ

- USB や SATA 機器でデータをエクスポート。
- 再生時はビデオクリップをエクスポート。
- バックアップ用エクスポート対象のビデオ、ログ、プレーヤーの選択が可能。
- バックアップ機器の管理とメンテナンス。

#### アラームと異常

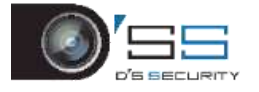

- アラーム入出力の警告時間の設定が可能。
- 映像紛失、動体検知、ビデオタンパリング、不正ログイン、ネットワーク切断、IP 競 合、録画やキャプチャーの異常、HDD エラー、HDD 容量不足等のアラーム。
- ⚫ アラームによる全画面監視、音声アラーム、監視センターへの通知、メール送信、ア ラーム出力のトリガー。
- ⚫ ワンキーでのアラーム入力連携動作の解除。
- VCA アラーム用 PTZ 連結。
- VCA 検出アラーム対応 (DS-7100 シリーズを除く)。
- POS 作動アラーム対応。
- 同軸ケーブルのアラーム対応。
- 通常機能の回復試行時に問題が発生した場合のシステムの自動再起動。
- ⚫ PIR カメラの動体検知用誤認アラームのフィルタリングの有効化が可能。動体検知イベ ントと PIR イベント両方が発生した場合だけ動体検知アラームを作動。

#### その他のローカル機能

- マウスと遠隔制御での操作。
- 3段階でのユーザー管理:管理ユーザによる多数の操作アカウントの作成と、チャンネ ルへのアクセス許可を含めた操作権限許可の定義。
- 操作、アラーム、例外、ログ書き込み、検索の完全性。
- 手動でのアラームの起動と解除。
- 機器設定ファイルのインポートとエクスポート。
- カメラタイプ情報の自動取得。
- 管理用機器ログインパターンのロック解除。
- クリアテキストのパスワードが利用可能。
- パスワード再設定のために GUID ファイルのエクスポートが可能。
- パスワード再設定用「秘密の質問」の設定が可能。
- ターボ HD、AHD 信号対応の複数の連結したアナログカメラは、DVR 経由で同時にアッ プグレード可能。

#### ネットワーク機能

- 自己適応型 100M または 1000M ネットワークインターフェイス。
- IPv6 対応。
- TCP/IP プロトコル、PPPoE、DHCP、DNS、DDNS、NTP、SADP、SNMP  $(7304/7308/7316$ HQHI/HUHI と 9008/9016HUHI シリーズ DVR 用)、SMTP、NFS、iSCSI、 UPnP™および HTTPS に対応。
- Hik-Connect によるアクセスに対応。Hik-Connect を有効にすると、インターネットアク セスのリスクが表示され、サービス開始前に「サービス利用規約」と「個人情報保護

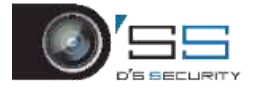

方針」を確認する必要があります。Hik-Connect への接続用確認コードの作成が必要で す。

- ユニキャスト用 TCP、UDP、RTP。
- UPnP™による手動または自動でのポートのマッピング。
- 録画ファイルの遠隔検索、映像再生、ダウンロード、録画ファイルのロックとロック 解除、ダウンロードしているファイル一時停止の転送再開。
- パラメータの遠隔設定:デイバイスパラメータの遠隔インポートとエクスポート。
- ⚫ デバイスステータス、システムログ、アラームステータスの遠隔確認。
- キーボードの遠隔操作。
- HDD の遠隔フォーマットとプログラムのアップグレード。
- システムの遠隔再起動とシャットダウン。
- 遠隔 FTP サーバーによるアップグレードに対応。
- ⚫ RS-485 トランスペアレントトランスミッション。
- アラームや例外情報をリモートホストに送信可能。
- 録画の遠隔開始と停止。
- アラーム出力の遠隔開始と停止。
- PTZ 遠隔制御。
- 音声の双方向放送。
- 出力帯域制限の設定が可能。
- 埋め込み Web サーバー。
- DHCP が有効の場合、DNS DHCP の有効無効切り替えや優先 DNS サーバーと代替 DNS サ ーバの編集が可能。

#### 開発のスケーラビリティ

- Windows と Linux システム用 SDK。
- デモ用アプリケーションソフトウェアのソースコード。
- アプリケーションシステムの開発サポートとトレーニング。

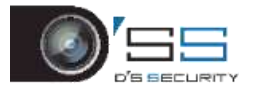

 $\bullet$ 

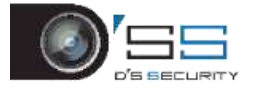

# 目次

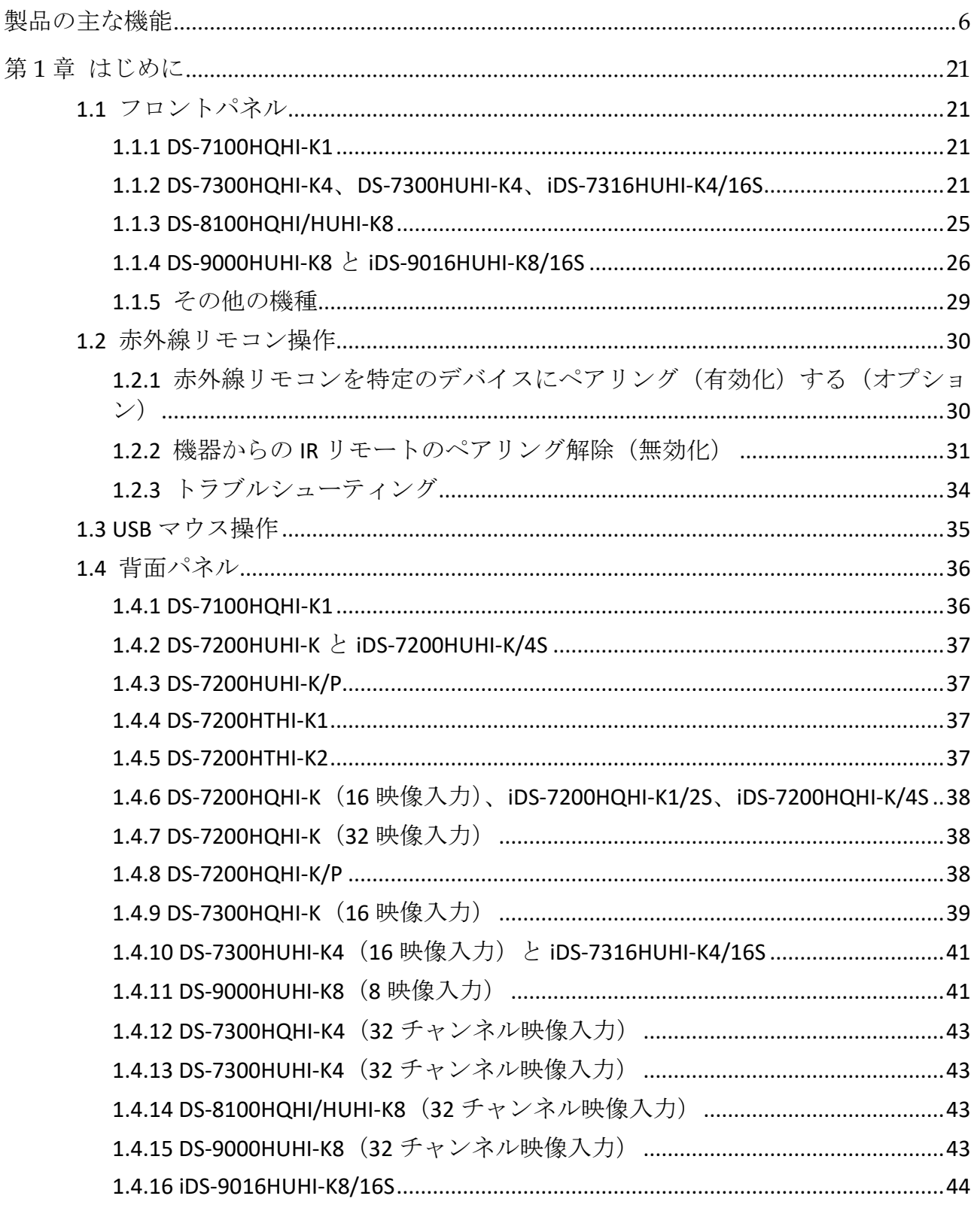

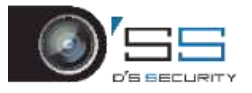

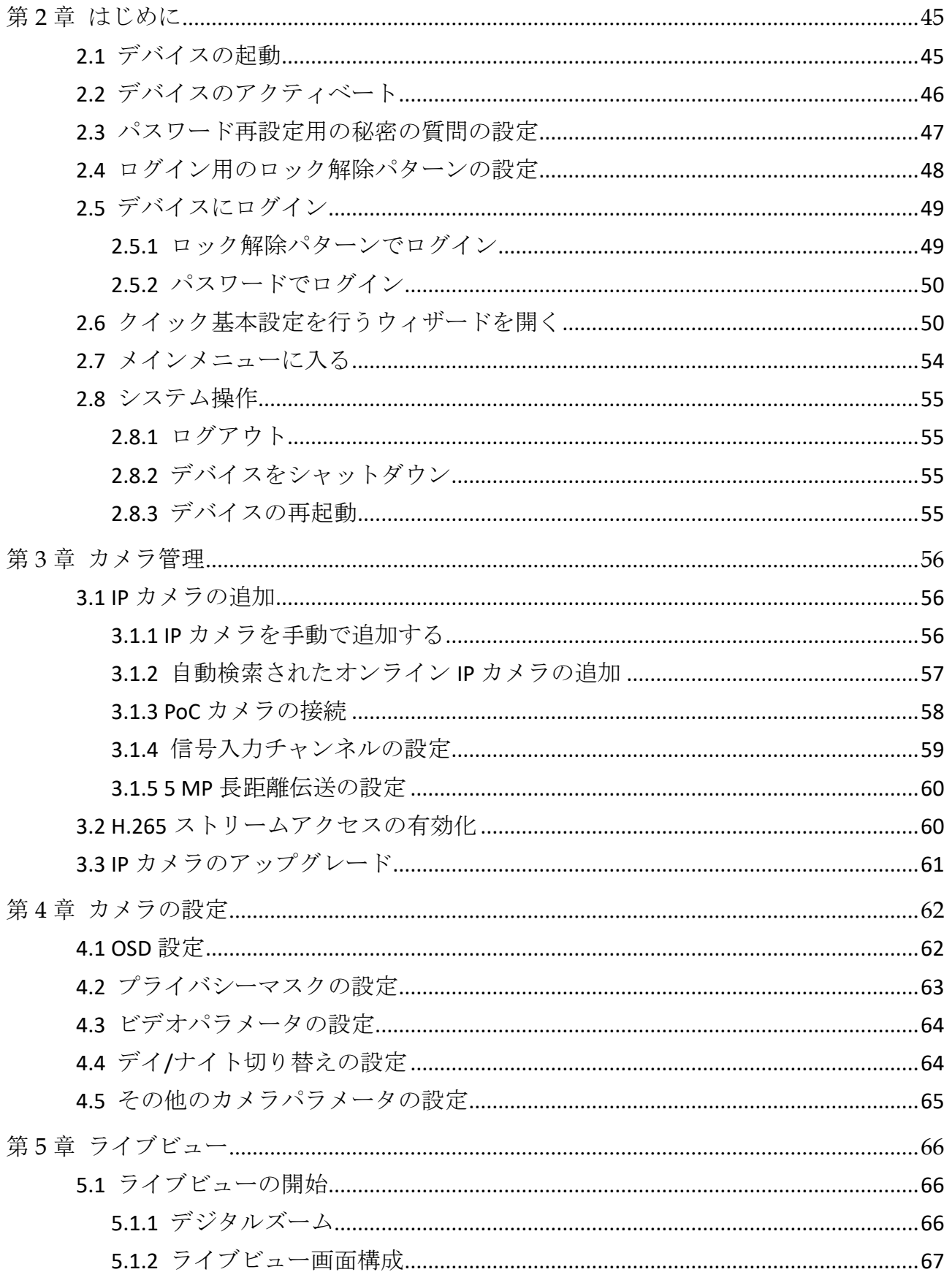

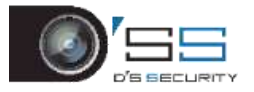

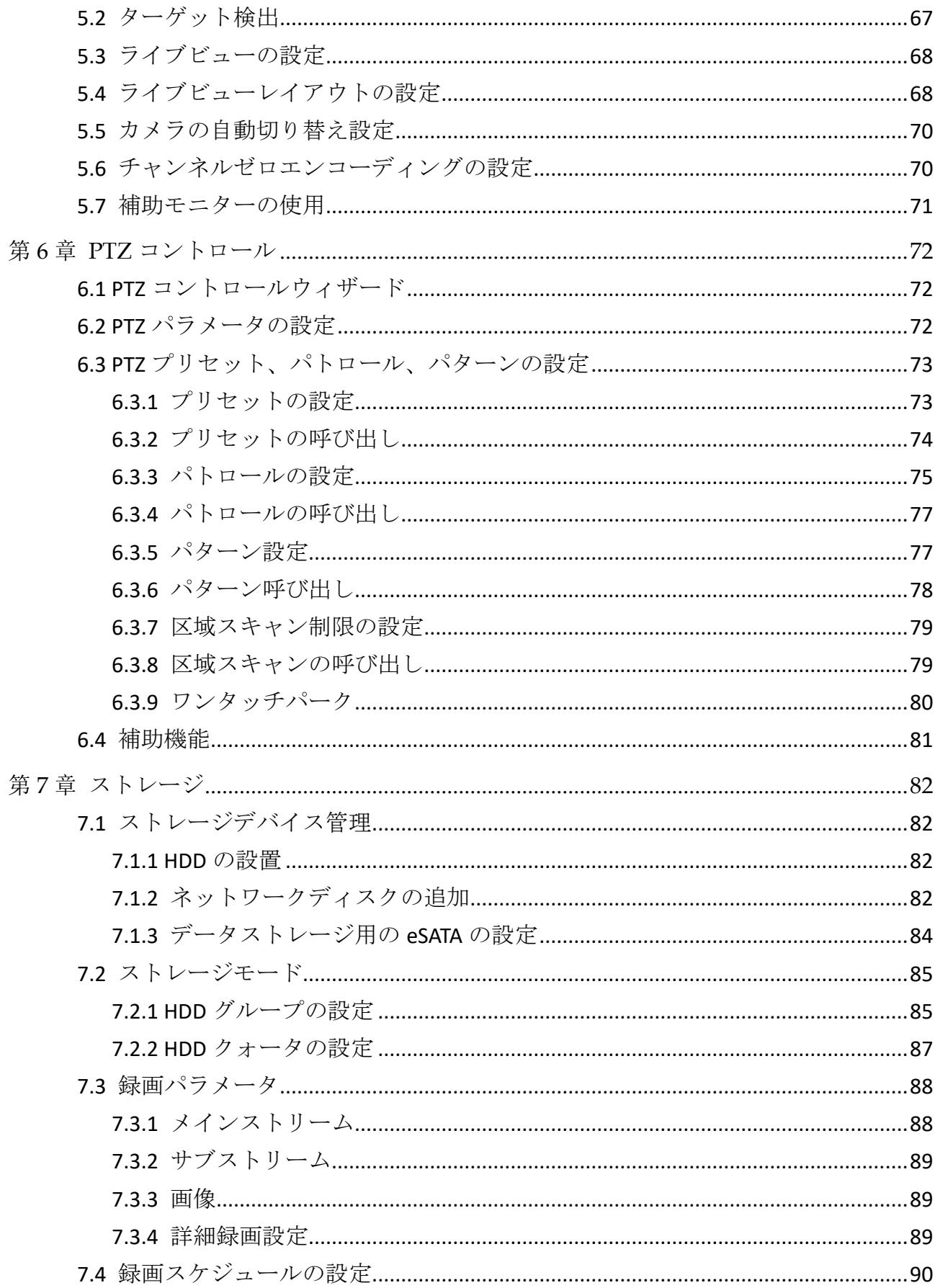

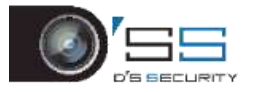

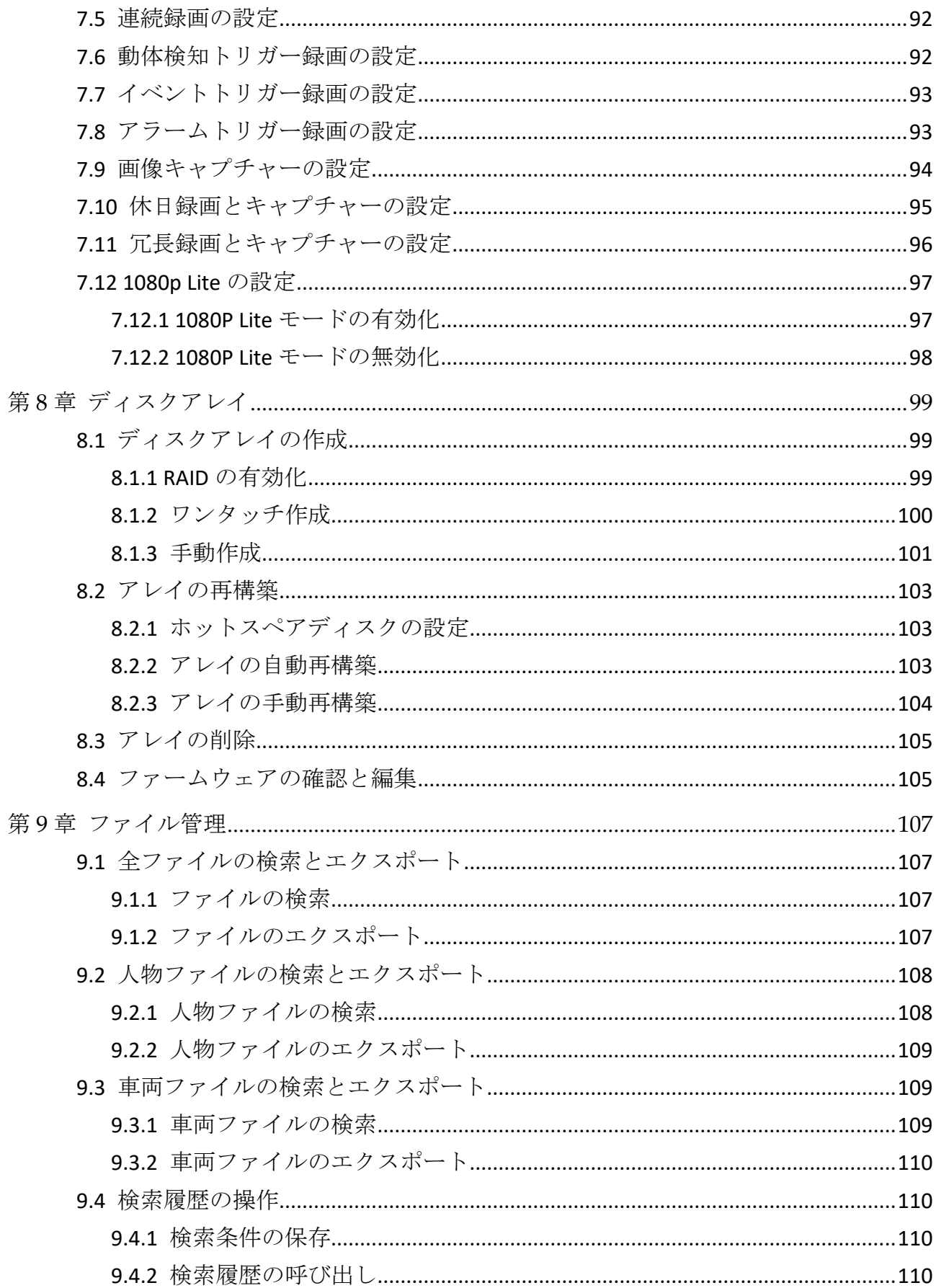

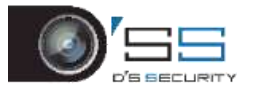

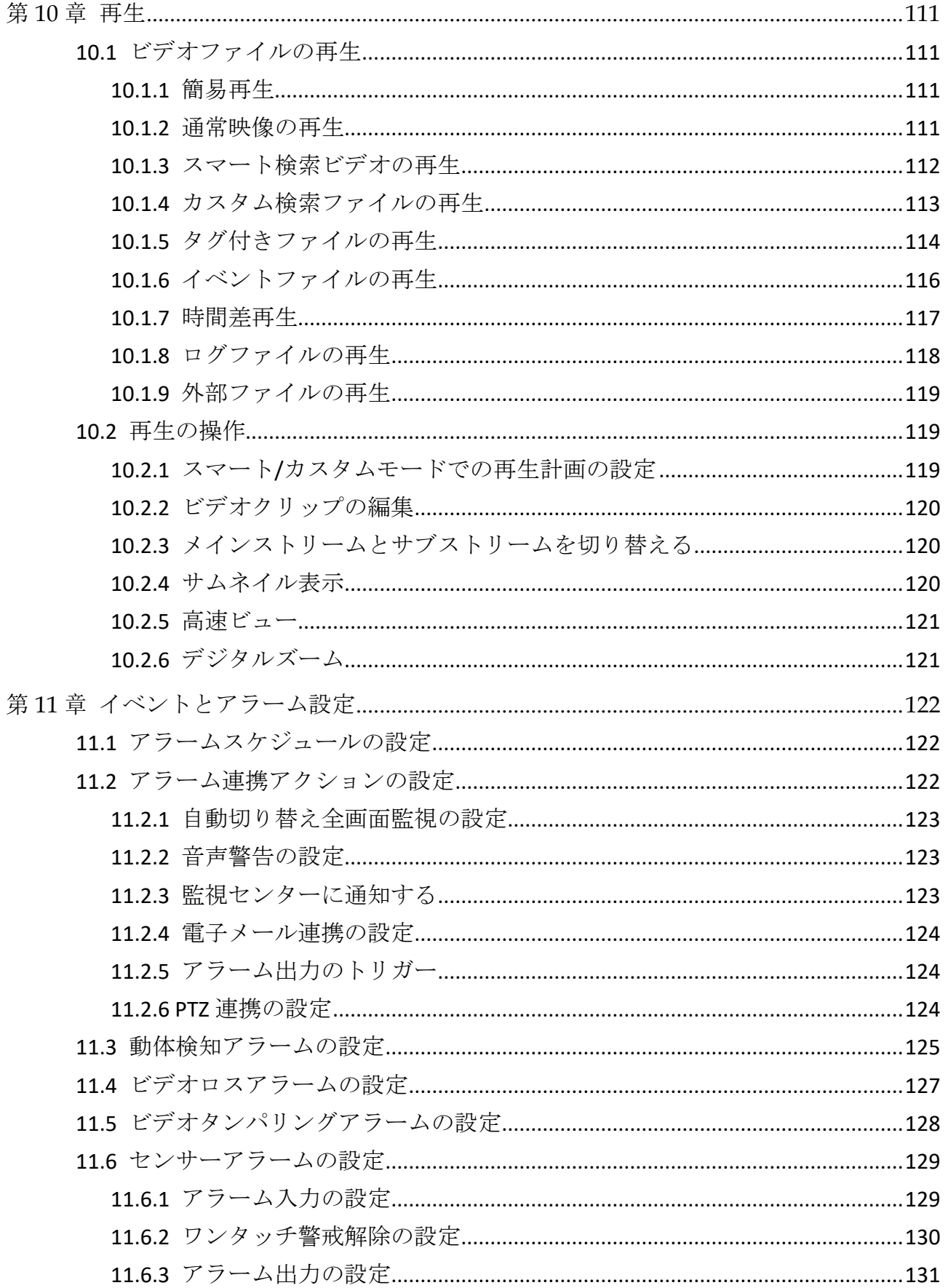

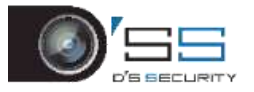

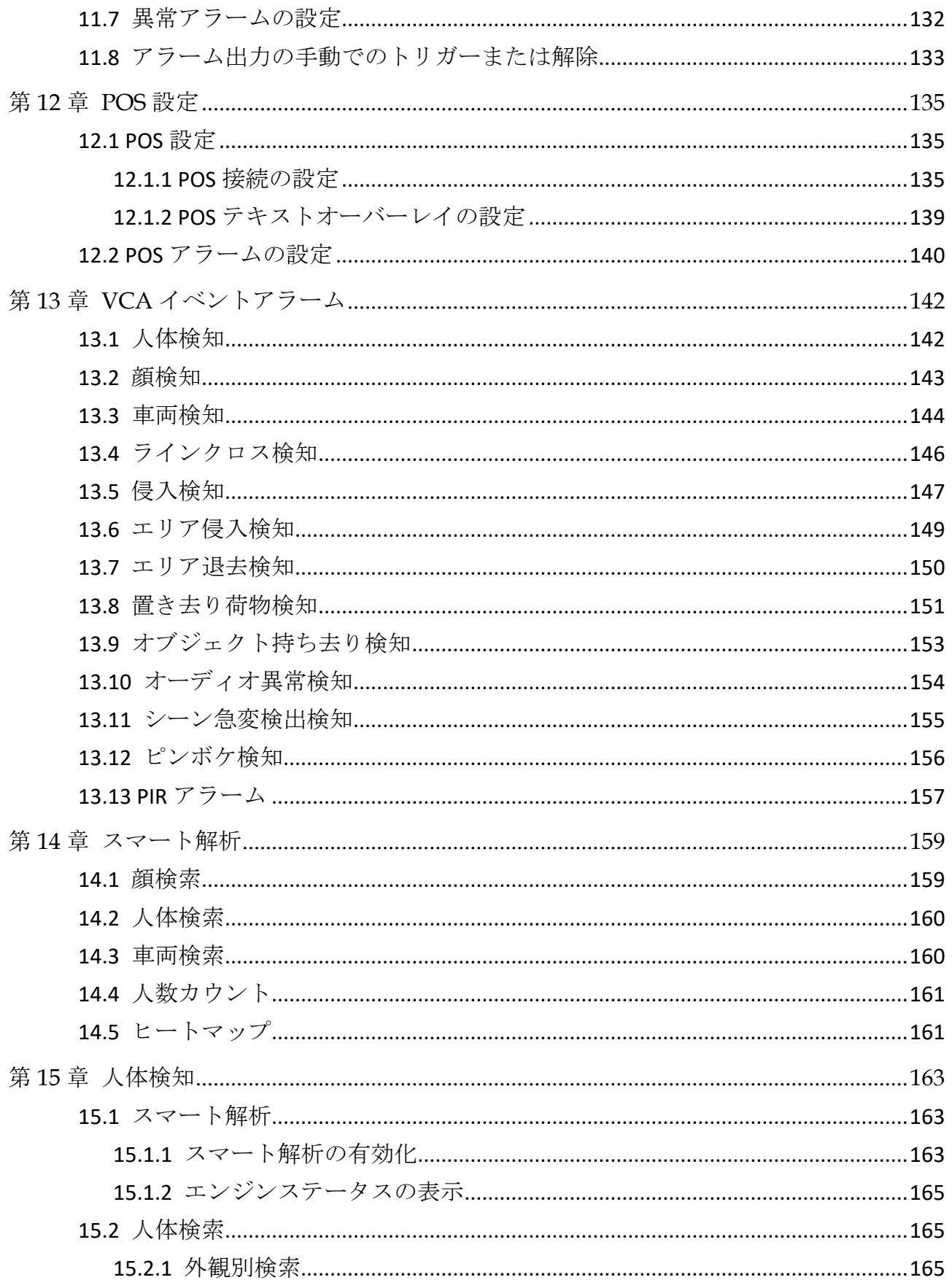

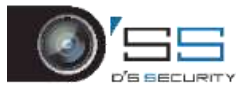

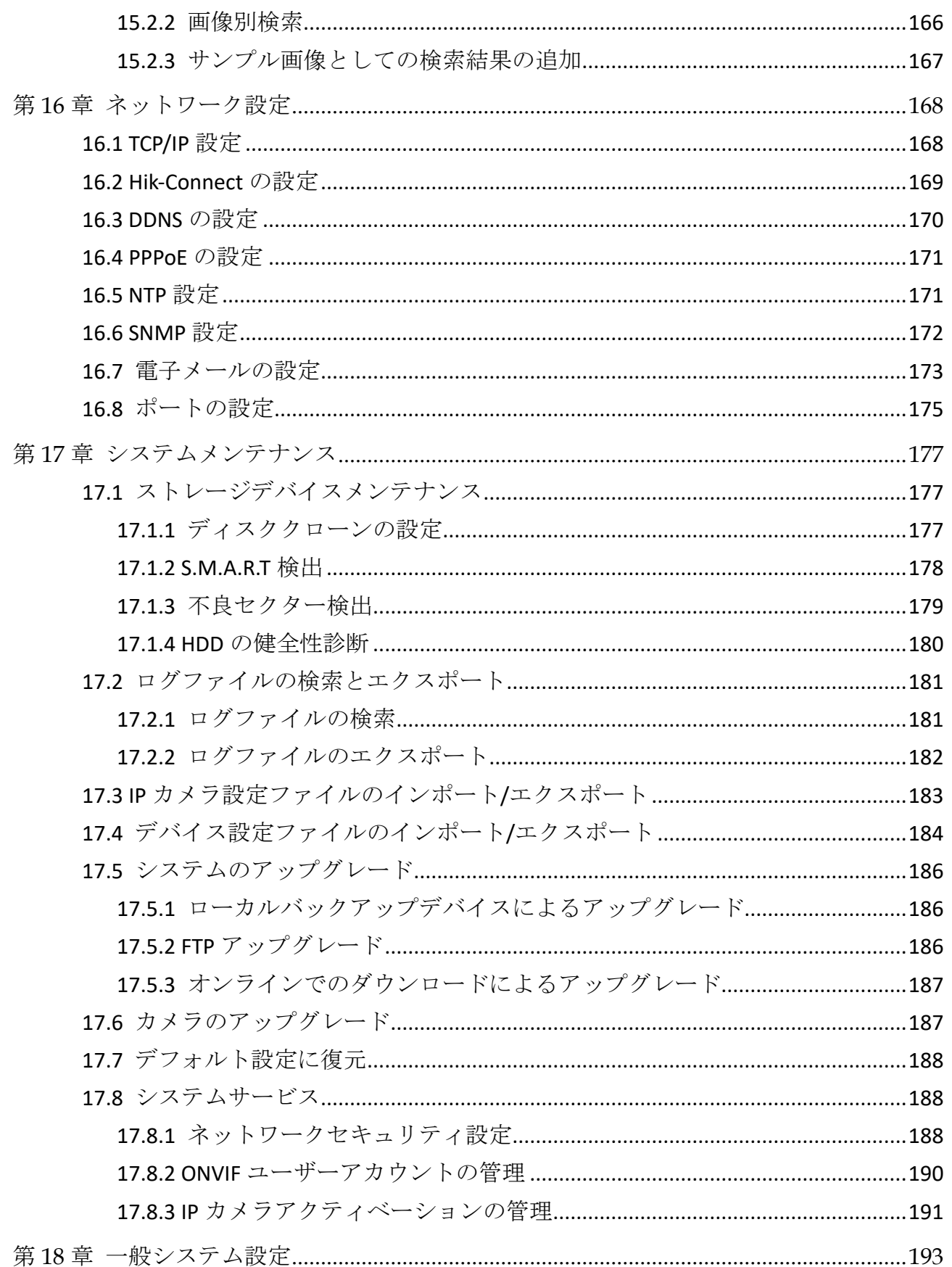

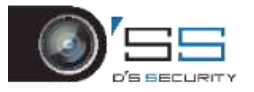

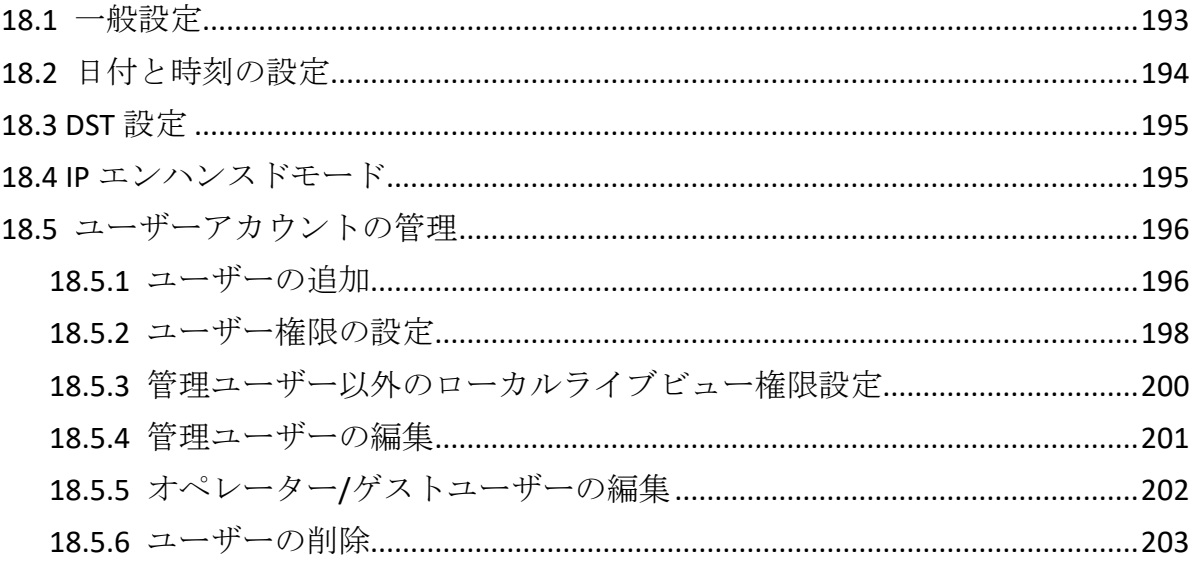

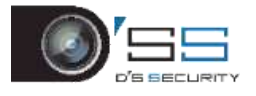

## 第1章はじめに

## <span id="page-21-1"></span><span id="page-21-0"></span>1.1 フロントパネル

## <span id="page-21-2"></span>1.1.1 DS-7100HQHI-K1

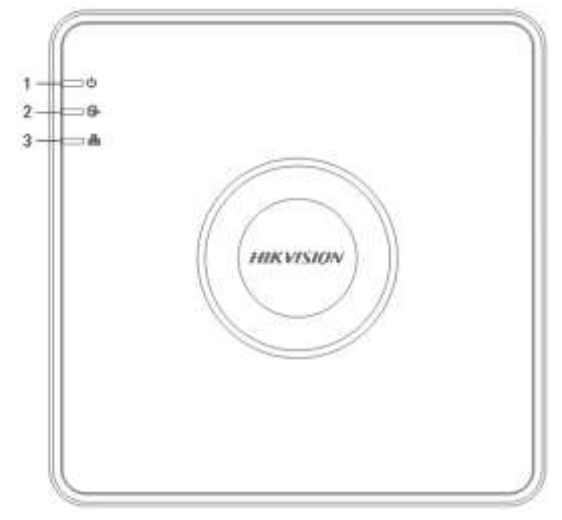

図 1-1 DS-7100HQHI-K1 前面パネル

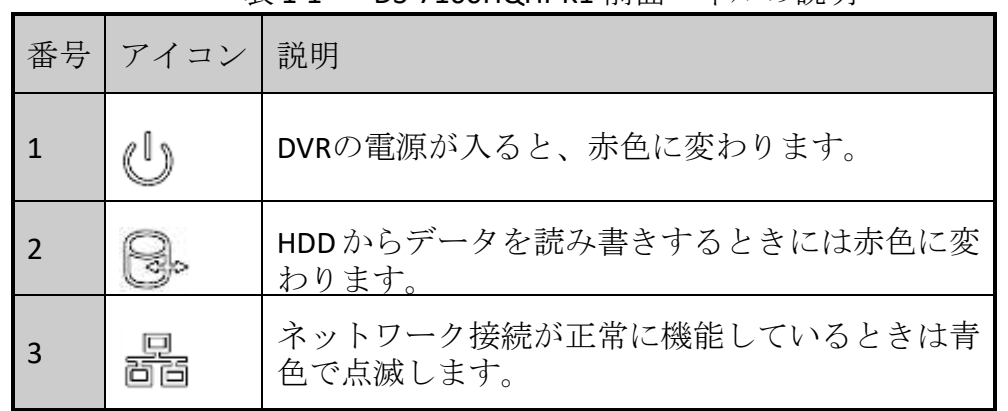

#### 表 1-1 DS-7100HQHI-K1 前面パネルの説明

<span id="page-21-3"></span>1.1.2 DS-7300HQHI-K4、DS-7300HUHI-K4、iDS-7316HUHI-K4/16S

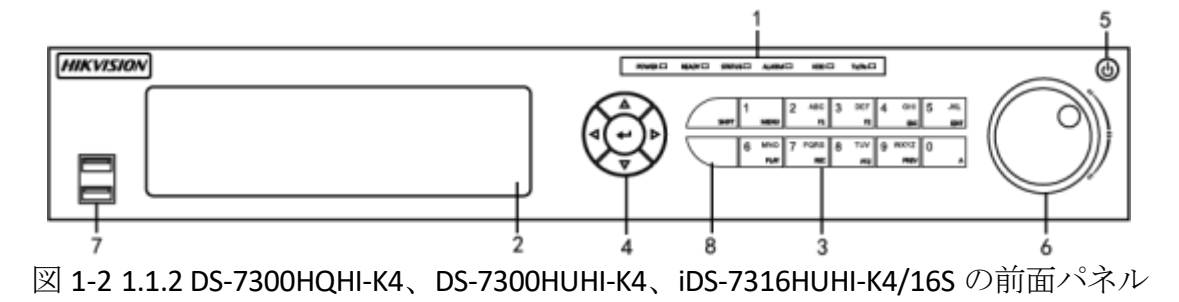

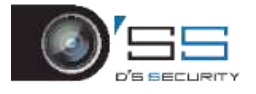

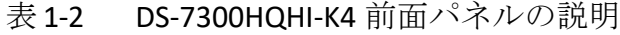

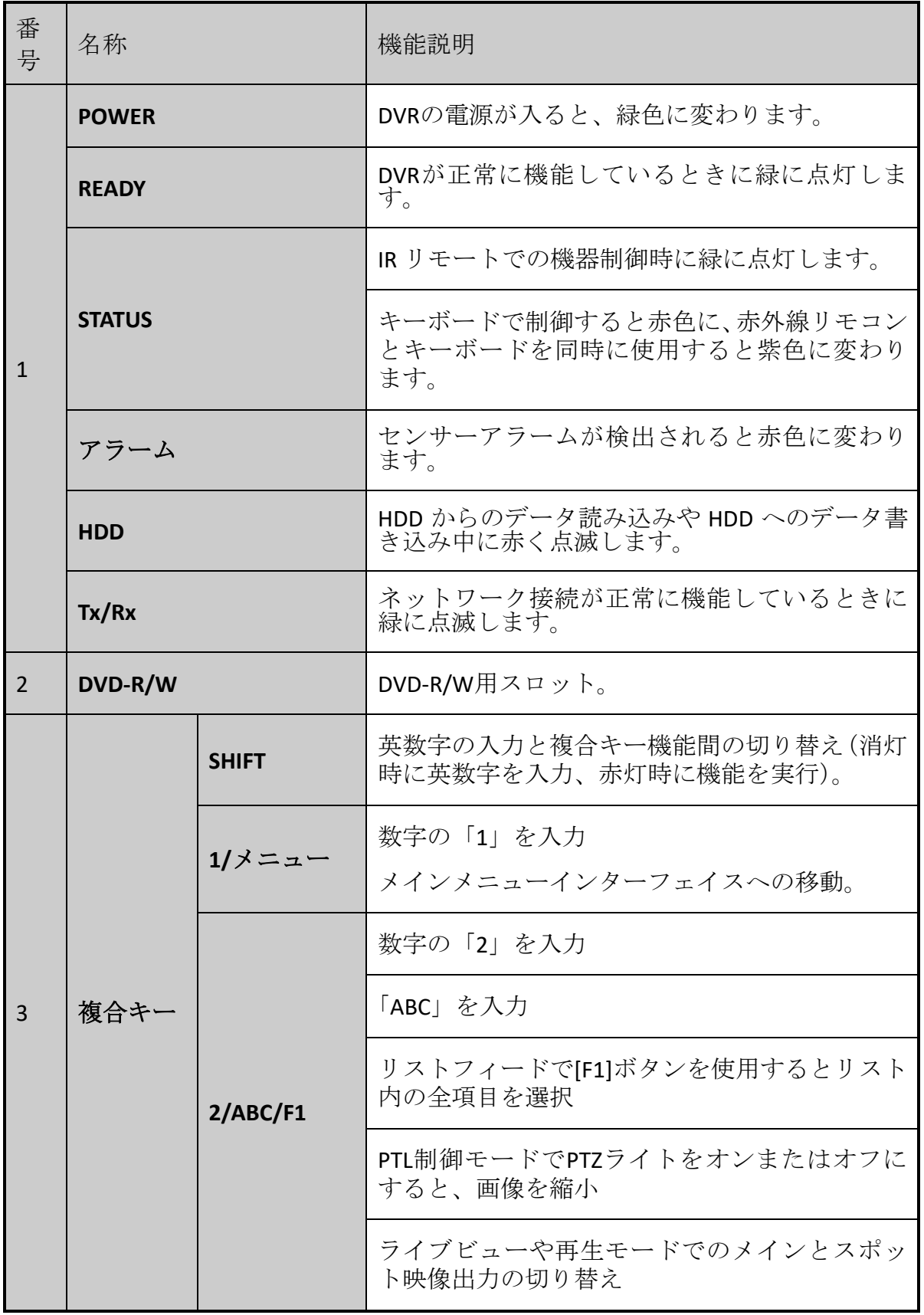

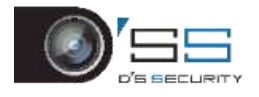

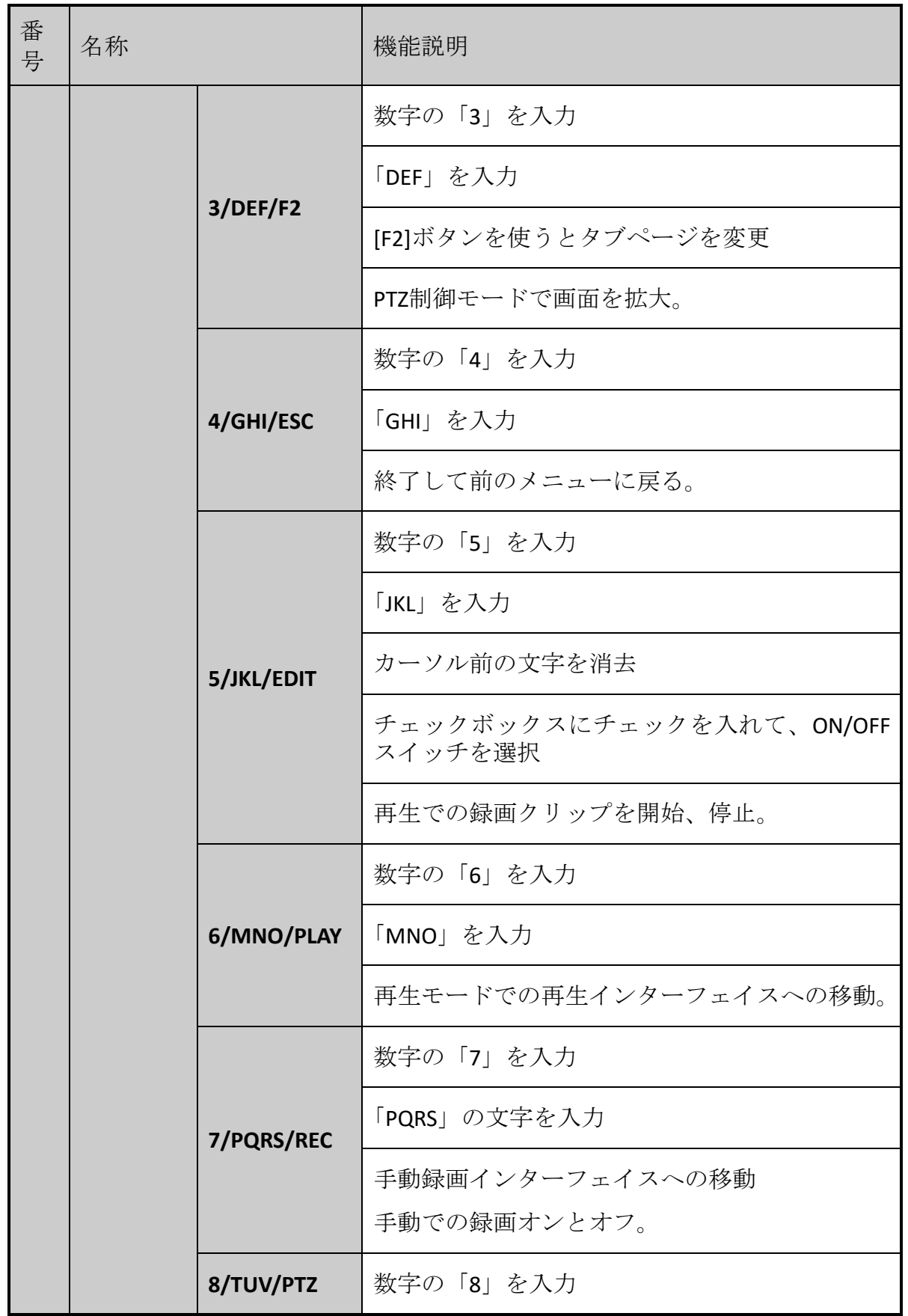

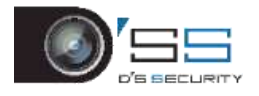

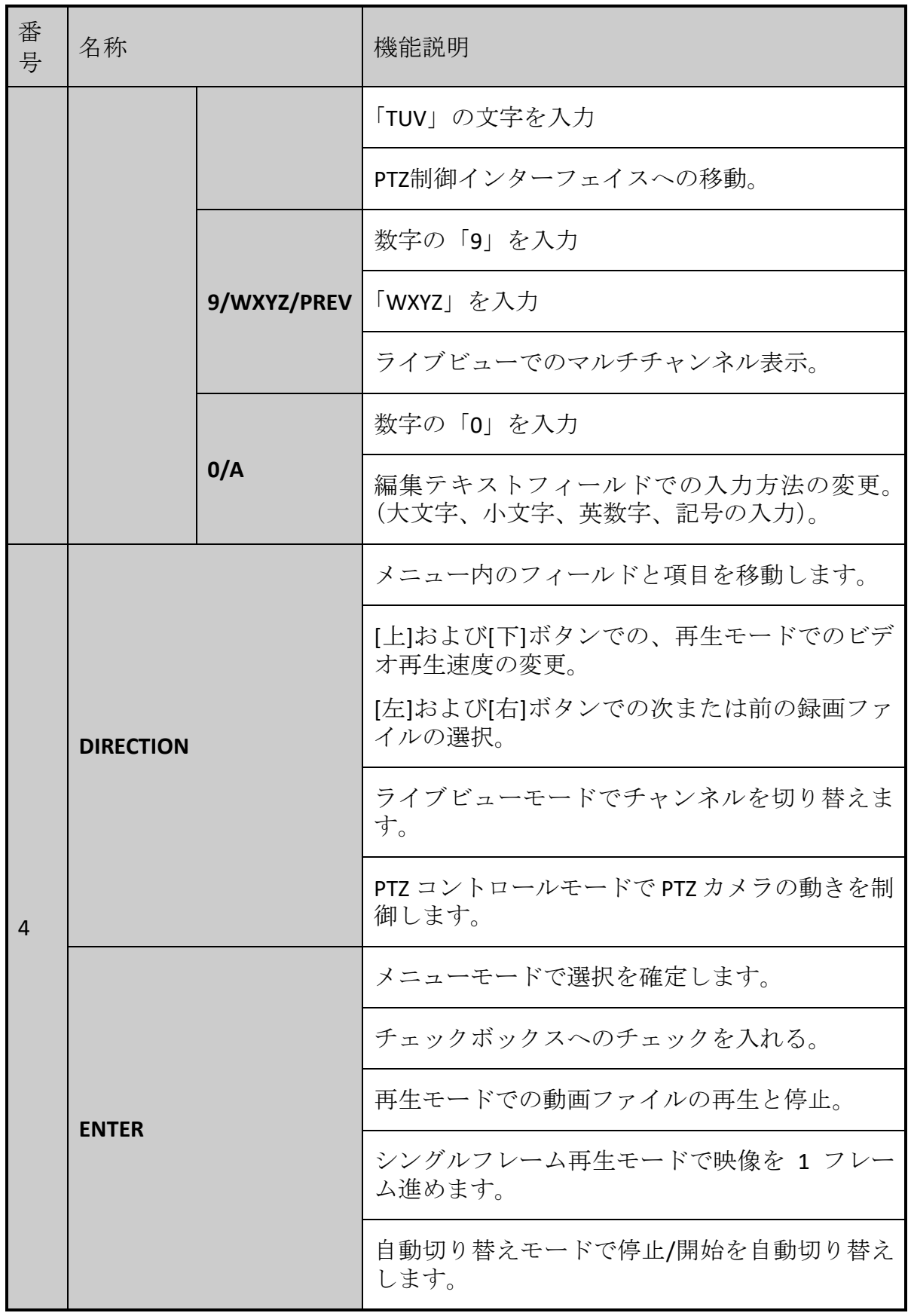

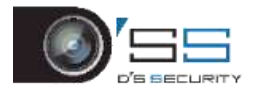

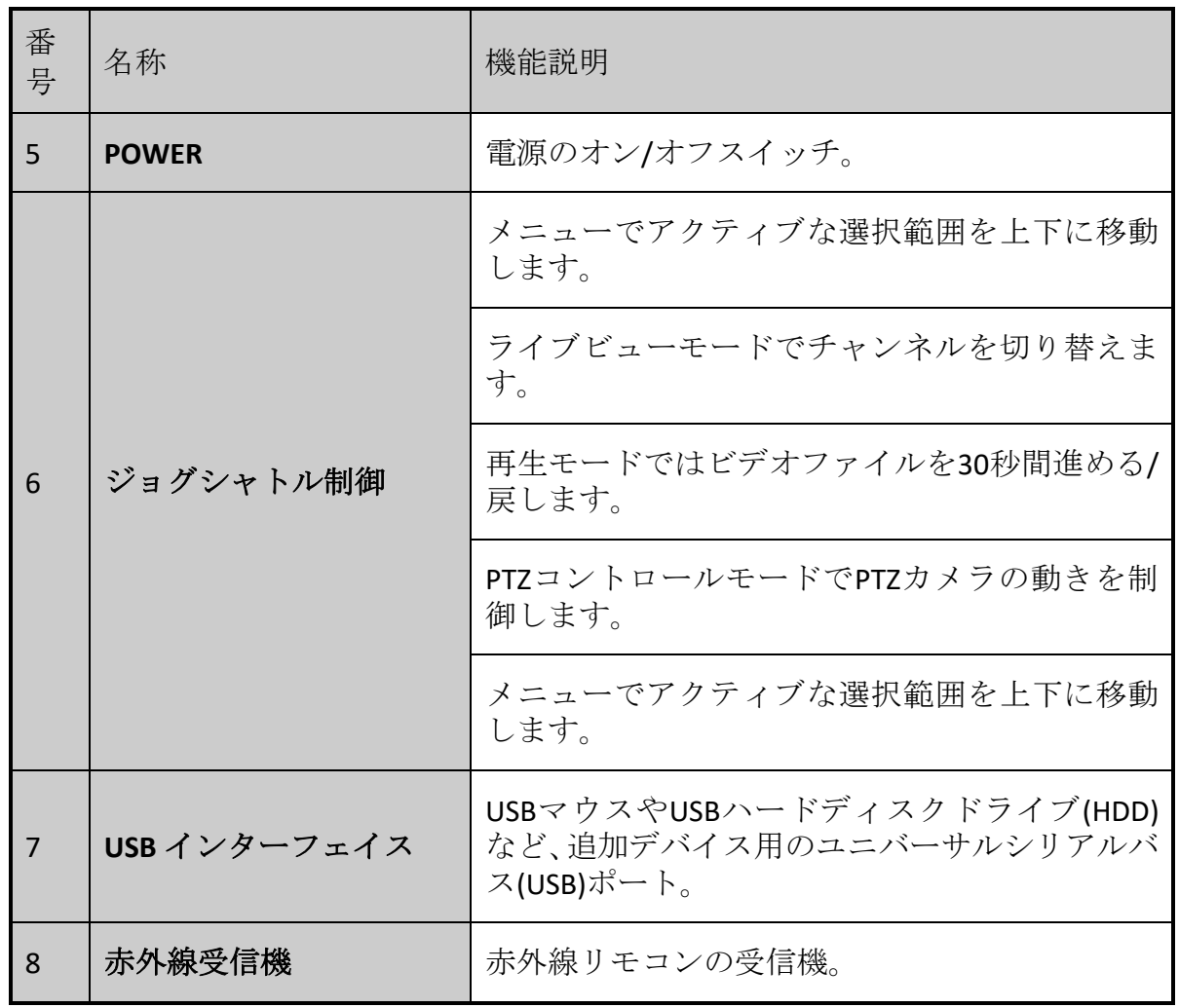

<span id="page-25-0"></span>1.1.3 DS-8100HQHI/HUHI-K8

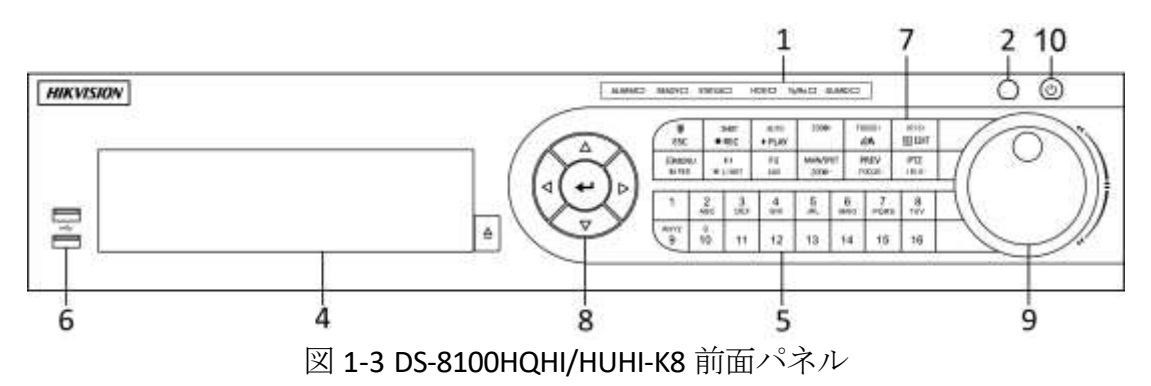

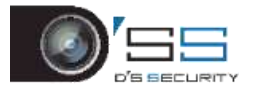

## <span id="page-26-0"></span>1.1.4 DS-9000HUHI-K8 と iDS-9016HUHI-K8/16S

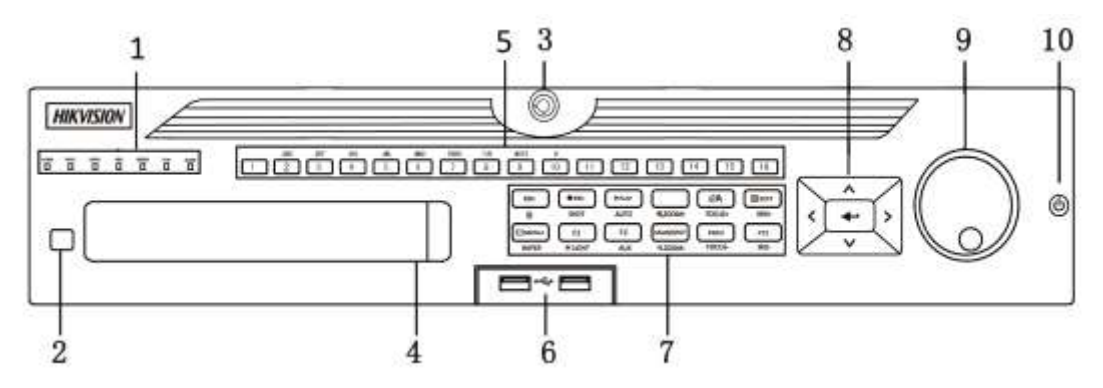

図 1-4 DS-9000HUHI-K8 と iDS-9016HUHI-K8/16S の前面パネル

#### 表 1-3 DS-8100HQHI/HUHI-K8、DS-9000HUHI-K8、iDS-9016HUHI-K8/16S 前面パネルの説明

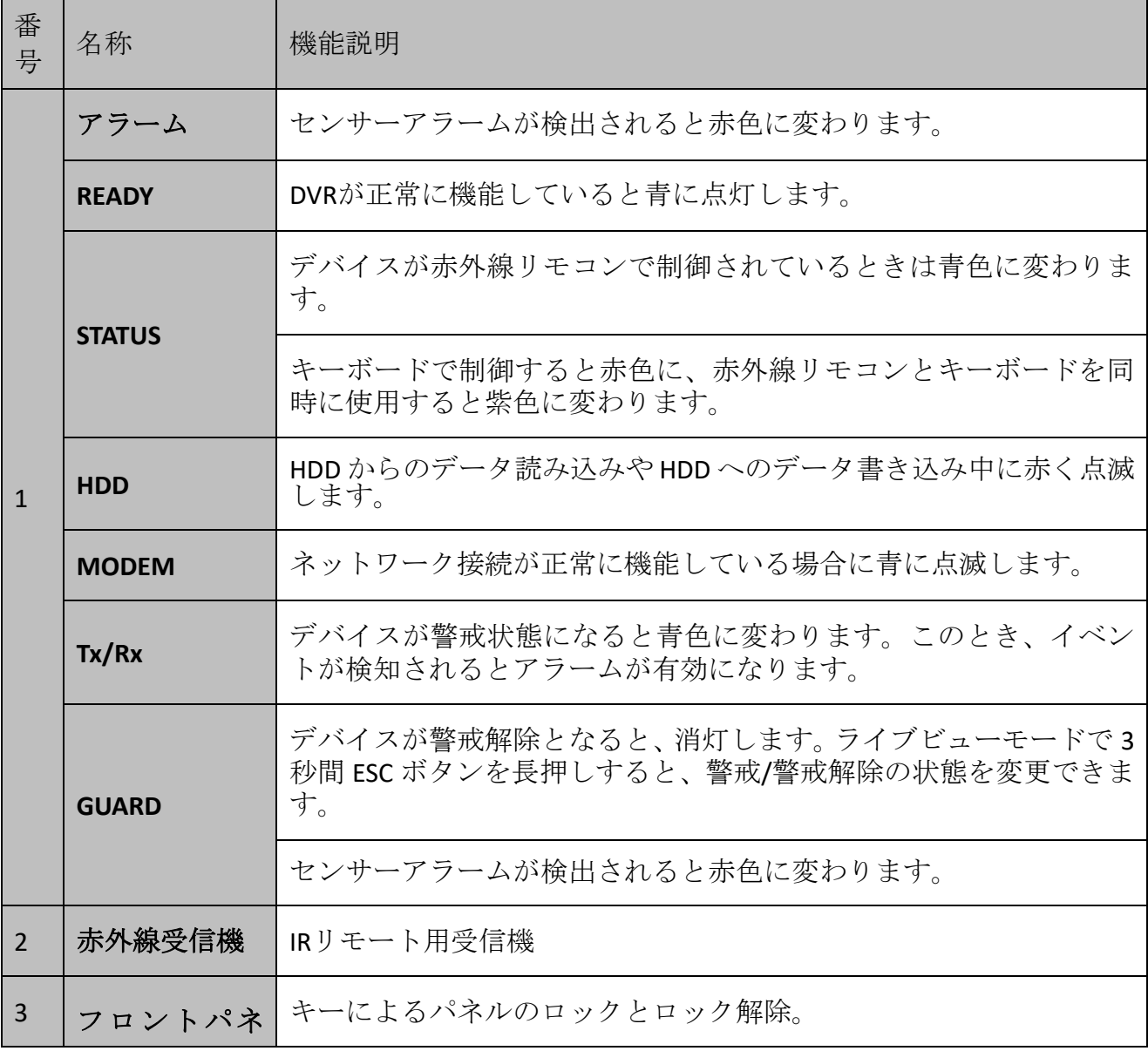

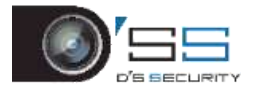

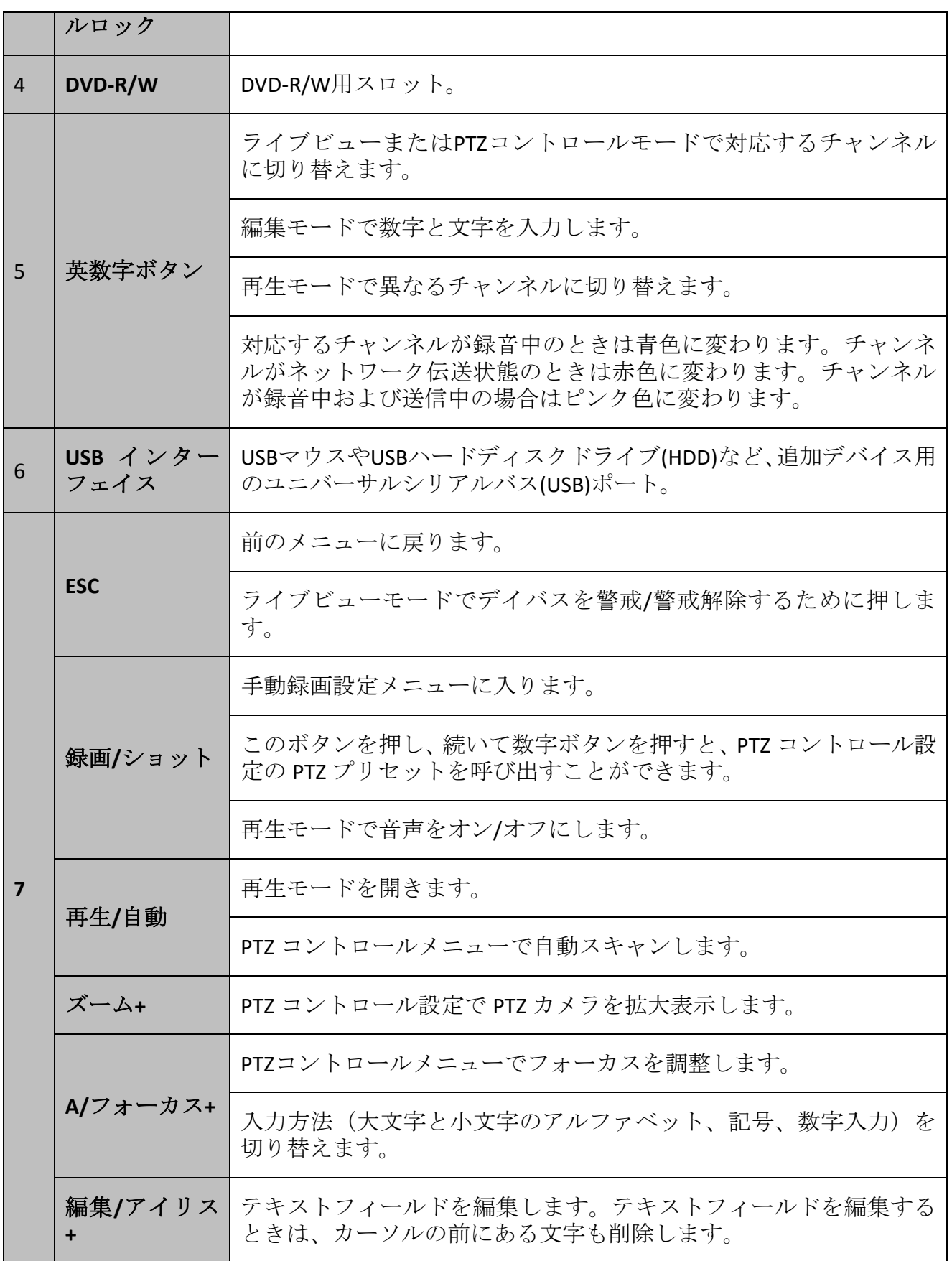

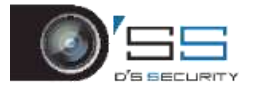

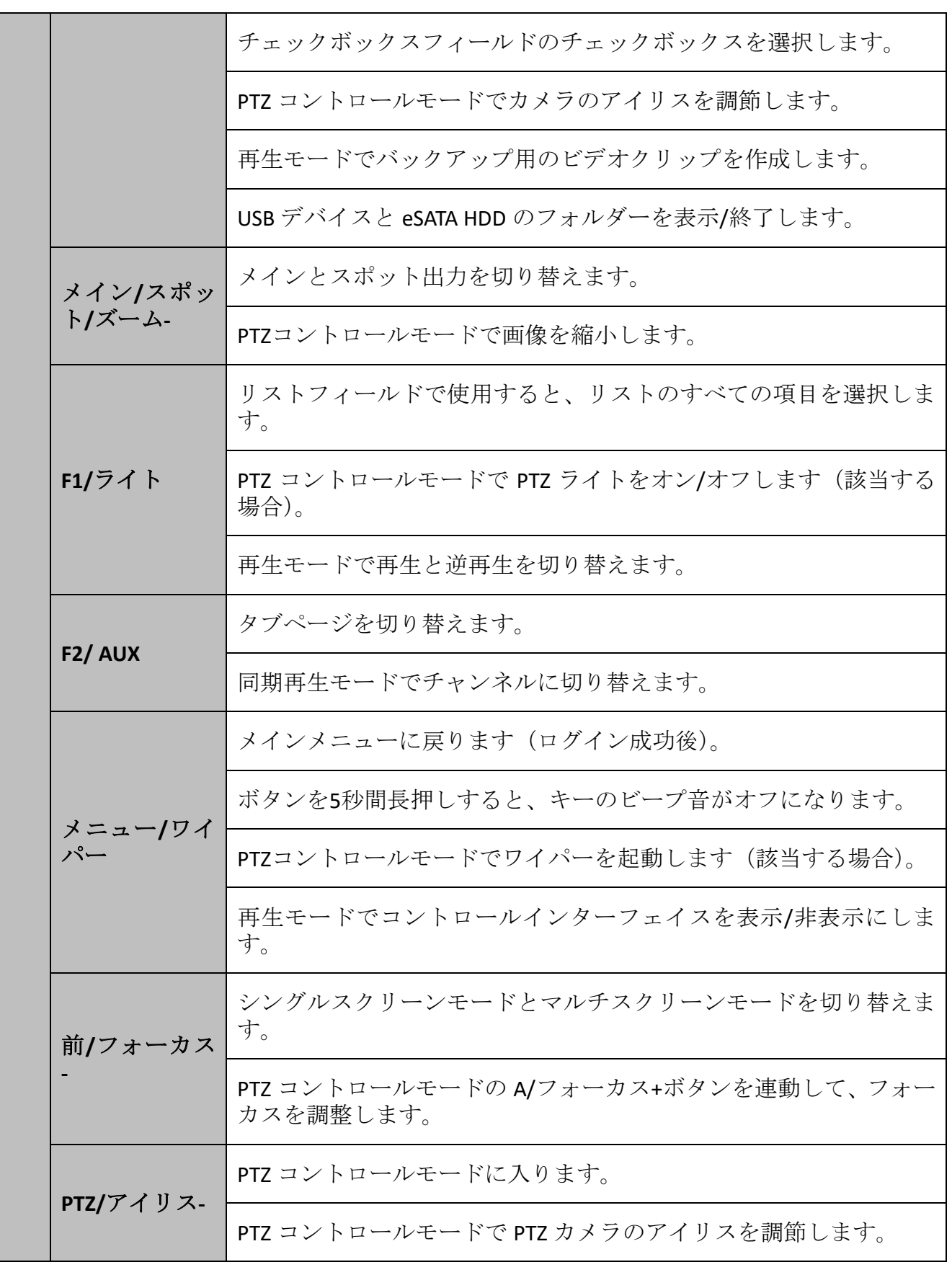

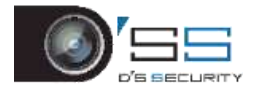

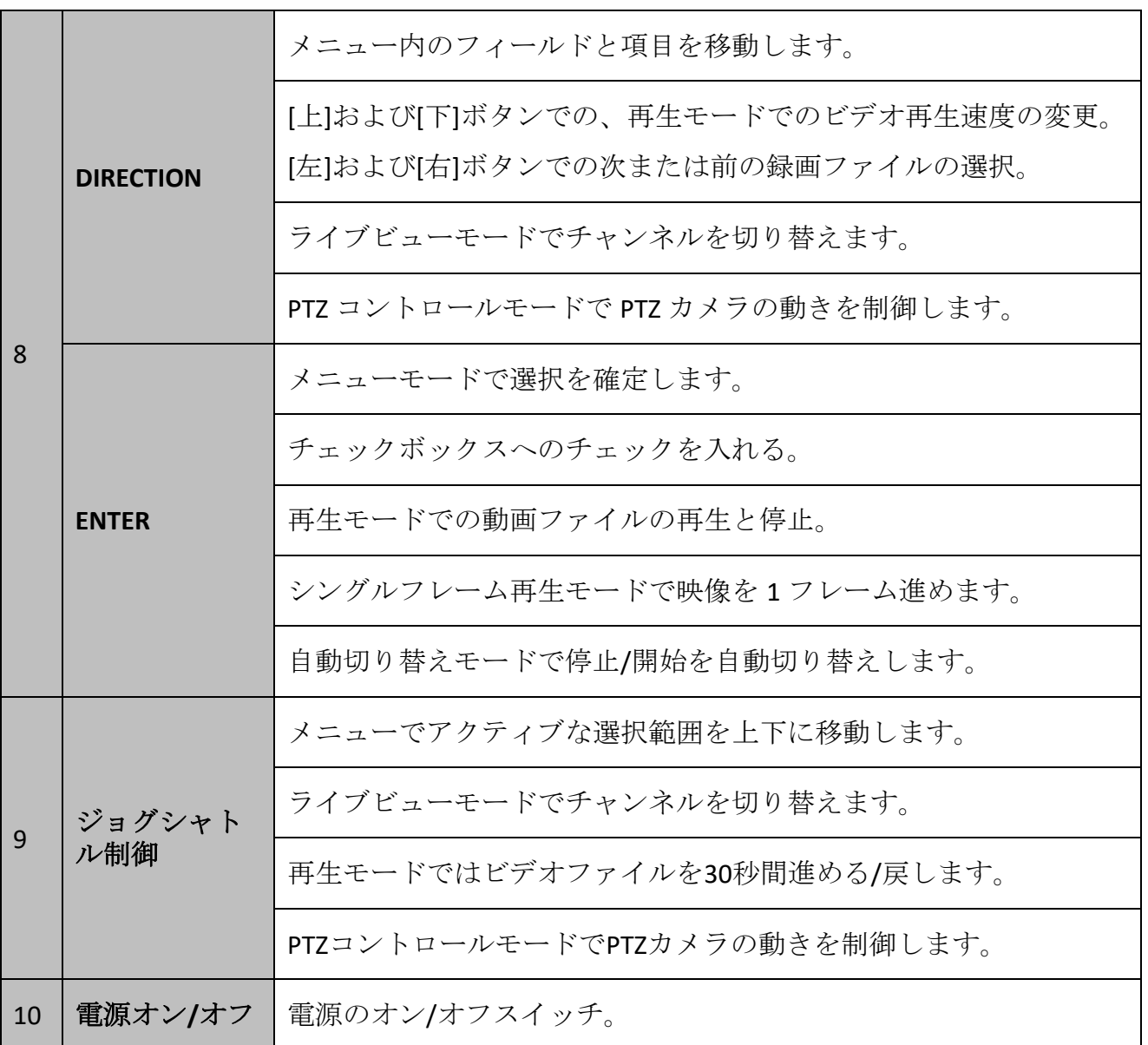

<span id="page-29-0"></span>1.1.5 その他の機種

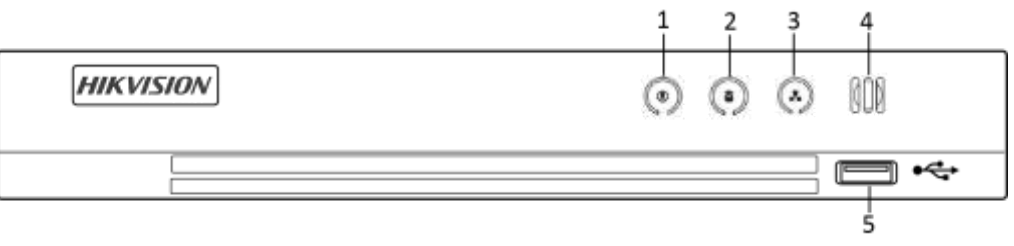

図 1-5 他機種の前面パネル

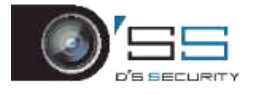

| 番号 | アイコン         | 説明                                                      |
|----|--------------|---------------------------------------------------------|
|    | ⋓            | DVR の電源投入時に白く点灯します。                                     |
|    |              | HDDからデータを読み書きするときには赤色に変<br>わります。                        |
|    |              | ネットワークが良好に接続されているときに白く<br>点滅します。                        |
|    |              | 赤外線リモコンの受信機。                                            |
| 5  | USB インターフェイス | USB マウスや USB ハードディスクドライブ(HDD)<br>など、追加デバイス用のユニバーサルシリアルバ |

表 1-4 他機種の前面パネルの説明

### <span id="page-30-0"></span>1.2 赤外線リモコン操作

図 [1-6](#page-31-1) に示すように、デバイスは付属の赤外線リモコンでも制御できます。

操作前に電池(単四電池2本)を入れてください。

赤外線リモコンは追加の手順なしで(デフォルトのデバイス ID# 255 を使用して)デバイス を制御するようにメーカーで設定されています。デバイス ID# 255 は、デバイスが共有する デフォルトのユニバーサルデバイス ID 番号です。次のようにデバイス ID 番号を変更して、 赤外線リモコンを特定のデバイスとペアリングすることもできます。

<span id="page-30-1"></span>1.2.1 赤外線リモコンを特定のデバイスにペアリング(有効化)する (オプション)

ユーザー定義のデバイスID番号で赤外線リモコンと特定のデバイスをペアリングできます。 この機能は複数の赤外線リモコンとデバイスを使用するときに便利です。

デバイスで:

手順 1 **[**システム**]** > **[**全般**]**に進みます。

手順2 [デバイス番号]に数字(最大 255)を入力します。

赤外線リモコンで:

手順 3 [デバイス]を押します。

手順 4 番号ボタンを使用して、デバイスに入力したデバイス ID 番号を入力します。

手順 5 [**Enter**]を押して、新しい機器 ID 番号を確認します。

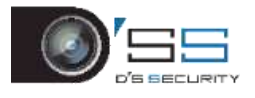

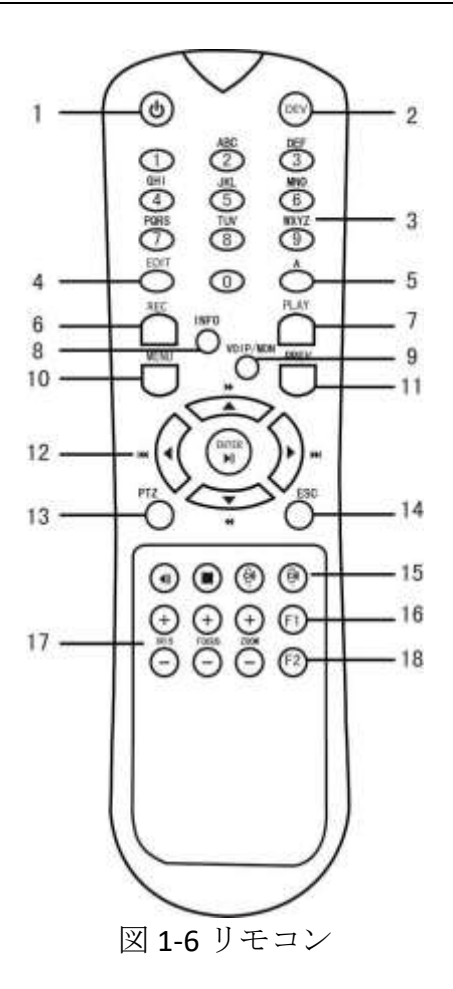

<span id="page-31-1"></span><span id="page-31-0"></span>1.2.2 機器からの IR リモートのペアリング解除 (無効化)

装置がデバイスの機能を操作できないようにするために、赤外線リモコンのペアリングを 解除するには、次の手順に従います。

赤外線リモコンの DEV キーを押します。既存のデバイス ID 番号は、装置のメモリから消去 され、そのデバイスでは機能しなくなります。

## **E** NOTE

赤外線リモコンを(再)有効化するには、デバイスとのペアリングが必要です。上記の「赤 外線リモコンを特定のデバイスにペアリング(有効化)する(オプション)」を参照してく ださい。

リモコンのキーはフロントパネルのものと良く似ています。表1.4を参照してください。

表 1-1 赤外線リモコンの機能

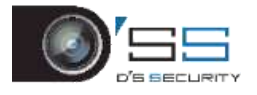

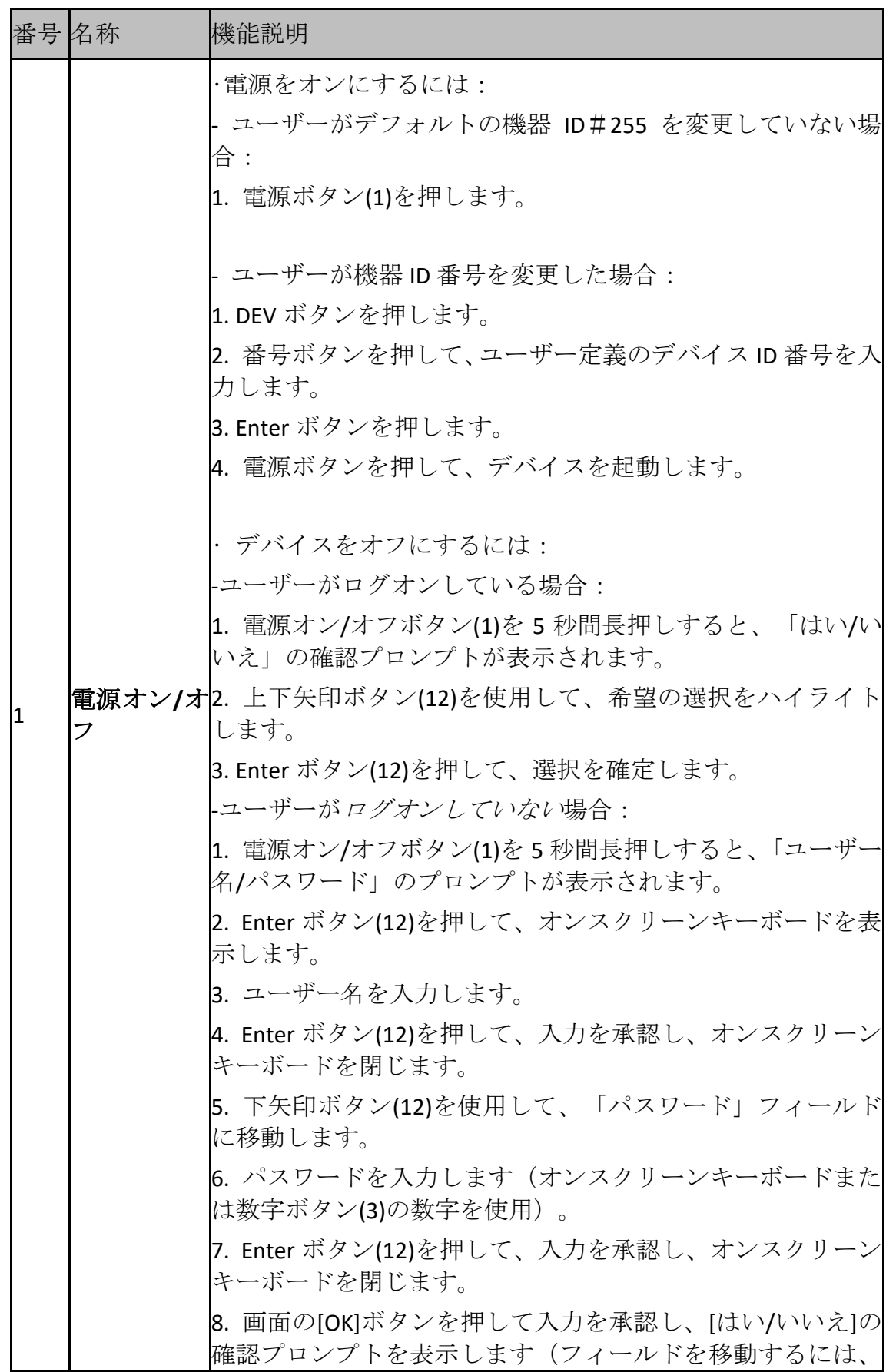

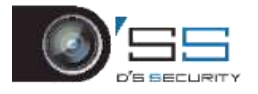

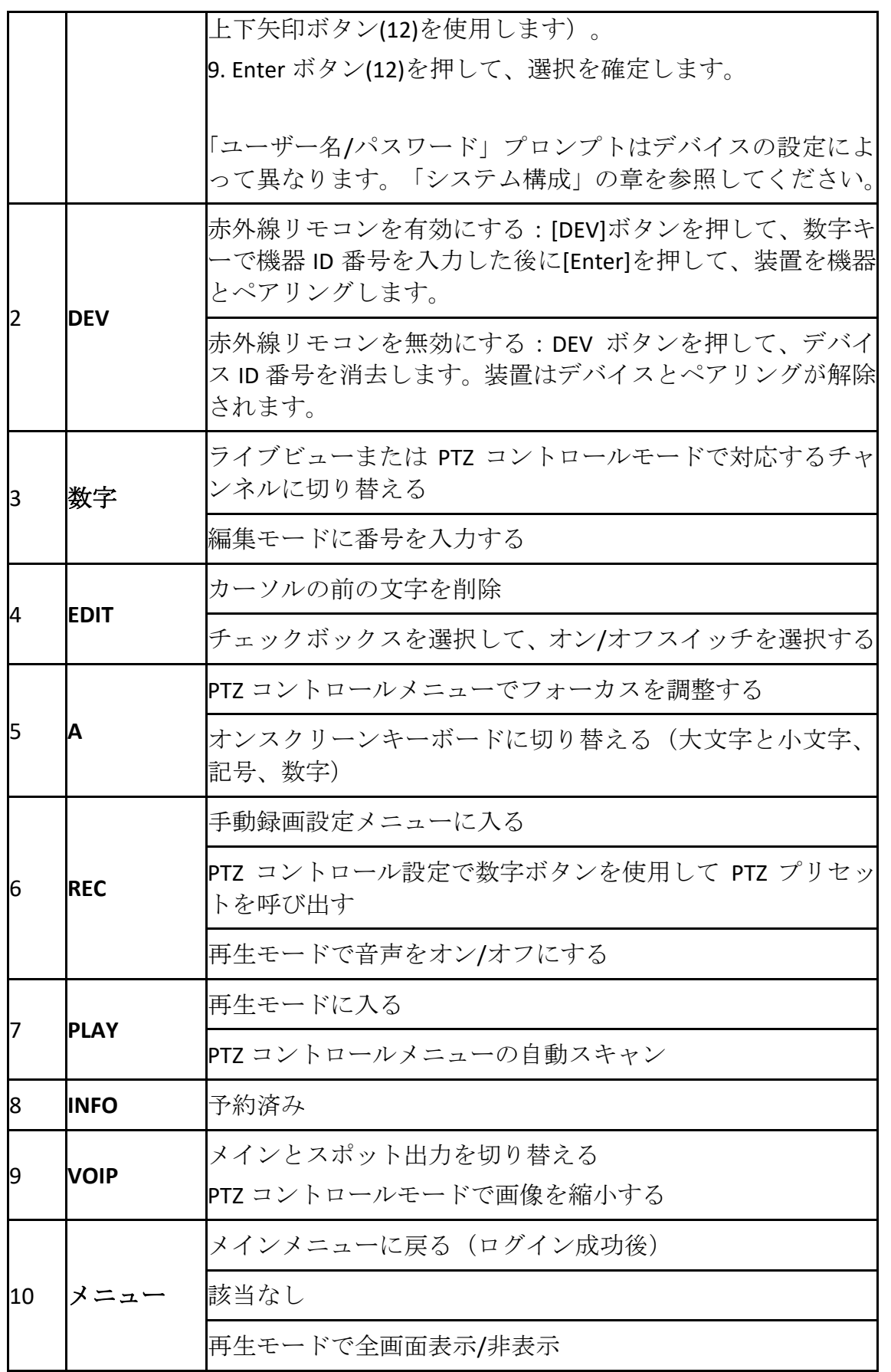

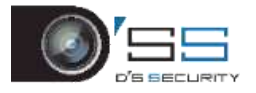

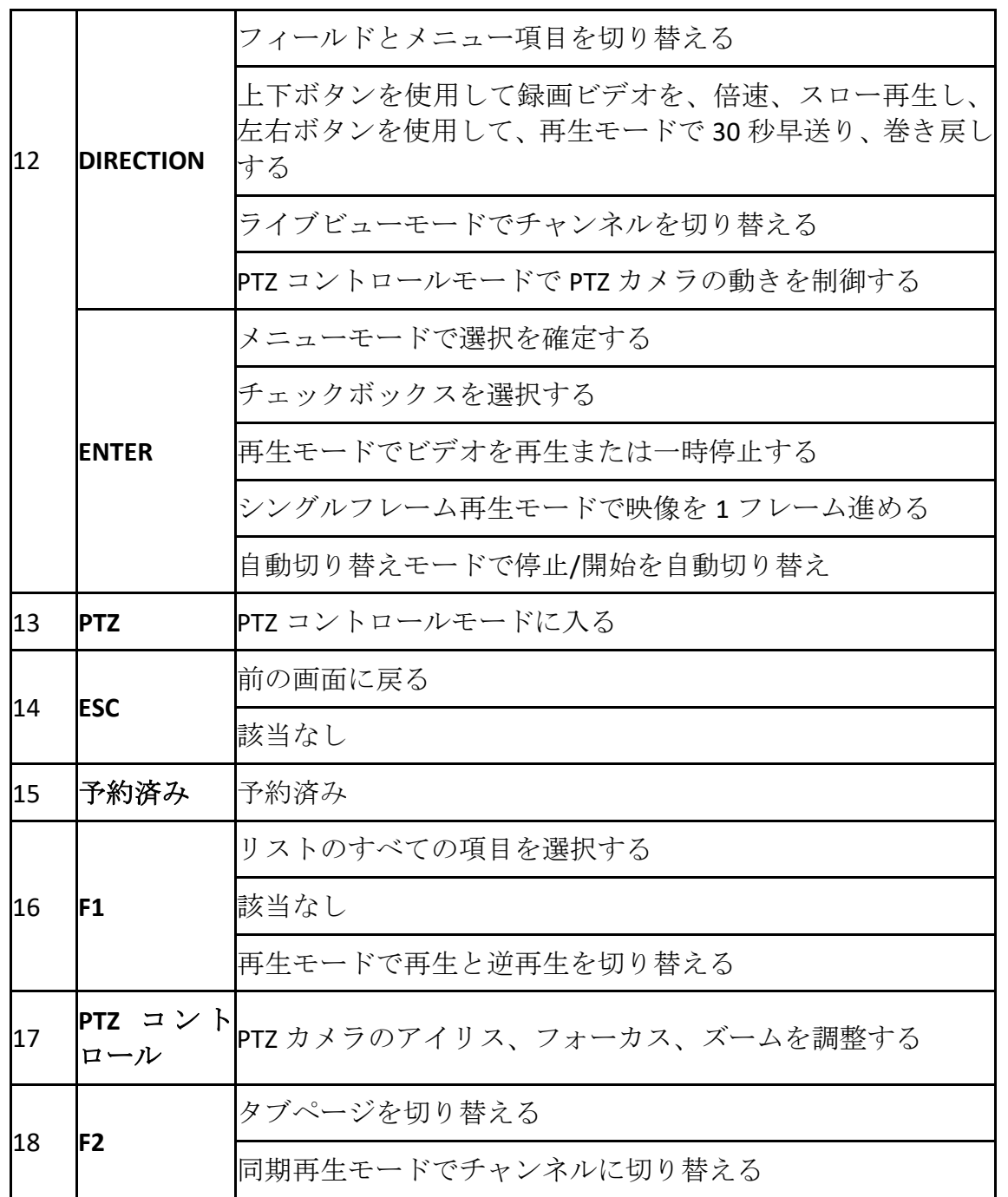

<span id="page-34-0"></span>1.2.3 トラブルシューティング

## INOTE

リモコンに電池が正しく取り付けられていることを確認してください。そして、フロント パネルの赤外線受信機にリモコンを向けます。

リモコンのボタンを押しても応答しない場合は、以下の手順に従ってトラブルシューティ ングを行ってください。

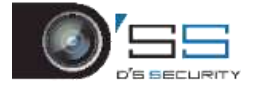

手順 1 フロントコントロールパネルまたはマウスを操作して、**[**システム**]** > **[**全般**]**に進 みます。

手順 2 デバイス ID 番号を確認し、覚えておきます。デフォルトの ID 番号は 255 です。 この ID 番号は、すべての赤外線リモコンで有効です。

手順3リモートコントローラ上の[デバイス]を押します。

手順 4 ステップ 2 で設定したデバイス ID 番号を入力します。

手順 5 リモートコントローラ上の[**ENTER**]を押します。

フロントパネルのステータスインジケーターが青色に変わったら、リモコンは正常に動作 しています。ステータスインジケーターが青色に変わらず、リモコンに応答しない場合は、 以下を確認してください。

- 電池が正しく取り付けられており、電池の向きが逆ではない。
- 雷池が新品であり、消耗していない。
- 赤外線受信機を遮る物がない。
- 近くで蛍光灯を使用していない。

それでもリモコンが正しく機能しない場合には、リモコンを交換し、再度試すか、デバイ スのメーカーにお問い合わせください。

### <span id="page-35-0"></span>1.3 USB マウス操作

通常の3ボタン (左/右/スクロールホイール) USB マウスもこのデバイスで使用できます。 USB マウスを使用するには:

手順 1 USB マウスをデバイスのフロントパネルの USB インターフェイスの 1 つに差し 込みます。

手順 2 マウスが自動的に検出されます。まれにマウスが検出されない場合、2 つのデ バイスに互換性がないことが考えられます。メーカーの推奨するデバイスリストを参 照してください。

マウス操作:

| 名称    | 操作 | 説明                                                                    |
|-------|----|-----------------------------------------------------------------------|
| 左クリック |    | 1回クリック  ●ライブビュー: チャンネルを選択して、クイッ<br>ク設定メニューを表示します。<br>● メニュー:選択して入ります。 |
|       | ック | ダブルクリ ライブビュー:シングルスクリーンとマルチスク<br>リーンを切り替えます。                           |

表 1-2 マウス制御の説明
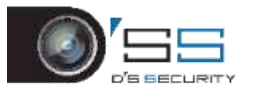

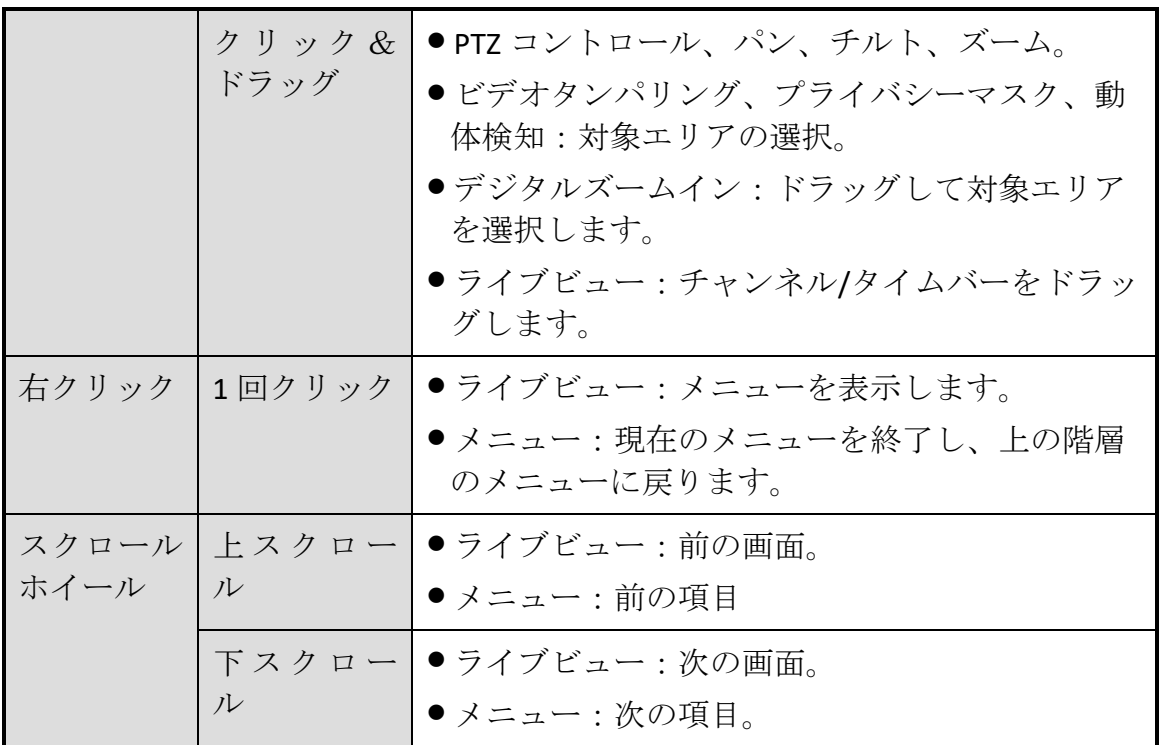

## 1.4 背面パネル

## **E** NOTE

背面パネルは機種により異なります。実際の製品を参照してください。下図は参照用です。 1.4.1 DS-7100HQHI-K1

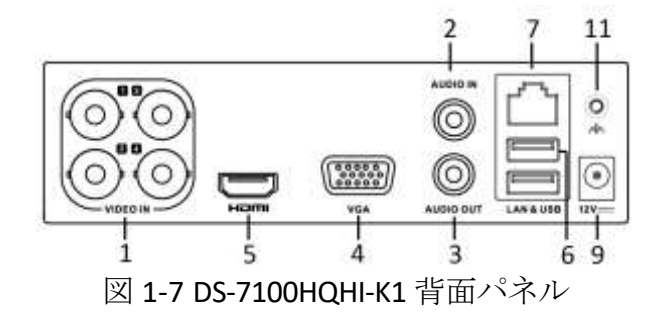

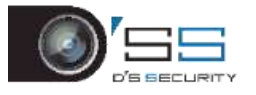

## 1.4.2 DS-7200HUHI-K と iDS-7200HUHI-K/4S

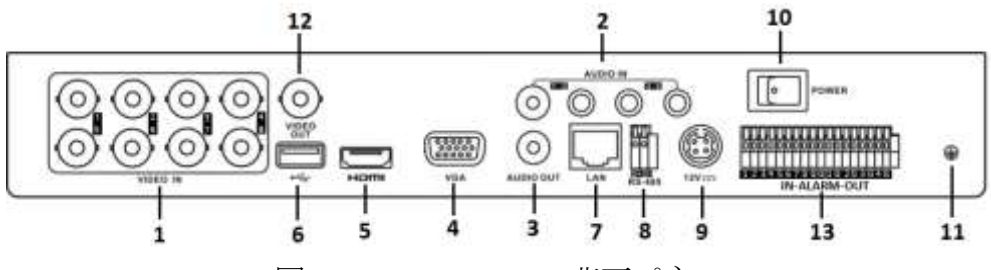

図 1-8 DS-7200HUHI-K 背面パネル

## 1.4.3 DS-7200HUHI-K/P

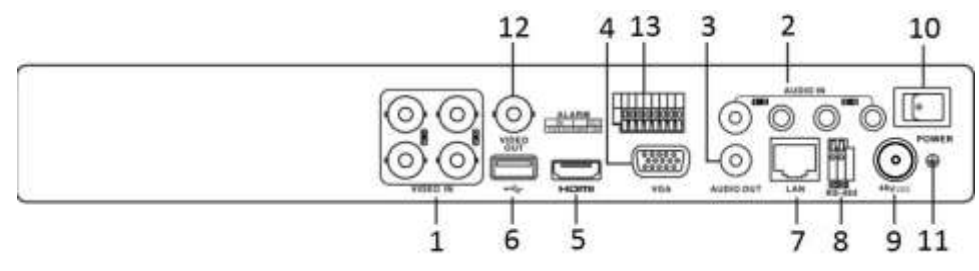

図 1-9 DS-7200HUHI-K/P 背面パネル

## 1.4.4 DS-7200HTHI-K1

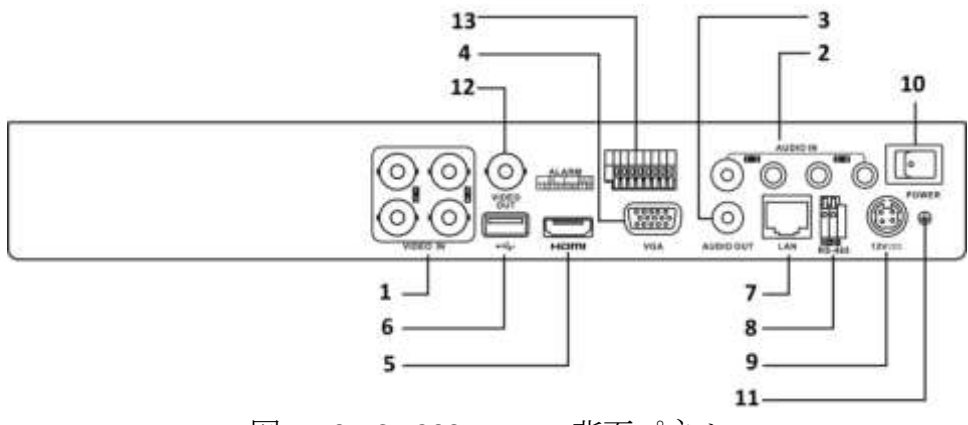

図 1-10 DS-7200HTHI-K1 背面パネル

## 1.4.5 DS-7200HTHI-K2

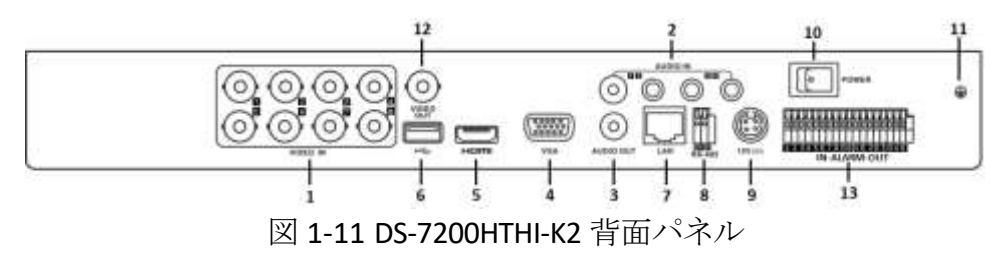

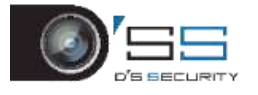

1.4.6 DS-7200HQHI-K (16 映像入力)、iDS-7200HQHI-K1/2S、 iDS-7200HQHI-K/4S

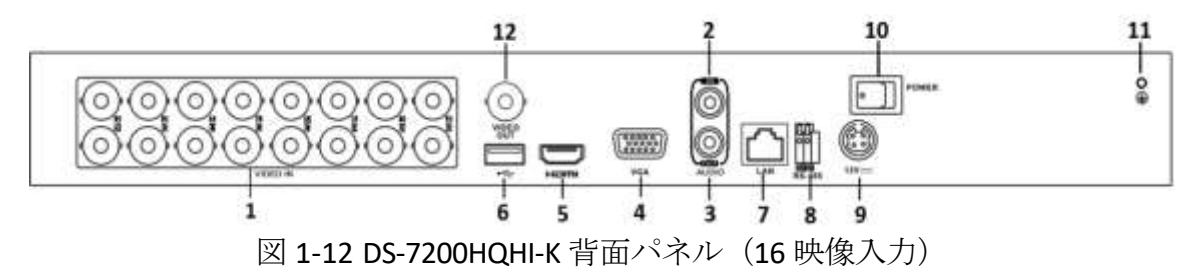

## **I** NOTE

4 または8 ビデオ入力の本シリーズ DVR 背面パネルは、上図と似ています。

1.4.7 DS-7200HQHI-K (32 映像入力)

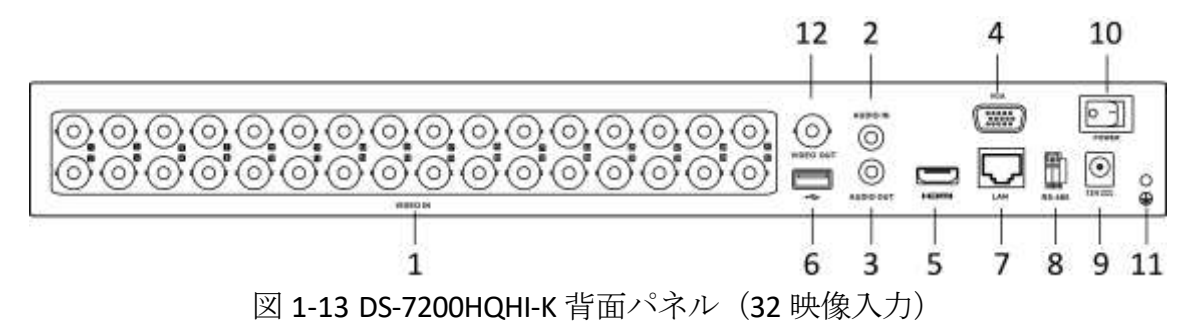

## 1.4.8 DS-7200HQHI-K/P

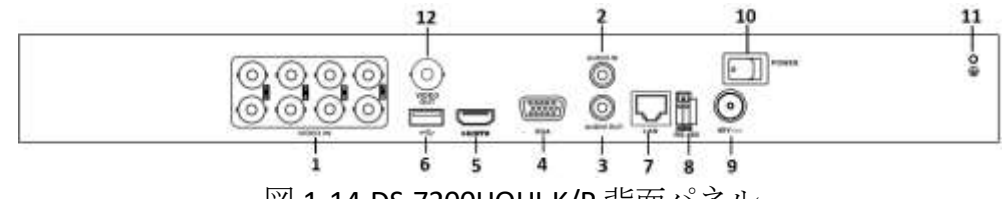

図 1-14 DS-7200HQHI-K/P 背面パネル

表 1-3 背面パネルの説明

| 番号           | 項目    | 説明                              |
|--------------|-------|---------------------------------|
| $\mathbf{1}$ | ビデオ入力 | ターボHDとアナログ映像入力用BNCインター<br>フェイス。 |
|              | 音声入力  | RCAコネクター                        |

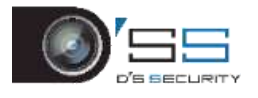

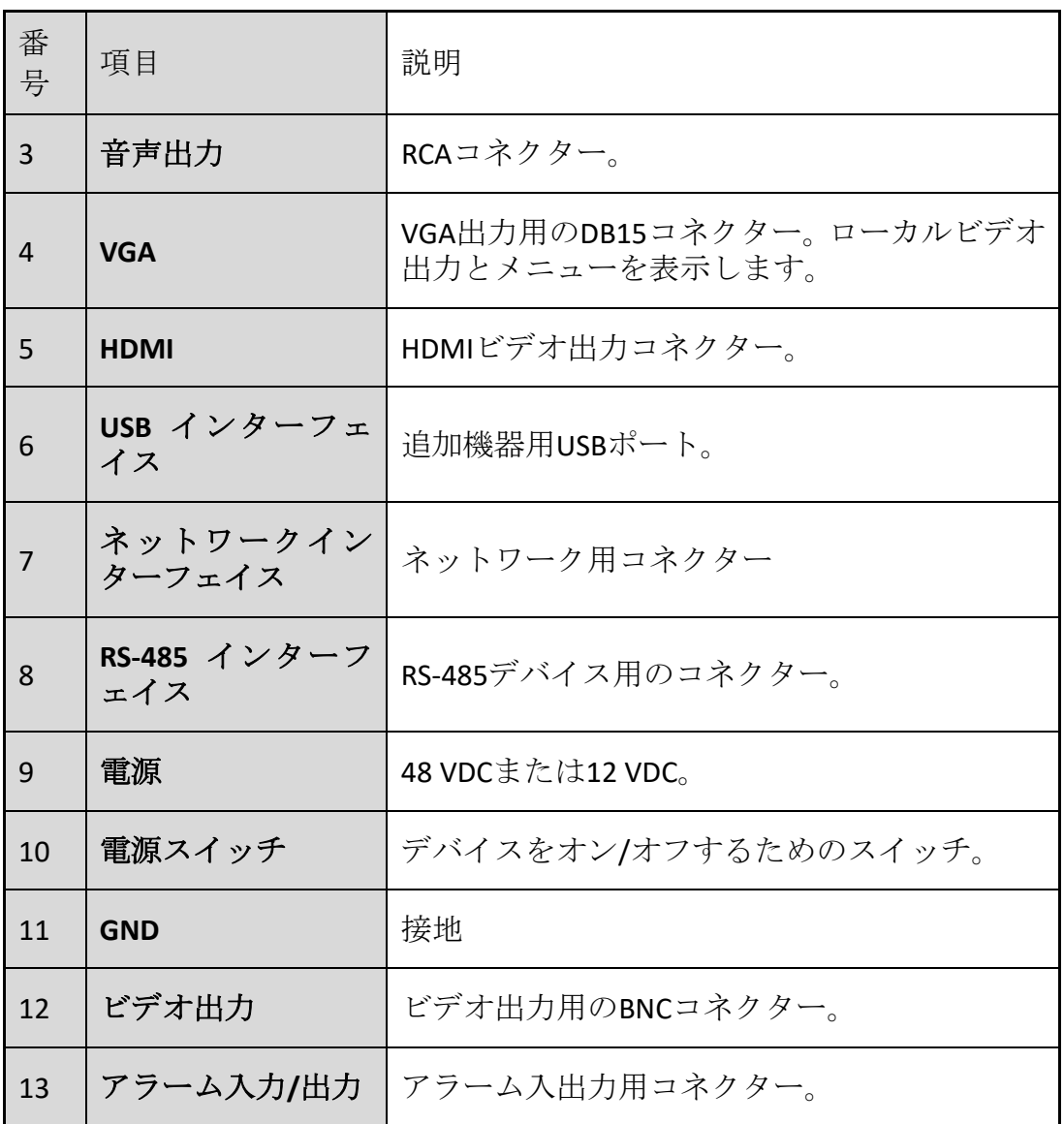

1.4.9 DS-7300HQHI-K (16 映像入力)

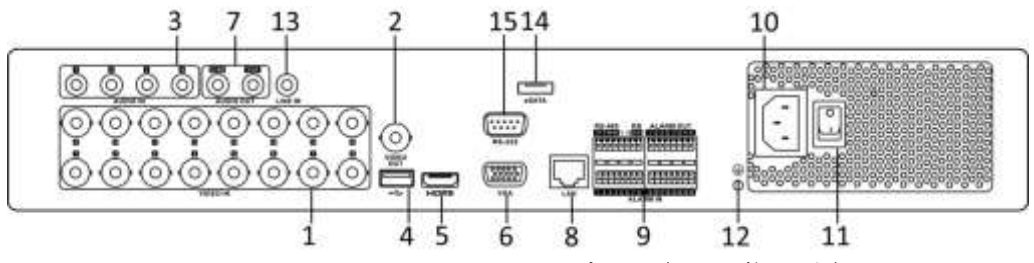

図 1-15 DS-7300HQHI-K 背面パネル (16 映像入力)

| 番<br>号 | 項目    | 説明                     |  |  |
|--------|-------|------------------------|--|--|
|        | ビデオ入力 | ターボHDとアナログ映像入力用BNCインター |  |  |

表 1-4 DS-7300HQHI-K 背面パネルの説明

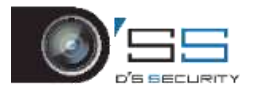

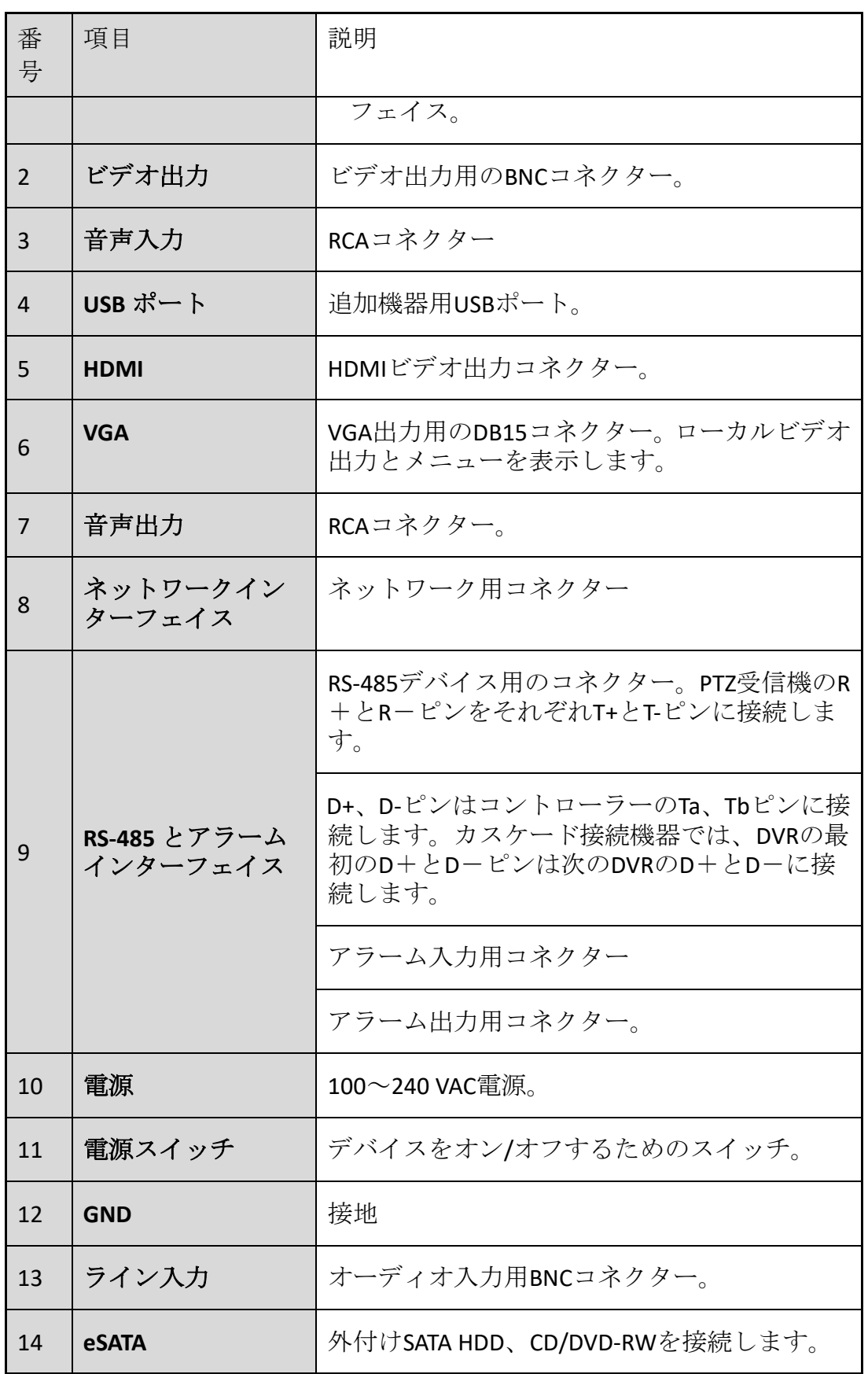

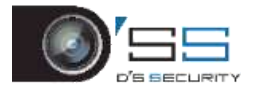

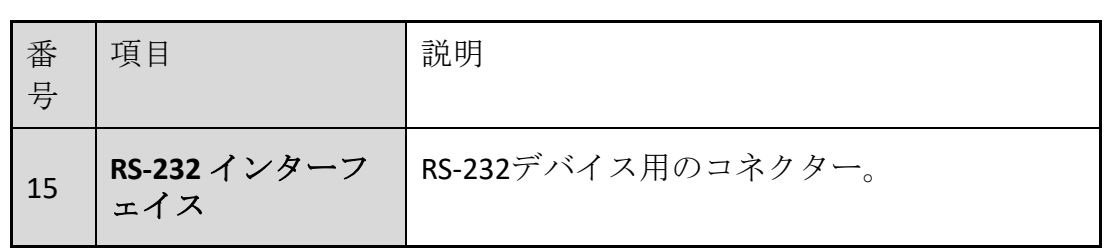

1.4.10 DS-7300HUHI-K4 (16 映像入力) と iDS-7316HUHI-K4/16S

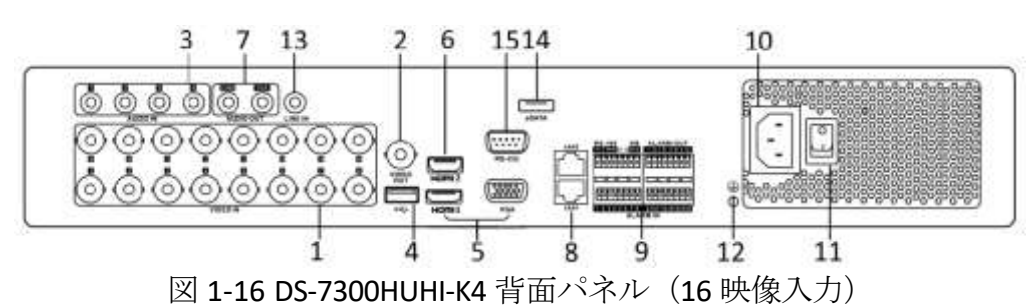

1.4.11 DS-9000HUHI-K8 (8 映像入力)

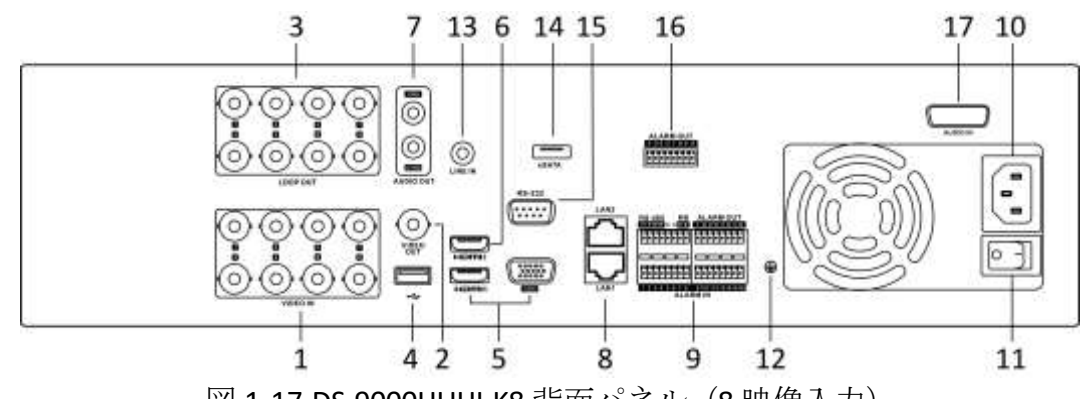

図 1-17 DS-9000HUHI-K8 背面パネル (8 映像入力)

表 1-5 DS-7300HUHI-K4/DS-9000HUHI-K8 背面パネルの説明

| 番<br>号         | 項目                                                | 説明                          |
|----------------|---------------------------------------------------|-----------------------------|
|                | ビデオ入力                                             | ターボHDとアナログ映像入力用BNCインターフェイス。 |
| 2              | ビデオ出力                                             | ビデオ出力用のBNCコネクター。            |
| 3              | オーディオ入力/<br><b>LOOP OUT</b><br>(DS-9000HUHI-K8 用) | RCAコネクター                    |
| $\overline{4}$ | USB ポート                                           | 追加機器用USBポート。                |

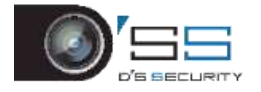

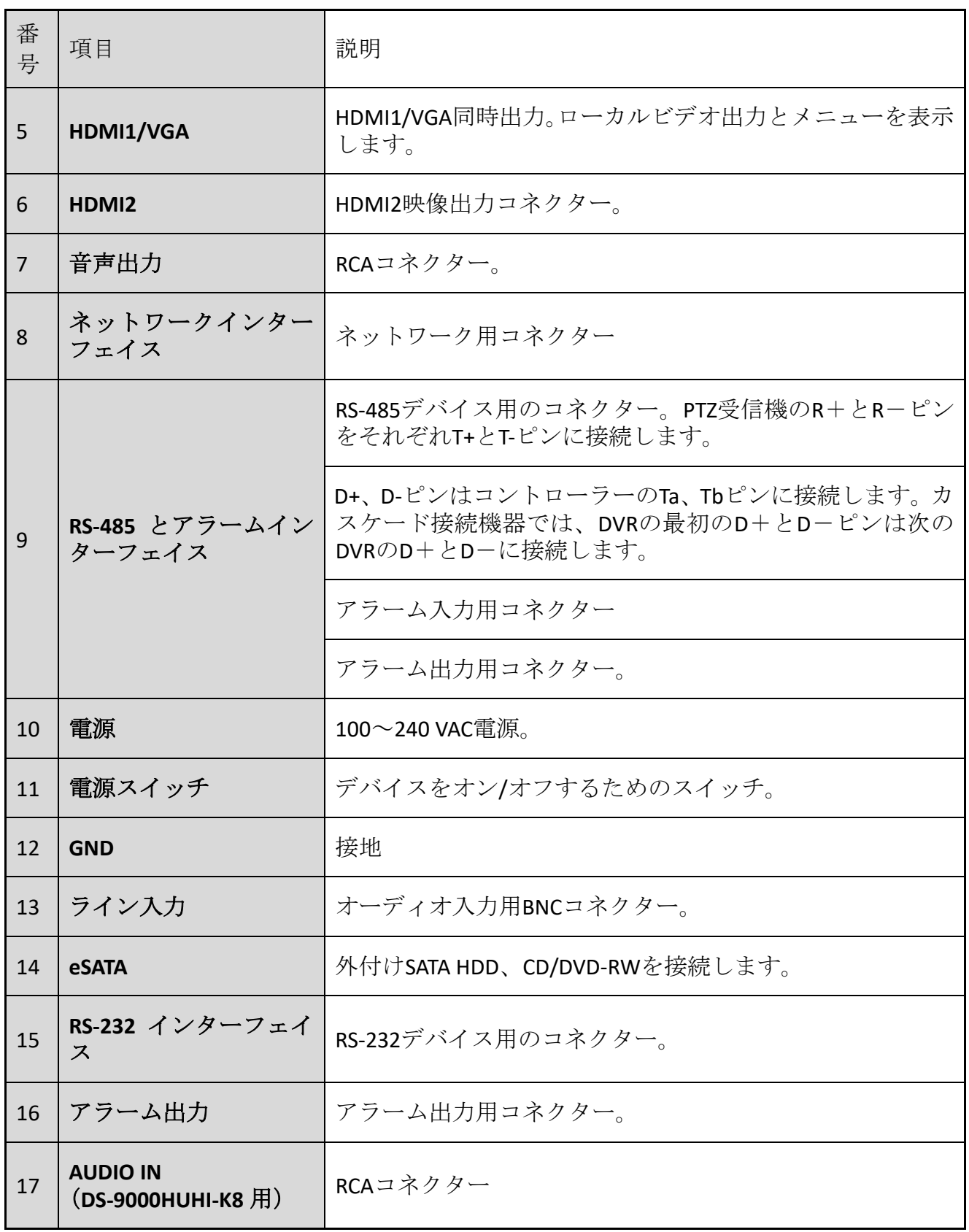

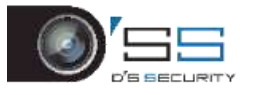

1.4.12 DS-7300HQHI-K4(32 チャンネル映像入力)

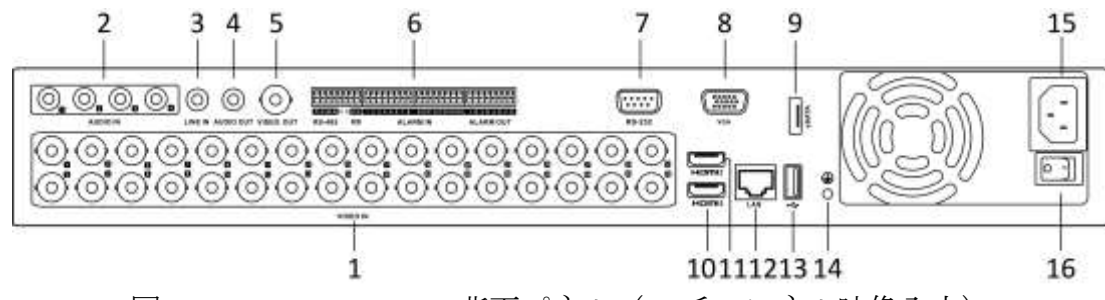

図 1-18 DS-7300HQHI-K4 背面パネル (32 チャンネル映像入力)

1.4.13 DS-7300HUHI-K4(32 チャンネル映像入力)

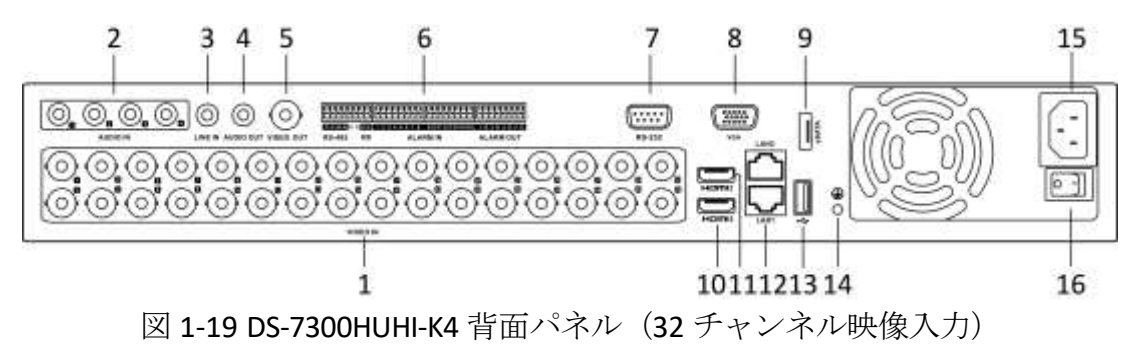

1.4.14 DS-8100HQHI/HUHI-K8(32 チャンネル映像入力)

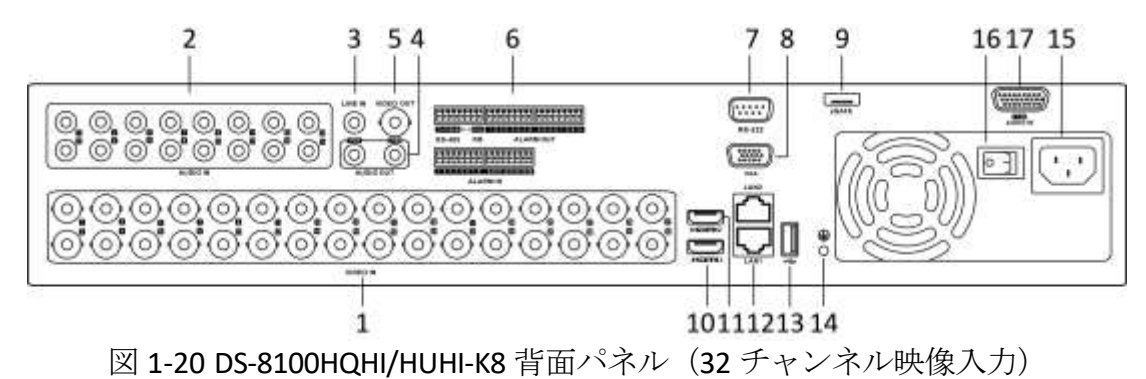

1.4.15 DS-9000HUHI-K8(32 チャンネル映像入力)

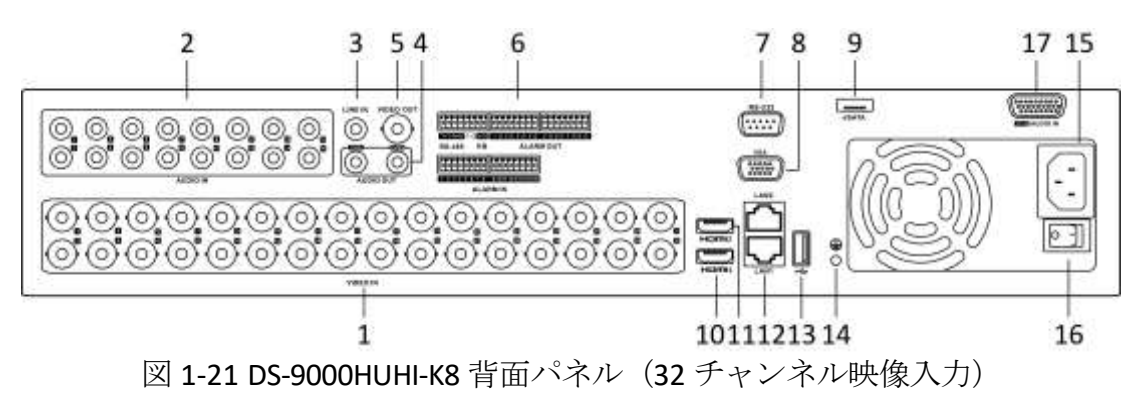

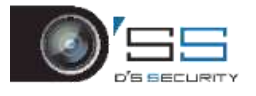

## 1.4.16 iDS-9016HUHI-K8/16S

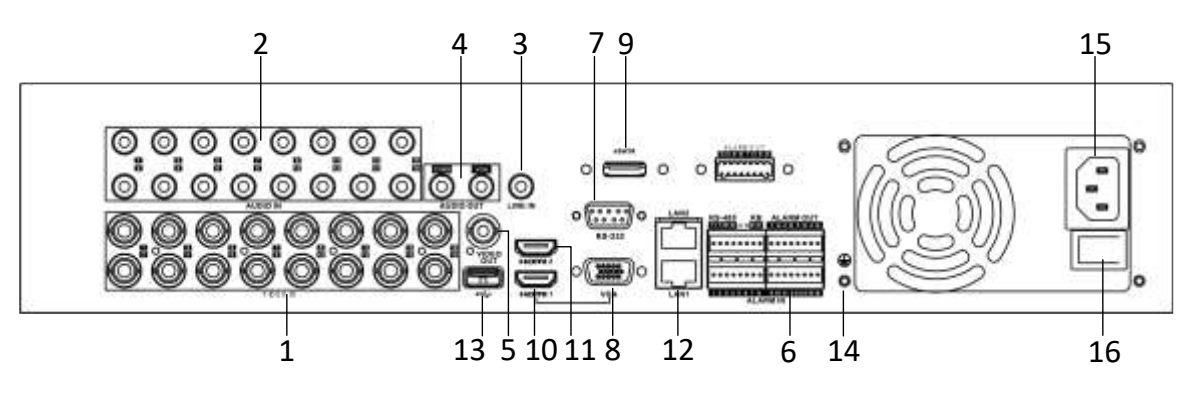

図 1-22 iDS-9016HUHI-K8/16S 背面パネル

表 1-6 DS-7300HQHI-K4、DS-7300HUHI-K4、DS-8100HQHI/HUHI-K8、DS-9000HUHI-K8、 iDS-9016HUHI-K8/16S 背面パネルの説明

| 番<br>号       | 項目                       | 説明                                                                                  |  |  |
|--------------|--------------------------|-------------------------------------------------------------------------------------|--|--|
| $\mathbf{1}$ | ビデオ入力                    | ターボHDとアナログ映像入力用BNCインターフェイス。                                                         |  |  |
| 2            | 音声入力                     | RCAコネクター。                                                                           |  |  |
| 3            | ライン入力                    | オーディオ入力用BNCコネクター。                                                                   |  |  |
| 4            | 音声出力                     | RCAコネクター。                                                                           |  |  |
| 5            | ビデオ出力                    | ビデオ出力用のBNCコネクター。                                                                    |  |  |
| 6            | RS-485 とアラーム<br>インターフェイス | RS-485デバイス用のコネクター。PTZ受信機のR+とR-ピンをそれ<br>ぞれT+とT-ピンに接続します。                             |  |  |
|              |                          | D+、D-ピンはコントローラーのTa、Tbピンに接続します。カスケ<br>ード接続機器では、DVRの最初のD+とD-ピンは次のDVRのD+と<br>D-に接続します。 |  |  |
|              |                          | アラーム入力用コネクター                                                                        |  |  |
|              |                          | アラーム出力用コネクター。                                                                       |  |  |
| 7            | RS-232 インターフ<br>ェイス      | RS-232デバイス用のコネクター。                                                                  |  |  |
| 8            |                          | VGA インターフェ   VGA映像出力コネクターローカルビデオ出力とメニューを表示し                                         |  |  |

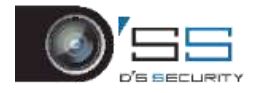

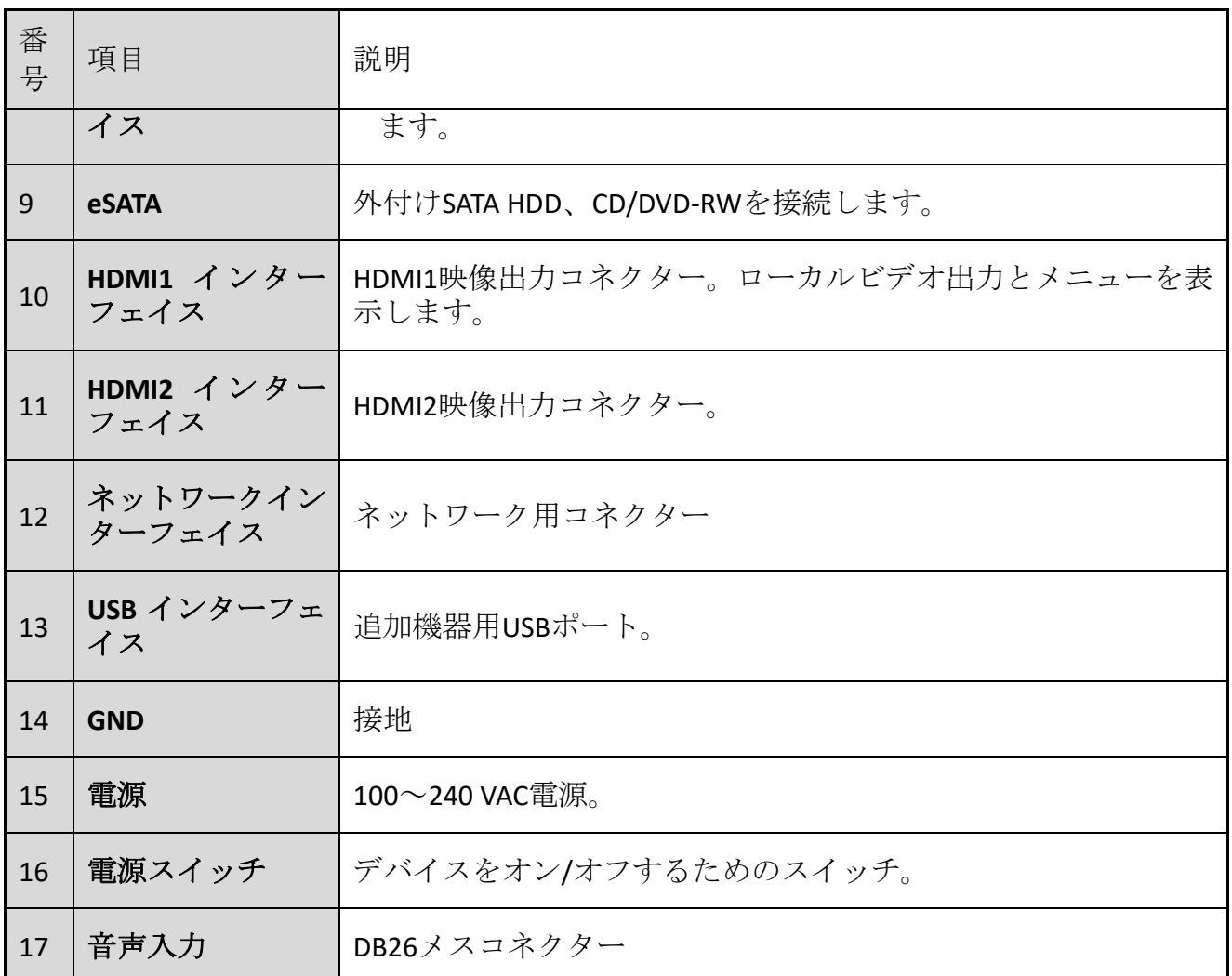

# 第2章はじめに

2.1 デバイスの起動

目的:

デバイスの寿命を延ばすには、正しい起動およびシャットダウン手順が重要です。

### 開始前:

追加電源の電圧がデバイス要件と同じで、アースが正しく接続されていることを確認しま す。

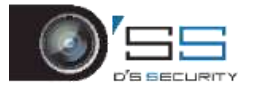

手順 1 電源インターフェイスと電源コンセントを、付属の電源ケーブルで接続します。 装置には無停電電源装置(UPS)を併用することを強く推奨します。フロントパネルの電 源ボタンが赤色点灯していれば、デバイスに電力が供給されていることを示します。

## <span id="page-46-0"></span>2.2 デバイスのアクティベート

### 目的:

初回アクセス時には、管理パスワードを設定してデバイスをアクティベーションする必要 があります。アクティベート前の操作はできません。Web ブラウザー、SADP、またはクラ イアントソフトウェアを介してデバイスをアクティベートできます。

手順 1 **[**新しいパスワードの作成**]**と**[**新しいパスワードの確認**]**のテキストフィールド に同じパスワードを入力します。

### $\overline{\mathbf{a}}$  NOTE

をクリックすると、入力した文字が表示されます。

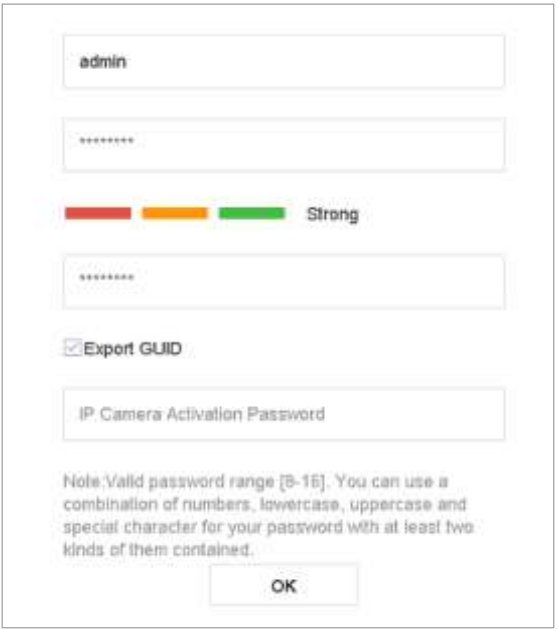

図 2-1 管理パスワードの設定

# **WARNING**

製品のセキュリティを高めるために、自分で選んだ強いパスワード(大文字と小文字、数 字、特殊文字の3種類を必ず含む8文字以上)を作成することを推奨します。そして、特 にセキュリティの高いシステムでは、パスワードを定期的にリセットすることをお勧めし ます。毎月または毎週パスワードをリセットすると、製品をより安全に保護できます。

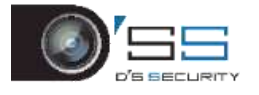

手順 2 [**IP** カメラのアクティベーション]テキストフィールドにパスワードを入力して、 機器に接続された IP カメラをアクティベーションします。

手順 3 オプションで[**GUID** のエクスポート]にチェックを入れると、今後パスワードを 再設定するために GUID をエクスポートできます。

手順 4 **[OK]**をクリックすると、パスワードを保存して、デバイスをアクティベートし ます。

## **i** NOTE

- デバイスを有効化後、適切にパスワードを保存してください。
- ⚫ **[GUID** のエクスポート**]**を有効にしたら、将来パスワードをリセットするために、GUID ファイルを USB フラッシュドライバーにエクスポートを続行します。
- ⚫ デフォルトプロトコルで接続された IP カメラにパスワードをコピーできます。

## 2.3 パスワード再設定用の秘密の質問の設定

3つの秘密の質問を設定する場合、質問の答えを入力して機器のパスワードを再設定できま す。

手順 1 質問を選択します。

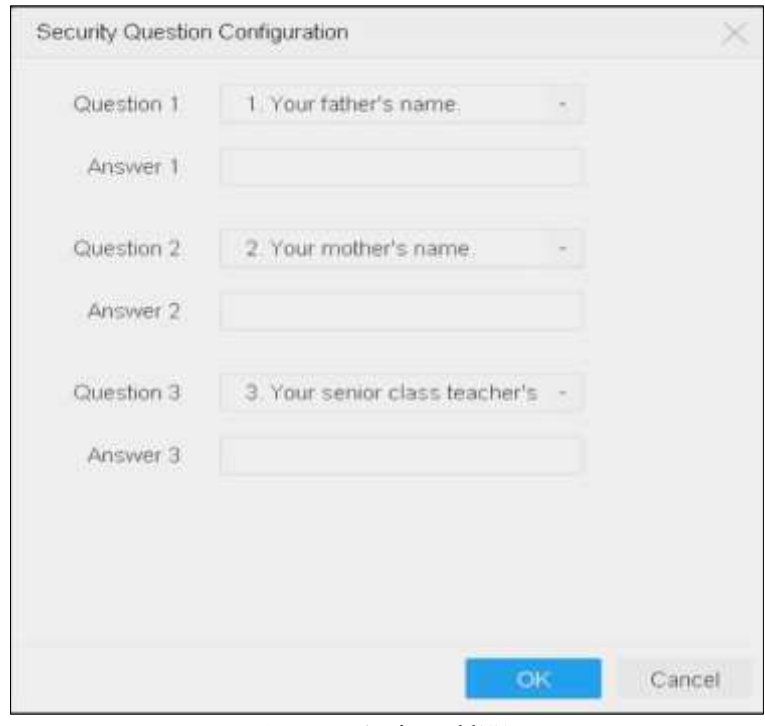

図 2-2 秘密の質問

手順 2 答えを入力して、入力した答えを覚えておきます。 手順 3 **[OK]**をクリックします。

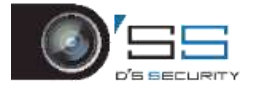

## **I** NOTE

質問を設定しない場合は、[キャンセル]をクリックします。

### 2.4 ログイン用のロック解除パターンの設定

管理ユーザーは、デバイスログインのロック解除パターンを設定できます。

手順 1 デバイスをアクティベート後、次のインターフェイスに入力して、デバイスロ ック解除パターンを設定できます。

手順2マウスを使って、画面の9つの点の中にパターンを描きます。パターンが完成 したら、マウスを放します。

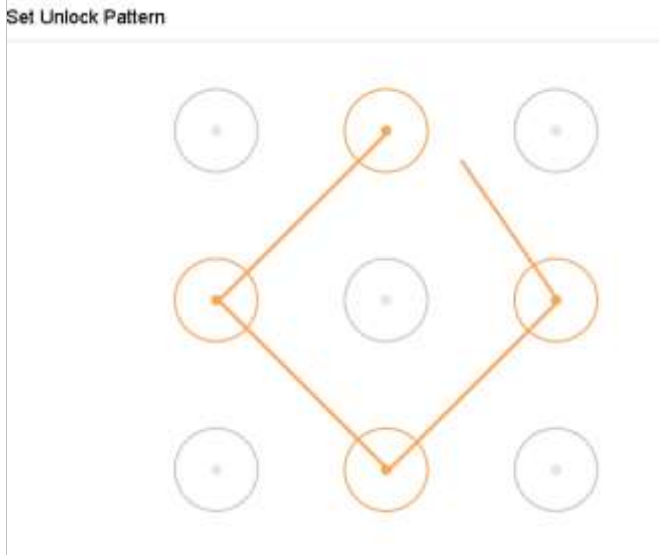

Release you finger when done.

図 2-3 パターン描画

## INOTE

- パターンを描画するには、最低4点を接続します。
- 各ドットは1回だけ接続できます。

手順 3 確認のため、もう一度同じパターンを描きます。2 つのパターンが一致すれば、 パターンは正常に設定されています。

### **i** NOTE

2つのパターンが異なる場合は、もう一度パターンを設定する必要があります。

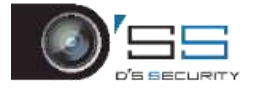

2.5 デバイスにログイン

2.5.1 ロック解除パターンでログイン

**I** NOTE

- 管理者ユーザーだけがデバイスをロック解除する権限を持ちます。
- ロック解除する前に、パターンを設定してください。[2.2](#page-46-0) [デバイスのアクティベー](#page-46-0) [ト](#page-46-0)を参照してください。

手順 1 画面上でマウスを右クリックしてメニューを選択し、インターフェイスに入り ます。

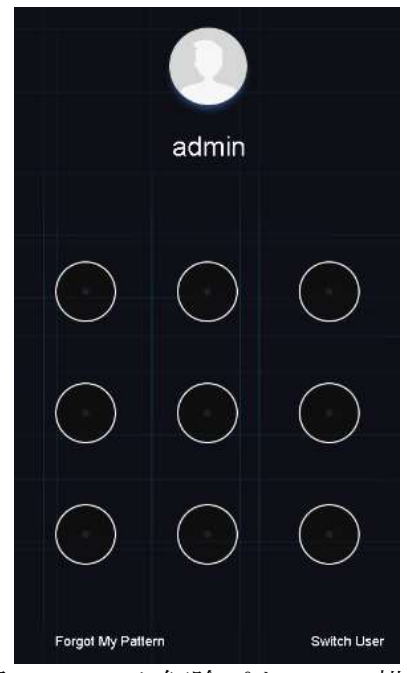

図 2-4 ロック解除パターンの描画

手順 2 事前設定したロック解除パターンを描いて、メニュー操作に入ります。

**E** NOTE

- ⚫ パターンを忘れた場合には、**[**パターンを忘れた**]**または**[**ユーザー切り替え**]**オプショ ンを選択すると、通常のログインダイアログボックスに入ることができます。
- 設定したパターンと異なるパターンを描いた場合には、再試行してください。
- 間違ったパターンを6回以上描くと、システムは自動的に通常のログインモードに 切り替わります。

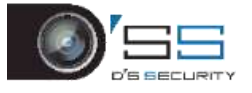

2.5.2 パスワードでログイン

### 目的:

デバイスからログアウトしている場合、メニューおよびその他機能を操作する前に、デバ イスにログインが必要です。

手順 1 ドロップダウンリストで**[**ユーザー名**]**を選択します。

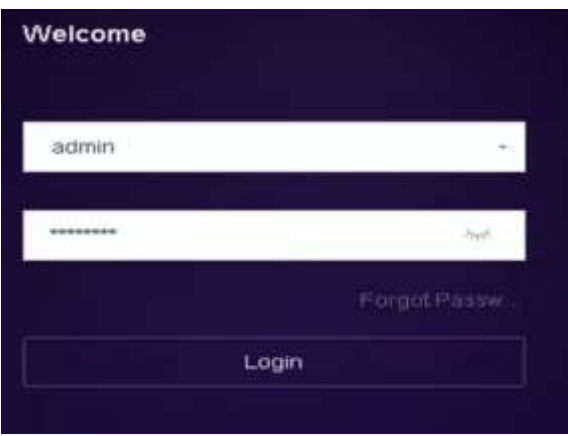

図 2-5 ログインインターフェイス

手順 2 パスワードを入力します。

手順 3 [**OK**]をクリックしてログインします。

## **E** NOTE

- ⚫ 管理者パスワードを忘れた場合には、**[**パスワードを忘れた場合**]**をクリックして、パ スワードをリセットしてください。
- ログインダイアログボックスで、間違ったパスワードを7回入力すると、現在のユ ーザーアカウントは 60 秒間ロックされます。

## 2.6 クイック基本設定を行うウィザードを開く

デフォルトでは、デバイスがロードされるとセットアップウィザードが起動します。

設定ウィザードでは、デバイスのいくつかの重要な設定を行います。このとき、セットア ップウィザードを使用しない場合には、**[**終了**]**ボタンをクリックしてください。

手順 1 日時の設定インターフェイスで日付と時刻を設定します。

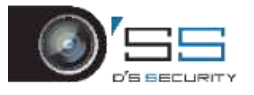

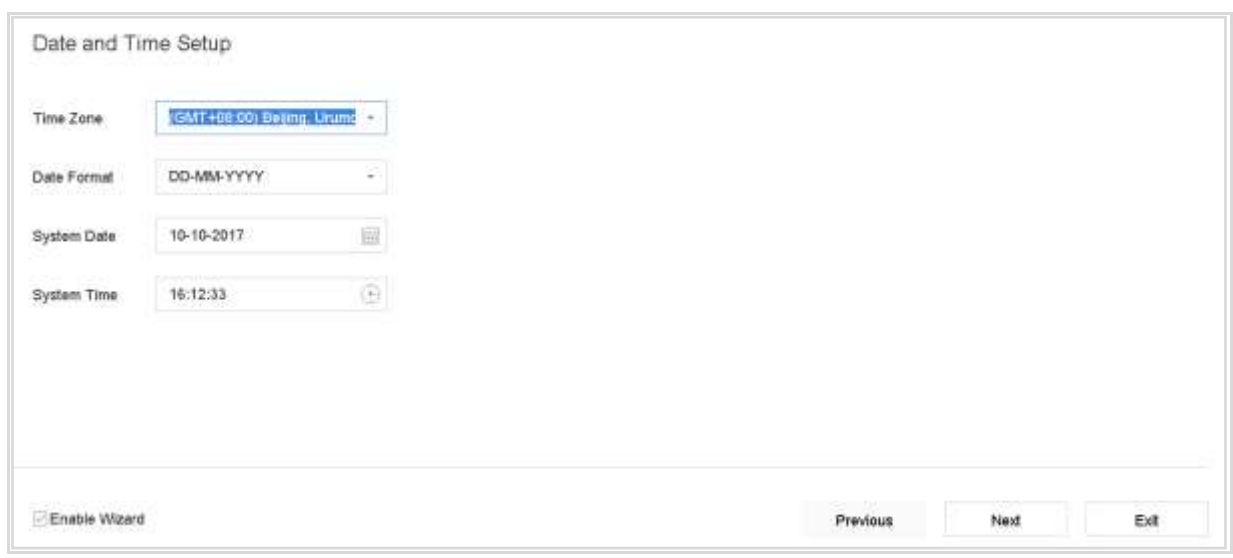

図 2-6 日時の設定

手順 2 時刻の設定後、**[**次へ**]**をクリックして、図で示すように[ネットワーク設定ウィ ザード]ウィンドウを開きます。

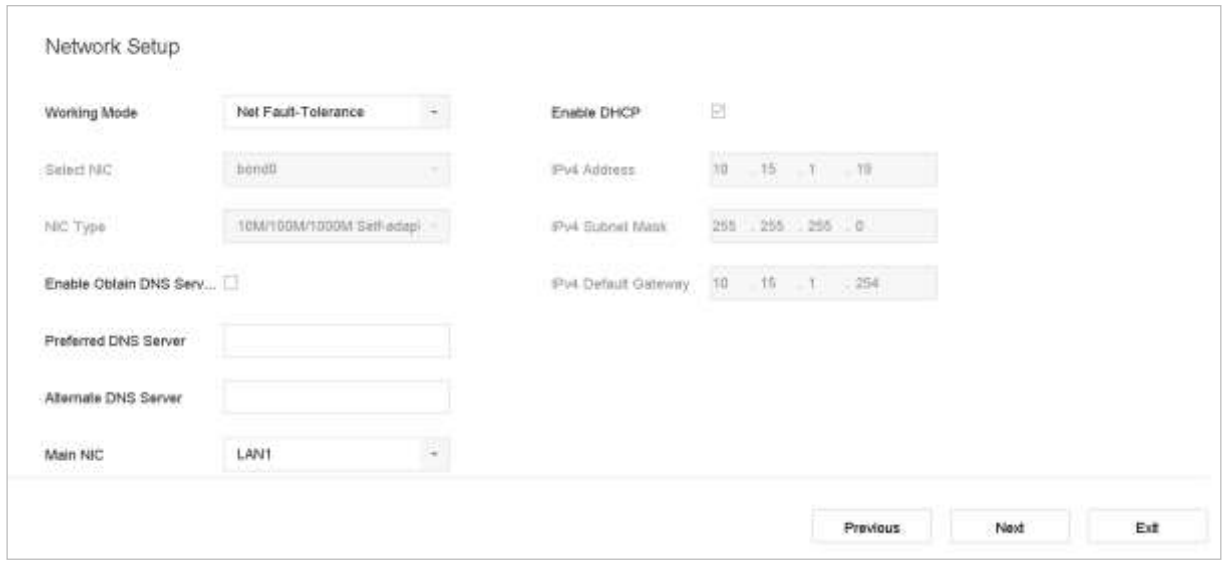

図 2-7 ネットワーク設定

手順 3 ネットワークパラメータを設定後、**[**次へ**]**をクリックすると**[HDD** 管理**]**ウィンド ウが開きます。

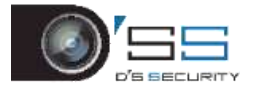

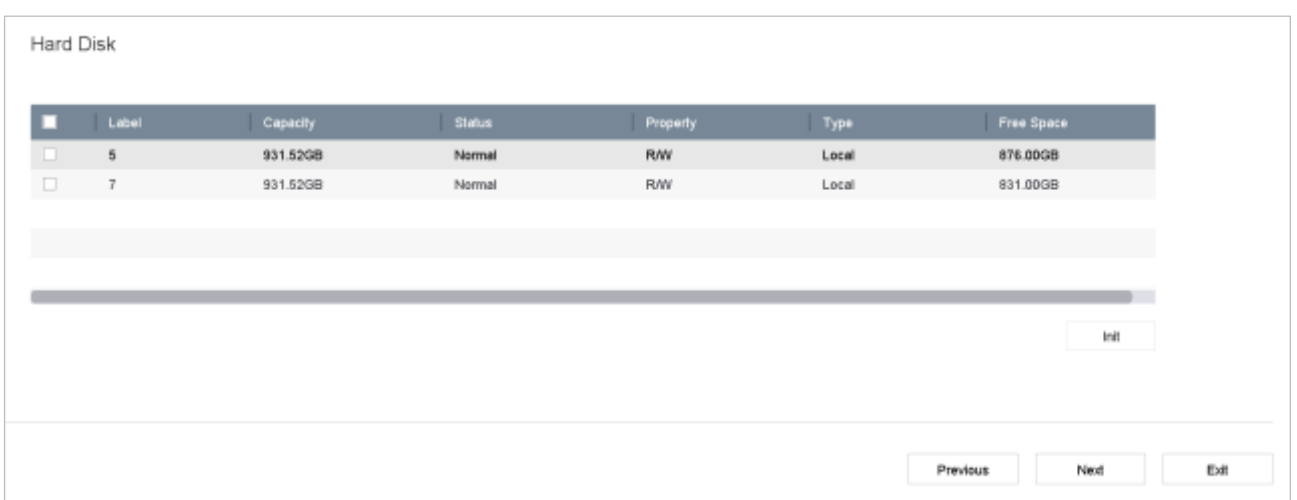

#### 図 2-8 HDD 管理

手順 4 HDD を初期化するには、**[**初期化**]**ボタンをクリックします。初期化すると、HDD に保存されているすべてのデータが削除されます。

手順 5 **[**次へ**]**をクリックします。カメラ設定インターフェイスに入り、IP カメラを追 加します。

- 1) **[**検索**]**をクリックして、オンライン IP カメラを検索します。カメラを追加する前に、 追加する IP カメラがアクティブであるかを確認してください。
- 2) **[**追加**]**をクリックして、カメラを追加します。

### **i** NOTE

カメラがアクティブでない場合には、リストからカメラを選択し、**[**アクティベート**]**をク リックして、カメラをアクティブにします。

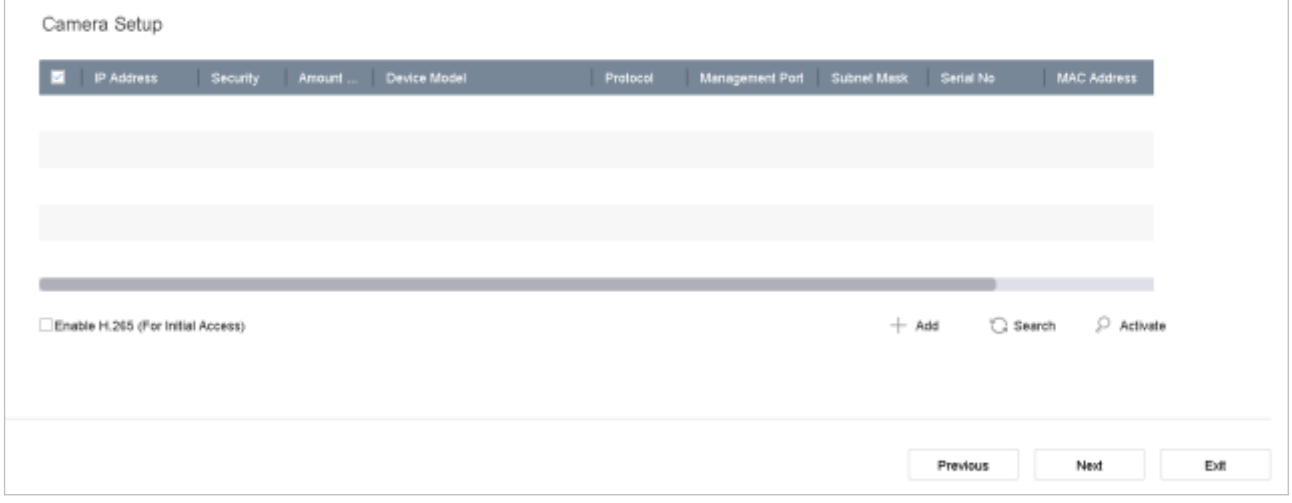

図 2-9 IP カメラの検索

手順 6 クラウドアクセスに入り、Hik-Connect を設定します。

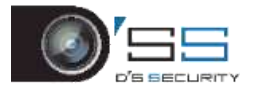

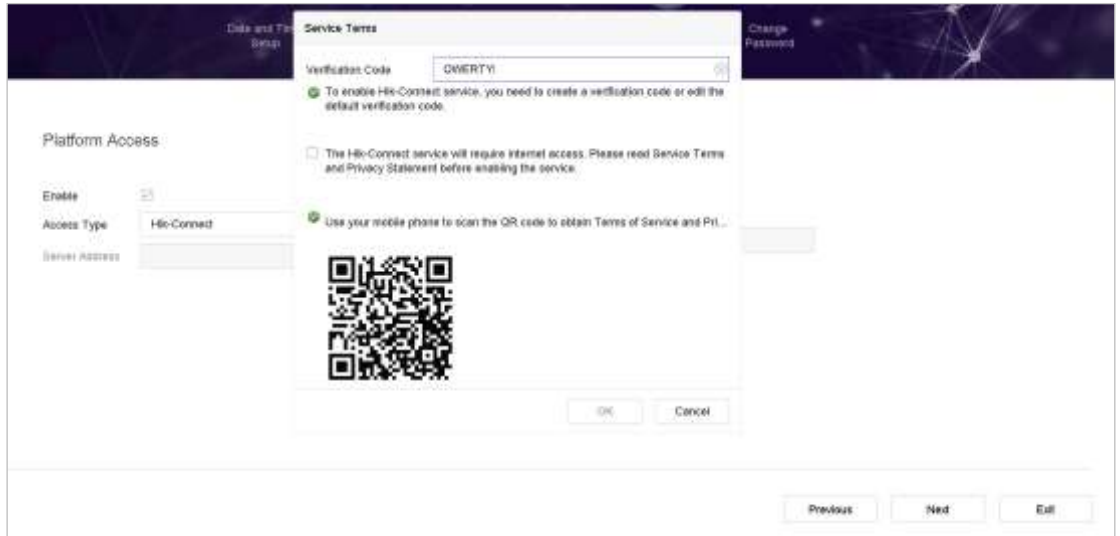

図 2-10 Hik-Connect アクセス

手順 7 **[**次へ**]**をクリックして、**[**パスワードの変更**]**インターフェイスに入り、必要に応 じて新しい管理者パスワードを作成します。

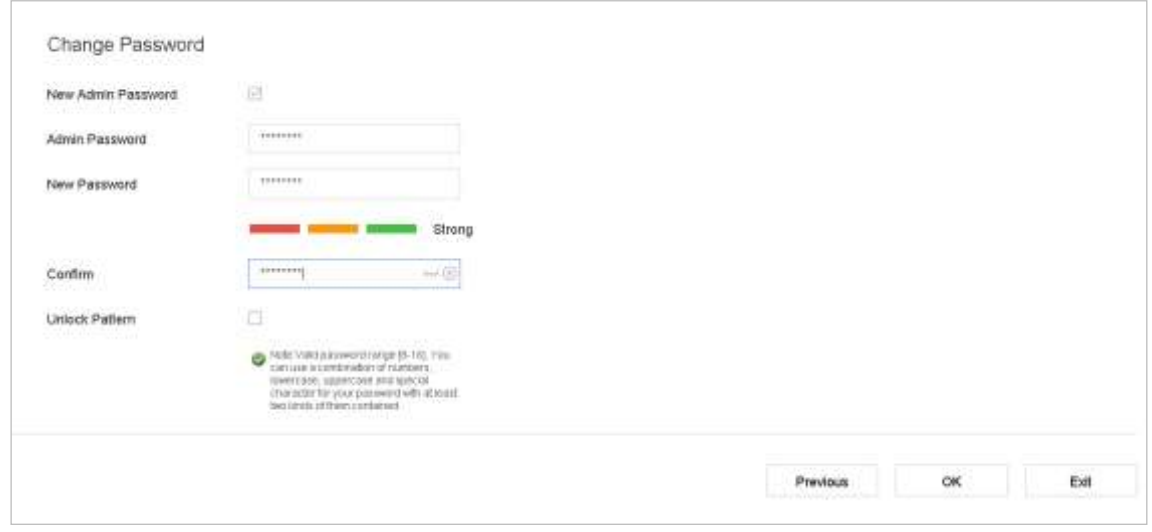

#### 図 2-11 パスワードの変更

## **E** NOTE

をクリックして、文字入力を表示できます。

- 1) **[**新しい管理者パスワード**]**のチェックボックスを選択します。
- 2) **[**管理者パスワード**]**のテキストフィールドに元のパスワードを入力します。
- 3) **[**新しいパスワード**]**と**[**パスワードの確認**]**のテキストフィールドに同じパスワードを入力し ます。
- 4) **[**解除パターン**]**を選択して、解除パターンによるログインを有効にします。

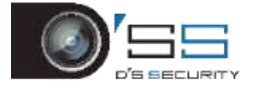

# **WARNING**

製品のセキュリティを高めるために、自分で選んだ強いパスワード(大文字と小文字、数 字、特殊文字の3種類を必ず含む8文字以上)を作成することを推奨します。そして、特 にセキュリティの高いシステムでは、パスワードを定期的にリセットすることをお勧めし ます。毎月または毎週パスワードをリセットすると、製品をより安全に保護できます。

手順 8 **[OK]**をクリックして、セットアップウィザードの起動を完了します。

## 2.7 メインメニューに入る

ウィザードが完了したら、画面を右クリックしてメインメニューバーに入ることができ ます。メインメニューとサブメニューの説明については、次の図と表を参照してくださ い。

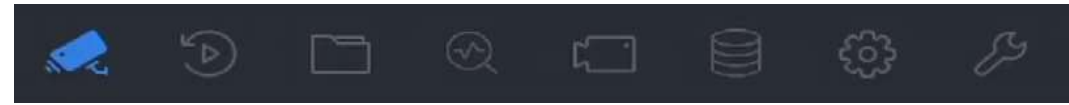

図 2-12 メインメニューバー

| アイコン | 説明      |
|------|---------|
| ≤∕≤  | ライブビュー  |
| 55   | 再生      |
|      | ファイル管理  |
|      | スマート解析  |
|      | カメラ管理   |
| Ĵ.   | ストレージ管理 |
|      | システム管理  |

表 2-1 アイコンの説明

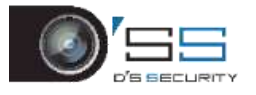

$$
\begin{array}{|c|c|}\hline \mathcal{S} & \multicolumn{2}{c|}{\text{for all}} \\ \hline \end{array}
$$

2.8 システム操作

2.8.1 ログアウト

目的:

ログアウト後は、モニターはライブビューモードに切り替えます。操作を実行する場合、 ユーザー名とパスワードを入力して再びログインする必要があります。

手順 1 メニューバーの をクリックします。

手順 2 **[**ログアウト**]**をクリックします。

### **E** NOTE

システムからログアウトした後は、画面上のメニュー操作は無効になります。システムを ロック解除するには、ユーザー名とパスワードを入力する必要があります。

2.8.2 デバイスをシャットダウン  $\overline{1,1,1}$ 

手順 1 メニューバーの をクリックします。

手順 2 [シャットダウン]をクリックします。

手順 3 [はい]をクリックします。

## **E** NOTE

システムのシャットダウン中には電源オフ操作を実施しないでください。 2.8.3 デバイスの再起動

シャットダウンメニューから、デバイスを再起動することもできます。

手順 1 メニューバーの をクリックします。

 $\overline{a}$ 

手順 2 **[**再起動**]**をクリックしてデバイスを再起動します。

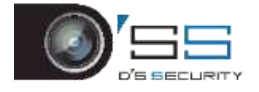

## 第3章カメラ管理

### 3.1 IP カメラの追加

3.1.1 IP カメラを手動で追加する

### 目的:

ライブビデオを取得したり、ビデオファイルを録画する前に、ネットワークカメラをデバ イスの接続リストに追加する必要があります。

### 開始前:

ネットワーク接続が有効で正しく、追加する IP カメラがすでに有効になっていることを確 認してください。

手順 1 メインメニューバー上の をクリックします。

手順 2 タイトルバー上の[カメラ] > [**IP** カメラ] > [カスタム追加]の順にクリックするか、

空きチャンネルウィンドウの<sup>------</sup>をクリックして、[IP カメラ追加]インターフェイスに 入ります。

手順3 追加する IP カメラの IP アドレス、プロトコル、管理ポート、その他の情報を入 力します。

手順 4 IP カメラのログインユーザー名とパスワードを入力します。

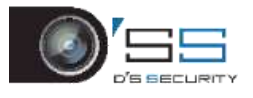

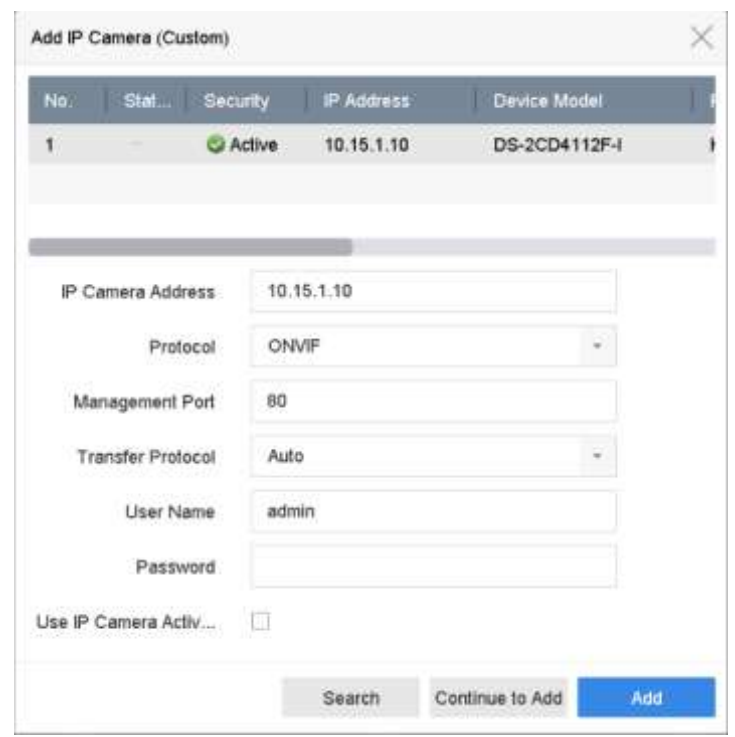

図 3-1 IP カメラの追加

手順 5 **[**追加**]**をクリックして、IP カメラの追加を完了します。

手順 6(オプション)**[**追加して続行**]**をクリックして、他の IP カメラを追加します。

3.1.2 自動検索されたオンライン IP カメラの追加

手順 1 [**IP** カメラ]インターフェイスで[未追加オンラインデバイスの数量]をクリック して、パネルを展開します。

手順 2 自動的に検索されたオンラインデバイスを選択します。

手順 3 **[**追加**]**をクリックします。

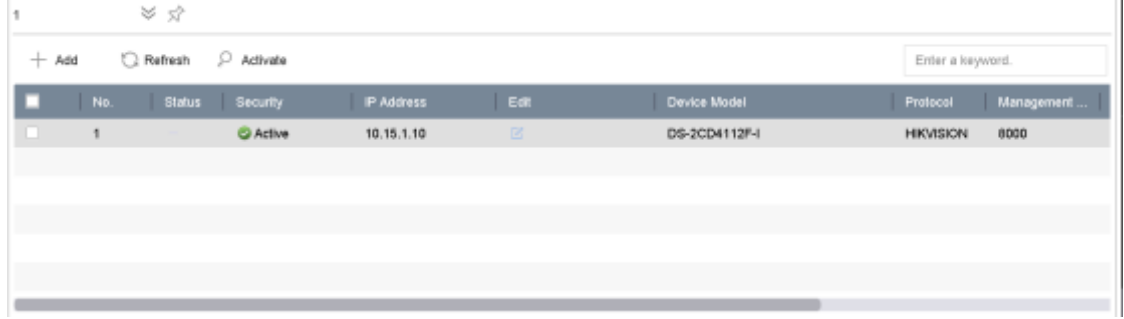

#### 図 3-2 IP カメラの追加

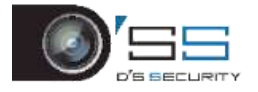

## **E** NOTE

- ⚫ 追加する IP カメラがアクティベーションされていない場合、カメラ管理インターフ ェイス上の IP カメラリストからアクティベーションできます。
- iDS-7200HQHI-K/S と iDS-7200HUHI-K/S シリーズの場合、IP カメラを追加する際には機 器は解像度を WD1/D1 に、ビットレートを 512 Kbps へと自動的に切り替えます。

3.1.3 PoC カメラの接続

### 目的

PoC (Power over Coax:同軸ケーブルを介した電源供給)カメラ接続に対応する-K/P シリー ズ DVR。DVR は接続された PoC カメラを自動的に検出し、同軸通信を介して消費電力を管 理し、同軸通信を介してカメラに電力を供給します。

### 開始前

PoC カメラを DVR に接続します。

手順1 [メニュー] > [カメラ] > [**PoC** 情報]の順にクリックします。

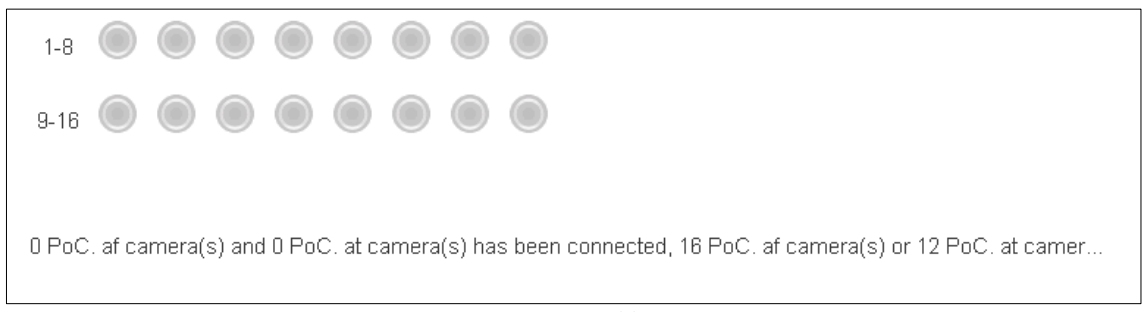

#### 図 3-3 PoC 情報

手順2 接続された PoC カメラの状態を確認します。

- DVR の消費電力が AF カメラよりも小さい場合で、AF または AT カメラが接続さ れている場合、ビデオが表示されず、ライブビュー映像に「PoC の電力が不足し ています」と表示されます。
- DVR の消費電力が AF カメラよりも大きい場合で、かつ AT カメラより小さい場 合に、AF カメラに接続している場合、通常通りに電源はオンになります。AT カ メラに接続している場合、電源はオンになった直後オフになり、映像はなく、 ライブビュー画面上に「PoC 残量不足」が表示されます。
- DVR の消費雷力が AT カメラよりも大きい場合で、AF または AT カメラが接続さ れている場合、電力は正常です。
- 手順3 接続されている AF または AT のカメラ番号と、接続可能なカメラ番号を確認してく ださい。

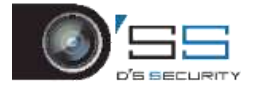

## **E** NOTE

- Hikvision PoC カメラのみサポートしています。
- 接続可能な AT/AF カメラの最大数はモデルによって異なります。
- 外部電源により給電されている場合、PoCカメラのプラグの抜き差しはやめてくだ さい。

3.1.4 信号入力チャンネルの設定

## **E** NOTE

信号入力設定は、DS-7300/8100/9000HUHI-K、DS-7300/8124/8132HQHI-K、iDS-7200HQHI-K/S および iDS-7200HUHI-K/S シリーズ DVR のみにだけ適用可能です。

### 目的

アナログ入力と IP 信号入力のタイプを設定できます。

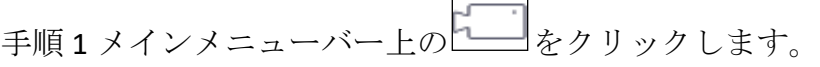

手順 2 **[**カメラ**] > [**アナログ**]**の順にクリックします。

| Channel                | <b>HD/CVBS</b> | Ρ         | Status    |
|------------------------|----------------|-----------|-----------|
| A1                     | ø              | $\bullet$ | o         |
| A2                     | Þ              | ٠         | o         |
| A3                     | ۰              | $\bullet$ | ۰         |
| A4                     | B              | ۲         | $\bullet$ |
| A5                     | ۵              | $\bullet$ | ٥         |
| $\overline{AB}$        | ٠              | ä         | ō         |
| $\mathsf{A}7$          | ×              | ö         | ٥         |
| $\mathsf{A}\mathsf{B}$ | ¥              | ń,        | ٥         |
| $\overline{AB}$        | y.             | ò.        | ö         |
| A10                    | ٠              | ۹         | ۰         |

図 3-4 信号入力ステータス(他の DS-7300/9000HUHI シリーズ)

手順3チェックボックスにチェックを入れて、HD/CVBSとIPの2種類の信号入力タイプを選 択します。**HD/CVBS** を選択した場合、ターボ HD、AHD、HDCVI、CVBS の 4 種類のア ナログ信号入力を、選択したチャンネルにランダムに接続できます。**IP** を選択した場 合、選択したチャンネルに IP カメラを接続できます。

手順 4 **[**適用**]**をクリックして、設定を保存します。

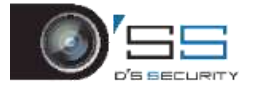

## **I** NOTE

アクセス可能な IP カメラ最大数は、[**IP** カメラの最大数]テキストフィールドで確認できま す。違う機種のアクセス可能な IP カメラ最大数は、仕様を参照してください。

3.1.5 5 MP 長距離伝送の設定

## **i** NOTE

本章では、HUHI と HTHI シリーズ DVR だけを取り扱います。

### 目的

HUHI と HTHI シリーズ DVR では、[信号入力ステータス]インターフェイスで 5 MP 長距離伝 送を設定できます。

手順1メインメニューバー上の – おクリックします。

手順 2 [カメラ] > [アナログ]の順にクリックします。

手順 3 まクリックして、[5 MP 長距離伝送の設定]インターフェイスに入ります。

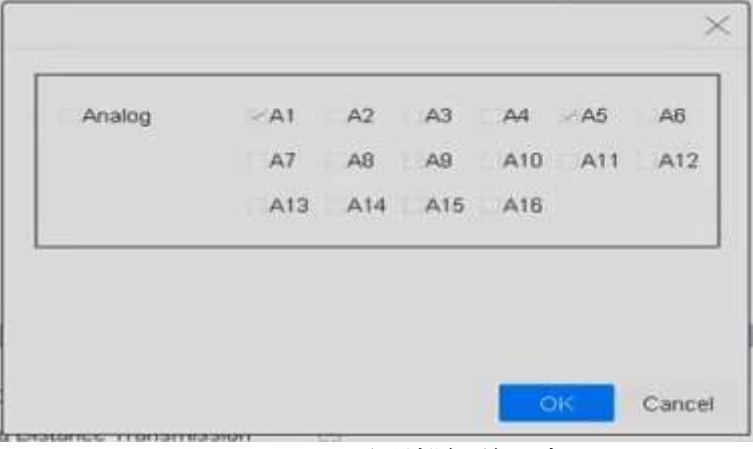

図 3-5 5 MP 長距離伝送設定

手順 4 単数または複数のチャンネルを選択して、[5 MP 長距離伝送の設定]を有効にし ます。

手順 5 **[OK]**をクリックします。

手順 6 [適用]をクリックして、設定を保存します。

## 3.2 H.265 ストリームアクセスの有効化

初期アクセス用に、デバイスは自動的にIPカメラのH.265ストリーム(H.265ビデオフォーマ ットをサポート)に切り替えることができます。

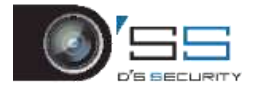

手順1メインメニューバー上の ニーククリックします。

手順 2 上部タスクバーで[カメラ**] > [IP**カメラ] > [詳細設定] > [ **H.265**自動切り替え設定] の順にクリックします。

手順 3 **[H.265** を有効化(初回アクセス時)**]**を選択します。

手順 4 **[OK]**をクリックします。

## 3.3 IP カメラのアップグレード

IPカメラは、デバイスを介してリモートでアップグレードできます。

**i** NOTE

IP カメラのファームウェアアップグレードファイルを入れた USB フラッシュドライブをデ バイスに接続します。

手順1メインメニューバー上の <u>トーリ</u>をクリックします。

手順 2 カメラ管理インターフェイスで、カメラを選択します。

手順 3 上部タスクバーで[カメラ] > [**IP** カメラ] > [詳細設定] > [アップグレード]の順に クリックします。

手順 4 USB フラッシュドライブからファームウェアアップグレードファイルを選択し ます。

手順 5 **[**アップグレード**]**をクリックします。

#### 結果:

アップグレードが完了すると、IP カメラは自動的に再起動します。

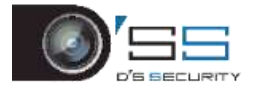

# 第4章カメラの設定

## 4.1 OSD 設定

目的:

日付/時刻、カメラ名など、カメラの OSD (オンスクリーンディスプレイ)設定が可能です。

手順1メインメニューバー上の ■■ をクリックします。

手順 2 [表示]をクリックします。

手順 3 ドロップダウンリストからカメラを選択します。

手順 4 **[**カメラ名**]**テキストフィールドの名前を編集します。

手順 5 映像に情報を表示するには、**[**カメラ名表示**]**、**[**日付表示**]**、**[**曜日表示**]**を選択し ます。

手順 6 日付形式、時間形式、表示モードを設定します。

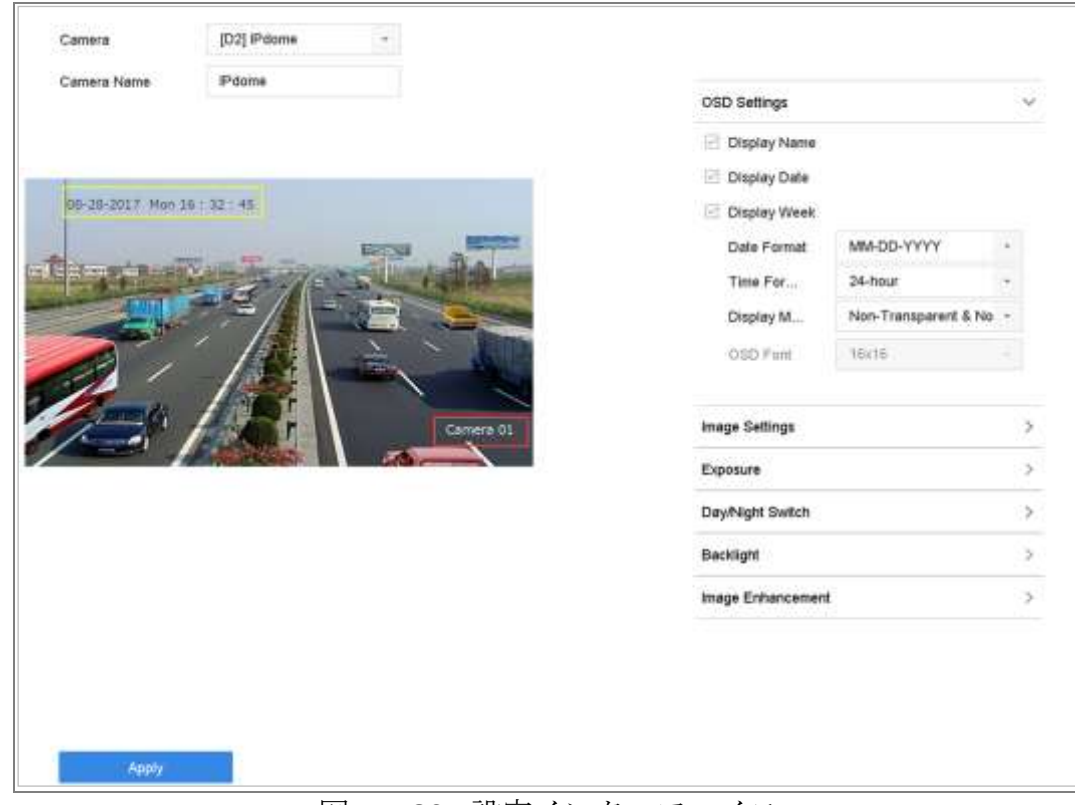

#### 図 4-1 OSD 設定インターフェイス

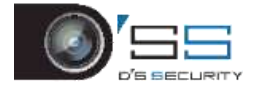

手順7プレビューウィンドウのテキスト枠をマウスでクリック&ドラッグすると、 OSD の位置を調整できます。

手順 8 **[**適用**]**ボタンをクリックして、設定を適用します。

## 4.2 プライバシーマスクの設定

### 目的:

プライバシーマスクは、マスク領域を表示または録画した映像の一部を隠すことで、個人 のプライバシーを保護するために使用できます。

手順1メインメニューバー上の <u>トーリ</u>をクリックします。

手順2 [プライバシーマスク]をクリックします。

手順 3 プライバシーマスクを設定するカメラを選択します。

手順 4 この機能を有効にするには、**[**有効にする**]**を選択します。

手順 5 マウスを使ってウィンドウにゾーンを描きます。ゾーンは異なる枠の色でマー クされます。

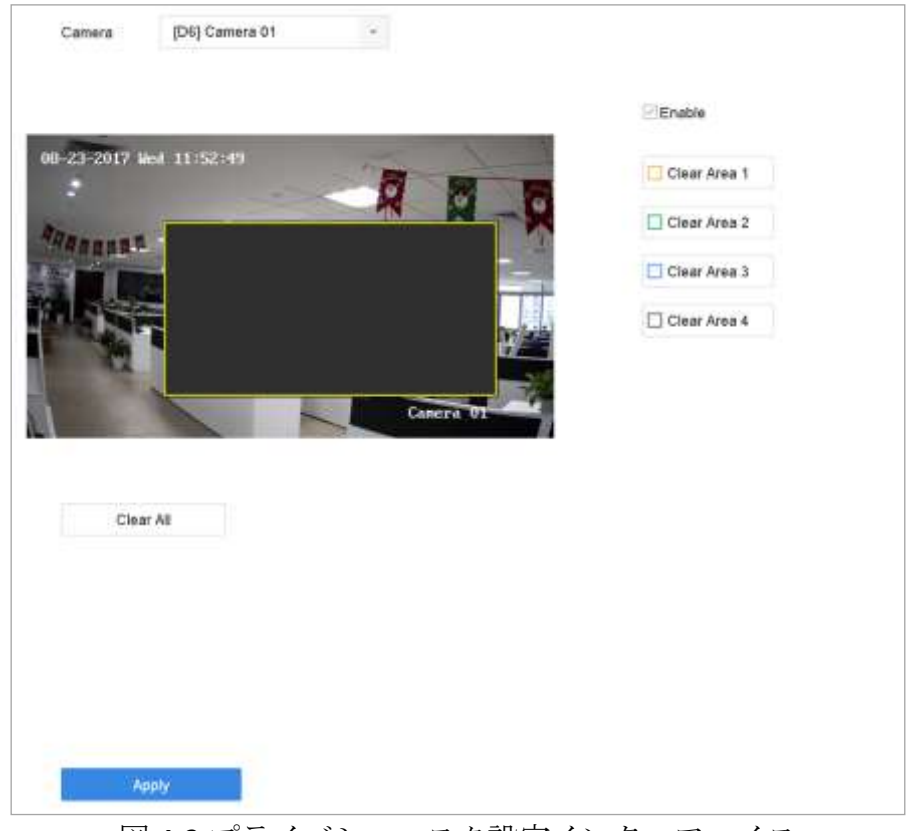

図 4-2 プライバシーマスク設定インターフェイス

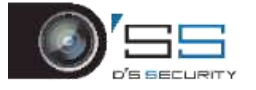

## **L**<br>NOTE

最大 4 つのプライバシーマスクゾーンを設定でき、各エリアのサイズを調整できます。

#### 関連操作:

ウィンドウに設定されたプライバシーマスク領域は、ウィンドウの右側にある対応する [領域 1-4 の削除]アイコンをクリックするか、または**[**すべてを削除**]**をクリックしてすべ てのゾーンを消去することで消去できます。

手順 6 **[**適用**]**をクリックして、設定を保存します。

### 4.3 ビデオパラメータの設定

#### 目的:

ライブビューと録画エフェクトの明るさ、コントラスト、彩度など、映像パラメータをカ スタマイズできます。

手順1メインメニューバー上の ■■ をクリックします。

手順 2 [表示]をクリックします。

手順 3 ドロップダウンリストからカメラを選択します。

手順 4 スライダーを調整する、または上下の矢印をクリックして、明るさ、コントラ スト、彩度の値を設定します。

手順 5 **[**適用**]**をクリックして、設定を保存します。

## 4.4 デイ/ナイト切り替えの設定

カメラは周囲の明るさに応じて、「昼間」、「夜間」、「自動切り替え」が設定できま す。

手順1メインメニューバー上の ーー をクリックします。

手順 2 [表示]をクリックします。

手順 3 ドロップダウンリストからカメラを選択します。

手順 4 [昼**/**夜間切り替え]は[昼間]、[夜間]、[自動]または[自動切り替え]を選択します。 自動:カメラは明るさに応じて自動的に、昼間モードと夜間モードを切り替えます。 感度範囲は 0~7 です。感度が高いほど、頻繁にモードが切り替わります。

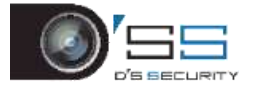

切り替え時間はデイ/ナイト切り替えの時間間隔のことです。5 秒~120 秒まで設定で きます。

自動切り替え:設定した開始時間と終了時間に応じて、カメラは昼間モードと夜間モ ードを切り替えます。

手順 5 **[**適用**]**をクリックして、設定を保存します。

4.5 その他のカメラパラメータの設定

接続されたカメラは、露出モード、バックライト、画像強調などのカメラパラメータを設 定できます。

手順1メインメニューバー上の ■■ をクリックします。

手順 2 [表示]をクリックします。

手順 3 ドロップダウンリストからカメラを選択します。

手順 4 カメラパラメータを設定します。

- ●露光:カメラの露光時間 (1/10000~1秒) を設定します。露光値を大きくするほど、映 像は明るくなります。
- バックライト:カメラのワイドダイナミックレンジ (0~100) を設定します。周囲の明 るさとオブジェクトの明るさの差が大きい場合は、WDR 値を設定する必要があります。
- ●画像強調:最適化された画像コントラスト強調用。

手順 5 **[**適用**]**をクリックして、設定を保存します。

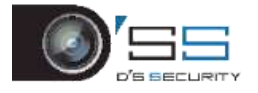

# 第5章ライブビュー

ライブビューでは、リアルタイムで各カメラから取得した映像を見ることができます。

## 5.1 ライブビューの開始

メインメニューバーの をクリックして、ライブビューを開きます。

- ウィンドウを選択して、リストからカメラをダブルクリックすると、選択したウィン ドウでカメラからビデオを再生できます。
- 再生ウィンドウ下部のツールバーを使用して、キャプチャー、簡易再生、オーディオ のオン/オフ、デジタルズーム、ライブビュー画面構成、情報の表示、録画の開始/停止 などができます。

## 5.1.1 デジタルズーム

デジタルズームはライブ映像を拡大します。さまざまな比率(1~16倍)に映像を拡大で きます。

手順1ライブビューモードで、ツールバーから 4 をクリックして、デジタルズーム インターフェイスを開きます。

手順 2 スライドバーを動かす、またはマウスホイールをスクロールして、映像をさま ざまな比率(1〜16 倍)で拡大/縮小することができます。

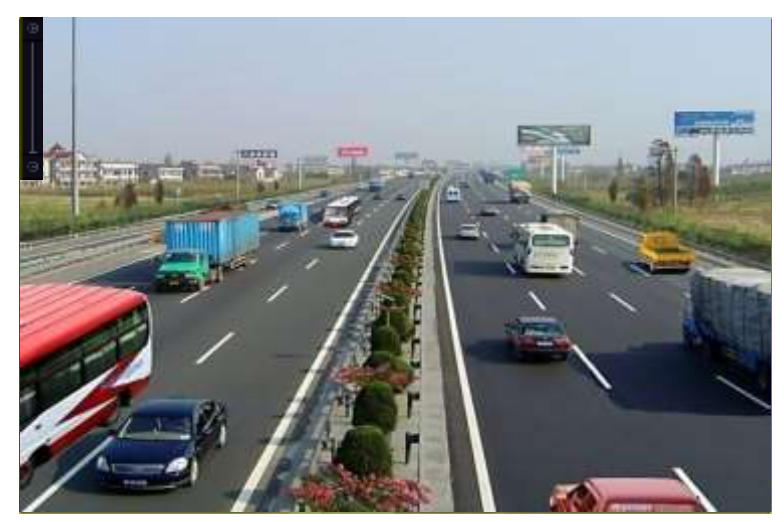

図 5-1 デジタルズーム

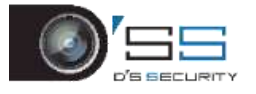

### 5.1.2 ライブビュー画面構成

手順1ライブビューモードで ー| 20 カリックして、全画面モードでデジタルズーム操 作インターフェイスを開きます。

手順2ライブビュー画面構成をリアルタイム、バランス、滑らかから選択します。

## 5.2 ターゲット検出

ライブビューモードでは、ターゲット検知機能を使って5秒前から10秒後までの人の動作、 顔、車両、人体を検出します。

手順1ライブビューモードで、[ターゲット検知]タブをクリックしてターゲット検知イ ンターフェイスに入ります。

手順2アイコンのチェックボックスにチェックを入れて、動体検知(■)、車両検 知( )、顔検知( )、人体検知( )から検知のタイプを選択します。

手順3履歴解析( 3) やリアルタイム解析( 2) を選択すると、結果を取得で きます。

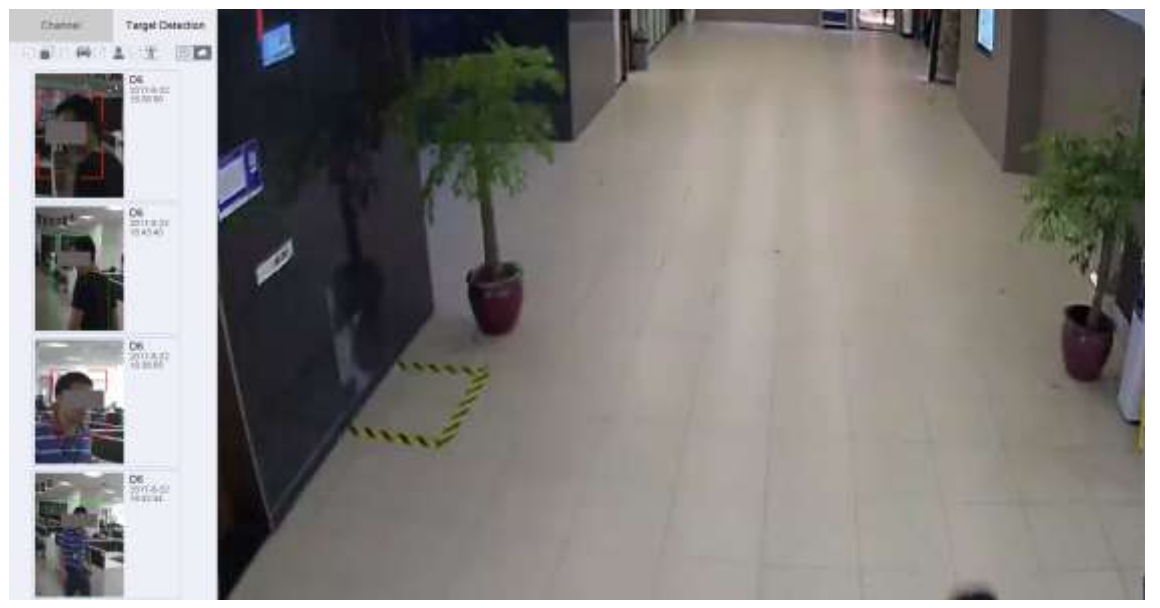

図 5-2 ターゲット検出

結果:

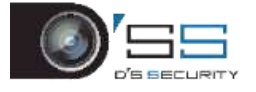

検出結果のスマート解析がリストに表示されます。オプションで、リスト内の結果を クリックして関連動画を再生します。

## 5.3 ライブビューの設定

ライブビュー設定は、ニーズに応じてカスタマイズできます。出力インターフェイス、画 面に表示される切り替え間隔、音声のミュートまたはオン、各チャンネルの画面番号など を設定できます。

手順 1 **[**システム**]** > **[**ライブビュー**]** > **[**全般**]**に進みます。

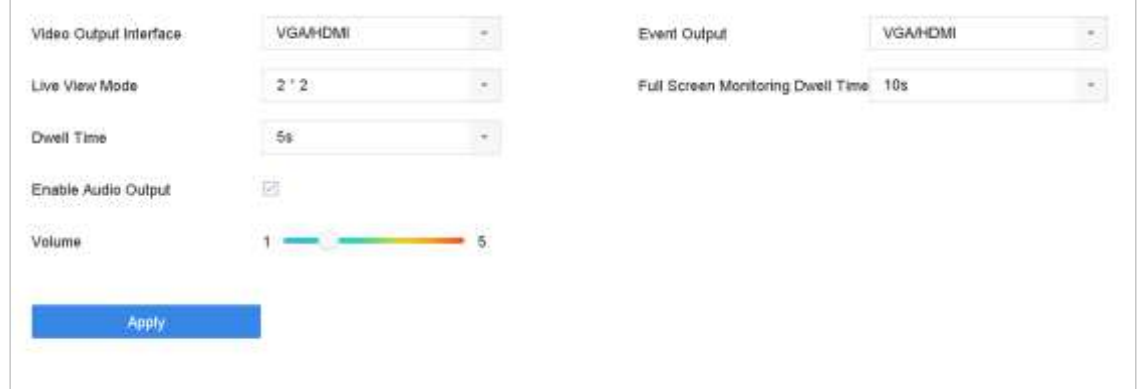

図 5-3 ライブビュー:全般

手順 2 ビデオ出力インターフェイス:

- 映像出力インターフェイス:設定するビデオ出力を選択します。
- ライブビューモード::ライブビューの表示モード (2\*2、1\*5 など) を選択します。
- 切り替え間隔::ライブビューで自動切り替えが有効な場合、カメラを切り替える間 隔を秒単位で指定します。
- 音声出力の有効化:選択したビデオ出力の音声出力を有効/無効にします。
- 音量:選択した出力インターフェイスのライブビュー、再生、双方向音声の音量を調 整します。
- イベント出力:イベントビデオを表示する出力を選択します。
- 全画面監視の切り替え間隔::アラームイベント画面を表示する時間を秒数で設定し ます。

手順 3 **[OK]**をクリックして、設定を保存します。

## 5.4 ライブビューレイアウトの設定

手順 1 [システム] > [ライブビュー] > [ビュー]の順にクリックします。

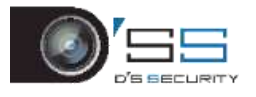

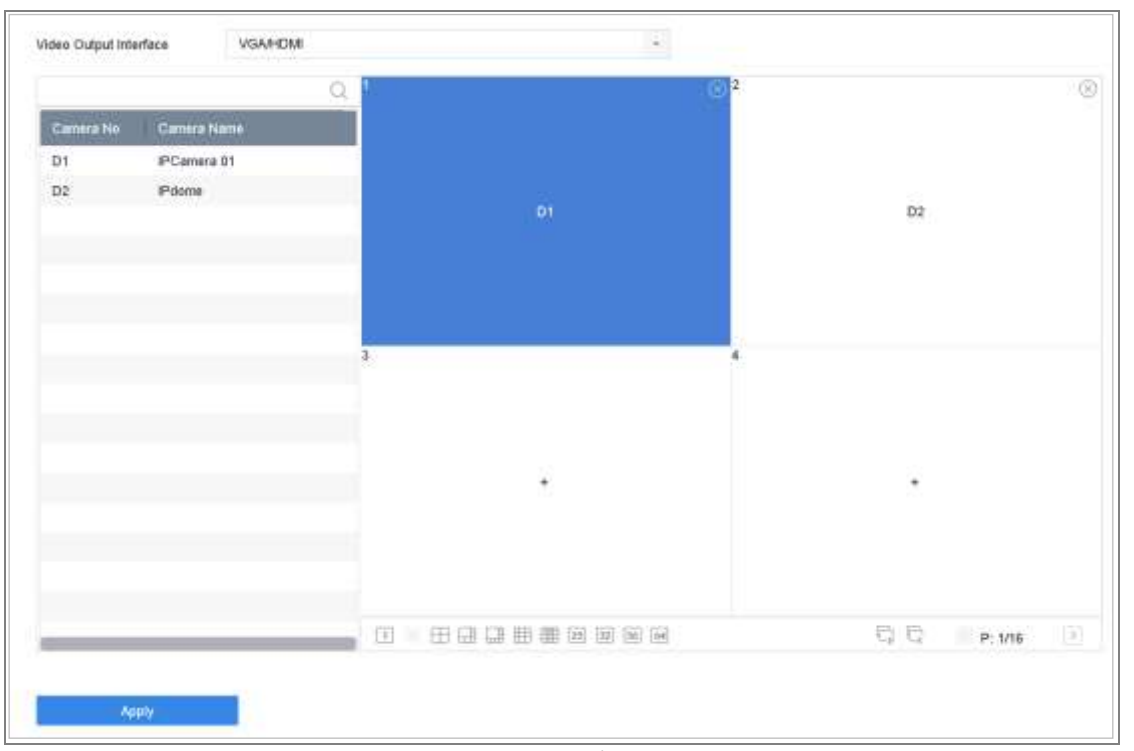

図 5-4 ライブビュー

手順 2 ビデオ出力インターフェイス(HDMI/VGA、チャンネルゼロなど)を選択します。

手順 3 ツールバーからウィンドウ分割モードを選択します。

手順4分割ウィンドウを選択して、リストからカメラをダブルクリックして、カメラ をウィンドウに設定します。

テキストフィールドに番号を入力すると、リストからカメラをすばやく検索できます。

### **I** NOTE

カメラをライブビューインターフェイスの希望のウィンドウにクリック&ドラッグして、 カメラの順番を設定します。

### 関連操作:

す。

⚫ ボタンをクリックして、すべてのチャンネルのライブビューを開始しま

⚫ をクリックすると、すべてのライブビューが停止します。

手順 5 **[**適用**]**をクリックして、設定を保存します。

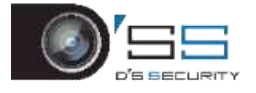

### 5.5 カメラの自動切り替え設定

カメラの自動切り替えをさまざまな表示モードで設定できます。

#### 手順 1 **[**システム**]** > **[**ライブビュー**]** > **[**全般**]**に進みます。

手順 2 ビデオ出力インターフェイス、ライブビューモード、切り替え間隔を設定しま す。

- ⚫ ビデオ出力インターフェイス:ビデオ出力インターフェイスを選択します。
- ライブビューモード: ライブビューの表示モード (2\*2、1\*5 など) を選択します。
- 切り替え間隔:自動切り替えが有効な場合、カメラを切り替える間隔を秒単位で指定 します。範囲は 5 秒~300 秒です。

手順 3 [ビュー]でビューのレイアウトを設定します。

手順 4 **[OK]**をクリックして、設定を保存します。

## 5.6 チャンネルゼロエンコーディングの設定

#### 目的:

WebブラウザーやCMS (クライアント管理システム) ソフトウェアからリアルタイムで多 チャンネルの遠隔映像を取得する必要がある場合には、映像品質に影響を与えずに帯域幅 要件を減らすために、チャンネルゼロエンコーディングを有効にできます。

手順 1 [システム] > [ライブビュー] > [全般]に進みます。

手順2チャンネルゼロへのビデオ出力インターフェイスを選択します。

手順 3 **[**システム**]** > **[**ライブビュー**]** > [チャンネルゼロ]の順にクリックします。

手順 4 チェックボックスを選択して、チャンネルゼロを有効にします。

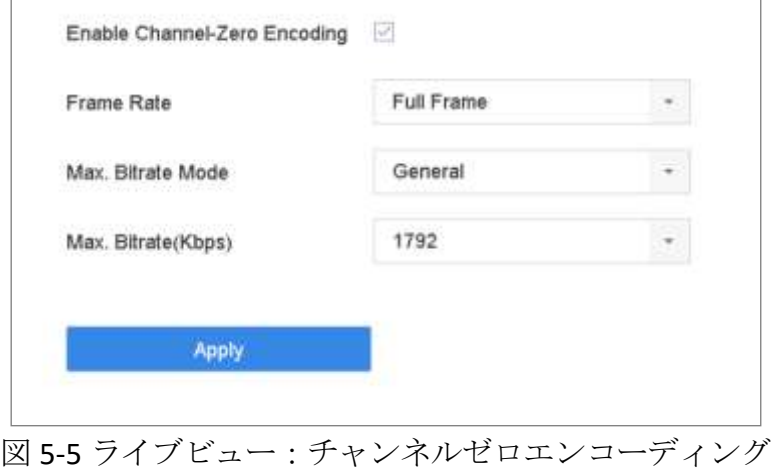

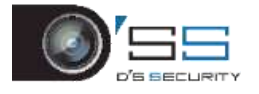

手順5フレームレート、最大ビットレート方式、最大ビットレートを設定します。よ り高いフレームレートとビットレート設定では、帯域幅要件が高くなります。

手順 6 **[**適用**]**をクリックします。

#### 結果:

CMS または Web ブラウザーを使用して、1 画面にすべてのチャンネルを表示できます。

### 5.7 補助モニターの使用

補助モニターでは、ライブビューの一部の機能もお使いいただけます。利用できる機能は 次の通りです。

- 単画面:選択したカメラの全画面表示に切り替えます。カメラはドロップダウンリス トから選択します。
- 複数画面:複数の表示レイアウト間で切り替えます。レイアウトはドロップダウンリ ストから選択します。
- 次の画面:ライブビューで最大数以下のカメラが表示された場合、この機能をクリッ クすると、次の画面に切り替わります。
- 映像再生:再生モードに切り替えます。
- PTZ 制御: PTZ 制御モードに切り替えます。
- メインモニター:メイン操作モードに切り替えます。

## **E** NOTE

主出力モニターのライブビューモードでは、AUX 出力モードがオンにするとメニュー操作 ができません。
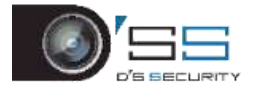

# 第6章PTZ コントロール

# 6.1 PTZ コントロールウィザード

#### 開始前

接続された IP カメラが PTZ 機能をサポートし、正しく接続されていることを確認してくだ さい。

#### 目的

PTZ コントロールウィザードが、基本的な PTZ 操作を案内します。

手順1ライブビューインターフェイスのクイック設定ツールバー上にある<sup>0</sup> をクリ ックします。下図のように、PTZ 制御ウィザードが表示されます。

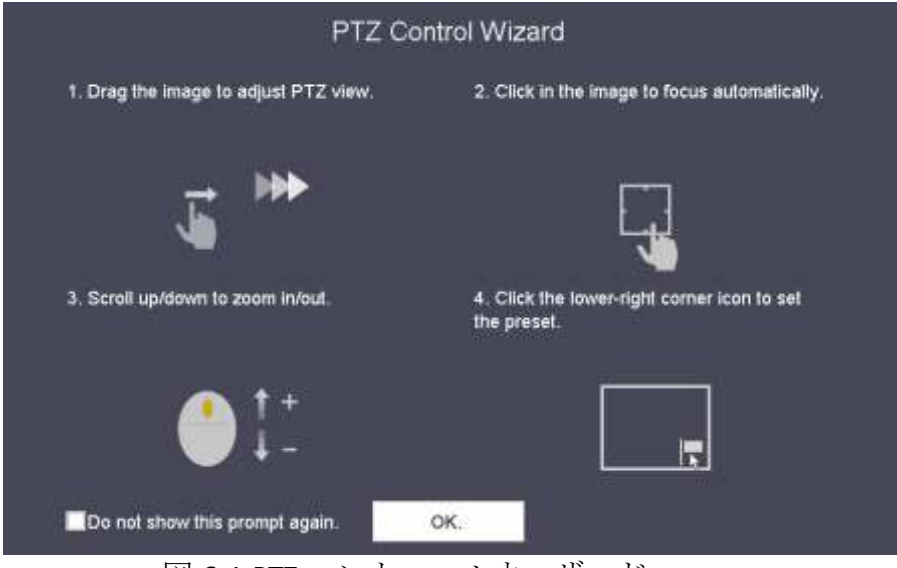

図 6-1 PTZ コントロールウィザード

手順 2 ウィザードに従って、PTZ ビュー、フォーカス、カメラのズームを調整します。 手順 3(オプション)*[*このプロンプトを再表示しない*]*を選択します。

手順 4 **[OK]**をクリックして終了します。

## 6.2 PTZ パラメータの設定

目的

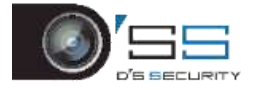

手順に従って、PTZのパラメータを設定します。PTZカメラを操作する前に、PTZパラメータ を設定してください。

手順1ライブビューインターフェイスのクイック設定ツールバー上にある 一 をクリ ックします。PTZ コントロールパネルがインターフェイスの右側に表示されます。

手順 2 **[PTZ** パラメータ設定**]**をクリックして、PTZ パラメータを設定します。

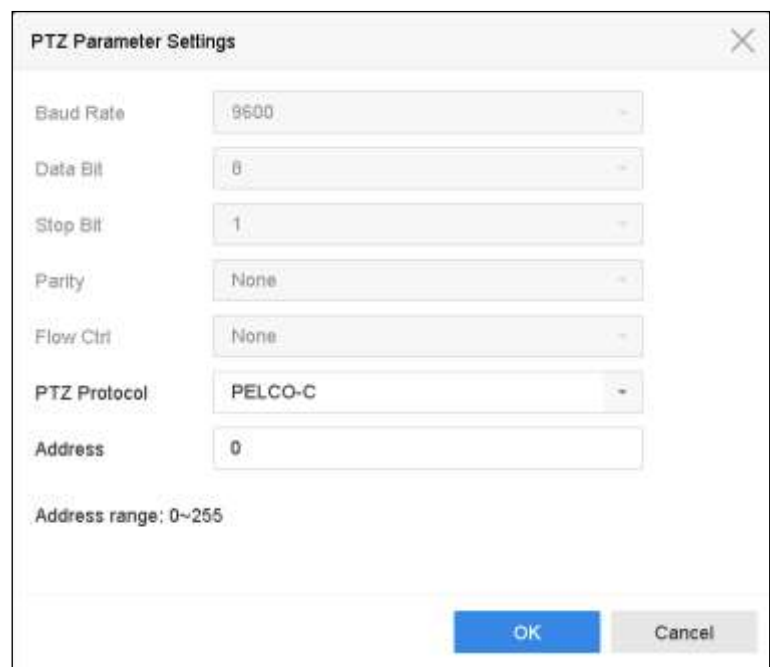

図 6-2 PTZ パラメータ設定

手順 3 PTZ カメラのパラメータを編集します。

## $\left| \mathbf{I} \right|$  NOTE

すべてのパラメータは PTZ カメラパラメータと同一でなければなりません。

手順 4 **[OK]**をクリックして、設定を保存します。

## 6.3 PTZ プリセット、パトロール、パターンの設定

#### 開始前:

プリセット、パトロール、パターンが PTZ プロトコルでサポートされていることを確認し てください。

### 6.3.1 プリセットの設定

#### 目的:

手順に従って、イベント発生時に PTZ カメラを向けるプリセット位置を設定します。

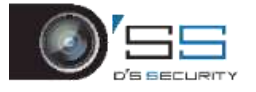

手順1ライブビューインターフェイスのクイック設定ツールバー上にある ックします。

手順 2 PTZ コントロールパネルの方向ボタンを使用して、プリセットを設定する位置 にカメラを動かします。ズームとフォーカス操作もプリセットに記録できます。

手順3ライブビューの右下にある■ をクリックして、プリセットを設定します。

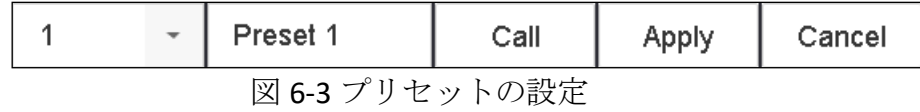

手順4ドロップダウンリストからプリセット番号(1~255)を選択します。

手順5テキストフィールドにプリセット名を入力します。

手順 6 **[**適用**]**をクリックして、プリセットを保存します。

手順 7 さらにプリセットを保存するには、手順 2〜6 を繰り返します。

手順 8(オプション)**[**キャンセル**]**をクリックして、プリセット位置情報をキャンセル します。

手順9(オプション)ライブビューの右下にある <sup>へ</sup> をクリックして、プリセット済みの 設定を表示します。

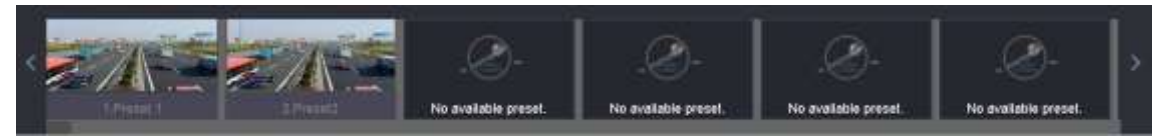

図 6-4 設定済みのプリセット表示

6.3.2 プリセットの呼び出し

### 目的:

この機能を使って、イベント発生時にカメラを窓などの指定位置に向けることができます。

手順1ライブビューインターフェイスのクイック設定ツールバー上にある ックします。

手順2ライブビューの右下にある■をクリックします。

手順 3 ドロップダウンリストからプリセット番号を選択します。

手順 4 **[**呼び出し**]**をクリックして、これを呼び出します。

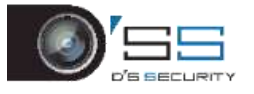

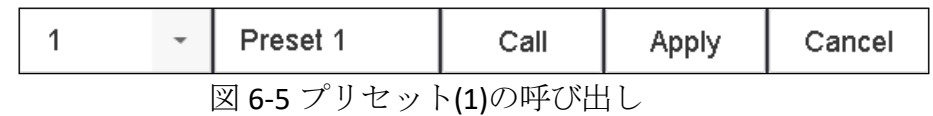

または、ライブビューの右下にある をクリックして、呼び出す設定済みプリセッ トをクリックします。

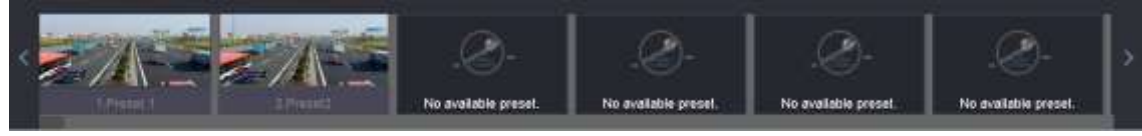

図 6-6 プリセット(2)の呼び出し

### 6.3.3 パトロールの設定

目的:

パトロールではPTZをいくつかの重要ポイントに移動し、次の重要ポイントに移動する前に、 一定時間滞在するように設定できます。重要ポイントはプリセットに対応しています。

手順1ライブビューインターフェイスのクイック設定ツールバー上にある 一 をクリ ックします。

手順 2 パトロールを設定するには、**[**パトロール**]**をクリックします。

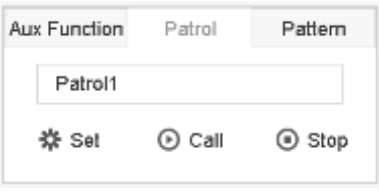

図 6-7 パトロール設定

手順 3 テキストフィールドでパトロール番号を選択します。

手順 4 **[**設定**]**をクリックして、パトロール設定インターフェイスに入ります。

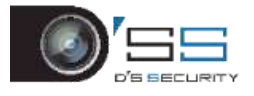

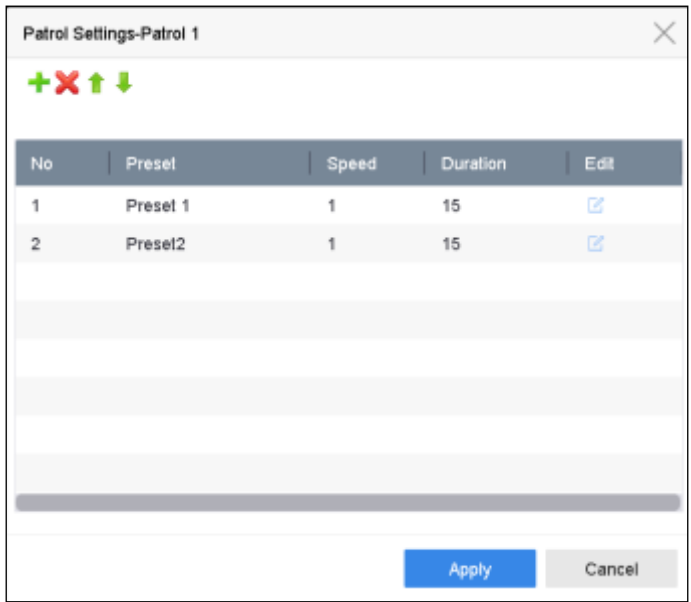

図 6-8 パトロール設定

手順5 ★ をクリックして、パトロールの重要ポイントを追加します。

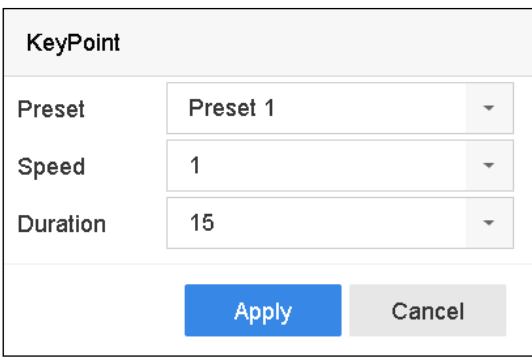

図 6-9 重要ポイントの設定

1) 重要ポイントパラメータを設定します。

プリセット:これはパトロールで PTZ が巡回する順番を決定します。 速度:PTZ が重要ポイントから次の重要ポイントに動く速度を定義します。 時間:これは重要ポイントに留まる時間のことです。

2) **[**適用**]**をクリックして、パトロールに重要ポイントを保存します。 手順 6(オプション) をクリックして、追加した重要ポイントを編集します。

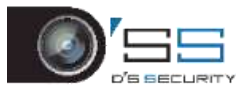

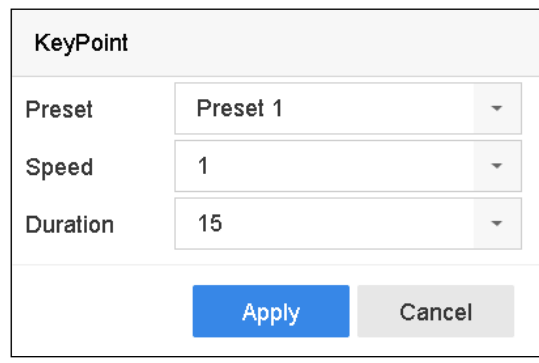

図 6-10 重要ポイントの編集

手順7(オプション) 重要ポイントを選択し、 をクリックして削除します。

手順 8(オプション) ★または → をクリックして、重要ポイントの順番を調整します。 手順 9 **[**適用**]**をクリックして、パトロール設定を保存します。

手順 10 さらにパトロールを設定するには、手順 3〜9 を繰り返します。

6.3.4 パトロールの呼び出し

#### 目的:

パトロールを呼び出すと、PTZ は事前定義されたパトロール経路に従って移動します。

手順1ライブビューインターフェイスのクイック設定ツールバー上にある<sup>0</sup> をクリ ックします。

PTZ コントロールパネルがインターフェイスの右側に表示されます。

手順 2 PTZ コントロールパネルの**[**パトロール**]**をクリックします。

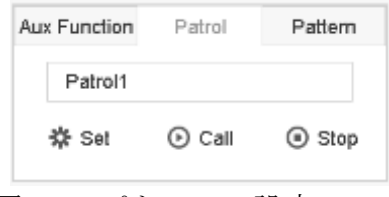

図 6-11 パトロール設定

手順 3 テキストフィールドでパトロールを選択します。

手順 4 **[**呼び出し**]**をクリックして、これを呼び出します。

手順 5(オプション)**[**停止**]**をクリックして、呼び出しを停止します。

6.3.5 パターン設定

目的:

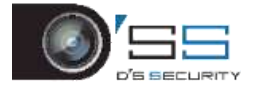

PTZ の動きを記録することでパターンを設定できます。パターンを呼び出して、定義済み の経路に従って PTZ を移動させることができます。

手順1ライブビューインターフェイスのクイック設定ツールバー上にある ックします。

PTZ コントロールパネルがインターフェイスの右側に表示されます。

手順 2 **[**パターン**]**をクリックしてパターンを設定します。

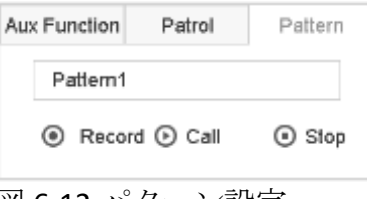

図 6-12 パターン設定

手順 3 テキストフィールドでパターン番号を選択します。 手順4パターンを設定します。

1) **[**録画**]**をクリックして、録画を開始します。

2) コントロールパネルの対応するボタンをクリックして PTZ カメラを移動しま す。

3) 録画を停止するには、**[**停止**]**をクリックします。

PTZ の移動がパターンとして記録されます。

手順 5 さらにパターンを設定するには、手順 3〜4 を繰り返します。

6.3.6 パターン呼び出し

目的:

手順に従って、PTZ カメラを事前定義されたパターンに従って移動します。

手順1ライブビューインターフェイスのクイック設定ツールバートにある 一 をクリ ックします。

PTZ コントロールパネルがインターフェイスの右側に表示されます。 手順 2 **[**パターン**]**をクリックしてパターンを設定します。

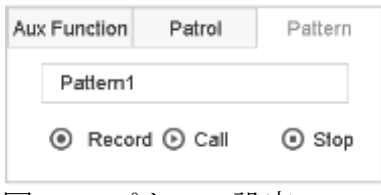

図 6-13 パターン設定

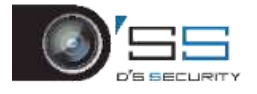

手順 3 テキストフィールドでパターンを選択します。

手順 4 **[**呼び出し**]**をクリックして、これを呼び出します。

手順 5(オプション)**[**停止**]**をクリックして、呼び出しを停止します。

6.3.7 区域スキャン制限の設定

#### 開始前:

接続された IP カメラが PTZ 機能をサポートし、正しく接続されていることを確認してくだ さい。

### 目的:

区域スキャンは、事前定義範囲の水平方向スキャンをトリガーできます。

### **i** NOTE

この機能は一部のモデルでサポートされています。

手順1ライブビューインターフェイスのクイック設定ツールバー上にある ックします。

PTZ コントロールパネルがインターフェイスの右側に表示されます。

手順 2 方向ボタンをクリックして、限界を設定する場所にカメラを向け、**[**左限界**]**ま たは**[**右限界**]**をクリックして、その場所を対応する限界にリンクします。

### **i** NOTE

スピードドームは、左限界から右限界まで区域スキャンを開始します。右限界の左側の左 限界を設定し、左限界から右限界までの角度は、180 度以下でなければなりません。 6.3.8 区域スキャンの呼び出し

## **E** NOTE

この機能を操作する前に、接続されているカメラが区域スキャンをサポートし、HIKVISION プロトコルに対応していることを確認してください。

#### 目的:

手順に従って、事前定義されたスキャン範囲で区域スキャンを呼び出します。

手順1ライブビューインターフェイスのクイック設定ツールバー上にある 一 をクリ ックします。

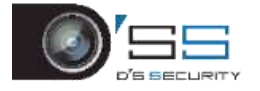

手順 2 **[**区域スキャン**]**をクリックしてリニアスキャンを開始し、もう一度クリックし て停止します。

手順 3(オプション)定義された左限界と右限界のデータを消去するには、**[**復元**]**をク リックします。

### **E** NOTE

設定を有効にするために、カメラを再起動します。 6.3.9 ワンタッチパーク

### **i** NOTE

この機能を操作する前に、接続されているカメラが区域スキャンをサポートし、HIKVISION プロトコルに対応していることを確認してください。

#### 目的

一部のスピードドームモデルでは、一定時間非アクティブ(パーク時間)後、自動的に事 前定義されたパークアクション(スキャン、プリセット、パトロールなど)を開始するよ うに設定できます。

手順1ライブビューインターフェイスのクイック設定ツールバー上にある 一 をクリ ックします。

手順 2 **[**パーク(クイックパトロール)**]**、**[**パーク(パトロール **1**)**]**または**[**パーク(プ リセット **1**)**]**をクリックして、パークアクションを有効にします。

パーク(クイックパトロール):ドームはパークタイム後、事前定義されたプリセッ ト1~プリセット32まで順番にパトロールを開始します。未定義のプリセットはスキ ップされます。

パーク(パトロール **1**):ドームはパーク時間後、事前定義されたパトロール 1 の経 路に従って動き始めます。

パーク(プリセット **1**):ドームはパーク時間後、事前定義されたプリセット 1 の場 所に移動します。

### **i** NOTE

パーク時間は、スピードドーム設定インターフェイスでのみ設定できます。デフォルト値 は 5 秒です。

手順 3 **[**パーク停止(クイックパトロール)**]**、**[**パーク停止(パトロール **1**)**]**、または **[**パーク停止(プリセット **1**)**]**をクリックして、これを無効にします。

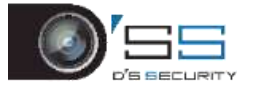

# 6.4 補助機能

### 開始前

接続された IP カメラが PTZ 機能をサポートし、正しく接続されていることを確認してくだ さい。

### 目的

PTZ 制御パネルでライト、ワイパー、センタリングを操作できます。

手順 1 ライブビューインターフェイスのクイック設定ツールバー上にある をクリ ックします。

手順 2 **[**補助機能**]**をクリックします。

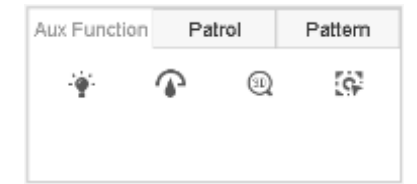

図 6-14 補助機能の設定

手順 3 アイコンをクリックして補助機能を操作します。アイコンの説明は表をご覧く ださい。

| アイコン         | 説明         |
|--------------|------------|
|              | ライトのオン/オフ  |
|              | ワイパーのオン/オフ |
| $\mathbb{C}$ | センター       |

表 6-1 補助機能アイコンの説明

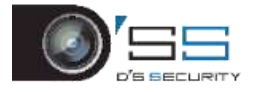

# 第7章ストレージ

## 7.1 ストレージデバイス管理

### 7.1.1 HDD の設置

デバイスを起動する前に、デバイスに HDD を設置および接続します。インストール手順に ついては、クイックスタートガイドを参照してください。

### <span id="page-82-0"></span>7.1.2 ネットワークディスクの追加

割り当てられた NAS または IP SAN のディスクをデバイスに追加し、ネットワーク HDD と して使用することができます。最大 8 台のネットワークディスクが追加できます。

NAS の追加

手順 1 **[**ストレージ**]** > **[**ストレージデバイス**]**に進みます。

手順2 [追加]をクリックして、「カスタム追加」インターフェイスを開きます。

手順 3 [**NetHDD**]のタイプを選択します。

手順 4 [**NAS**]のタイプを選択します。

手順 5 テキストフィールドに **NetHDD IP** を入力します。

手順 6 **[**検索**]**をクリックして、利用可能な NAS ディスクを検索します。

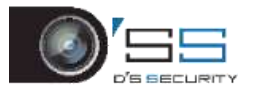

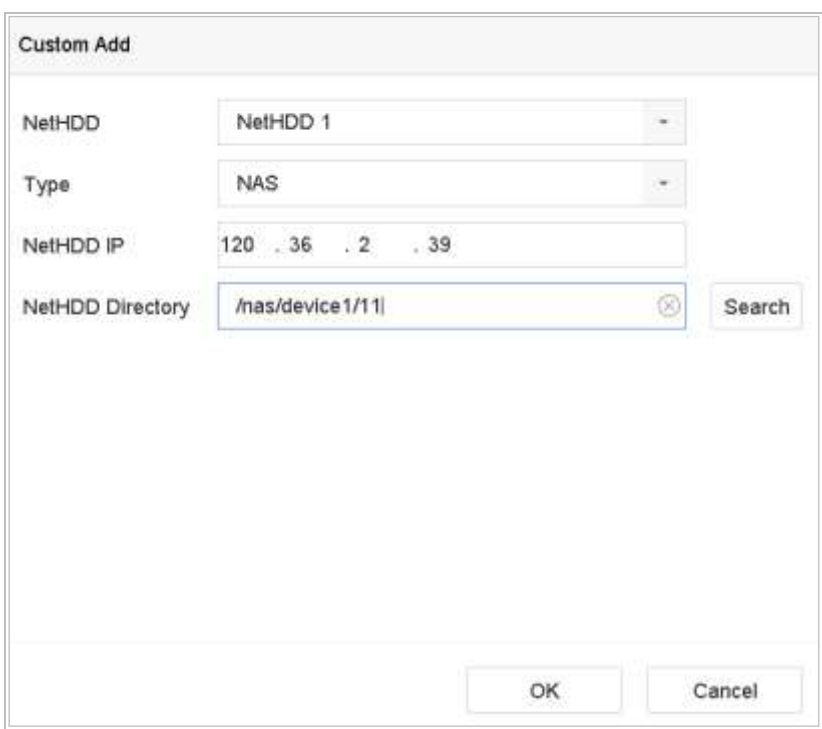

図 7-1 NAS ディスクの追加

手順 7 リストから NAS ディスクを追加するか、NetHDD ディレクトリのテキストフィ ールドにディレクトリを手動で入力します。

手順 8 [**OK**]をクリックして、NAS ディスクの追加を完了します。

結果:

NAS ディスクの追加に成功したら、HDD 情報メニューに戻ります。追加された NetHDD はリストに表示されます。

IP SAN の追加

手順 1 **[**ストレージ**]** > **[**ストレージデバイス**]**に進みます。

手順2[追加]をクリックして、「カスタム追加」インターフェイスを開きます。

手順 3 ドロップダウンリストから **NetHDD** を選択します。

手順 4 [**IP SAN**]のタイプを選択します。

手順 5 テキストフィールドに **NetHDD IP** を入力します。

手順 6 **[**検索**]**をクリックして、利用可能な IP SAN ディスクを検索します。

手順 7 リストから、IP SAN ディスクを選択します。

手順 8 **[OK]**をクリックして、IP SAN ディスクの追加を完了します。

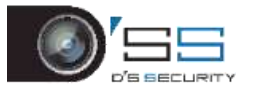

## **I** NOTE

最大 1 台の IP SAN ディスクが追加できます。

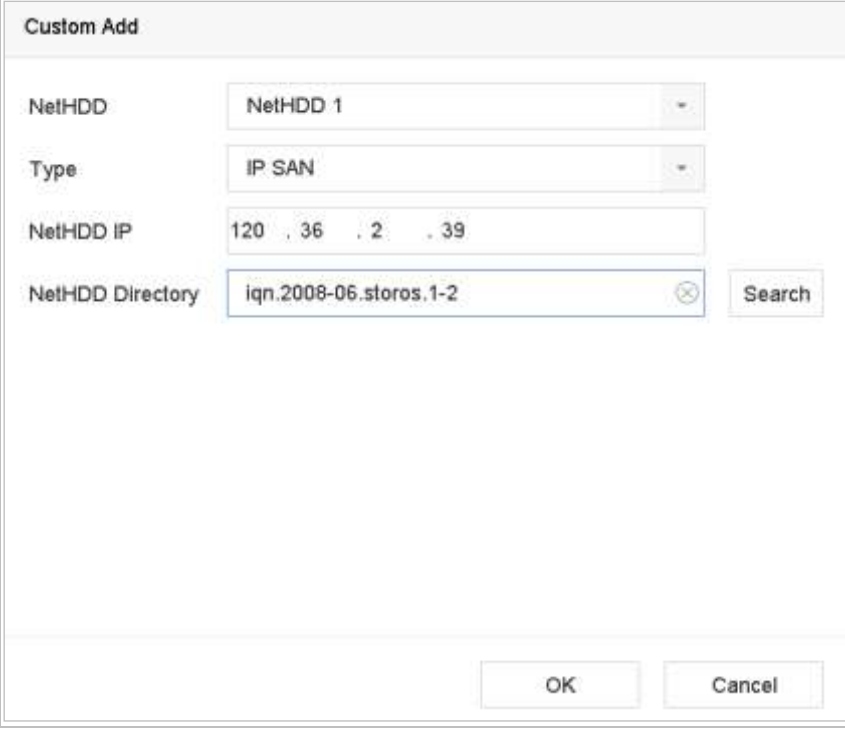

図 7-2 IP SAN ディスクの追加

### 結果:

IP SAN ディスクの追加に成功したら、**HDD** 情報メニューに戻ります。追加された NetHDD はリストに表示されます。

## **ENOTE**

インストールした HDD または NetHDD が初期化されていない場合、それを選択して[**Init**]を クリックして初期化してください。

7.1.3 データストレージ用の eSATA の設定

デバイスに接続された外部 eSATA デバイスがある場合には、データストレージ用に eSATA を構成し、デバイスで eSATA を管理できます。

手順 1 **[**ストレージ**]** > [詳細]をクリックします。

手順 2 [用途]のドロップダウンリストから、[エクスポート]または[録画**/**キャプチャー] の用途種類を選択します。

- エクスポート:バックアップに eSATA を使用します。
- 録画/キャプチャー:録画/キャプチャーに eSATA を使用します。操作方法については、 以下の手順を参照してください。

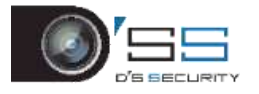

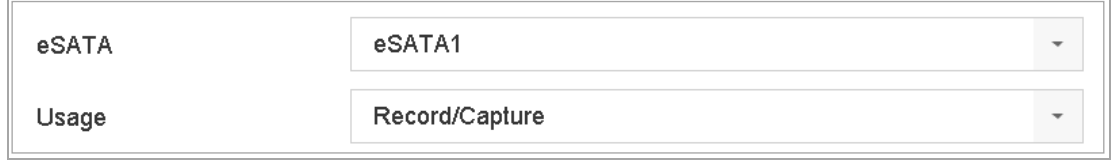

手順 3 [録画**/**キャプチャー]の[用途]種類を選択した場合、ストレージ機器インターフ ェイスに入ります。

手順 4 選択した eSATA のプロパティを編集するか、必要に応じて初期化します。

## 7.2 ストレージモード

## <span id="page-85-0"></span>7.2.1 HDD グループの設定

### 目的:

複数の HDD をグループで管理できます。特定のチャンネルからのビデオは、HDD 設定によ って特定の HDD グループに録画することができます。

手順 1 **[**ストレージ**]** > **[**ストレージデバイス**]**に進みます。

手順 2 HDD を選択して、グループを設定します。

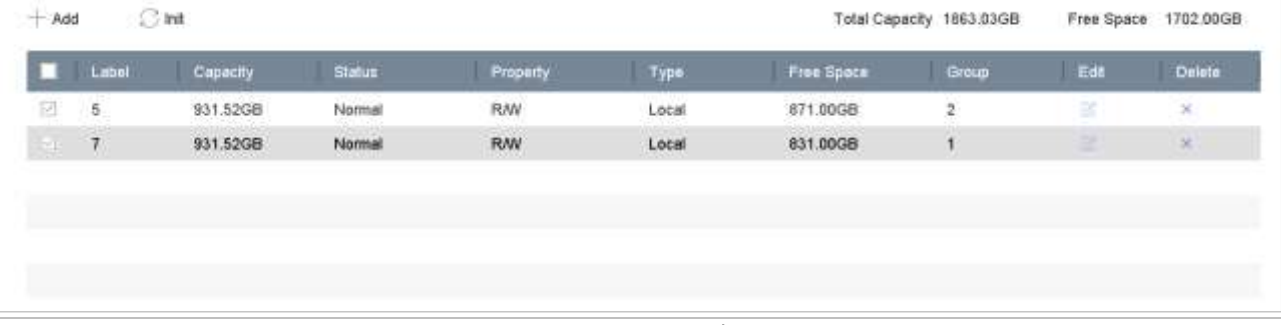

図 7-4 ストレージデバイス

手順3をクリックして**24 カーカル HDD 設定**インターフェイスに入ります。

図 7-3 eSATA モードの設定

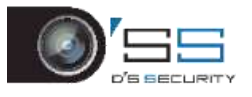

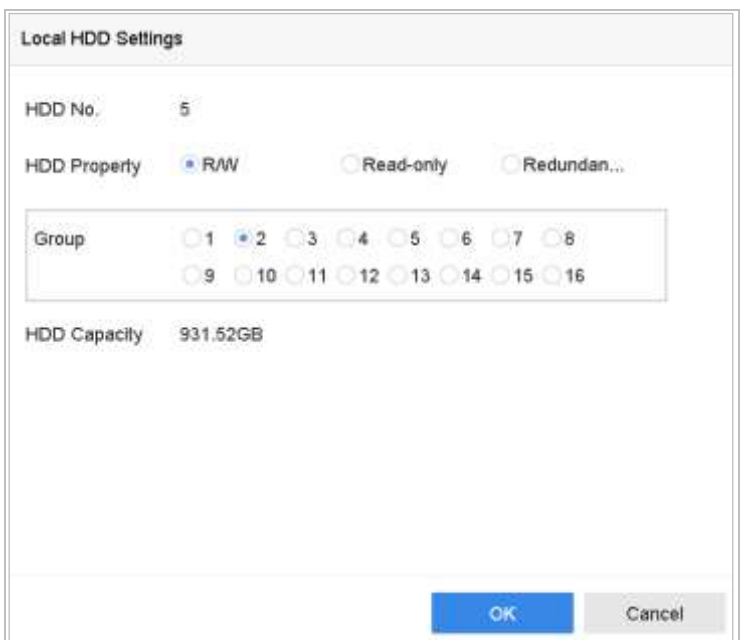

図 7-5 ローカル HDD の設定

手順 4 現在の HDD 用にグループ番号を選択します。

手順 5 **[OK]**をクリックします。

## **ENOTE**

- HDD グループ番号が変更された場合には、HDD 用にカメラを再グループ化します。 手順 6 **[**ストレージ**]** > **[**ストレージモード**]**に進みます。 手順 7 [グループ]の[モード]を選択します。
	- 手順 8 [**HDD** グループ録画]からグループ番号を選択します。
	- 手順9 HDD グループ上で録画またはキャプチャー対象の IP カメラを選択します。

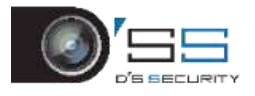

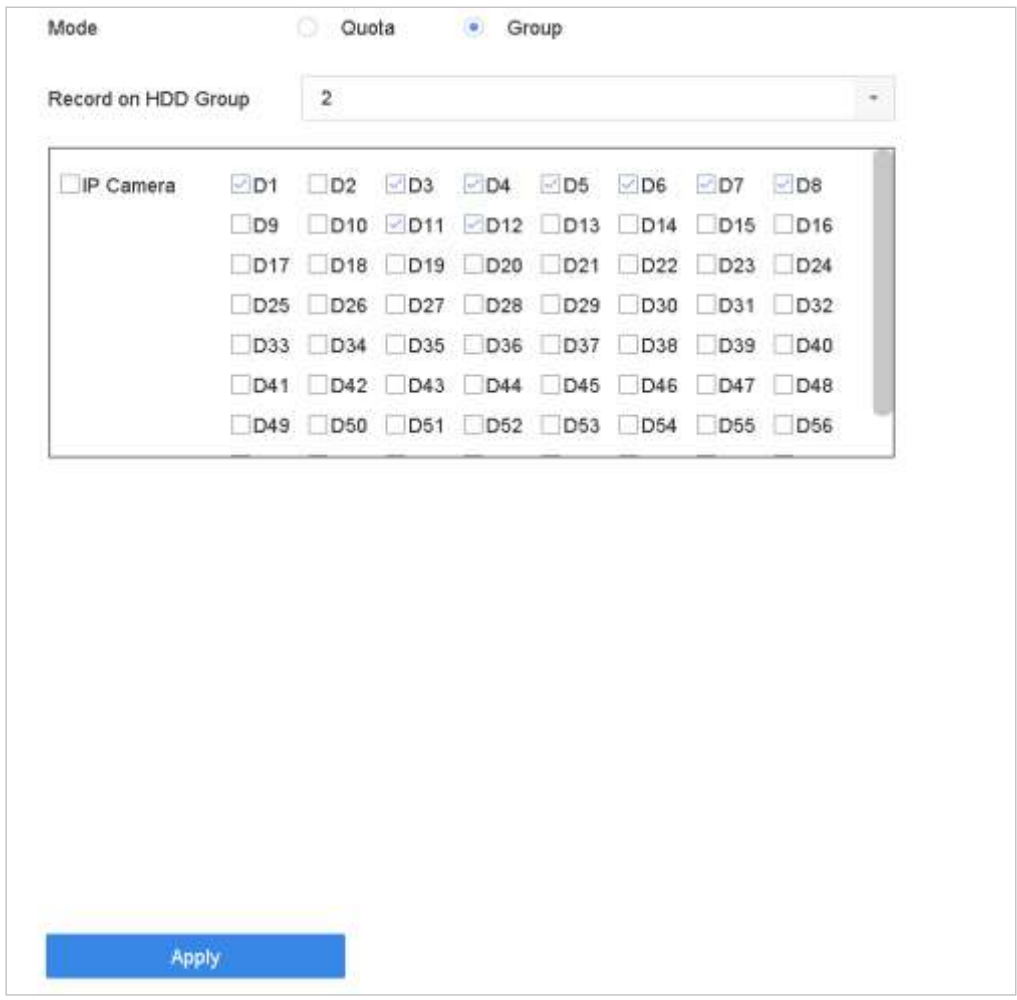

図 7-6 ストレージモード:HDD グループ

手順 10 **[**適用**]**をクリックします。

## **E** NOTE

デバイスを再起動して、新しいストレージモード設定を有効にします。

7.2.2 HDD クォータの設定

### 目的:

各カメラは、録画ファイルやキャプチャー画像を保存するために、クォータの割り当てを 設定できます。

手順 1 [ストレージ] > [ストレージモード]の順にクリックします。

手順 2 [クォータ]の[モード]を選択します。

手順 3 クォータを設定するカメラを選択します。

#### 手順 4 [最大録画容量(**GB**)]と[最大画像容量(**GB**)]のストレージ容量を入力します。

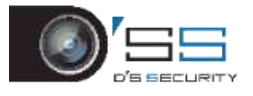

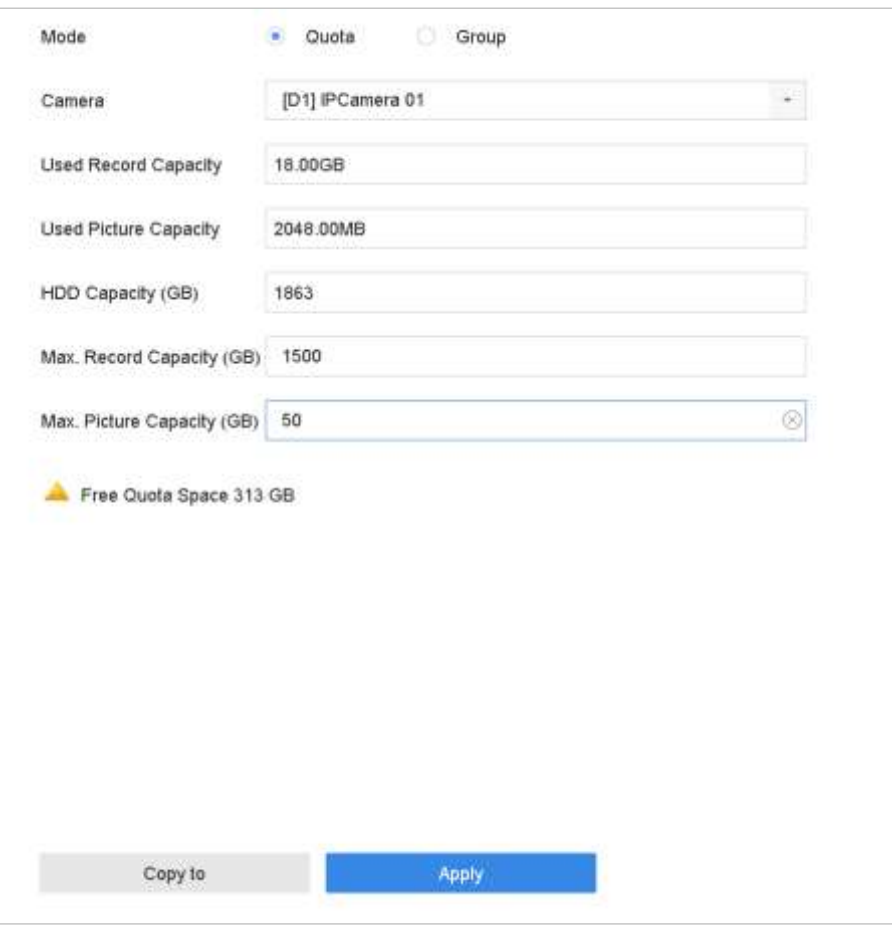

図 7-7 ストレージモード:HDD クォータ

手順 5(オプション)**[**コピー先**]**をクリックして、現在のカメラのクォータ設定を他の カメラにコピーできます。

手順6 [適用]をクリックして、設定を適用します。デバイスを再起動して、新しいスト レージモード設定を有効にします。

## NOTE

クォータ容量が *0* に設定されているときは、すべてのカメラは録画と映像キャプチャーに HDD の全容量を使用します。

7.3 録画パラメータ

7.3.1 メインストリーム

メインストリームとは、ハードディスクドライブに録画されているデータに影響を与え、 録画品質と画像サイズを直接決定するプライマリストリームです。

サブストリームと比較して、メインストリームはより高い解像度とフレームレートの高品 質ビデオを提供できます。

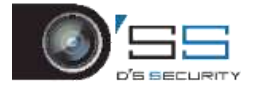

フレームレート (FPS-1 秒あたりのフレーム数):1 秒間にキャプチャーされるフレー ム数。全体的な高画質を維持するため、ビデオストリームに動きがあるときは、より高 いフレームレートが有利です。

解像度:画像の解像度は、デジタル画像が持つ詳細の尺度です。解像度が高いほど、詳 細レベルが高くなります。解像度はピクセル列(幅)×ピクセル行(高さ)として指定 できます。例:1024×768。

ビットレート:ビットレート (kbit/秒または Mbit/秒)はしばしば速度と呼ばれますが、 実際には距離/時間単位ではなくビット/時間単位を定義します。

**H.264+**モードを有効化:H.264+モードは低いビットレートで高いビデオ品質を達成するの に役立ちます。これにより、必要な帯域幅とHDDストレージ容量を効果的に削減できます。

## **I** NOTE

より高い解像度、フレームレート、ビットレート設定は、優れたビデオ品質を提供します。 しかし、これはより多くのインターネット帯域幅を必要とし、またハードディスクドライ ブのストレージ容量を多く消費します。

7.3.2 サブストリーム

サブストリームはメインストリームと並行して実行される 2 番目のコーデックです。直接 録画品質を損なうことなく、送信インターネット帯域幅を減らすことができます。

サブストリームは、しばしばスマートフォンアプリケーションでライブビデオを視聴する 目的だけに使用されます。インターネット速度が制限されているユーザーは、この設定が 最もお勧めです。

#### 7.3.3 画像

画像とは、連続またはイベント録画タイプでのライブ画像キャプチャーのことを指しま す。

画質:画質を低、中、高に設定します。高い画質ほど、より多くのストレージ容量が必 要になります。

間隔:ライブ画像のキャプチャー間隔。

7.3.4 詳細録画設定

手順1 [ストレージ]から[録画スケジュール]に移動します。

手順2 [スケジュール有効化]をクリックして、予約録画を有効にします。

手順 3 **[**詳細**]**をクリックして、録画パラメータを設定します。

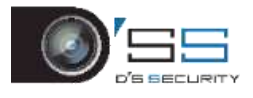

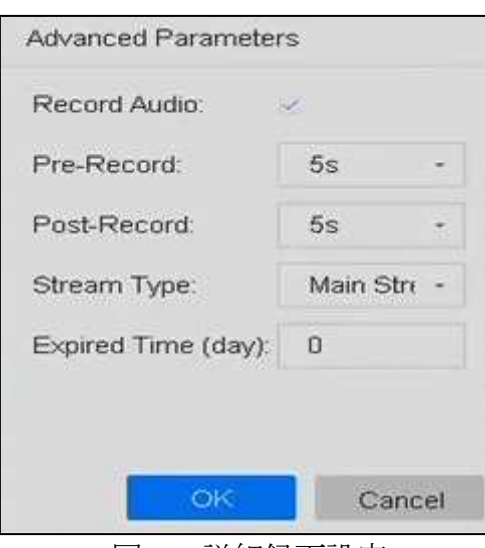

図 7-8 詳細録画設定

- **録音**:チェックボックスを選択して、録音を有効または無効にします。
- プリ録画:スケジュールされた時間またはイベントの前に録画するように設定した時 間。例えば、アラームにより 10:00 に録画が開始することになっていて事前録画時間を 5 分に設定していた場合、カメラは 9:59:55 から録画します。
- ポスト録画:スケジュールされた時間またはイベントの後に録画するように設定した 時間。例えば、アラームにより 1100 に録画が終了することになっていて事後録画時間 を 5 分に設定していた場合、カメラは 11:00:05 まで録画します。
- 有効期限: 有効期限は、録画ファイルが HDD に保持される期間です。期限が来るとフ ァイルは削除されます。有効期限を 0 に設定すると、ファイルは削除されません。フ ァイルの実際の保持期間は、HDD 容量に応じて決定してください。
- ⚫ 冗長録画**/**キャプチャー:冗長録画/キャプチャーを有効にすると、録画とキャプチャー 画像を冗長 HDD に保存します。の章[冗長録画とキャプチャーの設定](#page-96-0)を参照してくださ い。
- ストリームタイプ:メインストリームとサブストリームが録画で選択可能です。サブ ストリームを選択すると、同じストレージ容量で長時間録画することができます。 iDS-7200HQHI-K/S と iDS-7200HUHI-K/S シリーズでは、デフォルト値はデュアルストリー ムで、この値は編集できません。

手順 4 **[OK]**をクリックして、設定を保存します。

## <span id="page-90-0"></span>7.4 録画スケジュールの設定

録画スケジュールを設定すると、カメラは設定されたスケジュールに従って録画を自動的 に開始/停止します。

#### 開始前

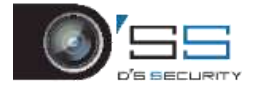

動画ファイル、画像、ログファイルを保存する前に、機器に HDD をインストールしたか、 またはネットワークディスクを追加したかを確認してください。

HDD の設置については、クイックスタートガイドを参照してください。

ネットワーク HDD 接続については、の章 *[7.1.2](#page-82-0)* [ネットワークディスクの追加](#page-82-0) を参照して ください。

手順 1 **[**ストレージ**]** > **[**録画スケジュール**]**に進みます。

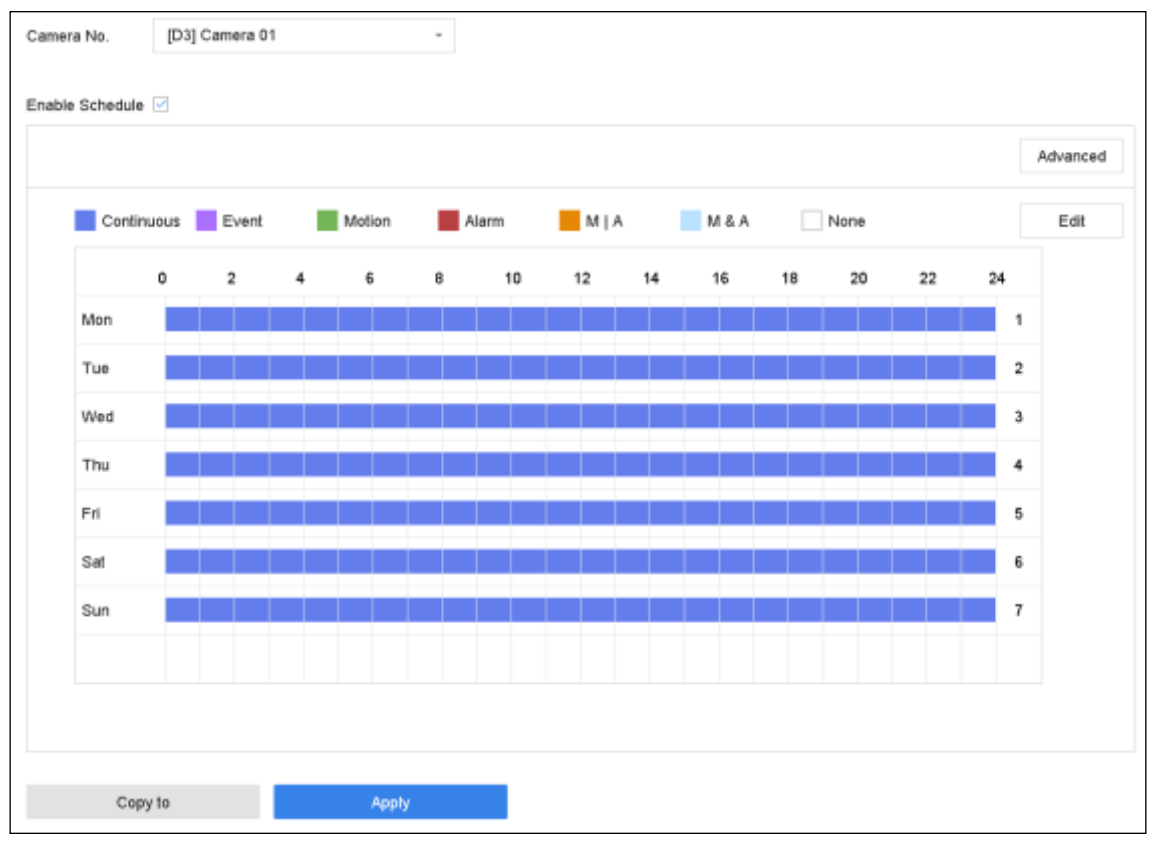

図 7-9 録画スケジュール

手順 2 カメラを選択します。

手順 3 **[**スケジュールの有効化**]**を選択します。

手順4[録画タイプ]を選択します。録画タイプは連続、動体検知、アラーム、動体ま たはアラーム、動体検知**&**アラーム、イベントです。

さまざまな録画タイプを設定できます。

連続:スケジュール録画。

イベント:すべてのイベントトリガーアラームによってトリガーされた録画。

動体:動体検知によってトリガーされた録画。

アラーム:アラームによってトリガーされた録画。

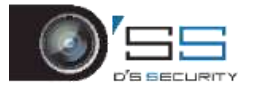

**M/A**:動体検知またはアラームによってトリガーされた録画。

**M&A**:動体検知およびアラームによってトリガーされた録画。

手順5曜日を選択し、タイムバー上でマウスをクリック&ドラッグして録画スケジュ ールを設定します。

手順 6 上記の手順を繰り返して、週の他の曜日に録画またはキャプチャーをスケジュ ールします。

## **I** NOTE

工場出荷時のデフォルト設定では、終日連続録画がデバイスに設定されています。

手順 7 **[**適用**]**をクリックして、設定を保存します。

## **i** NOTE

動体検知、アラーム、動体またはアラーム、動体検知&アラーム、イベントトリガー録画 とキャプチャーを有効化するには、動体検知設定、アラーム入力設定、その他のイベント も設定する必要があります。詳細は、第 [10](#page-111-0) 章と [0](#page-134-0) を参照してください。

## 7.5 連続録画の設定

手順 1 **[**カメラ**]** > **[**エンコードパラメータ**]** > **[**録画パラメータ**]**に進みます。

手順 2 カメラのパラメータを設定します。

手順 3 **[**ストレージ**]** > **[**録画スケジュール**]**に進みます。

手順 4 録画タイプ**[**連続**]**を選択します。

手順 5 タイムバー上でマウスをドラッグして、連続録画スケジュールを設定します。 詳細は [7.4](#page-90-0) [録画スケジュールの設定の](#page-90-0)章を参照してください。

### 7.6 動体検知トリガー録画の設定

動体検知イベントによってトリガーされる録画を設定できます。

手順 1 **[**システム**]** > **[**イベント**] > [**通常イベント**] > [**動体検知**]**に進みます。

手順 2 動体検知を設定し、動体イベントが発生したときに録画をトリガーするチャン ネルを選択します。詳細は [11.2](#page-122-0) [アラーム連携アクションの設定を](#page-122-0)参照してください。

#### 手順 3 **[**カメラ**]** > **[**エンコードパラメータ**]** > **[**録画パラメータ**]**に進みます。

手順 4 カメラのイベントメインストリーム/サブストリーム録画パラメータを設定し ます。

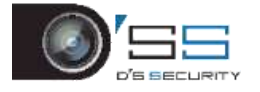

手順 5 **[**ストレージ**]** > **[**録画スケジュール**]**に進みます。

手順 6 録画タイプ**[**動体検知**]**を選択します。

手順7タイムバートでマウスをドラッグして、動体検知録画スケジュールを設定しま す。詳細は [7.4](#page-90-0) [録画スケジュールの設定の](#page-90-0)章を参照してください。

## 7.7 イベントトリガー録画の設定

動体検知、動体検知およびアラーム、動体検知、顔検知、車両検知、ラインクロス検知な どでトリガーされる録画を設定できます。

手順 1 **[**システム**]** > **[**イベント**]**に進みます。

手順 2 イベント検知を設定し、イベントが発生したときに録画をトリガーするチャン ネルを選択します。詳細は第 11 [章イベントとアラーム設定と](#page-122-1)第 [13](#page-142-0) 章 VCA [イベントア](#page-142-0) [ラームを](#page-142-0)参照してください。

手順 3 **[**カメラ**]** > **[**エンコードパラメータ**]** > **[**録画パラメータ**]**に進みます。

手順4カメラのイベントメインストリーム/サブストリーム録画パラメータを設定し ます。

手順 5 **[**ストレージ**]** > **[**録画スケジュール**]**に進みます。

手順 6 録画タイプ**[**イベント**]**を選択します。

手順 7 タイムバー上でマウスをドラッグして、イベント検知録画スケジュールを設定 します。詳細は [7.4](#page-90-0) [録画スケジュールの設定の](#page-90-0)章を参照してください。

## 7.8 アラームトリガー録画の設定

動体検知、顔検知、車両検知、ラインクロス検知などでトリガーされる録画を設定できま す。

#### 手順 1 **[**システム**]** > **[**イベント**]** > **[**通常イベント**] > [**アラーム入力**]**に進みます。

手順 2 アラーム入力を設定し、アラームが発生したときに録画をトリガーするチャン ネルを選択します。詳細は第 11 [章イベントとアラーム設定と](#page-122-1)第 [13](#page-142-0) 章 VCA [イベントア](#page-142-0) [ラームを](#page-142-0)参照してください。

#### 手順 3 **[**カメラ**]** > **[**エンコードパラメータ**]** > **[**録画パラメータ**]**に進みます。

手順4カメラのイベントメインストリーム/サブストリーム録画パラメータを設定し ます。

手順 5 **[**ストレージ**]** > **[**録画スケジュール**]**に進みます。

手順 6 録画タイプ**[**アラーム**]**を選択します。

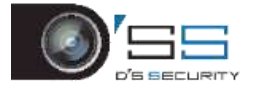

手順7タイムバー上でマウスをドラッグして、アラーム録画スケジュールを設定しま す。詳細は [7.4](#page-90-0) [録画スケジュールの設定の](#page-90-0)章を参照してください。

## 7.9 画像キャプチャーの設定

画像とは、連続またはイベント録画タイプでのライブ画像キャプチャーのことを指しま す。

手順 1 **[**カメラ**]** > **[**エンコードパラメータ**]** > **[**キャプチャー**]**に進みます。

手順2画像パラメータを設定します。

- 解像度:キャプチャーする画像の解像度を設定します。
- ●画質:画質を低、中、高に設定します。高い画質ほど、より多くのストレージ容量が必 要になります。
- 間隔:ライブ画像のキャプチャー間隔。

#### 手順 3 **[**ストレージ**]** > **[**キャプチャースケジュール**]**に進みます。

手順 4 画像キャプチャーを設定するカメラを選択します。

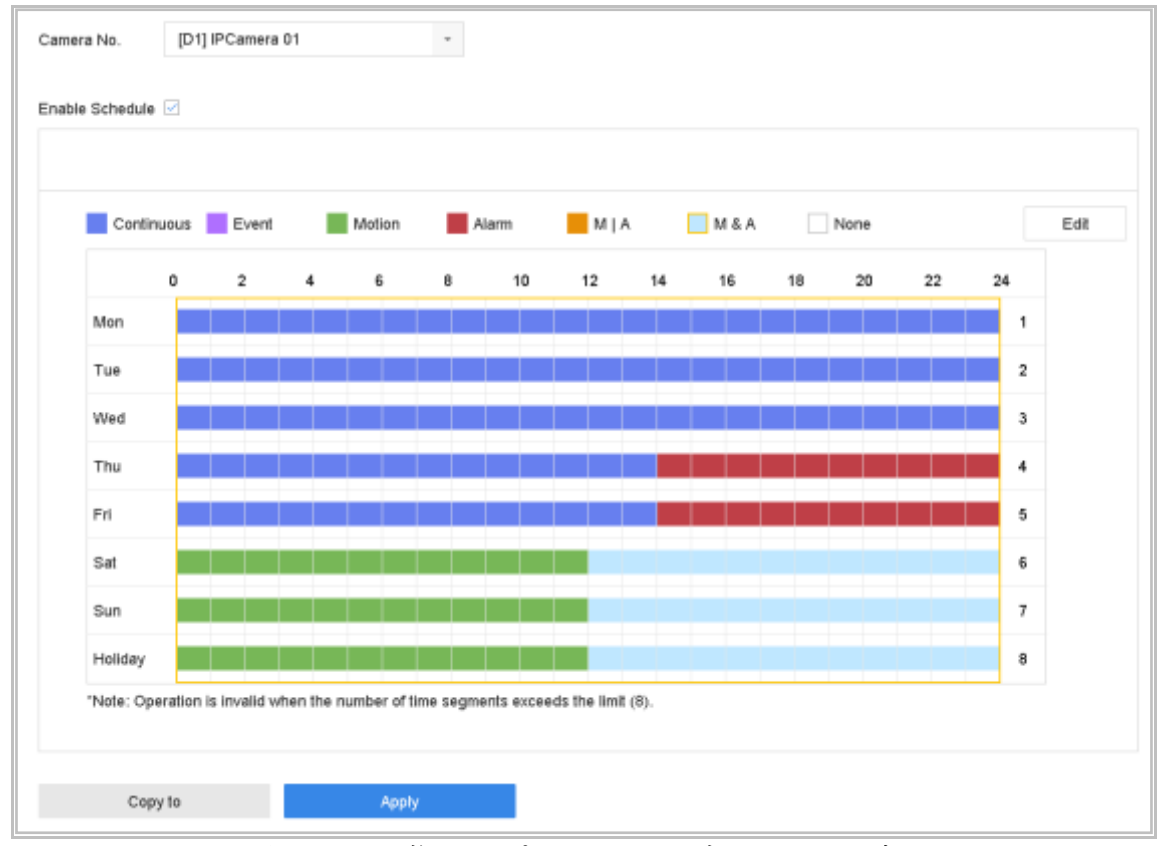

図 7-10 画像キャプチャースケジュールの設定

手順 5 画像キャプチャースケジュールを設定します。詳細は [7.4](#page-90-0) [録画スケジュールの](#page-90-0) [設定の](#page-90-0)章を参照してください。

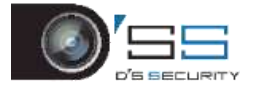

# 7.10 休日録画とキャプチャーの設定

### 目的:

その年の休日の録画とキャプチャースケジュール設定の手順に従います。休日の録画とキ ャプチャーでは、異なるプランがほしいことがあります。

手順1[システム]から[祝祭日]に移動します。

手順2リストから休日項目を選択し、 タタリックします。

手順 3 **[**有効にする**]**を選択して、休日を設定します。

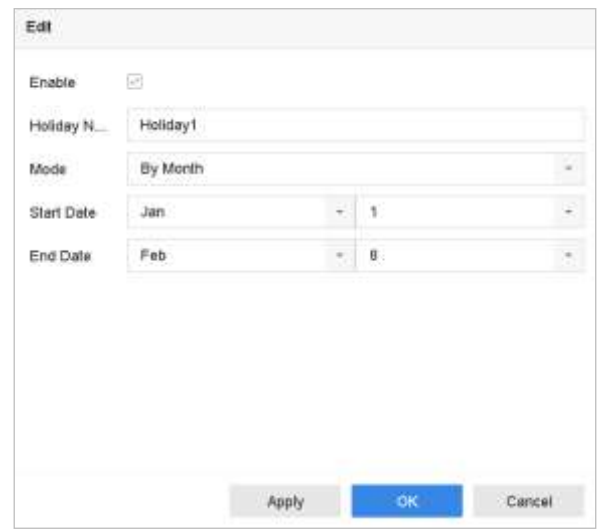

図 7-11 休日設定の編集

- 1) 休日名を編集します。
- 2) モードを日、週、月から選択します。
- 3) 休日の開始日と終了日を設定します。
- 4) **[OK]**をクリックします。

手順 4 スケジュールを休日録画に設定します。詳細は [7.4](#page-90-0) [録画スケジュールの設定の](#page-90-0) 章を参照してください。

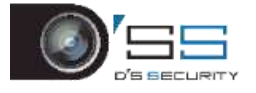

## <span id="page-96-0"></span>7.11 冗長録画とキャプチャーの設定

#### 目的:

冗長録画とキャプチャーを有効にすると、録画ファイルとキャプチャーした画像を R/W HDD だけでなく冗長 HDD にも保存できるため、データの安全性と信頼性が効果的に向上し ます。

## **I** NOTE

HDD プロパティを冗長に設定する前に、ストレージモードをグループに設定する必要があ ります。詳細については、[7.2.1 H](#page-85-0)DD [グループの設定](#page-85-0)の章を参照してください。読み取り/ 書き込みステータスにある、最低他に 1 台の HDD が必要です。

手順 1 **[**ストレージ**]** > **[**ストレージデバイス**]**に進みます。

手順 2 リストから[HDD]を選択して、<u>【2】</u>をクリックし、ローカル HDD 設定インター フェイスを開きます。

手順3 HDDプロパティを冗長に設定します。

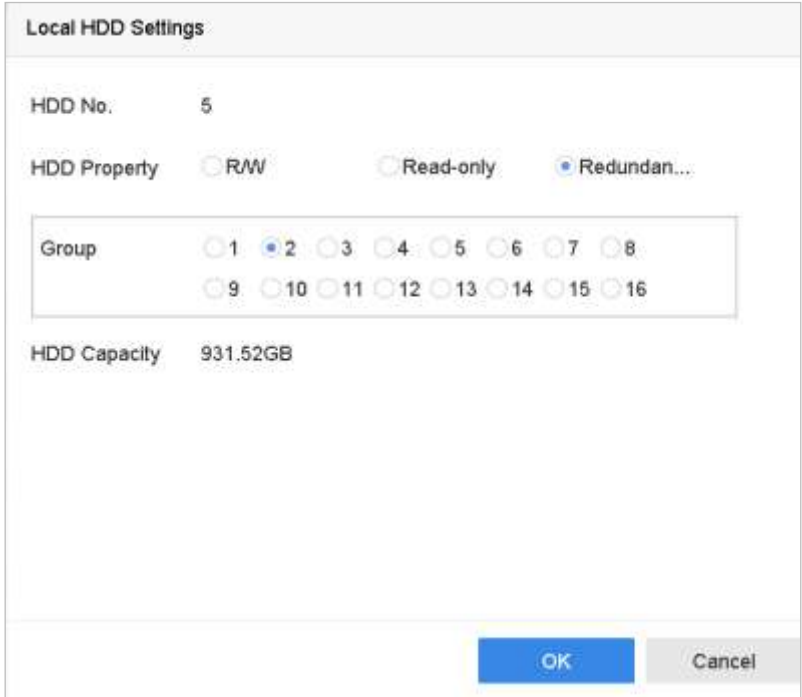

図 7-12 HDD プロパティ:冗長

手順 4 **[**ストレージ**]** > **[**スケジュール設定**] > [**録画スケジュール/キャプチャースケジュ ール**]**に進みます。

手順 5 **[**詳細**]**をクリックして、カメラの録画パラメータを設定します。

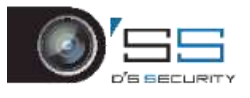

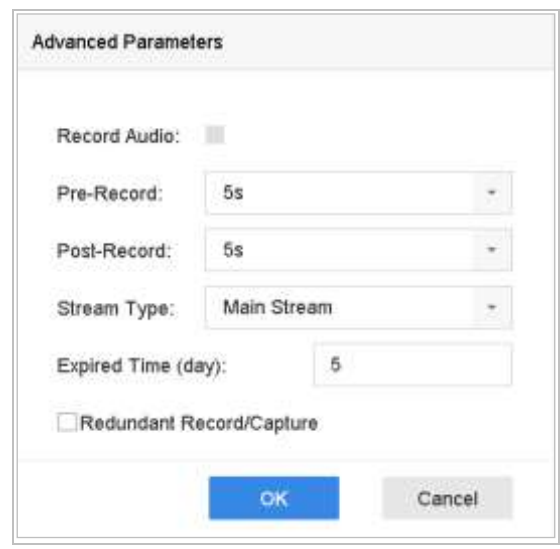

図 7-13 録画パラメータ

手順 6 **[**冗長録画**/**キャプチャー**]**のチェックボックスを選択します。

手順 7 **[OK]**をクリックして、設定を保存します。

# 7.12 1080p Lite の設定

### 目的

1080p Lite モードが有効な場合、1080P Lite (リアルタイム)でのエンコード解像度に対応 します。有効ではない場合、最大 1080P (非リアルタイム)まで対応します。

## **I** NOTE

本章では、HQHI シリーズ DVR を取り扱います。 7.12.1 1080P Lite モードの有効化 手順 1 [メニュー] > [録画] > [詳細]に移動します。

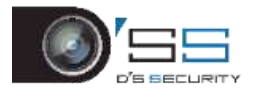

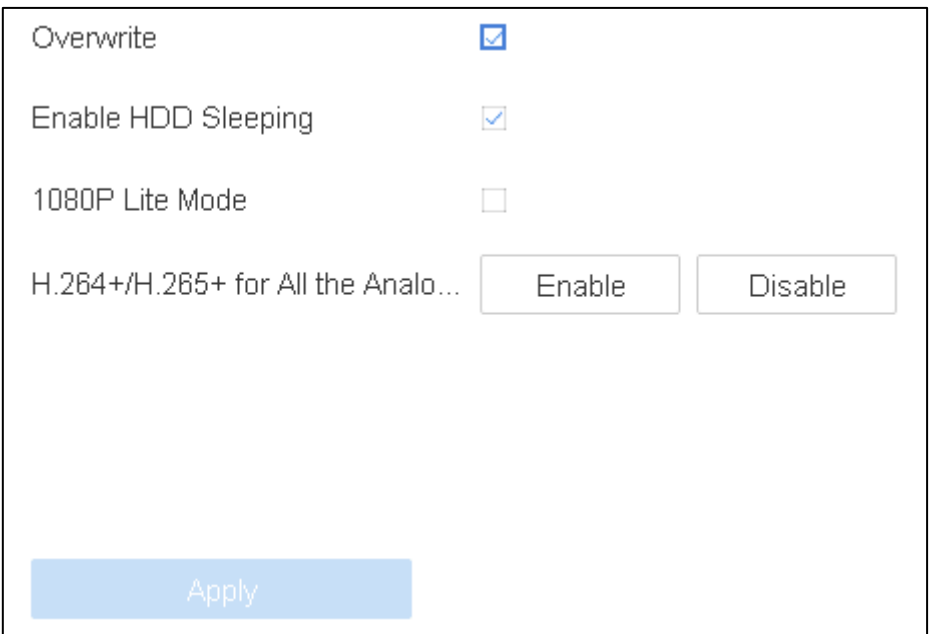

図 7-14 詳細インターフェイス

- 手順 2 [**1080P Lite**モード]のチェックボックスにチェックを入れて[適用]をクリックすると、 アテンションボックスが表示されます。1080P Lite モードを有効にした後は、3 MP 信号はアナログチャンネルにアクセスできません。
- 手順3ポップアップメッセージボックス内の[はい]をクリックして、新しい設定が有効にな るように本機を再起動します。
- 7.12.2 1080P Lite モードの無効化
- 手順 1 [メニュー**] > [**録画**] > [**詳細]に移動します。
- 手順 2 **[1080P Lite** モード**]**のチェックボックスのチェックを外して、**[**適用**]**をクリックしま す。下図のアテンションボックスが表示されます。
- 手順 3 ポップアップメッセージボックス内の[はい]をクリックして本機を再起動するか、 [いいえ]をクリックして元の設定に戻します。

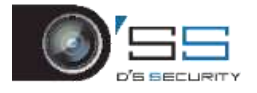

# 第8章ディスクアレイ

## **I** NOTE

本章では、DS-7300/8100/9000HUHI-K シリーズ DVR に適用します。

### 目的:

ディスクアレイは複数の物理ディスクドライブコンポーネントを単一の論理ユニットに統 合するデータストレージ仮想化技術です。1 台のディスクに障害が発生した場合でもデー タを回復できるように、アレイは複数の HDD にデータを保存して十分な冗長性を提供しま す。データ[は冗長性の](http://en.wikipedia.org/wiki/Redundancy_(engineering))レベルと必要な性能に応じて、「RAID レベル」と呼ばれるいくつか の方法のいずれかで、ドライブに分散されます。

## 8.1 ディスクアレイの作成

### 目的:

デバイスはソフトウェアディスクアレイに対応しています。必要に応じて RAID 機能を有効 化できます。アレイを作成するには2つの方法(ワンタッチアレイ設定と手動設定)があ ります。次のフローチャートは、アレイを作成するプロセスを示しています。

## <span id="page-99-0"></span>8.1.1 RAID の有効化

### 目的:

以下の手順でディスクアレイ機能を有効にします。

手順 1 **[**ストレージ**] > [**詳細**]**に進みます。

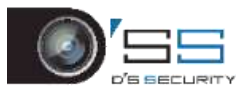

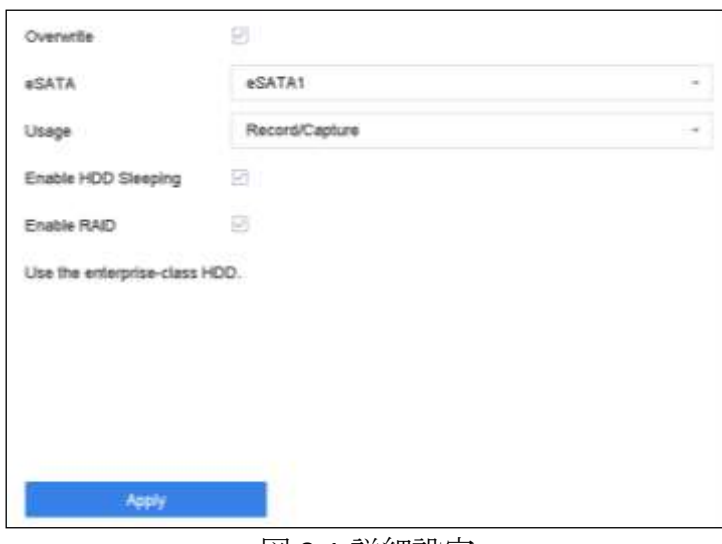

#### 図 8-1 詳細設定

手順 2 **[RAID** 有効**]**を選択します。

手順 3 **[**適用**]**をクリックします。

手順4設定を有効にするためにデバイスを再起動します。

8.1.2 ワンタッチ作成

#### 目的:

ワンタッチ設定では、ディスクアレイをすばやく作成できます。デフォルトでは、ワンタ ッチ設定で作成されるアレイの種類は RAID 5 です。

### 開始前:

- RAID 機能を有効にします。詳細については、[8.1.1 R](#page-99-0)AID [の有効化](#page-99-0)の章を参照してくださ い。
- 少なくとも3台の HDD を設置します。10台以上の HDD が設置されている場合、2つの アレイが作成されます。HDD の信頼性の高い安定した稼働を維持するために、同じモ デルと容量のエンタープライズレベル HDD を使用することをお勧めします。

手順 1 **[**ストレージ**] > [RAID** 設定**] > [**物理ディスク**]**に進みます。

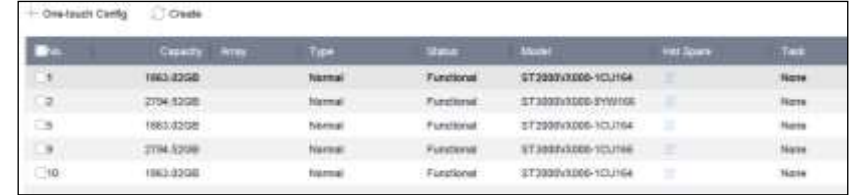

#### 図 8-2 物理ディスク

手順 2 **[**ワンタッチ設定**]**をクリックします。

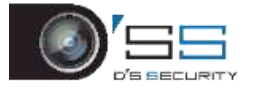

手順 3 **[**アレイ名**]**テキストフィールドでアレイ名を編集し、**[OK]**をクリックして設定を 開始します。

**ENOTE** 

4台以上の HDD を設置すると、アレイを再構築するためのホットスペアディスクが作成さ れます。

手順 4 アレイの作成が完了すると、メッセージボックスが表示されますので、**[OK]**を クリックしてください。

手順 5 オプションで、デバイスは作成されたアレイを自動的に初期化します。**[**ストレ ージ**] > [RAID** 設定**] > [**アレイ]の順に移動して、作成されたアレイ情報を確認します。

8.1.3 手動作成

#### 目的:

手動で RAID 0、RAID 1、RAID 5、RAID 6、RAID 10 アレイを作成します。

手順 1 **[**ストレージ**] > [RAID** 設定**] > [**物理ディスク**]**に進みます。

手順 2 **[**作成**]**をクリックします。

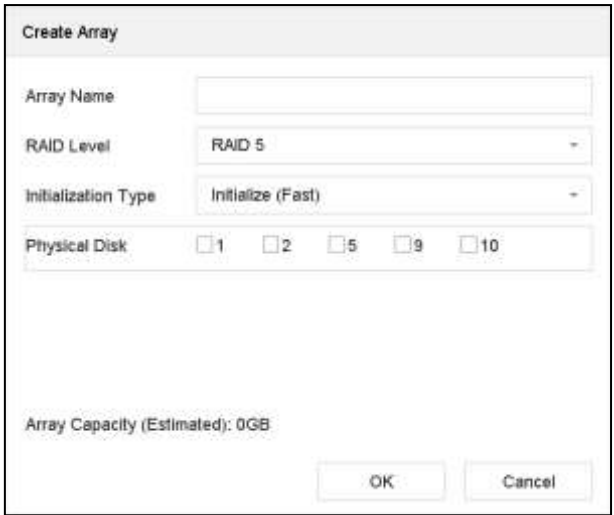

表 8-1 アレイの作成

手順 3 アレイ名を入力します。

手順 4 必要に応じて **RAID** レベルを **RAID 0**、**RAID 1**、**RAID 5**、**RAID 6**、または **RAID 10** で選択します。

手順5アレイを構成する物理ディスクを選択します。

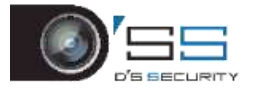

表 8-2 必要な HDD の数

| RAID レベル          | 必要な HDD の数                   |
|-------------------|------------------------------|
| RAID <sub>0</sub> | 最低2台のHDD。                    |
| RAID <sub>1</sub> | 最低2台のHDD。                    |
| RAID <sub>5</sub> | 最低3台のHDD。                    |
| RAID <sub>6</sub> | 最低4台のHDD。                    |
| RAID 10           | HDD の数は 4-16 台の偶数でなければなりません。 |

手順 6 **[OK]**をクリックします。

手順7オプションで、デバイスは作成されたアレイを自動的に初期化します。[ストレ ージ] > [RAID 設定] > [アレイ]の順に移動して、作成されたアレイ情報を確認します。

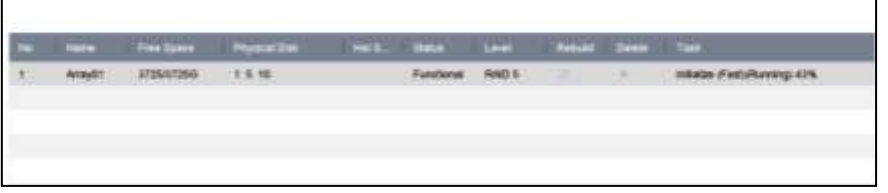

図 8-3 アレイリスト

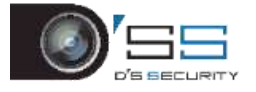

### 8.2 アレイの再構築

#### 目的:

アレイのステータスには、正常、劣化、オフラインがあります。アレイに格納されている データの高いセキュリティと信頼性を確保するために、状態に応じてアレイを直ちに適切 にメンテナンスする必要があります。

- 正常:アレイ内でディスクは失われていません。
- オフライン:失われたディスク数が制限を超えました。
- 劣化:アレイ中の HDD に障害が起こると、アレイは劣化します。アレイを再構築する ことで、正常に回復できます。

## <span id="page-103-0"></span>8.2.1 ホットスペアディスクの設定

#### 目的:

ディスクアレイの自動再構築には、ホットスペアディスクが必要です。

手順 1 **[**ストレージ**] > [RAID** 設定**] > [**物理ディスク**]**に進みます。

| N <sub>0</sub> | Capacty Array                                  | Type   | <b>Status</b> | Model               | <b>Hot Spare</b> | Tasa  |  |
|----------------|------------------------------------------------|--------|---------------|---------------------|------------------|-------|--|
| ٠              | <b>LOSTEN PRODUCTS</b><br>1863.02GB<br>ArrayO1 | Array  | Functional    | ST2000VX000-1CLI164 |                  | None  |  |
| $\square$      | 2794.52GB                                      | Normal | Functional    | 33T3000VX000-9YW166 | li               | None  |  |
| る.             | 1863.02GB<br>Array01                           | Array  | Functional    | ST2000VX000-1CU164  | <b>Tomas</b>     | None  |  |
| $\mathbb{R}$   | 2794.52GB                                      | Normal | Functional    | ST3000VX000-1CU166  | Ξ                | None. |  |
| 10             | 1863.82GB<br>Array01                           | Artey. | Functional    | ST2000VX000-1CU164  | $\sim$           | None. |  |

図 8-4 物理ディスク

手順2利用可能な HDD の ウ をクリックして、ホットスペアディスクとして設定します。

### 8.2.2 アレイの自動再構築

#### 目的:

デバイスは、劣化したアレイをホットスペアディスクで自動的に再構築できます。

#### 開始前:

ホットスペアディスクの作成。詳細については、[8.2.1](#page-103-0) [ホットスペアディスクの設定の](#page-103-0)章を 参照してください。

手順 1 デバイスは、劣化したアレイをホットスペアディスクで自動的に再構築します。 **[**ストレージ**] > [RAID** 設定**] > [**アレイ**]**に進み、再構築の進捗を表示します。

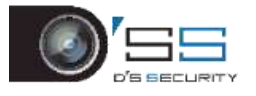

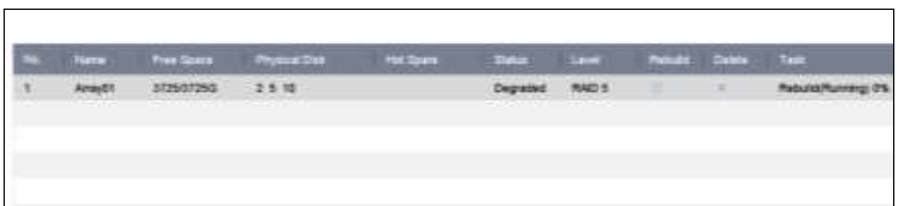

図 8-5 アレイリスト

## 8.2.3 アレイの手動再構築

目的:

ホットスペアディスクが構成されていない場合、劣化したアレイを手動で再構築します。 開始前:

アレイを再構築するために、少なくとも 1 つの利用可能な物理ディスクが必要です。

手順 1 **[**ストレージ**] > [RAID** 設定**] > [**アレイ**]**に進みます。

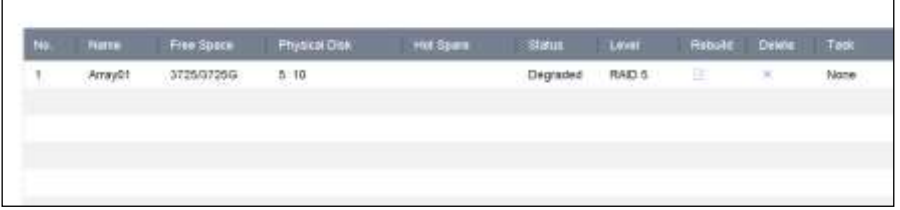

図 8-6 アレイリスト

手順2劣化したアレイの図をクリックします。

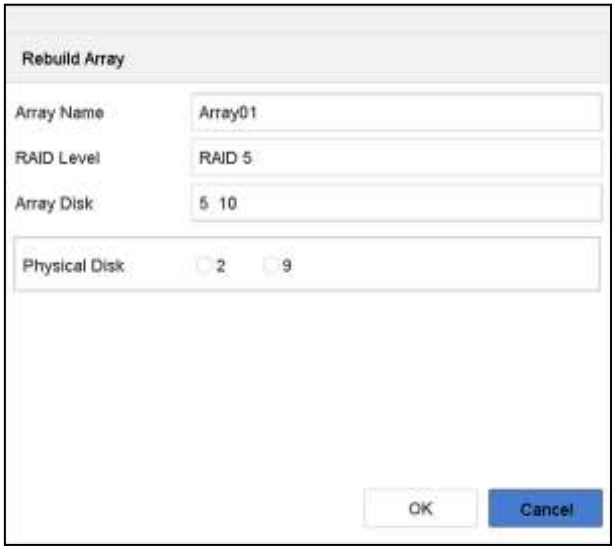

図 8-7 アレイの再構築

手順 3 利用可能な物理ディスクを選択します。

手順 4 **[OK]**をクリックします。

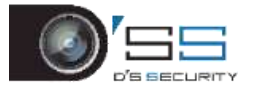

手順5「再構築中は、物理ディスクを抜かないでください。」のポップアップメッセー ジで**[OK]**をクリックします。

8.3 アレイの削除

## **I** NOTE

アレイを削除すると、保存されているすべてのデータが削除されます。

手順 1 **[**ストレージ**] > [RAID** 設定**] > [**アレイ**]**に進みます。

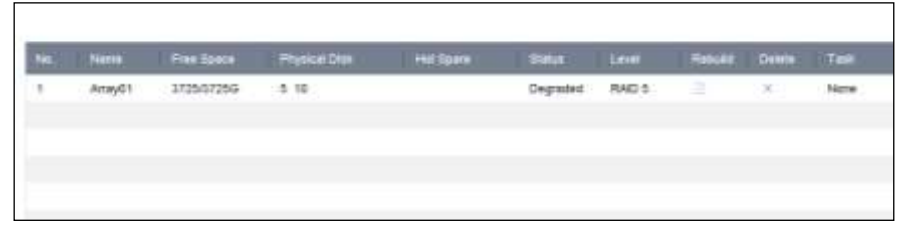

図 8-8 アレイリスト

手順2削除するアレイの×をクリックします。

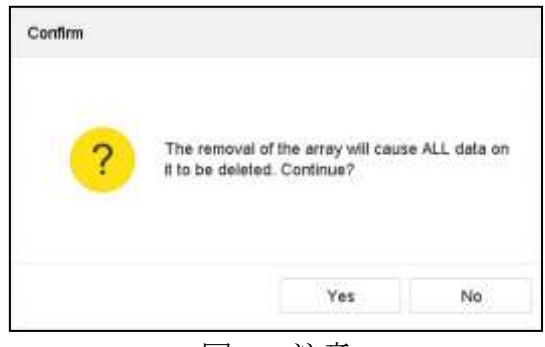

図 8-9 注意

手順 3 ポップアップメッセージボックスで**[**はい**]**をクリックします。

## 8.4 ファームウェアの確認と編集

### 目的:

ファームウェアの情報を表示し、[ファームウェア]インターフェイスでバックグランドタス ク速度を設定できます。

#### 手順 1 **[**ストレージ**] > [RAID** 設定**] > [**ファームウェア**]**に進みます。

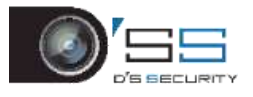

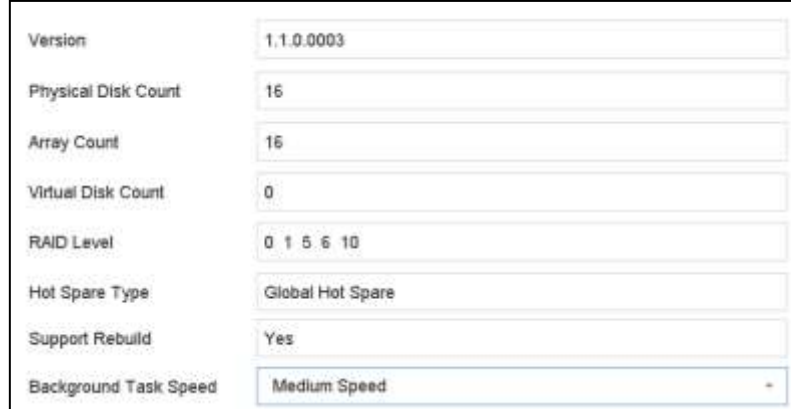

図 8-10 ファームウェア

手順2オプションで、バックグランドタスク速度を設定します。

手順 3 **[**適用**]**をクリックします。

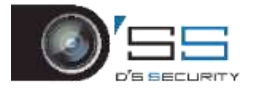

# 第9章ファイル管理

9.1 全ファイルの検索とエクスポート

9.1.1 ファイルの検索

### 目的

ビデオや画像を検索するための、詳細な条件を指定します。

手順 1 [ファイル管理] > [すべてのファイル]に進みます。

手順 2 時間、カメラ、イベントタイプなどを含む詳細な条件を指定します。

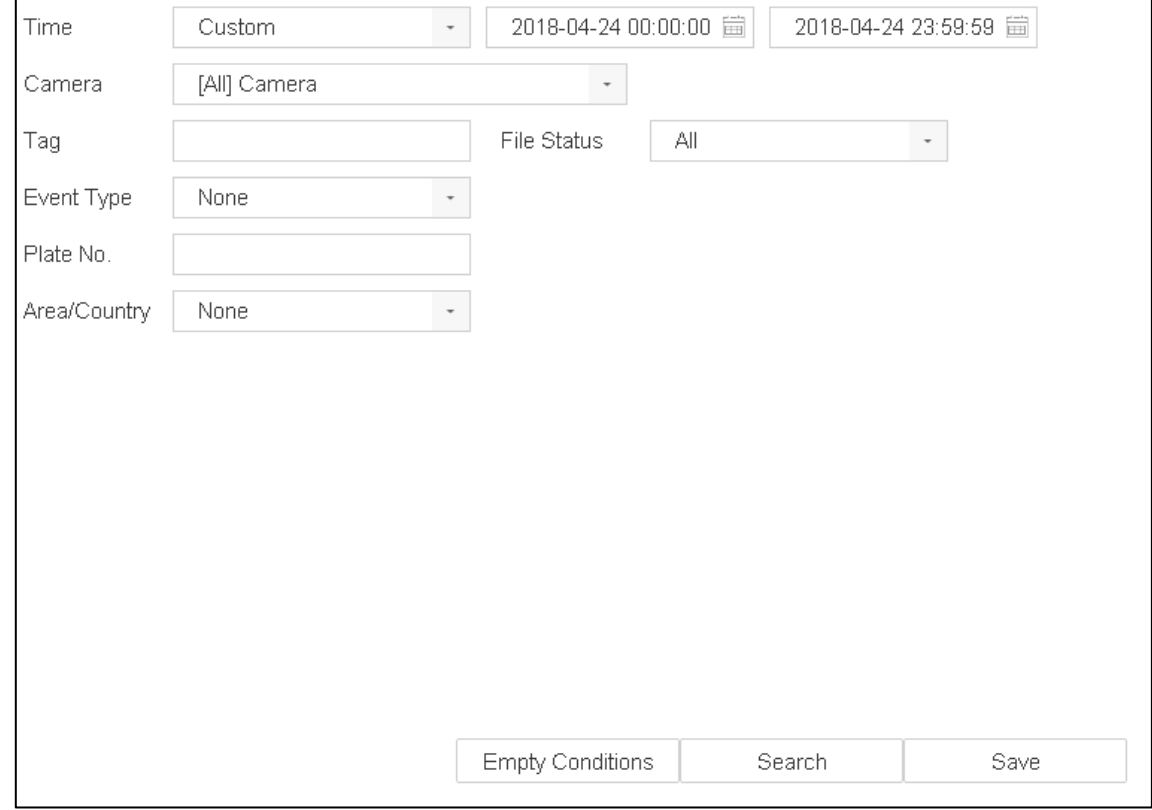

図 9-1 すべてのファイルの検索

手順 3 **[**検索**]**をクリックして、結果を表示します。一致したファイルが表示されます。 9.1.2 ファイルのエクスポート

目的

USB デバイス(USB フラッシュドライブ、USB HDD、USB 光ディスクドライブ)、SATA 光デ ィスクドライブ、または eSATA HDD を使用して、バックアップ目的でファイルをエクスポ
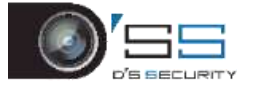

ートします。

- 手順 1 エクスポートするファイルを検索します。詳細は *[9.1.1](#page-107-0)* [ファイルの検索](#page-107-0)をご覧 ください。
- 手順 2 クリックしてファイルを選択して、[エクスポート]をクリックします。
- 手順 3 [ビデオとログ]としてエクスポートするファイルを選択し、[**OK**]をクリックしま す。
- 手順 4 [**OK**]をクリックして、ファイルをバックアップデバイスにエクスポートします。

### 9.2 人物ファイルの検索とエクスポート

<span id="page-108-0"></span>9.2.1 人物ファイルの検索

### 目的

人物の動画や画像検索の詳細条件を指定します。

#### 開始前

人物の動画や画像を検索およびエクスポートするカメラの人体検出機能を設定します。

手順1 [ファイル管理] > [人物ファイル]に進みます。

手順2検索する[時間]と[カメラ]を選択します。

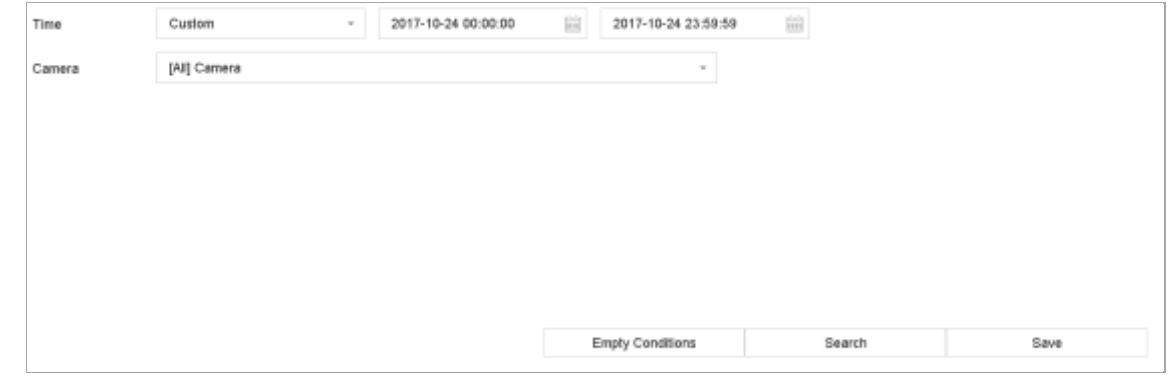

図 9-2 人物ファイルの検索

手順 3 **[**検索**]**をクリックして、結果を表示します。一致したファイルはサムネイルまた はリスト表示されます。

手順 4 関連画像のみを表示するには、メニューバーの**[**ターゲット画像**]**または**[**ソース 画像**]**を選択します。

- ターゲット画像:人物の拡大画像の検索結果を表示します。
- ソース画像:カメラでキャプチャーした元画像の検索結果を表示します。

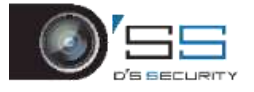

9.2.2 人物ファイルのエクスポート

### 目的

USB デバイス(USB フラッシュドライブ、USB HDD、USB 光ディスクドライブ)、SATA 光デ ィスクドライブ、または eSATA HDD を使用して、バックアップ目的でファイルをエクスポ ートします。

手順 1 エクスポートする人物ファイルを検索します。詳細は *[9.2.1](#page-108-0)* [人物ファイルの検](#page-108-0) [索](#page-108-0)をご覧ください。

手順 2 クリックしてファイルを選択して、[エクスポート]をクリックします。

手順 3 [ビデオとログ]としてエクスポートするファイルを選択し、[**OK**]をクリックしま す。

手順 4 [**OK**]をクリックして、ファイルをバックアップデバイスにエクスポートします。

### 9.3 車両ファイルの検索とエクスポート

<span id="page-109-0"></span>9.3.1 車両ファイルの検索

#### 目的

車両の動画や画像検索の詳細条件を指定します。

#### 開始前

車両の動画や画像を検索およびエクスポートするカメラの、車両検出機能を設定します。

手順 1 **[**ファイル管理**]** > **[**車両ファイル**]**に進みます。

手順 2 時間、カメラ、プレート番号、地域**/**国などの詳細な条件を指定します。

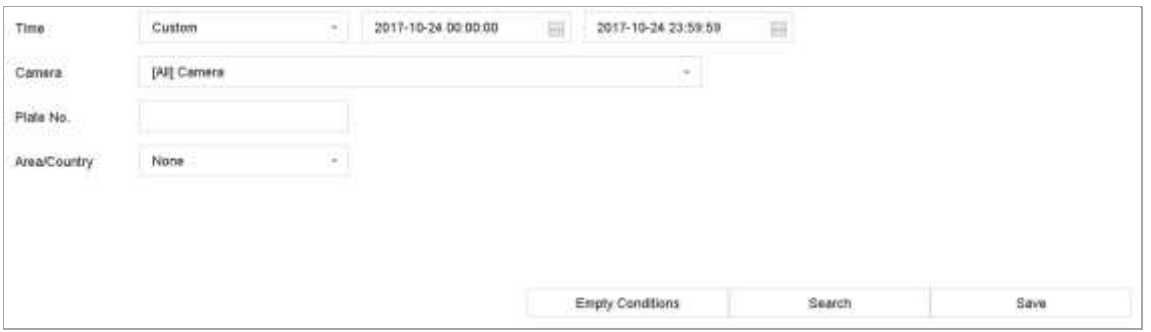

図 9-3 車両ファイルの検索

手順 3 **[**検索**]**をクリックして、結果を表示します。一致したファイルはサムネイルまた はリスト表示されます。

手順 4 関連画像のみを表示するには、メニューバーの**[**ターゲット画像**]**または**[**ソース 画像**]**を選択します。**[**ビデオ**]**または**[**画像**]**を選択して、ファイルの種類を指定します。

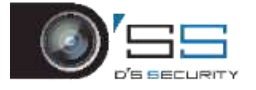

**ターゲット画像:車両の拡大画像の検索結果を表示します。** 

● ソース画像:カメラでキャプチャーした元画像の検索結果を表示します。 9.3.2 車両ファイルのエクスポート

### 目的

USB デバイス(USB フラッシュドライブ、USB HDD、USB 光ディスクドライブ)、SATA 光デ ィスクドライブ、または eSATA HDD を使用して、バックアップ目的でファイルをエクスポ ートします。

手順 1 エクスポートする車両ファイルを検索します。詳細は *[9.3.1](#page-109-0)* [車両ファイルの検](#page-109-0) [索](#page-109-0)をご覧ください。

手順 2 クリックしてファイルを選択して、[エクスポート]をクリックします。

手順 3 [ビデオとログ]としてエクスポートするファイルを選択し、[**OK**]をクリックしま す。

手順 4 [**OK**]をクリックして、ファイルをバックアップデバイスにエクスポートします。

### 9.4 検索履歴の操作

9.4.1 検索条件の保存

### 目的

今後の参照およびクイック検索用に検索条件を保存できます。

手順 1 [ファイル管理] > [すべてのファイル**/**人物外観ファイル**/**車両ファイル]に進みま す。

手順 2 検索条件を設定します。

手順 3 **[**保存**]**をクリックします。

手順 4 テキストフィールドに名前を入力して**[**完了**]**をクリックします。保存した検索条 件が、[検索条件]に表示されます。

9.4.2 検索履歴の呼び出し

### 目的:

検索履歴を呼び出して、ファイルをすばやく検索できます。

手順 1 [ファイル管理] > [すべてのファイル**/**人物ファイル**/**車両ファイル]に進みます。 手順 2 **[**検索条件**]**内の検索条件をクリックして、迅速にファイルを検索します。

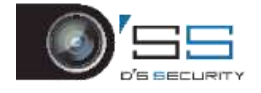

# 第10章再生

# 10.1 ビデオファイルの再生

### 10.1.1 簡易再生

簡易再生では、デバイスは録画したビデオファイルの最後の 5 分間を再生することが可能 です。ビデオが見つからない場合は、過去 5 分間に録画がないことを意味します。

手順1選択したカメラの[ライブビュー]ウィンドウで、ウィンドウ下部のカーソルを移 動してツールバーにアクセスします。

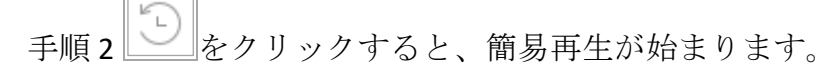

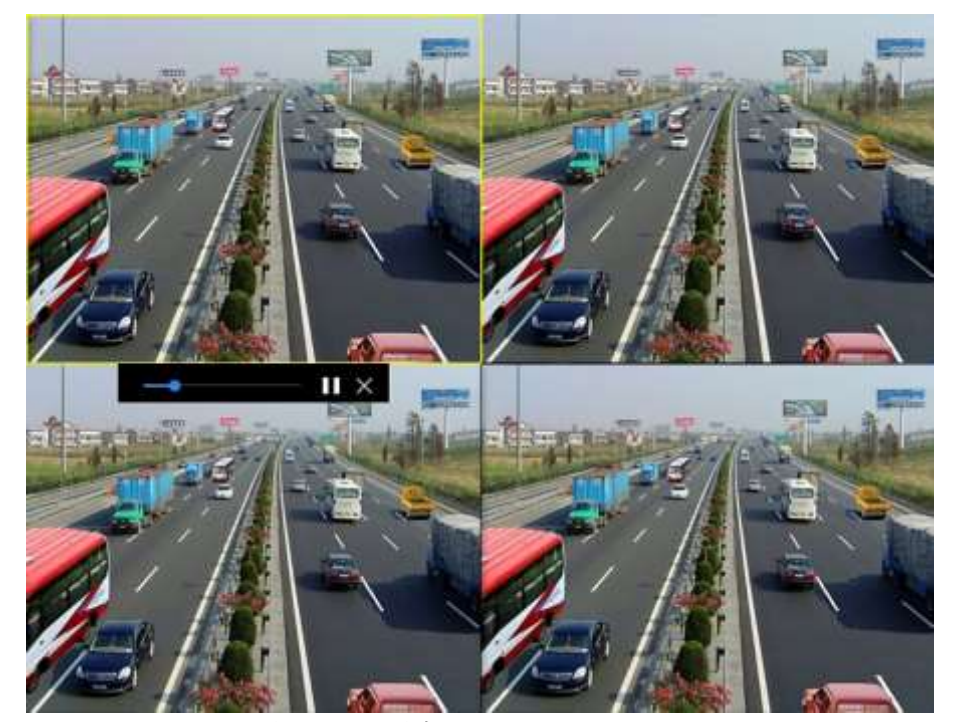

図 10-1 再生インターフェイス

10.1.2 通常映像の再生

手順 1 **[**再生**]**に進みます。

手順2 [チャンネル]リストから単数または複数のカメラを選択して、映像再生を開始し ます。

手順 3 カレンダーで日付を選択します。

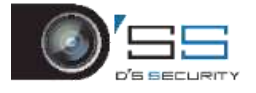

● 再生インターフェイス下部のツールバーを使って、一連の操作の再生や実行 を制御します。[10.2](#page-119-0) [再生の操作](#page-119-0) 8.2 章を参照してください。

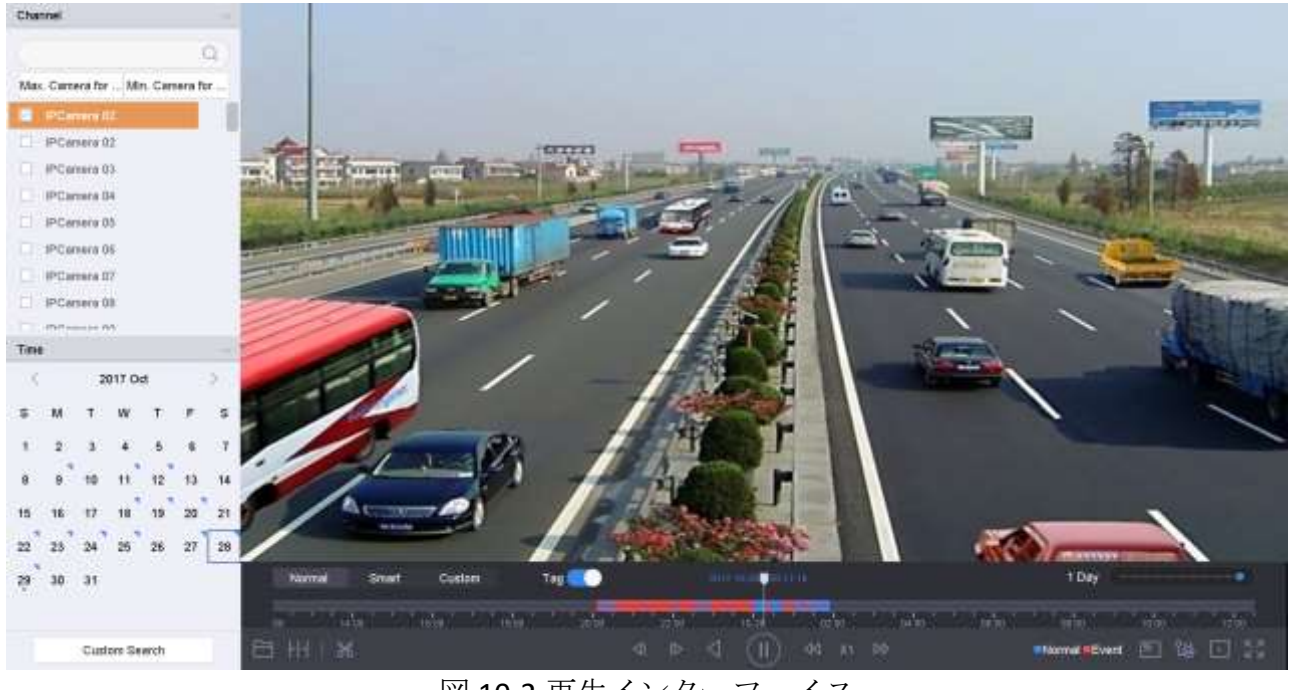

図 10-2 再生インターフェイス

| Smart Custom<br>Normal                                                                                         |  |  |  | Tay Of |  |  |  |  |  |  |  |  |  |  |                     |  |  |  |  |  |  |  |  |  |  |                                                 |
|----------------------------------------------------------------------------------------------------|--|--|--|--------|--|--|--|--|--|--|--|--|--|--|---------------------|--|--|--|--|--|--|--|--|--|--|-------------------------------------------------|
| ່ານໄດ້ ໄດ້ຮັບ ເພື່ອນີ້ ເປັນ ເພື່ອນີ້ ແລະ ເພື່ອນີ້ ແລະ ເພື່ອນີ້ ແລະ ເພື່ອນີ້ ແລະ ເພື່ອນີ້ ເພື່ອນີ້ ເພື່ອນີ້ ເພື |  |  |  |        |  |  |  |  |  |  |  |  |  |  |                     |  |  |  |  |  |  |  |  |  |  |                                                 |
| 日出的                                                                                                    |  |  |  |        |  |  |  |  |  |  |  |  |  |  | ● B < (D) < B → B → |  |  |  |  |  |  |  |  |  |  | <b>Shormal REvent E.S. THE E.S. DESCRIPTION</b> |

図 10-3 再生ツールバー

● 複数チャンネルの同時再生を実行するチャンネルをクリックします。

# **I** NOTE

256 倍速の再生速度をサポートします。 10.1.3 スマート検索ビデオの再生

スマート再生モードでは、動作、ライン超え、侵入検知情報を含めた映像を解析し、赤の マークを付けて、スマート検索映像の再生が可能です。

# **i** NOTE

スマート再生は、シングルチャンネル再生モードにする必要があります。

手順 1 **[**再生**]**に進みます。

手順 2 カメラのビデオを再生開始します。

手順 3 [スマート]をクリックします。

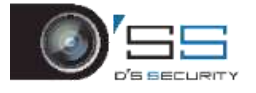

手順 4 再生ウィンドウの下にあるツールバーから、検索する動体検知/ラインクロス/ 侵入アイコンをクリックします。

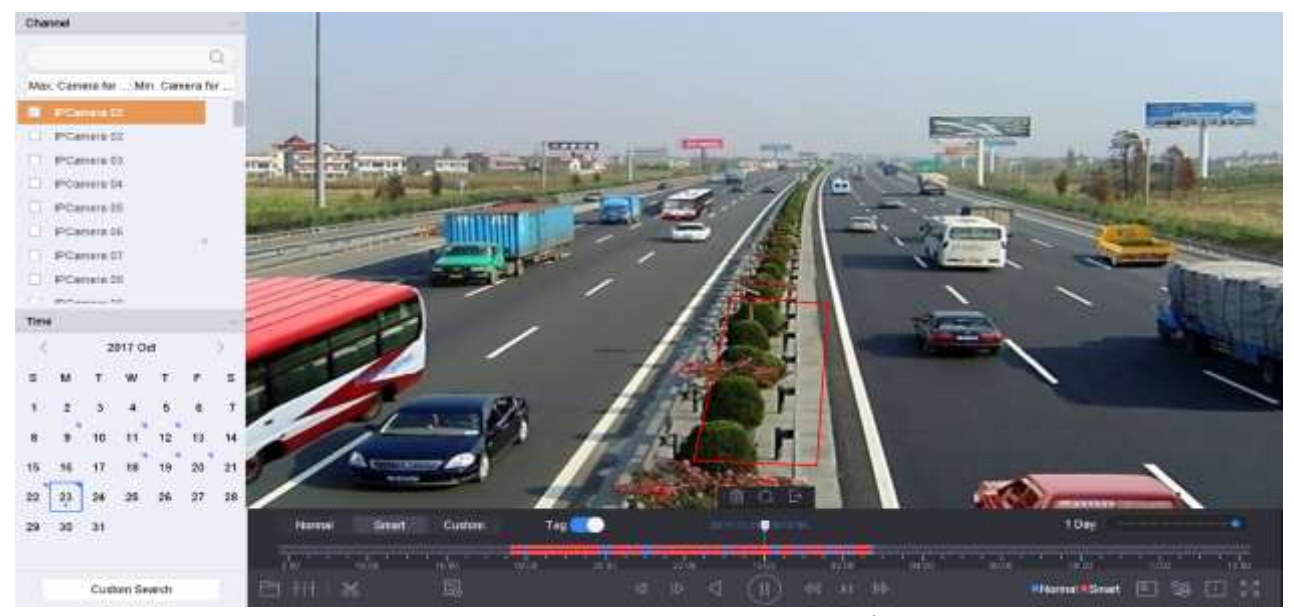

図 10-4 スマートサーチによる再生

手順 5 ライン横断検知、侵入検知、動体検知イベントによってトリガーされた録画の スマートサーチ規則と領域を設定します。

### ● ラインクロス検知

- 5) コアイコンをクリックします。
- 6) 画像をクリックして、ラインの開始点と終了点を指定します。

#### ⚫ 侵入検知

- 7) レアイコンをクリックします。
- 8) 侵入検知用の四辺形領域を設定するには、4 点を指定します。設定できる領域は 1 つだけです。

#### ⚫ 動体検知

- 9) ココアイコンをクリックします。
- 10) 画像の上でマウスを押したまま、手動で検出領域を描画します。

11) 一致したビデオを検索し、再生を開始するには、[検索 | → ]をクリックします。

## 10.1.4 カスタム検索ファイルの再生

さまざまな条件でカスタム検索によってファイルを再生できます。

#### 手順 1 **[**再生**]**に進みます。

手順2リストからカメラを1台または複数台選択します。

### 手順 3 左下の**[**カスタム検索**]**から検索条件インターフェイスを開きます。

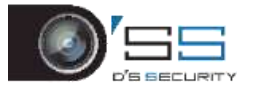

手順4ファイルの検索条件(時間、ファイルステータス、イベントタイプなど)を入 力します。

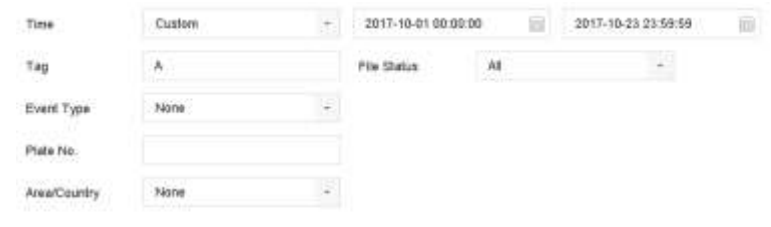

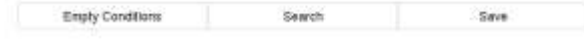

図 10-5 カスタム検索

手順 5 **[**検索**]**をクリックします。

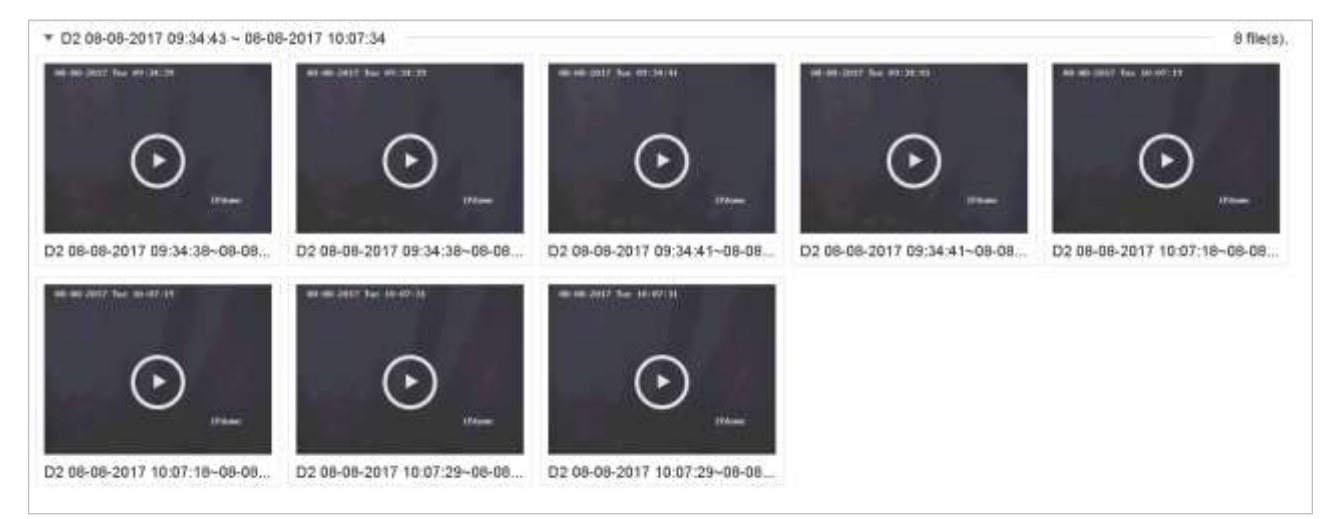

図 10-6 カスタム検索ビデオファイル

手順 6 検索結果インターフェイスでファイルを選択し、クリックしてビデオを再生開 始します。

10.1.5 タグ付きファイルの再生

目的:

ビデオタグを使用すると、再生中の特定の時点の人物や場所などの関連情報を記録できま す。ビデオタグを使用して、ビデオファイルを検索し、タイムポイントを配置することが できます。

### タグ再生の前:

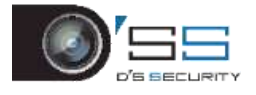

- タグ付きファイルの追加
	- 手順 1 **[**再生**]**に進みます。 手順 2 ビデオファイルを検索して、再生します。 手順 3 2 をクリックしてタグを追加します。 手順 4 タグ情報を編集します。 手順 5 **[OK]**をクリックします。

# **I**NOTE

1 つのビデオファイルに最大 64 個のタグを追加できます。

タグ付きファイルの編集

手順1 [再生]に進みます。

手順2 [タグ]をクリックします。

利用可能なタグは白色でマークされ、タイムバーに表示されます。

手順 3 タグ情報にアクセスするには、タイムバーの白色でマークされたタグをポイン トします。

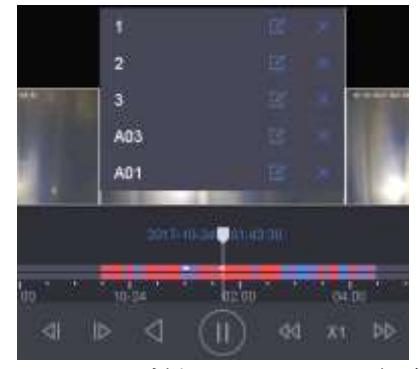

図 10-7 タグ付きファイルの編集

手順 4 をクリックして、タグ名を編集します。

手順 5 **[OK]**をクリックします。

タグ付きファイルの再生

手順 1 **[**再生**]**に進みます。

手順 2 左下の**[**カスタム検索**]**から検索条件インターフェイスを開きます。

手順 3 時間やタグのキーワードなど、タグ付きファイルの検索条件を入力します。

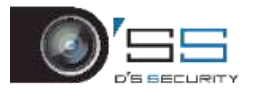

デジタルビデオレコーダークイックスタートガイド

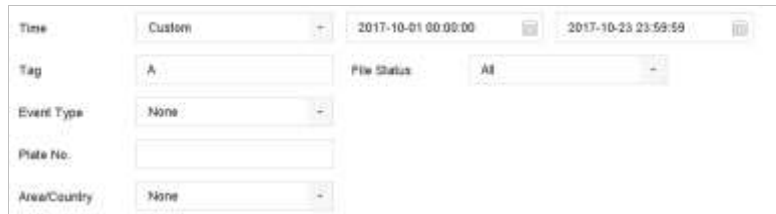

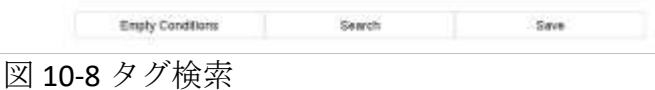

手順 4 **[**検索**]**をクリックします。

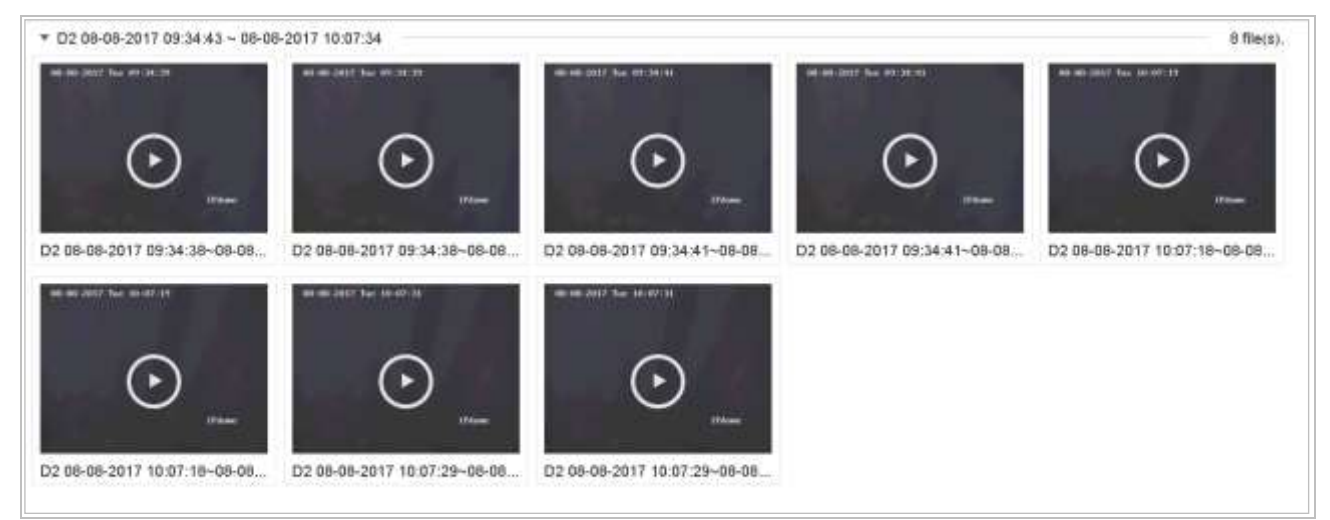

図 10-9 検索したタグ付きファイル

手順 5 検索結果インターフェイスでタグファイルを選択し、クリックしてビデオを再 生開始します。

10.1.6 イベントファイルの再生

目的

イベントタイプ(アラーム入力、動体検知、ラインクロス検知、顔検知、車両検知など) で検索された1つまたは複数のチャンネルでビデオファイルを再生します。

手順 1 **[**再生**]**に進みます。

手順 2 左下の**[**カスタム検索**]**から検索条件インターフェイスを開きます。

手順 3 時刻、イベントタイプ、ファイルステータス、車両情報(車両検知イベント用)

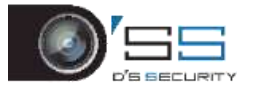

などのイベントファイルの検索条件を入力します。

手順 4 **[**検索**]**をクリックします。

手順 5 検索結果インターフェイスで、イベントビデオファイル/画像ファイルを選択し、 ダブルクリックしてビデオの再生を開始します。

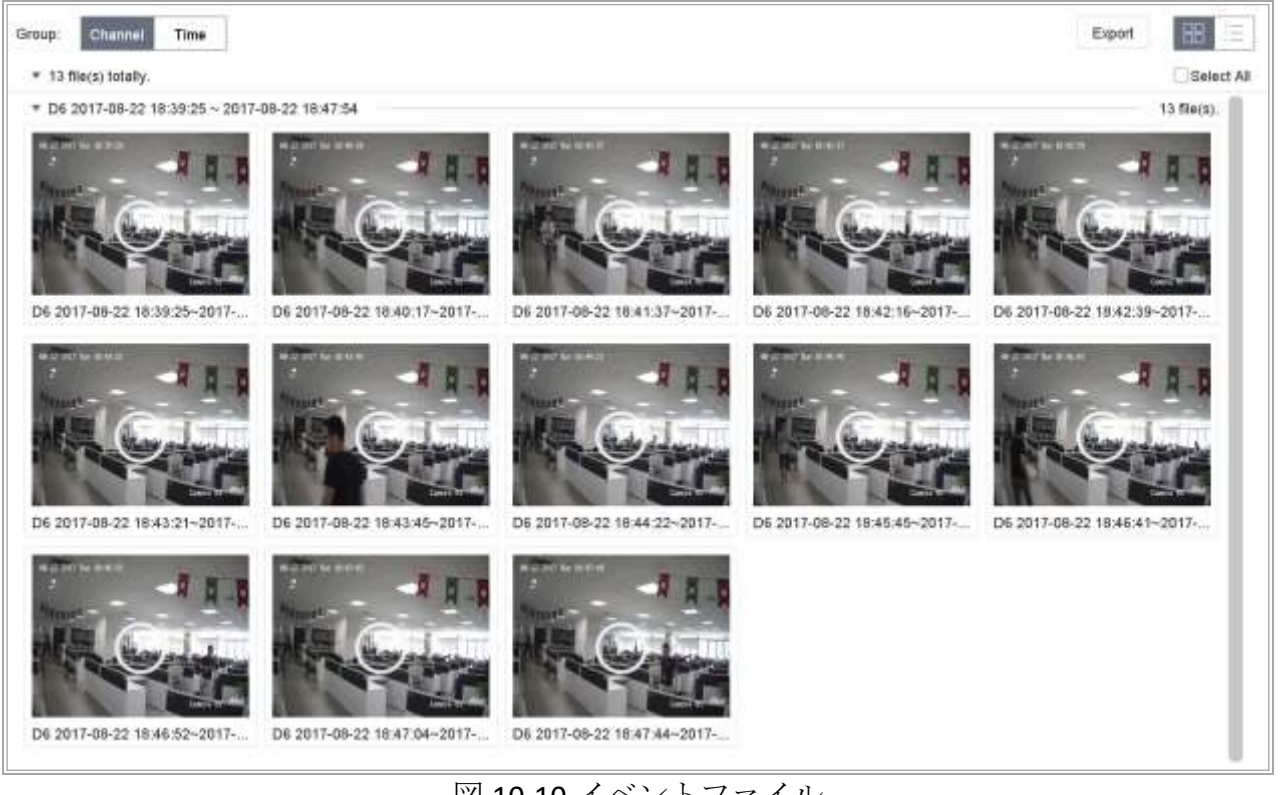

図 10-10 イベントファイル

手順 6 またはボタンを押 4 + と ト | 1 + 2 + 1 + 30 秒間後ろまたは前に再生できます。

# **E** NOTE

- イベントとアラーム設定の詳細は第11[章イベントとアラーム設定](#page-122-0)と第[13](#page-142-0)章 [VCA](#page-142-0) イ [ベントアラーム](#page-142-0)を参照してください。
- イベントトリガー録画/キャプチャー設定はの章 [7.7](#page-93-0) [イベントトリガー録画の設定](#page-93-0) を参照してください。

10.1.7 時間差再生

### 目的:

ビデオファイルは、画面上で複数の時間差同時再生が可能です。

手順 1 **[**再生**]**に進みます。

手順2左下の | | | | | | アイコンを選択して、時間差再生モードに入ります。

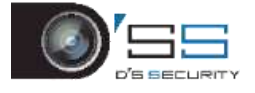

手順 3 カメラを選択します。

手順 4 ビデオ検索の開始時間と終了時間を設定します。

手順5右下の異なる複数期間(例えば4期間)を選択します。

# **I**NOTE

定義した画面分割数に従って、選択された日付のビデオファイルを再生用の平均セグメン トに分割することができます。例えば、ビデオファイルが 16:00~22:00 の間にあり、6 画 面モードを選択すると、各画面で同時にビデオファイルを 1 時間分再生できます。

10.1.8 ログファイルの再生

### 目的:

システムログを検索後、チャンネルに関連付けられた録画ファイルを再生します。

手順 1 **[**メンテナンス**]** > **[**ログ情報**]**に進みます。

手順 2 **[**ログ検索**]**タブをクリックすると、システムログによる再生が始まります。 手順 3 時間とタイプを設定して、**[**検索**]**をクリックします。

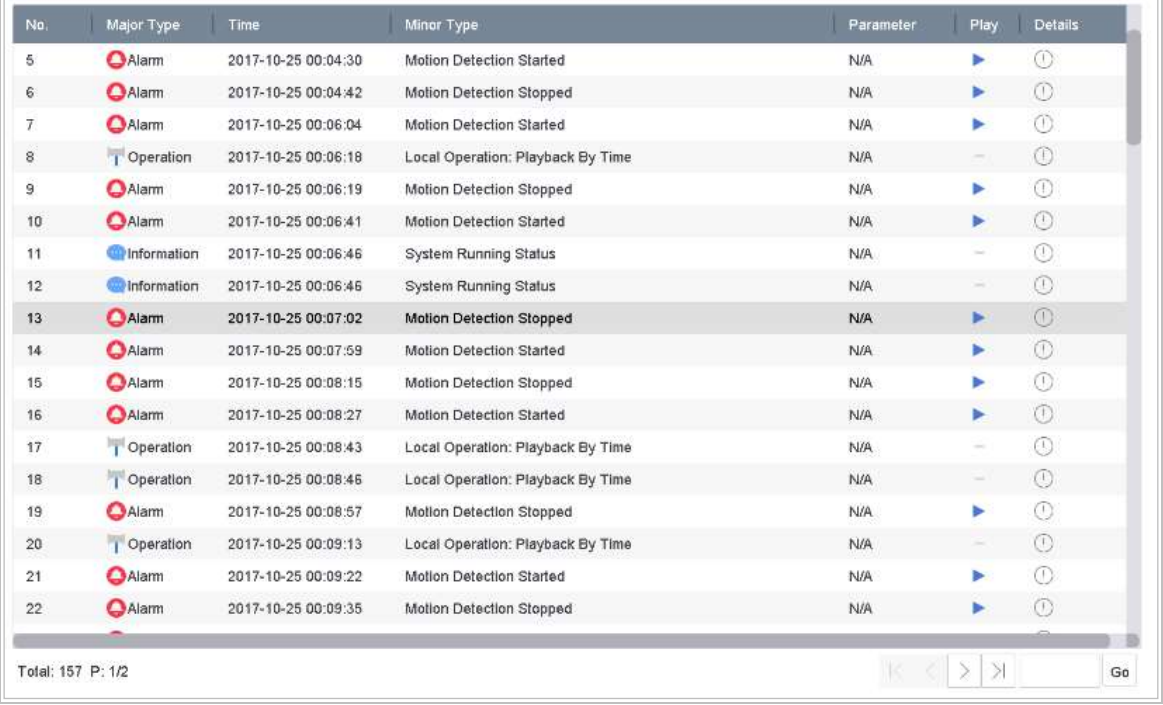

図 10-11 システムログ検索インターフェイス

手順4ビデオファイルのあるログを選択し、■をクリックしてログファイルを再生を 開始します。

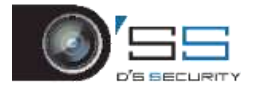

# 10.1.9 外部ファイルの再生

### 目的:

外部ストレージデバイスからファイルを再生できます。

### 開始前:

ビデオファイルのあるストレージデバイスをデバイスに接続します。

手順 1 **[**再生**]**に進みます。

手順 2 左下の□ アイコンをクリックします。

手順3選択してから、■ボタンを選択するか、再生するファイルをダブルクリックし ます。

### <span id="page-119-0"></span>10.2 再生の操作

10.2.1 スマート/カスタムモードでの再生計画の設定

### 目的:

スマートまたはカスタムビデオ再生モードでは、通常ビデオとスマート/カスタムビデオの 再生速度を個別に設定することも、通常ビデオをスキップ選択することもできます。

スマート/カスタムビデオ再生モードの場合には、 トート キクリックして、再生計画を設 定します。

● [通常ビデオを再生しない]をオンにすると、デバイスは通常ビデオをスキッ プし、スマート(動体/ラインクロス/侵入)ビデオとカスタム(検索ビデオ)のみを 通常速度(X1)で再生します。

● [通常ビデオを再生しない]がオフの場合、通常のビデオとスマート/カスタム ビデオの再生速度を個別に設定することができます。速度範囲は X1~XMAX です。

# **I**NOTE

シングルチャンネル再生モード中のみ、速度の設定が可能です。

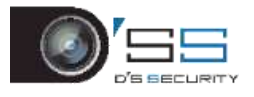

デジタルビデオレコーダークイックスタートガイド

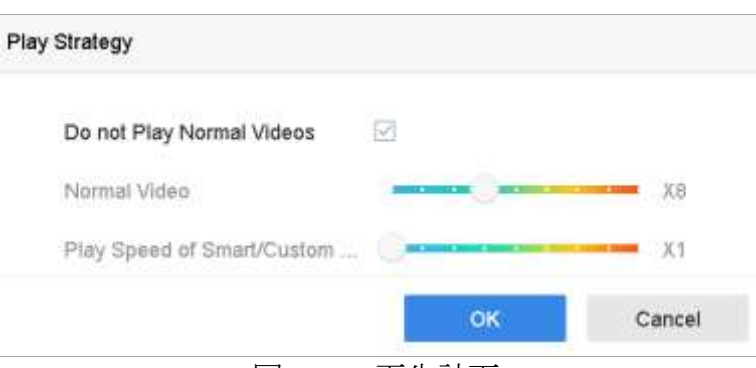

図 10-12 再生計画

# 10.2.2 ビデオクリップの編集

再生中にビデオクリップを取得し、クリップをエクスポートできます。

ビデオ再生モードで、 <u>86</u> をクリックして、ビデオクリップ操作を開始します。

⚫ : ビデオクリップの開始時間と終了時間を設定します。

⚫ : ビデオクリップをローカルストレージデバイスにエクスポートしま

### 10.2.3 メインストリームとサブストリームを切り替える

再生中に、メインストリームとサブストリーム間で切り替えます。(iDS-7200HQHI-K/S と iDS-7200HUHI-K/S シリーズを除く)

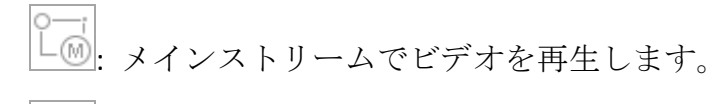

: サブストリームでビデオを再生します。

### 10.2.4 サムネイル表示

す。

再生インターフェイスのサムネイル表示を使用すると、タイムバーで必要なビデオファイ ルを簡単に見つけることができます。

ビデオ再生モードで、マウスをタイムバーに移動してビデオファイルのプレビューサムネ イルをプレビュー表示します。

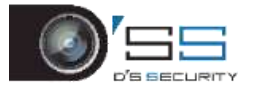

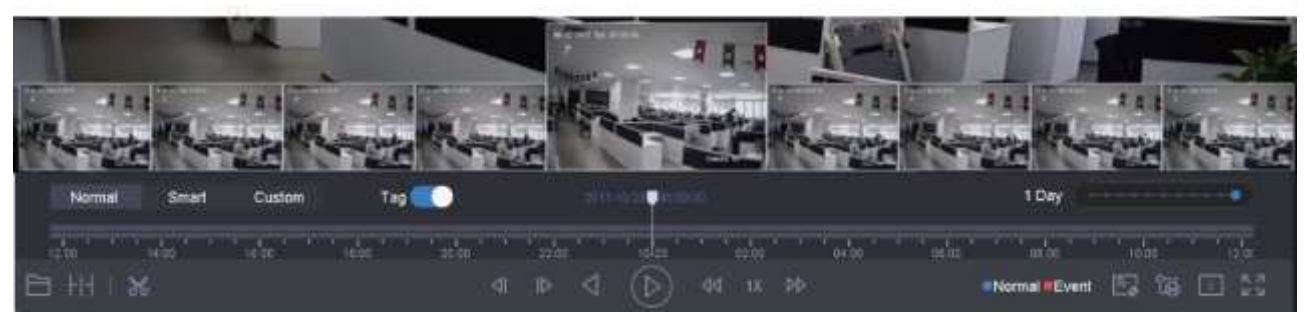

#### 図 10-13 サムネイル表示

必要なサムネイルをクリックして、全画面再生を入力します。

### **i** NOTE

iDS-7200HQHI-K/S と iDS-7200HUHI-K/S シリーズ では、この機能に対応していません。

10.2.5 高速ビュー

マウスを押したままタイムバーの上にドラッグすると、ビデオファイルが高速表示できま す。

ビデオ再生モードでは、マウスを使用して再生タイムバーを押したままドラッグすると、 ビデオファイルを高速表示できます。

必要な時点でマウスを放すと、全画面再生が始まります。

10.2.6 デジタルズーム

ビデオ再生モードで、ツールバーから <sup>○ ○</sup> をクリックして、デジタルズームインターフ ェイスを開きます。

スライドバーを動かす、またはマウスホイールをスクロールして、映像をさまざまな比 率(1〜16 倍)で拡大/縮小することができます。

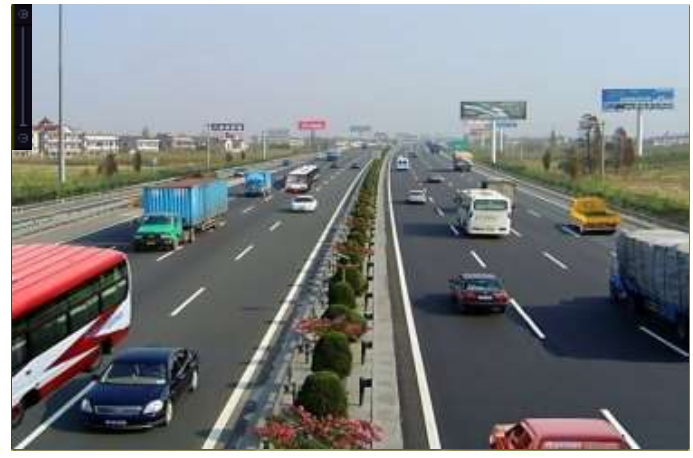

図 10-14 デジタルズーム

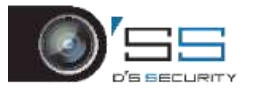

第11章イベントとアラーム設定

<span id="page-122-1"></span><span id="page-122-0"></span>11.1 アラームスケジュールの設定

手順 1 **[**アラームスケジュール**]**タブを選択します。

手順 2 週の曜日を選択し、時間帯を設定します。1 日に最大 8 つの時間帯を設定でき ます。

# **E** NOTE

時間帯は繰り返したり、重ねることはできません。

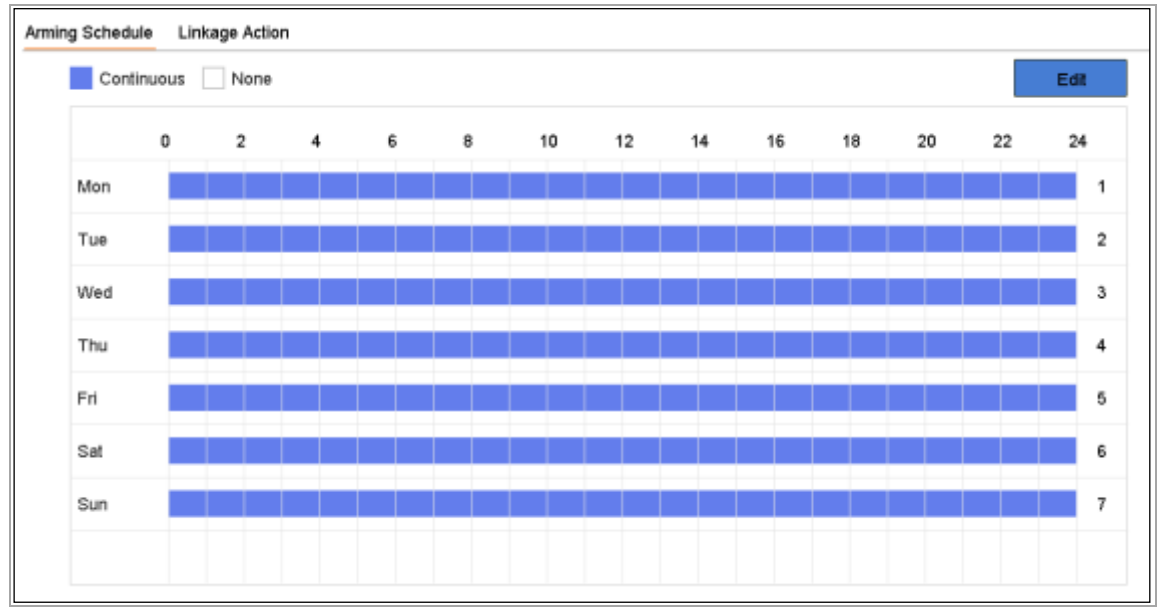

図 11-1 アラームスケジュールの設定

手順 3 **[**適用**]**をクリックして、設定を保存します。

# <span id="page-122-2"></span>11.2 アラーム連携アクションの設定

### 目的:

イベントヒント表示、全画面監視、音声警告(ブザー)、監視センターに通知、アラーム出 力のトリガー、電子メール送信など、アラームまたは異常が発生したときに、アラーム連 携アクションが有効になります。

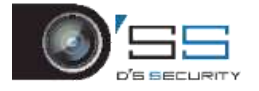

### 11.2.1 自動切り替え全画面監視の設定

アラームがトリガーされると、ローカルモニターは全画面監視用に設定されたアラームチ ャンネルからのビデオ映像をフルスクリーンで表示します。そして、アラームが複数のチ ャンネルで同時にトリガーされた場合は、自動切り替え間隔を設定する必要があります。

手順 1 [システム] > [表示] > [全般]に進みます。

手順2イベント出力と切り替え間隔を設定します。

- イベント出力: イベントビデオを表示する出力を選択します。
- ●全画面監視の切り替え間隔:アラームイベント画面を表示する時間を秒数で設定します。 アラームが複数のチャンネルで同時にトリガーされた場合、それらのフルスクリーン映 像は10秒間隔で切り替わります(デフォルトの切り替え間隔)。

手順 3 アラーム検知(動体検知検知、ビデオタンパリング、顔検知など)の**[**連携アク ション**]**インターフェイスに進みます。

手順4全画面監視アラーム連携アクションを選択します。

手順 5 全画面監視にしたいチャンネルを、**[**トリガーチャンネル**]**設定で選択します。

**E** NOTE

アラームが停止しすると自動切り替えは終了し、ライブビューインターフェイスに戻りま す。

11.2.2 音声警告の設定

音声警告では、アラームが検出されたときにビープ音を鳴らすことができます。

手順 1 [システム] > [表示] > [全般]に進みます。

手順 2 音声出力を有効にして、音量を設定します。

手順 3 アラーム検知(動体検知検知、ビデオタンパリング、顔検知など)の**[**連携アク ション**]**インターフェイスに進みます。

手順4音声警告アラーム連携アクションを選択します。

11.2.3 監視センターに通知する

イベントが発生すると、デバイスはリモートアラームホストに例外またはアラーム信号を 送信します。アラームホストは、クライアントソフトウェア(iVMS-4200、iVMS-5200 など) がインストールされた PC を参照します。

#### 手順 1 **[**システム**]** > **[**ネットワーク**]** > **[**詳細**]** > **[**詳細設定**]**に進みます。

手順 2 アラームホスト IP とアラームホストポートを設定します。

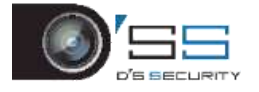

手順 3 アラーム検知(動体検知検知、ビデオタンパリング、顔検知など)の**[**連携アク ション**]**インターフェイスに進みます。

手順 4 **[**監視センターに通知する**]**を選択します。

### 11.2.4 電子メール連携の設定

アラームが検出されると、アラーム情報が電子メールでユーザーに送信されます。

電子メール設定の詳細は [16.7](#page-173-0) [電子メールの設定の](#page-173-0)章を参照してください。

### 手順 1 [システム] > [ネットワーク] > [詳細]に進みます。

手順 2 電子メールを設定します。

手順 3 アラーム検知(動体検知検知、ビデオタンパリング、顔検知など)の**[**連携アク ション**]**インターフェイスに進みます。

手順4メール送信アラーム連携アクションを選択します。

11.2.5 アラーム出力のトリガー

アラーム出力は、アラーム入力、動体検知、ビデオタンパリング検知、顔検知、ラインク ロス検知、その他すべてのイベントによってトリガーできます。

手順 1 アラーム入力またはイベント検知(動体検知、顔検知、ラインクロス検知、侵 入検知など)の**[**連携アクション**]**インターフェイスに進みます。

手順 2 **[**アラーム出力のトリガー**]**タブをクリックします。

手順 3 トリガーするアラーム出力を選択します。

手順 1 **[**システム**]** > **[**イベント**]** > **[**通常イベント**] > [**アラーム出力**]**に進みます。

手順 2 リストからアラーム出力項目を選択します。

**E** NOTE

アラーム出力設定は [11.6.3](#page-131-0) [アラーム出力の設定](#page-131-0)の章を参照してください。

### 11.2.6 PTZ 連携の設定

アラートイベントまたは VCA 検知イベント発生時には、PTZ アクション(例えばプリセッ ト/パトロール/パターンの呼び出し)をトリガーできます。

### **i** NOTE

接続された PTZ またはスピードドームが PTZ 連携をサポートしていることを確認してくだ さい。

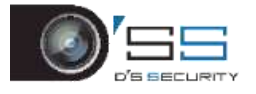

手順1アラーム入力または VCA 検知(顔検知、ラインクロス検知、侵入検知など)の **[**連携アクション**]**インターフェイスに進みます。

手順 2 **[PTZ** 連携**]**を選択します。

手順 3 PTZ アクションを実行するカメラを選択します。

手順 4 アラームイベント発生時に呼び出すプリセット/パトロール/パターン番号を選 択します。

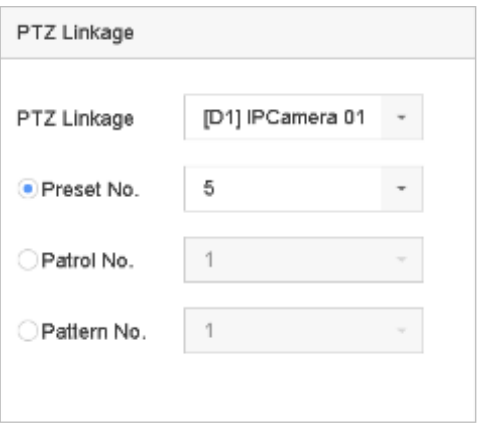

#### 図 11-2 PTZ 連携

# **I** NOTE

毎回連携アクションに対して、1 つの PTZ タイプのみを設定できます。

## 11.3 動体検知アラームの設定

動体検知は、デバイスが監視領域内の移動オブジェクトを検出し、アラームをトリガーす ることを可能にします。

手順 1 [システム] > [イベント] > [通常イベント] > [動体検知]に進みます。

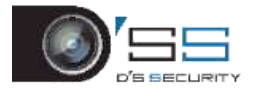

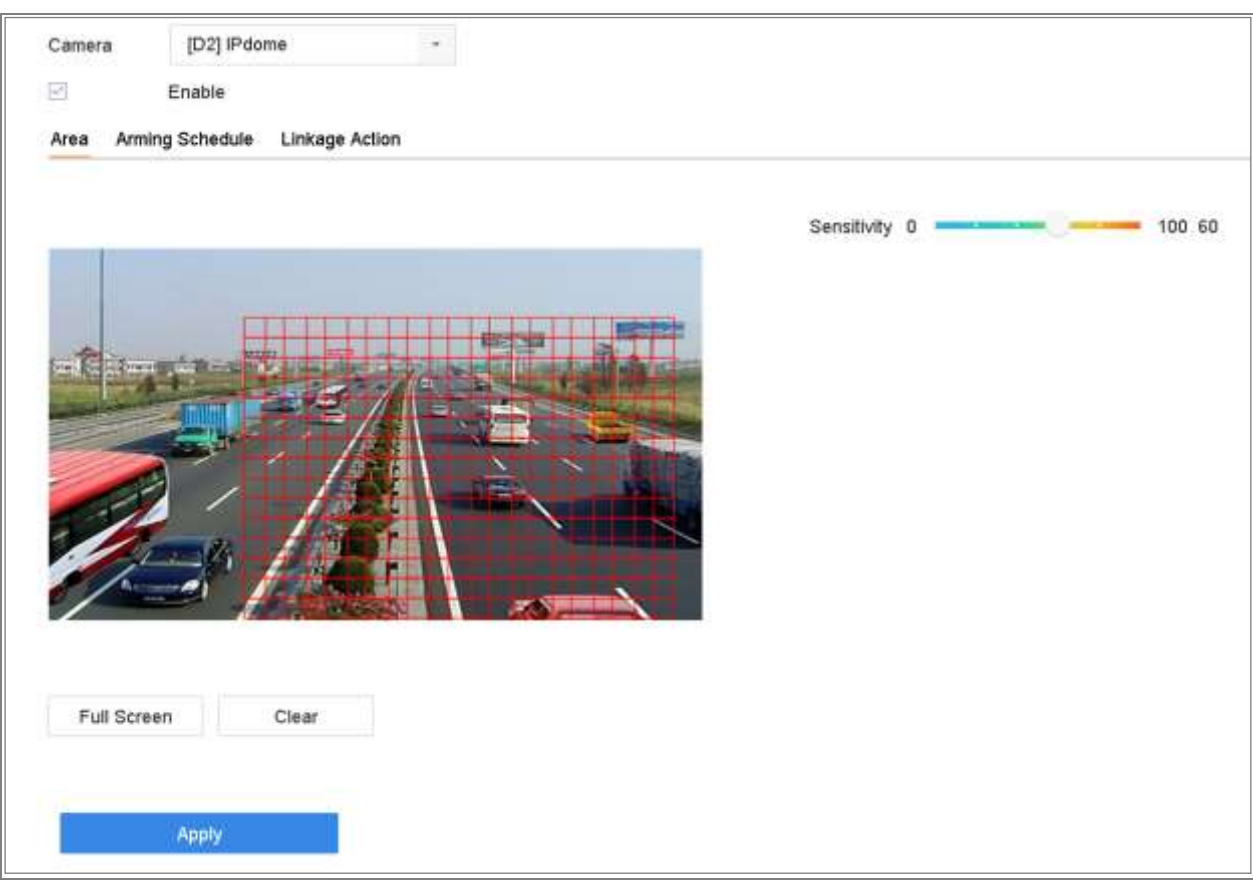

図 11-3 動体検知の設定

手順 2 動体検知を設定するカメラを選択します。

手順 3 **[**有効にする**]**を選択します。

手順4動体検知エリアを設定します。

● 全画面:クリックすると、映像の全画面動体検知が設定されます。

**● カスタマイズエリア:マウスを使用してプレビュー画面をクリック&ドラッ** グし、カスタマイズモーション検知領域を描画します。

**[**消去**]**をクリックして、現在の動体検知領域設定を消去し、再度描画できます。 手順 5 感度を設定します(0-100)。感度はアラームがどれくらい動きによってトリガー されるかを調整します。値が大きいほど、動体検知がトリガーされやすくなります。

手順 6 アラームスケジュールを設定します。の章を参照してください。[11.1](#page-122-1) [アラーム](#page-122-1) [スケジュールの設定](#page-122-1)

手順 7 連携アクションを設定します。の章を参照してください。[11.2](#page-122-2) [アラーム連携ア](#page-122-2) [クションの設定](#page-122-2)

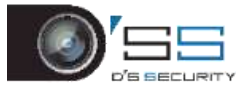

# 11.4 ビデオロスアラームの設定

目的:

ビデオロス検知は、チャンネルのビデオロスを検出し、対応をアラームします。

手順1[システム]>[イベント]>[通常イベント]>[ビデオロス]の順に移動します。

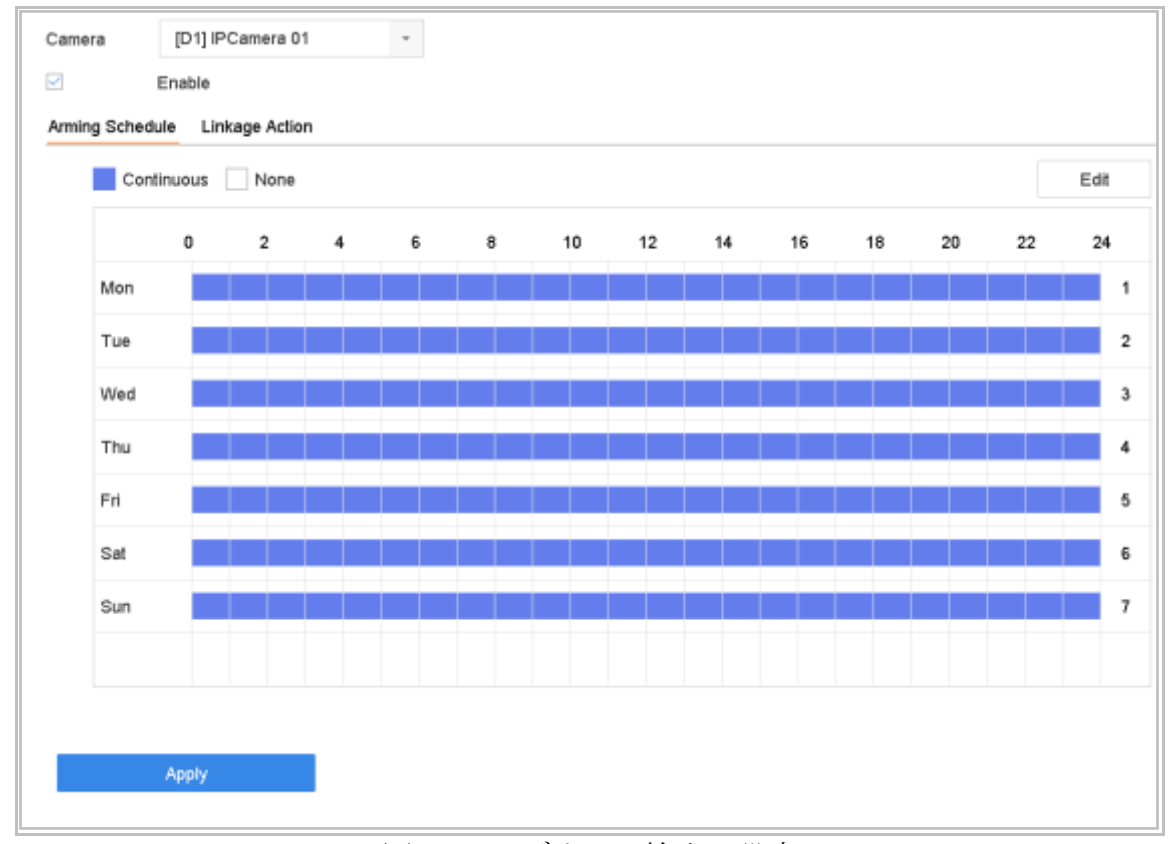

図 11-4 ビデオロス検出の設定

手順2ビデオロス検知を設定するカメラを選択します。

手順 3 **[**有効にする**]**を選択します。

手順 4 アラームスケジュールを設定します。の章を参照してください。[11.1](#page-122-1) [アラーム](#page-122-1) [スケジュールの設定](#page-122-1)

手順 5 連携アクションを設定します。の章を参照してください。[11.2](#page-122-2) [アラーム連携ア](#page-122-2) [クションの設定](#page-122-2)

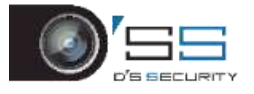

# 11.5 ビデオタンパリングアラームの設定

### 目的:

ビデオタンパリング検知は、カメラレンズが覆われたときにアラームをトリガーし、アラ ーム応答アクションを実行することを可能にします。

手順 1 **[**システム**]** > **[**イベント**]** > **[**通常イベント**] > [**ビデオタンパリング**]**に進みます。

手順 2 ビデオタンパリング検知を設定するカメラを選択します。

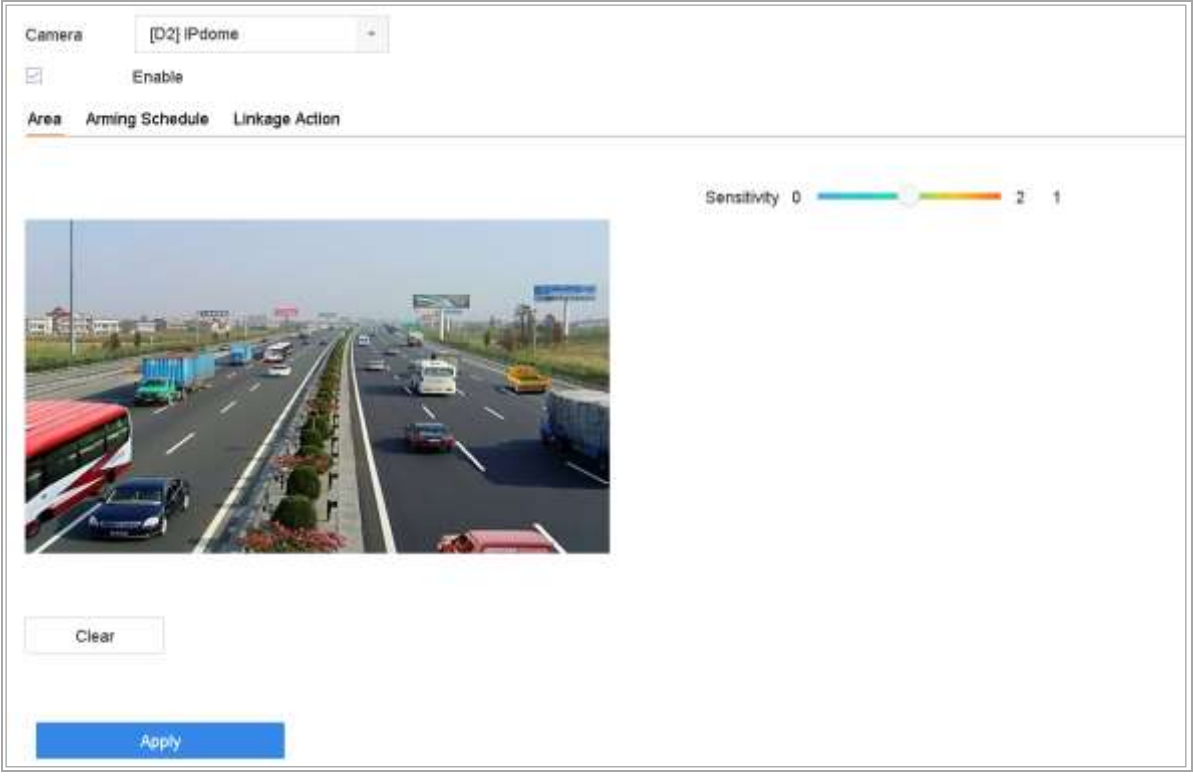

図 11-5 ビデオタンパリングの設定

手順 3 **[**有効にする**]**を選択します。

手順 4 ビデオタンパリングエリアを設定します。マウスを使用してプレビュー画面を クリック&ドラッグし、カスタマイズビデオタンパリング領域を描画します。

**[**消去**]**をクリックして、現在の領域設定を消去し、再度描画できます。

手順 5 感度レベルを設定します(0-2)。3 つのレベルがあります。感度はアラームがど れくらい動きによってトリガーされるかを調整します。値が大きいほど、ビデオタン パリング検知がトリガーされやすくなります。

手順 6 アラームスケジュールを設定します。の章を参照してください。[11.1](#page-122-1) [アラーム](#page-122-1) [スケジュールの設定](#page-122-1)

手順7連携アクションを設定します。の章を参照してください。[11.2](#page-122-2) [アラーム連携ア](#page-122-2)

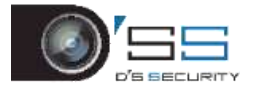

[クションの設定](#page-122-2)

# 11.6 センサーアラームの設定

### 目的:

外部センサーアラームのアクション処理を設定します。

### 11.6.1 アラーム入力の設定

手順 1 **[**システム**]** > **[**イベント**]** > **[**通常イベント**] > [**アラーム入力**]**に進みます。

手順2リストからアラーム入力項目を選択し、図をクリックします。

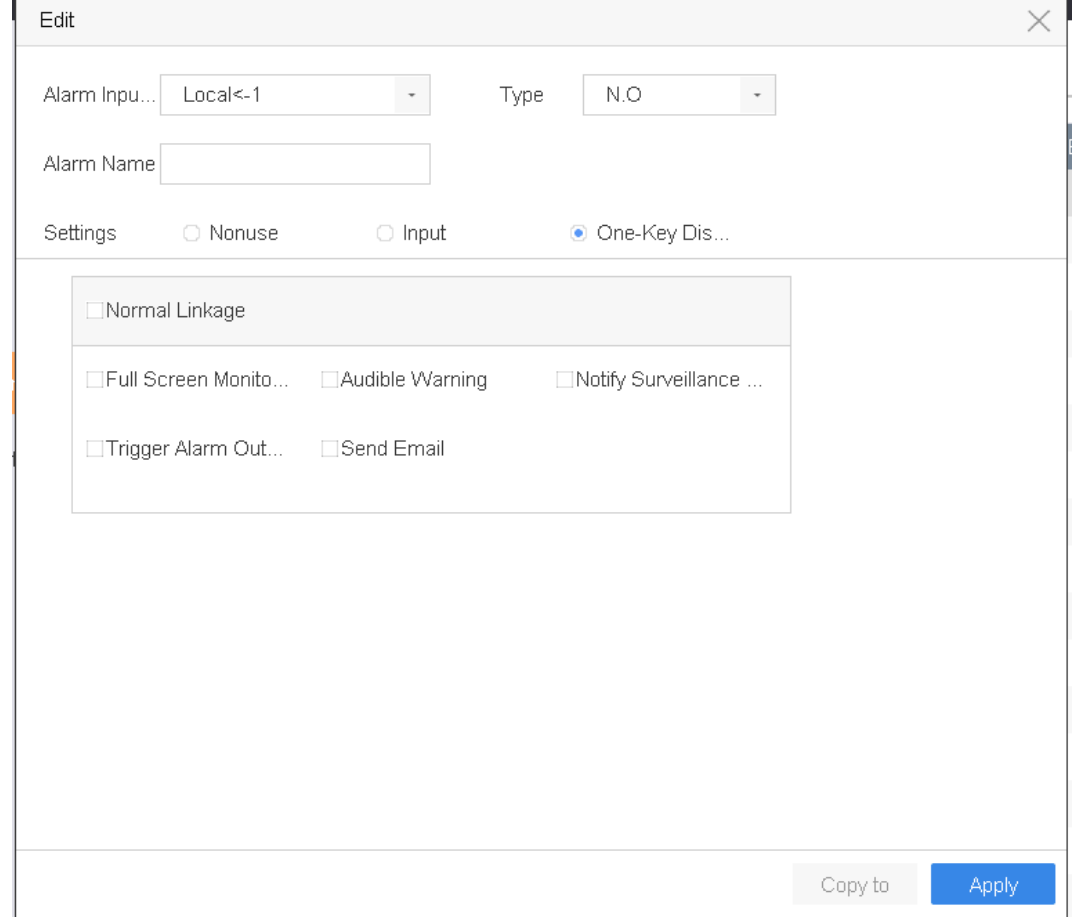

図 11-6 アラーム入力

手順 3 アラーム入力タイプを **N.C** または **N.O** に選択します。

手順 4 [アラーム名]を編集します。

手順 5 [入力]を選択します。

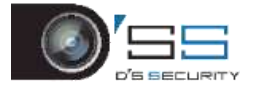

- 手順 6 アラームスケジュールを設定します。の章を参照してください。[11.1](#page-122-1) [アラーム](#page-122-1) [スケジュールの設定](#page-122-1)
- 手順 7 連携アクションを設定します。の章を参照してください。[11.2](#page-122-2) [アラーム連携ア](#page-122-2) [クションの設定](#page-122-2)

手順 8 [適用]をクリックして、メッセージボックスの指示に従い機器を再起動して、設 定を有効にします。

11.6.2 ワンタッチ警戒解除の設定

ワンタッチ警戒解除では、ワンタッチ操作でデバイスのアラーム入力 1 を解除できます。 手順 1 [システム] > [イベント] > [通常イベント**] > [**アラーム入力]に進みます。

手順2リストからアラーム入力1項目を選択して、  $\boxed{\underline{\mathbb{C}}}$ 

- 手順 3 アラーム入力タイプを N.C または N.O に選択します。
- 手順 4 アラーム名を編集します。

手順 5 **[**ワンタッチ警戒解除の有効化**]**ラジオボタンを選択します。

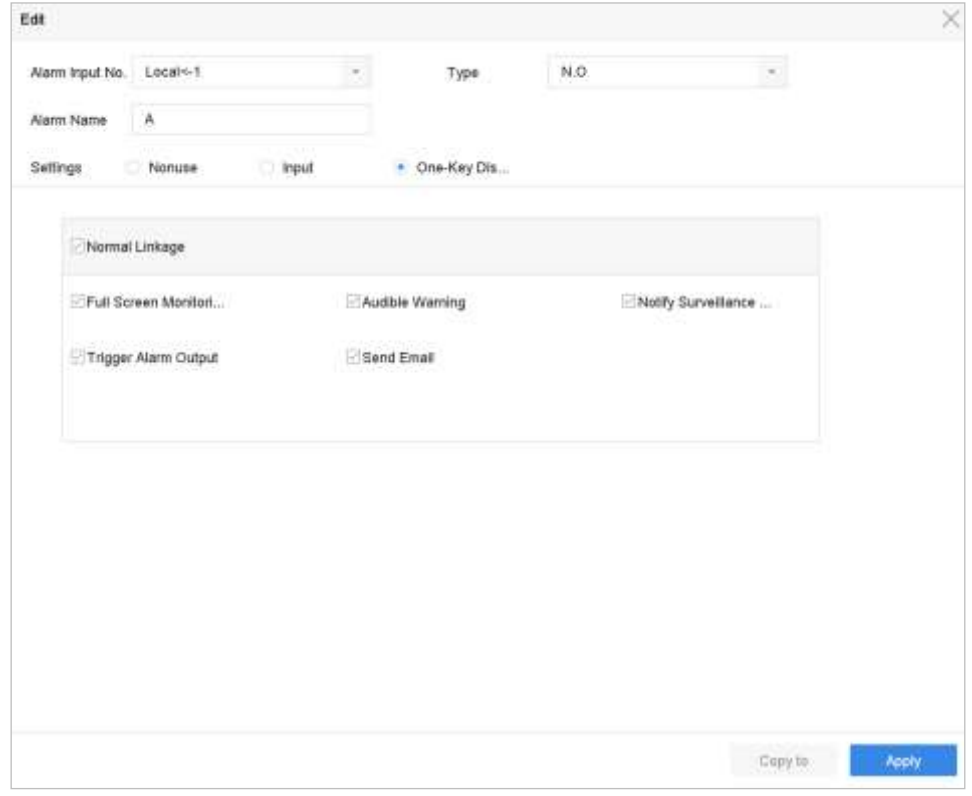

#### 図 11-7 ワンタッチ警戒解除

手順 6 ローカルアラーム入力 1 で解除したいアラーム連携アクションを選択します。

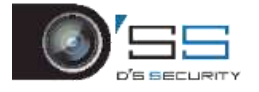

# **I** NOTE

アラーム入力1(ローカル<-1)でワンタッチ警戒解除が有効な場合には、他のアラーム入 力設定はできません。

手順 7 **[**適用**]**をクリックして、設定を保存します。

<span id="page-131-0"></span>11.6.3 アラーム出力の設定

アラームがトリガーされたときに、アラーム出力をトリガーします。

手順 1 **[**システム**]** > **[**イベント**]** > **[**通常イベント**] > [**アラーム出力**]**に進みます。

手順2リストからアラーム出力項目を選択し、 <a>
<a>
<a>
<a>
<a>
<a<br/>
<a>
<a<br/>
<a>
<a<br/>
<a<br/>
<a>
<a<br/>
<a<br/>
<a<br/>
<a<br/>
<a>
<a<br/>
<a<br/>
<a<br/>
<a<br/>
<a<br/>
<a<br/>
<a>
<a<br/>
<a<br/>
<a<br/>
<a<br/>
<a<br/>
<a<br/>

手順3 [アラーム名]を編集します。

手順4 [継続時間]で5秒から600秒までの間で選択するか、[手動クリア]を選択します。 手動解除:アラーム発生時には手動でアラームを解除する必要があります。詳細な手 順は [11.8](#page-133-0) [アラーム出力の手動でのトリガーまたは解除の](#page-133-0)章を参照してください。

手順 5 アラームスケジュールを設定します。の章を参照してください。[11.1](#page-122-1) [アラーム](#page-122-1) [スケジュールの設定](#page-122-1)

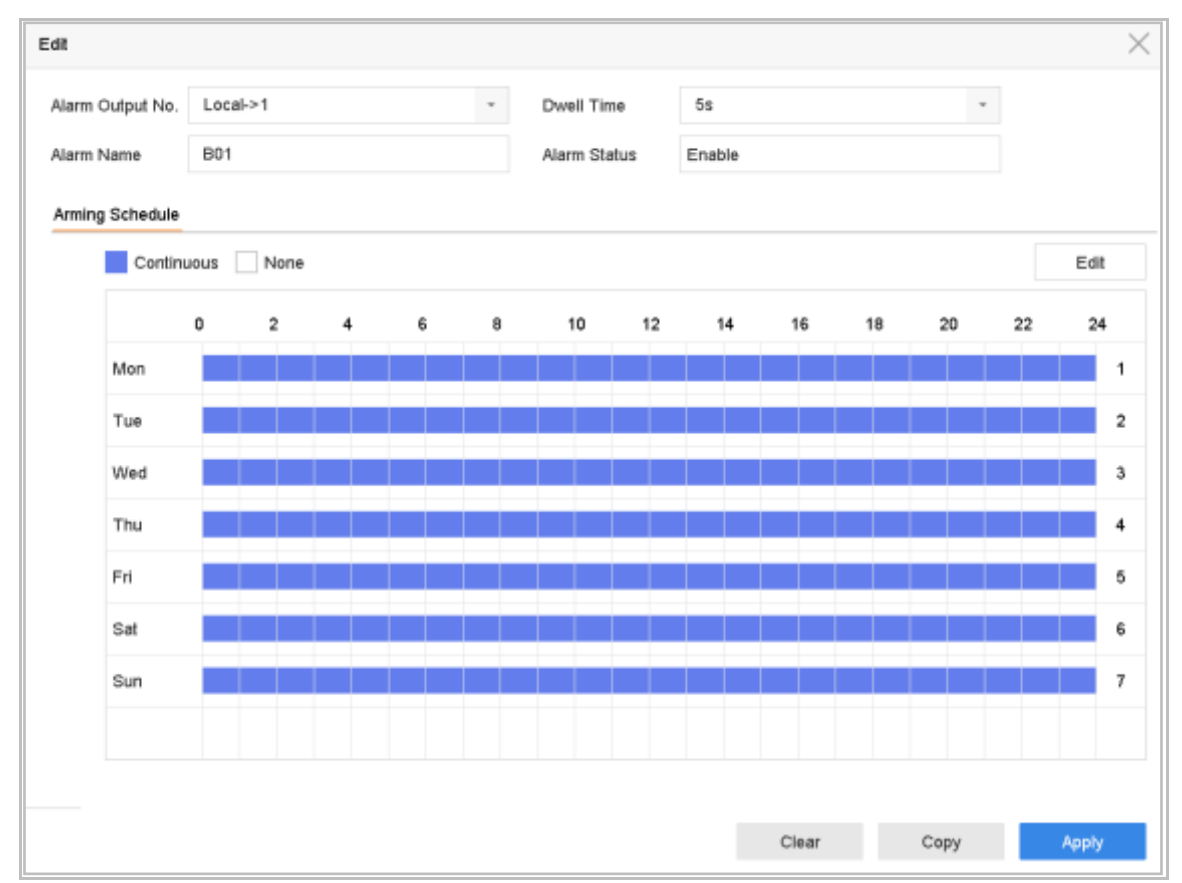

図 11-8 アラーム出力

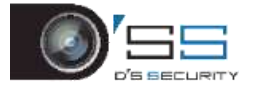

手順 6(オプション)**[**コピー**]**をクリックして、他のアラーム出力と同じ設定をコピー できます。

手順 7 **[**適用**]**をクリックします。

# 11.7 異常アラームの設定

異常イベントでは、「ライブビュー」ウィンドウでイベントヒントを取得し、アラーム出力と 連携アクションをトリガーするように設定できます。

手順 1 [システム] > [イベント] > [通常イベント] > [例外]の順に移動します。

手順 2(オプション)[ライブビュー]ウィンドウのイベントヒントを表示するには、イ ベントヒントを有効にします。

- 1) [イベントヒントを有効にする]を選択します。
- 2) とつ。<br>2) といっをクリックして、イベントヒントを取得する異常タイプを選択します。

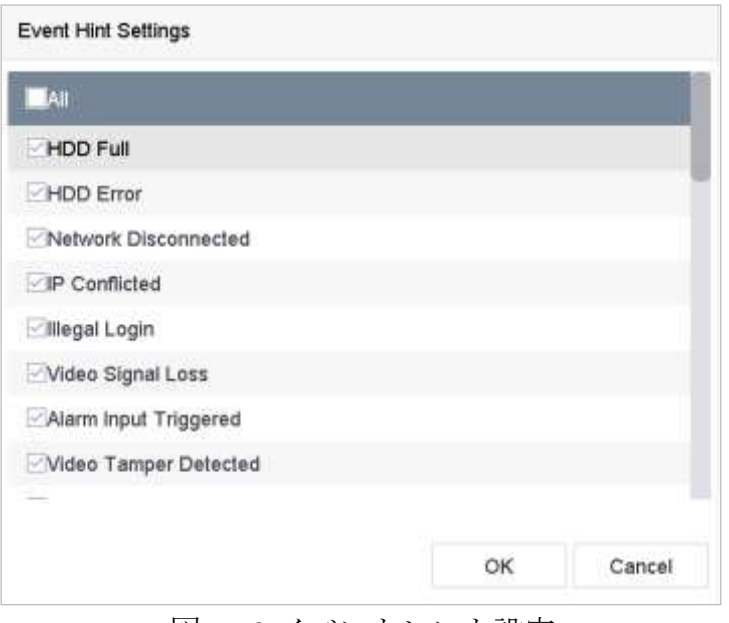

図 11-9 イベントヒント設定

手順 3 ドロップダウンリストから例外タイプを選択して、リンケージ動作を設定しま す。

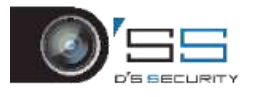

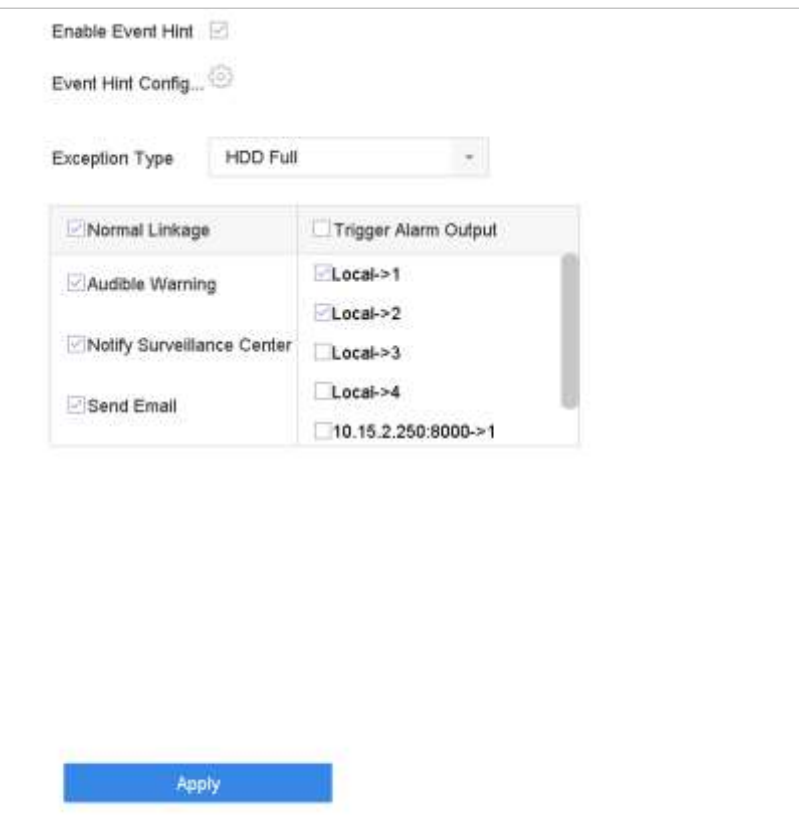

図 11-10 例外処理

手順4通常連携と、アラーム出力トリガーを設定します。[11.2](#page-122-2) [アラーム連携アクショ](#page-122-2) [ンの設定を](#page-122-2)参照してください。

# <span id="page-133-0"></span>11.8 アラーム出力の手動でのトリガーまたは解除

目的:

センサーアラームは手動でトリガーまたは解除できます。アラーム出力の継続時間で[手動 クリア]が選択された場合、アラームは[クリア]をクリックするだけで消去できます。

### 手順 1 **[**システム**]** > **[**イベント**]** > **[**通常イベント**] > [**アラーム出力**]**に進みます。

手順2起動または消去したいアラーム出力を選択して、2をクリックします。

手順 3 アラーム出力をトリガーまたは解除するには**[**トリガー**/**解除**]**をクリックします。

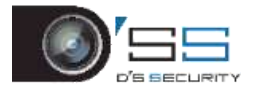

デジタルビデオレコーダークイックスタートガイド

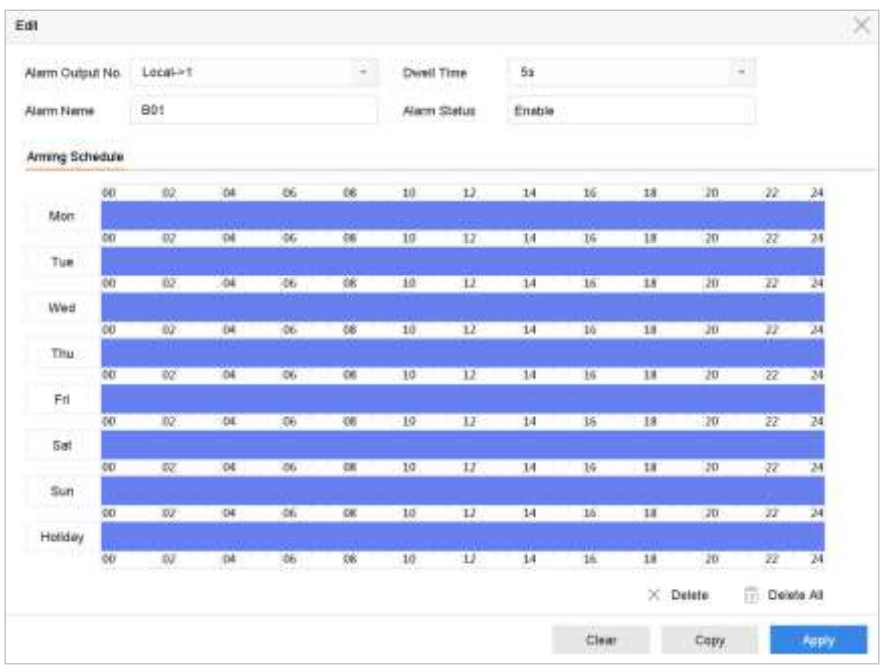

図 11-11 アラーム出力

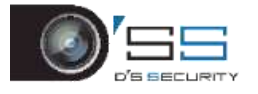

# 第12章POS 設定

デバイスは POS マシン/サーバーと接続され、ライブビューまたは再生中に画像に重ねて表 示するトランザクションメッセージを受け取り、POS イベントアラームをトリガーするこ ともできます。

# **E** NOTE

本章では、DS-7300/8100HQHI-K、DS-7300/8100/9000HUHI-K、DeepinMind シリーズ DVR だけ を取り扱います。

## 12.1 POS 設定

12.1.1 POS 接続の設定

手順 1 **[**システム**]** > **[POS** 設定**]**に進みます。

手順 2 **[**追加**]**をクリックして、「POS 追加」インターフェイスを開きます。

手順 3 ドロップダウンリストから POS を選択します。

手順 4 **[**有効にする**]**を選択します。

# **E** NOTE

各デバイスでサポートされる POS デバイスの数は、チャンネル数の半分です。例えば、 DS-9616NI-I8 モデルでは 8 台の POS デバイスがサポートされます。

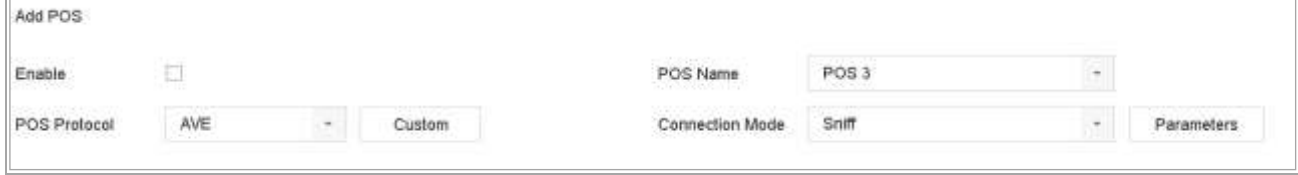

図 12-1 POS 設定

手順 5 POS プロトコルには汎用プロトコル、EPSON、AVE、または NUCLEUS を選択します。

# **E** NOTE

新しいプロトコルが選択されたら、デバイスを再起動して新しい設定を有効にします。

● 汎用プロトコル

汎用プロトコルを選択したときには、**[**詳細設定**]**ボタンをクリックして、詳細設定を 展開します。POS オーバーレイ文字の開始行 ID、改行タグ、終了行タグ、文字の大文 字と小文字区別プロパティを設定できます。オプションで、フィルタリング識別子と XML プロトコルを確認することもできます。

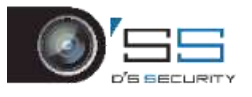

デジタルビデオレコーダークイックスタートガイド

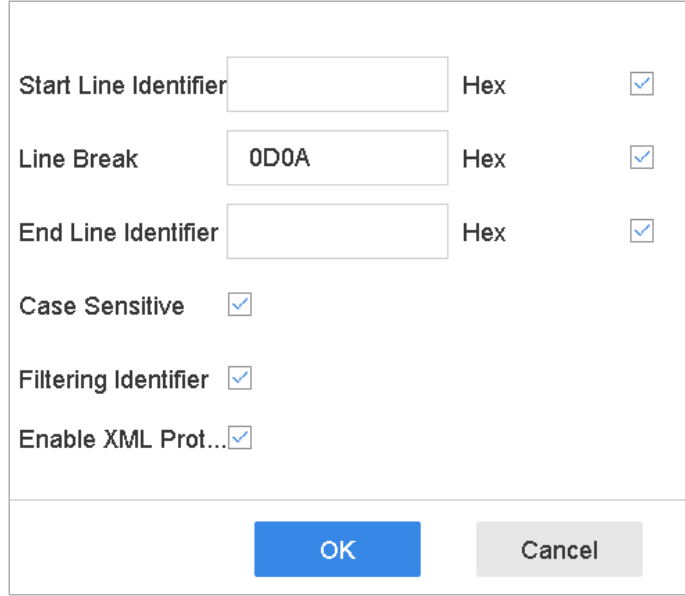

図 12-2 汎用プロトコルの設定

### ⚫ EPSON

固定開始および終了ラインタグは、EPSON プロトコルで使用されます。

⚫ AVE

固定開始および終了ラインタグは、AVE プロトコルで使用されます。シリアルポート と仮想シリアルポート接続タイプもサポートされています。

- 1) **[**カスタム**]**をクリックして、AVE を設定します。
- 2) ルールを VSI-ADD または VNET に設定します。
- 3) 送信する POS メッセージのアドレスビットを設定します。
- 4) **[OK]**をクリックして、設定を保存します。

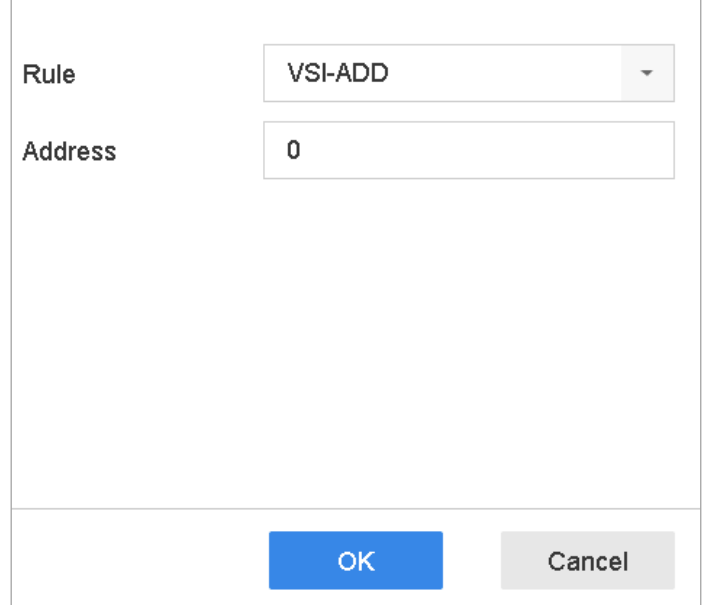

図 12-3 AVE 設定

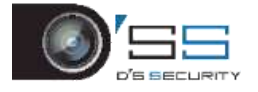

- ⚫ NUCLEUS
	- 1) **[**カスタム**]**をクリックして、NUCLEUS を設定します。
	- 2) フィールドに従業員番号、シフト番号、端末番号を入力します。POS デバイスか ら送信されたマッチングメッセージは、有効な POS データとして使用されます。

### **i** NOTE

RS-232 接続通信では NUCLEUS プロトコルを使用する必要があります。

- 手順 6 接続モードを TCP 受信、UDP 受信、マルチキャスト、RS-232、USB-to-RS-232、Sniff から 選択し、**[**パラメータ**]**をクリックして、各接続モードのパラメータを設定します。
	- TCP 接続
		- 1) TCP 接続を使用する場合は、ポートを 1~65535 の範囲で設定し、各 POS マシンの ポートを一意にする必要があります。
		- 2) POS メッセージを送信するデバイスの**[**許可されているリモート **IP** アドレス**]**を設 定します。

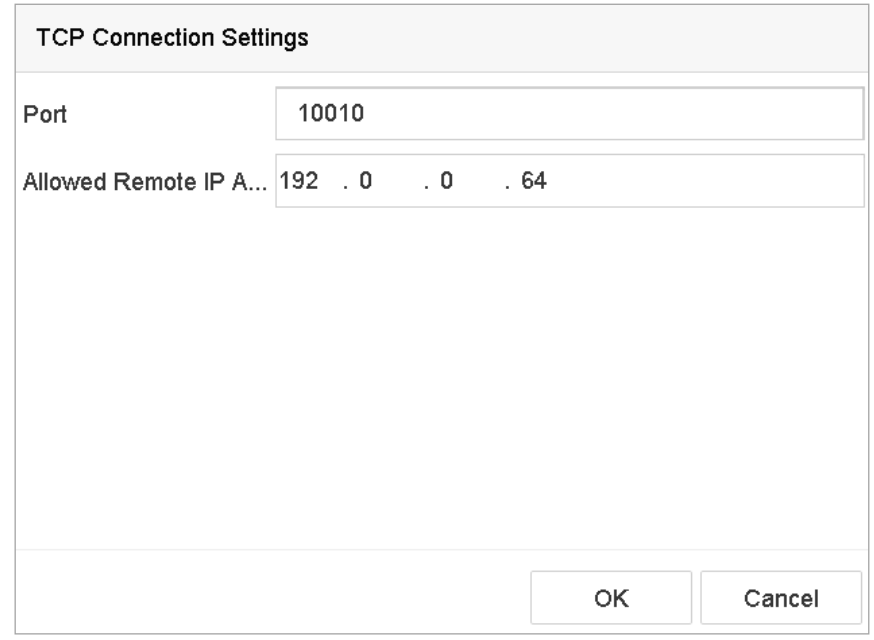

図 12-4 TCP 接続設定

- UDP 接続
	- 1) UDP 接続を使用する場合は、ポートを 1~65535 の範囲で設定し、各 POS マシン のポートを一意にする必要があります。
	- 2) POS メッセージを送信するデバイスの**[**許可されているリモート **IP** アドレス**]**を設 定します。
- USB-to-RS-232 接続

シリアル番号、ボーレート、データビット、ストップビット、パリティ、フロー制御 など、USB-to-RS-232 コンバーターのポートパラメータを設定します。

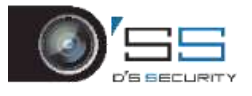

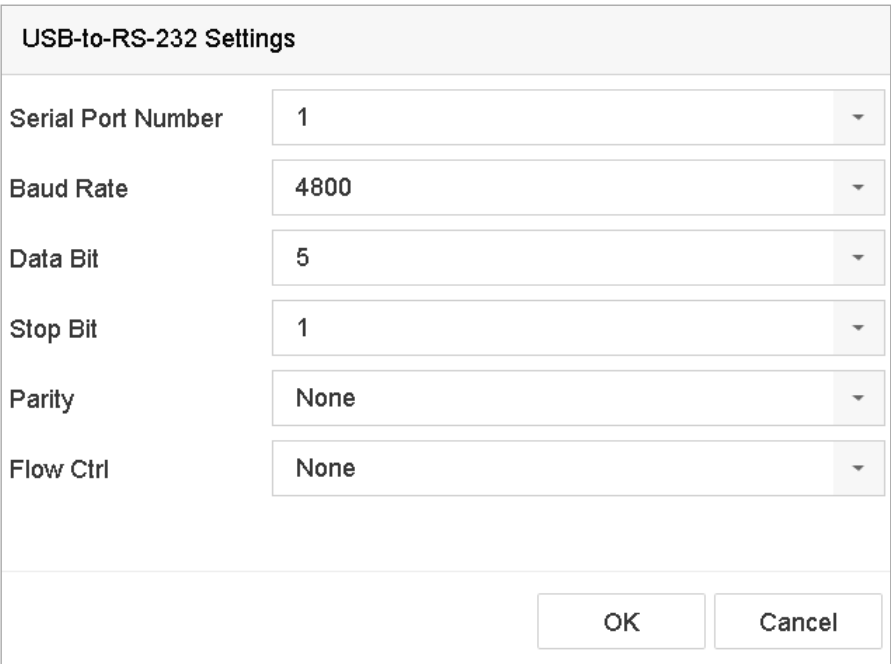

図 12-5 USB-to-RS-232 設定

● RS-232 接続

デバイスと POS マシンを RS-232 経由で接続します。RS-232 設定は、[メニュー] > [設 定] > [RS-232]で設定できます。用途は「透過チャンネル」に設定してください。

●マルチキャスト接続

マルチキャストプロトコルで機器と POS 機器を接続する場合は、マルチキャストアド レスとポートを設定します。

● Sniff 接続

デバイスと POS マシンを Sniff 経由で接続します。送信元アドレスと宛先アドレスを 設定します。

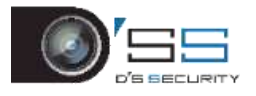

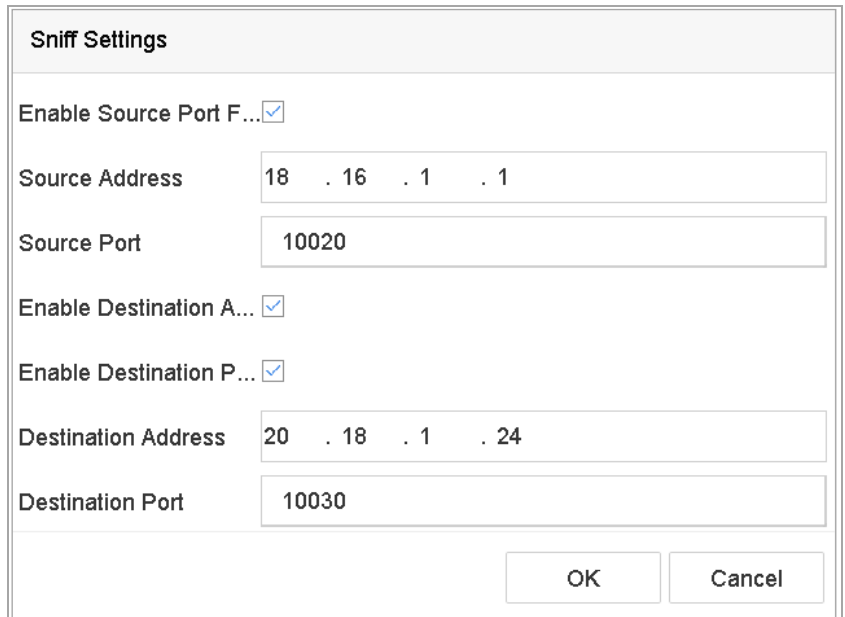

図 12-6 Sniff 設定

12.1.2 POS テキストオーバーレイの設定

手順 1 **[**システム**]** > **[POS** 設定**]**に進みます。

手順 2 **[**チャンネル連携と表示**]**タブをクリックします。

手順 3 リンクされたチャンネルを選択して POS 文字をオーバーレイします。

手順 4 有効な POS の文字オーバーレイを設定します。

- 文字エンコードフォーマット:現在は Latin-1 が利用できます。
- スクロールまたはページモードで表示できる文字のオーバーレイモード。
- フォントサイズとフォント色。
- 文字の表示時間(秒)。値の範囲は 5-3600秒です。
- POS イベントのタイムアウト値の範囲は 5~3600 秒です。デバイスが定義時間内に POS メッセージを受信しない場合、トランザクションは終了します。
- 手順 5 **[**プライバシー設定**]**で、画像に表示しない POS のプライバシー情報(カード番号、ユー ザー名など)を設定します。

結果:定義されたプライバシー情報は、画像上に\*\*\*と表示されます。

手順 6(オプション)**[**ライブビューのオーバーレイ **POS]**を選択して有効にします。この機能を 有効にすると、POS 情報をライブビュー映像に重ねることができます。

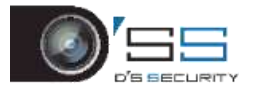

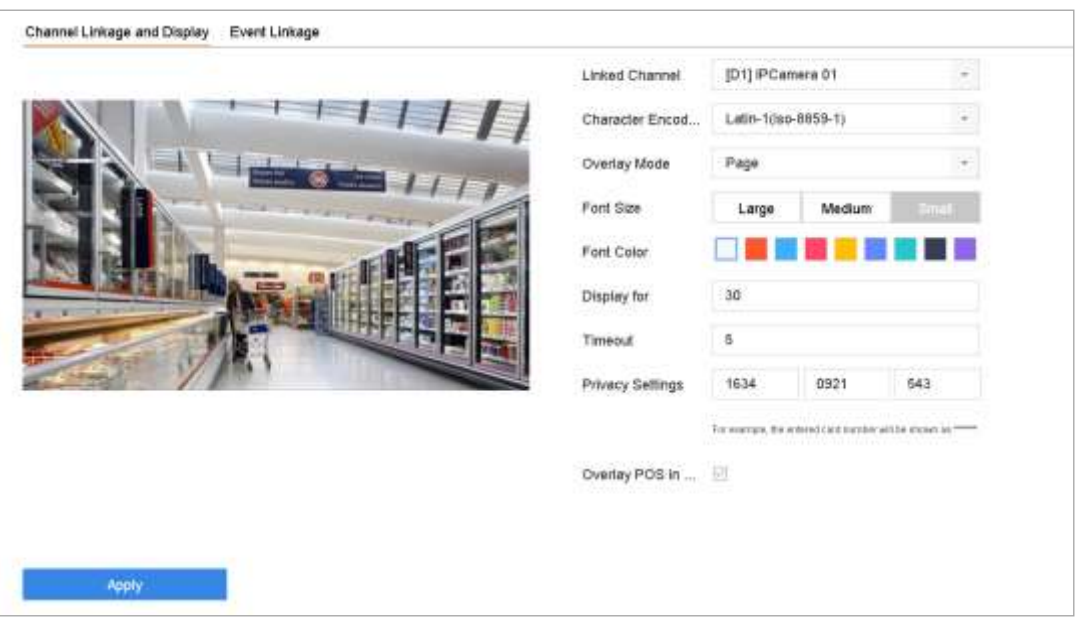

図 12-7 オーバーレイ文字設定

# **E** NOTE

枠をドラッグして、POS 設定インターフェイスのプレビュー画面上のテキストボックスの サイズと位置を調整できます。

手順 7 **[**適用**]**をクリックして、設定を有効にします。

### 12.2 POS アラームの設定

### 月的:

POS イベントは、チャンネルをトリガーして録画開始したり、全画面監視、音声警告、監 視センターに通知、メール送信などをトリガーできます。

- 手順 1 **[**ストレージ**]** > **[**録画スケジュール**]**に進みます。
- 手順 2 POS イベントのアラームスケジュールを設定します。
- 手順 3 **[**システム**]** > **[POS** 設定**]**に進みます。
- 手順 4 POS の追加または編集インターフェイスで、**[**イベント連携**]**タブをクリックします。
- 手順5通常の連携アクション(全画面監視、音声警告、メール送信)を選択します。
- 手順 6 トリガーする 1 つまたは複数のアラーム出力を選択します。
- 手順 7 POS アラームがトリガーされたときに、録画または全画面監視する 1 つ以上のチャンネ ルを選択します。

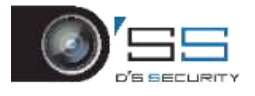

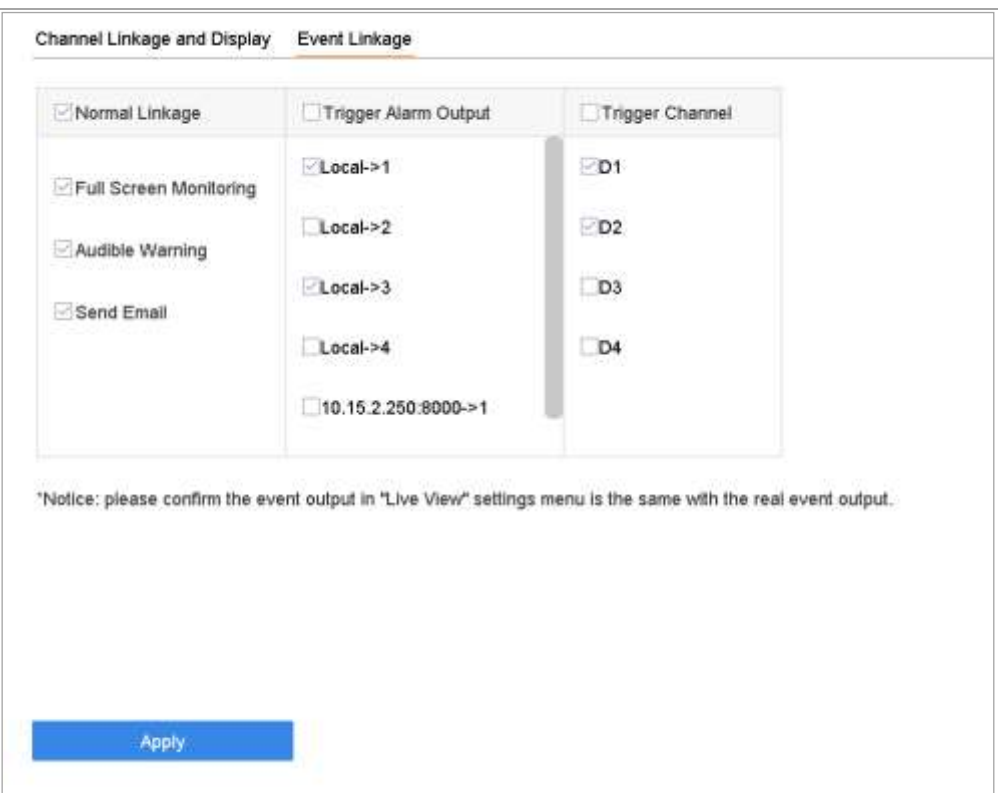

図 12-8 POS のトリガーカメラ設定

手順 8 **[**適用**]**をクリックして、設定を保存します。

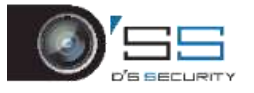

# 第13章VCA イベントアラーム

<span id="page-142-0"></span>このデバイスは接続されている IP カメラから送信された VCA 検出の受信をサポートしてい ます。最初に IP カメラ設定インターフェイスで、VCA 検知を有効化および設定します。

# **I** NOTE

- VCA 検知は接続されている IP カメラでサポートされている必要があります。
- VCA 検知の詳細な手順については、ネットワークカメラの説明書を参照してくださ い。

13.1 人体検知

人体検知機能を使って、監視エリアに現れた人体を検出して人体の画像を撮影します。

**E** NOTE

この機能は、接続したカメラが人体検出対応である場合しか利用できません。

手順1 [システム] > [イベント] > [スマートイベント]に進みます

手順 2 [人体]をクリックします。

手順 3 人体検出を設定するカメラを選択します。

手順 4 [**VCA** 画像を保存]をクリックして、人体検出で撮影した画像を保存します。

手順5 [ターゲット(人体) ]にチェックを入れて、非人体検知によってトリガーされた人体 以外の画像や映像を廃棄します。

手順 6 検出エリアを設定します。

- 1) [エリア]ドロップダウンリストから、設定する検出エリアを選択します。最大8 個の検出エリアを選択できます。
- 2) [エリア有効化]のチェックボックスにチェックを入れて、選択した検出エリアを有 効にします。
- 3) [シーン名称]でエリア名を編集します。最大 32 文字までの画像名を編集できます。

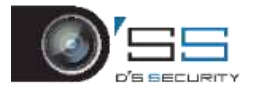

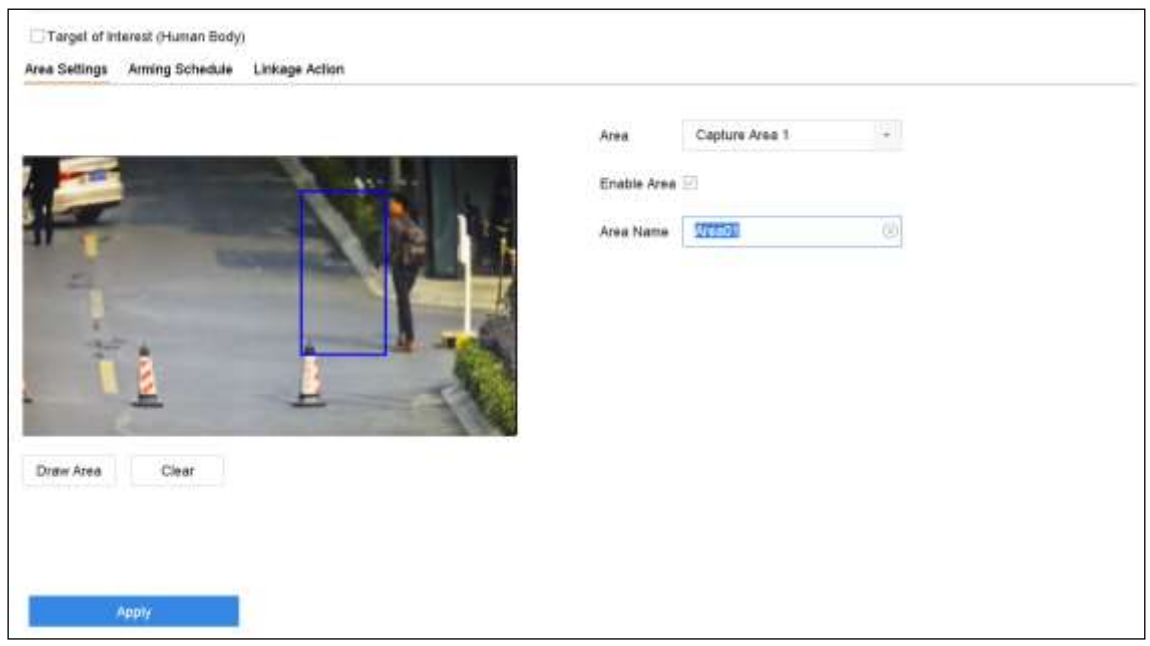

図 13-1 人体検知

4) [描画エリア]をクリックして、プレビューウィンドウで 4 角形を描画してから[描 画停止]をクリックします。

関連操作:[クリア]をクリックすると、現在のラインを消去して最初から描画できま す。

- 手順7アラームスケジュールを設定します。の章を参照してください。[11.1](#page-122-1) [アラームスケジ](#page-122-1) [ュールの設定](#page-122-1)
- 手順 8 連携アクションを設定します。の章を参照してください。[11.2](#page-122-2) [アラーム連携アクショ](#page-122-2) [ンの設定](#page-122-2)

手順 9 **[**適用**]**をクリックして、設定を有効にします。

13.2 顔検知

目的:

顔検知機能は、監視環境で顔を検知します。顔が検知されると連携アクションがトリガー されます。

手順 1 **[**システム**] > [**イベント**] > [**スマートイベント**]**に進みます。

手順 2 **[**顔検知**]**をクリックします。
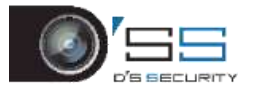

デジタルビデオレコーダークイックスタートガイド

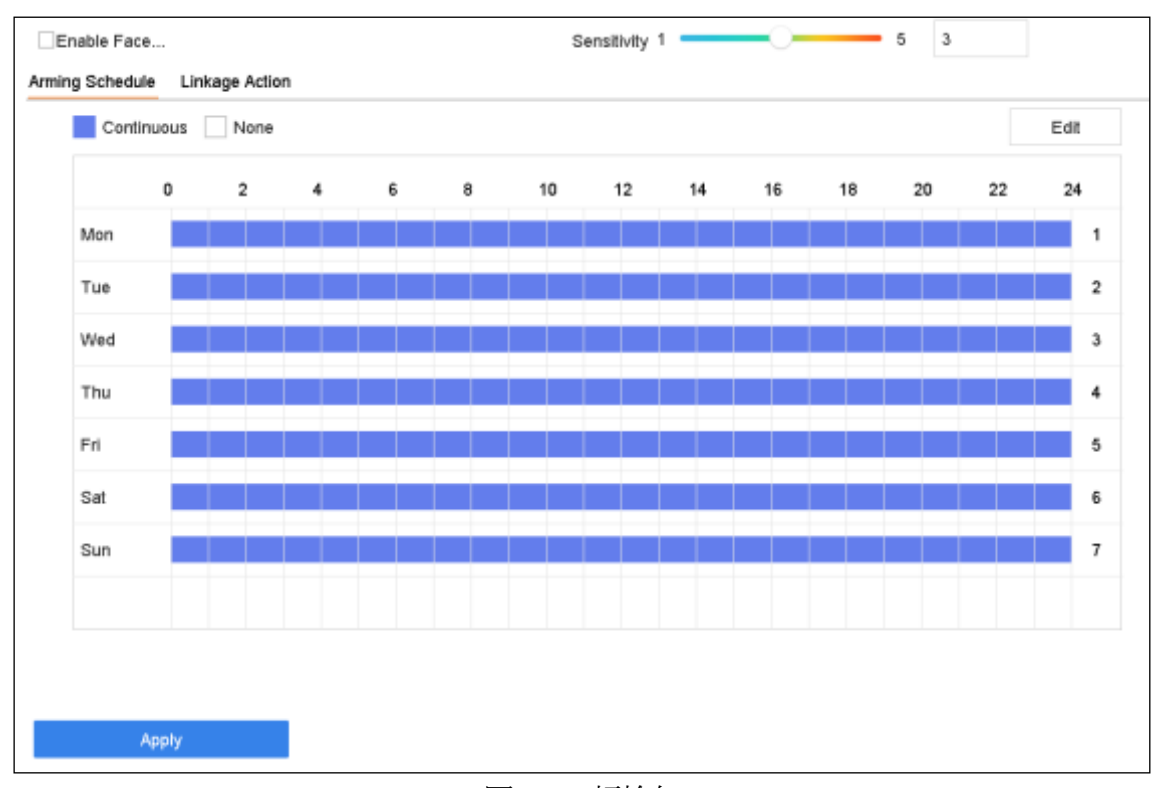

#### 図 13-2 顔検知

手順 3 設定するカメラを選択します。

手順 4 **[**顔検知の有効化**]**を選択します。

手順 5(オプション)**[VCA** 画像を保存**]**を選択して、キャプチャーした顔検知画像を保 存します。

手順6感度スライダーをドラッグして、検出感度を設定します。感度範囲:[1-5]。値 が大きいほど、顔を検出しやすくなります。

手順 7 アラームスケジュールを設定します。の章を参照してください。[11.1](#page-122-0) [アラーム](#page-122-0) [スケジュールの設定](#page-122-0)

手順 8 連携アクションを設定します。の章を参照してください。[11.2](#page-122-1) [アラーム連携ア](#page-122-1) [クションの設定](#page-122-1)

手順 9 **[**適用**]**をクリックします。

### 13.3 車両検知

#### 目的:

道路交通監視では、車両検知が利用できます。車両検知では、通過した車両を検出し、そ のナンバープレートの画像をキャプチャーできます。あなたは監視センターに通知するた めにアラームを送信し、キャプチャーした画像を FTP サーバーにアップロードできます。

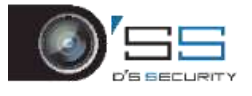

#### 手順 1 **[**システム**] > [**イベント**] > [**スマートイベント**]**に進みます。

手順 2 **[**車両**]**をクリックします。

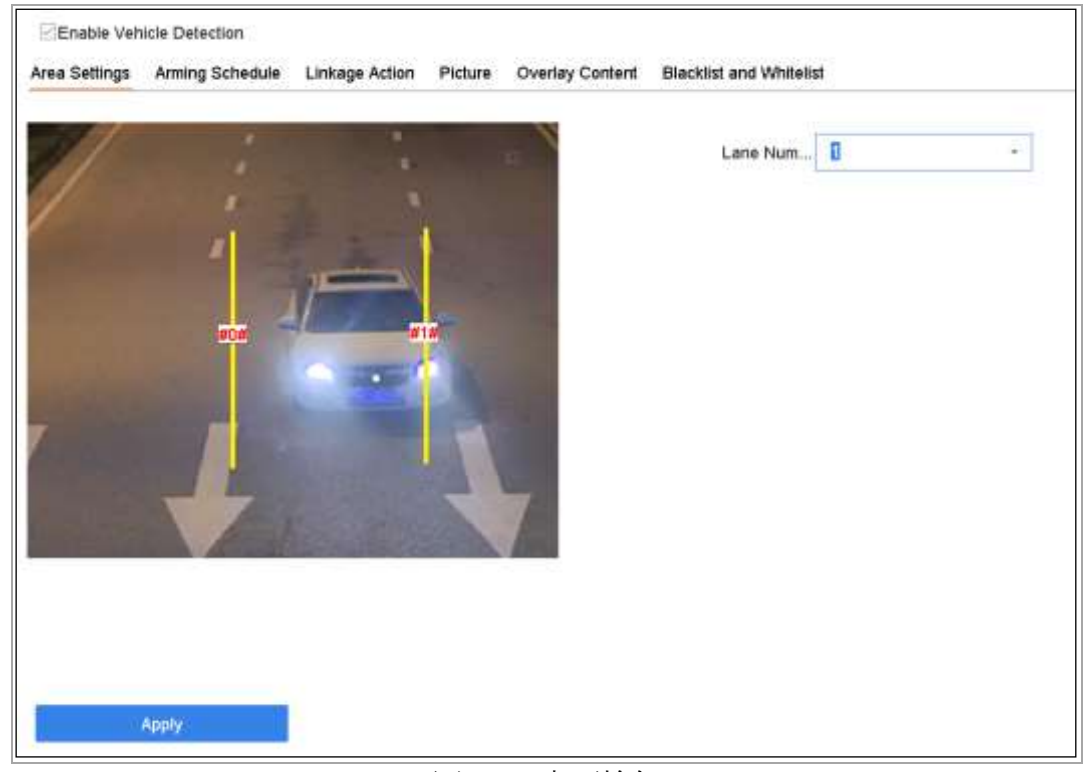

図 13-3 車両検知

手順 3 設定するカメラを選択します。

手順 4 **[**車両検知の有効化**]**を選択します。

手順 5(オプション)**[VCA** 画像を保存**]**を選択して、キャプチャーした車両検知画像を 保存します。

手順 6 アラームスケジュールを設定します。の章を参照してください。[11.1](#page-122-0) [アラーム](#page-122-0) [スケジュールの設定](#page-122-0)

手順7連携アクションを設定します。の章を参照してください。[11.2](#page-122-1) [アラーム連携ア](#page-122-1) [クションの設定](#page-122-1)

手順8エリア設定、画像、オーバーレイの内容、ブラックリストとホワイトリストな どのルールを設定します。エリア設定:最大 4 レーンまで選択可能です。

手順 9 **[**保存**]**をクリックします。

### **E** NOTE

車両検知の詳細な手順については、ネットワークカメラの説明書を参照してください。

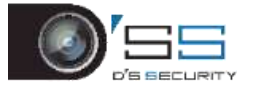

# 13.4 ラインクロス検知

#### 目的:

ラインクロス検知は、設定した仮想ラインを超えた人、車両、オブジェクトを検出します。 検出方向は、双方向、左から右、右から左が設定できます。

手順 1 **[**システム**] > [**イベント**] > [**スマートイベント**]**に進みます。

手順 2 **[**ラインクロス**]**をクリックします。

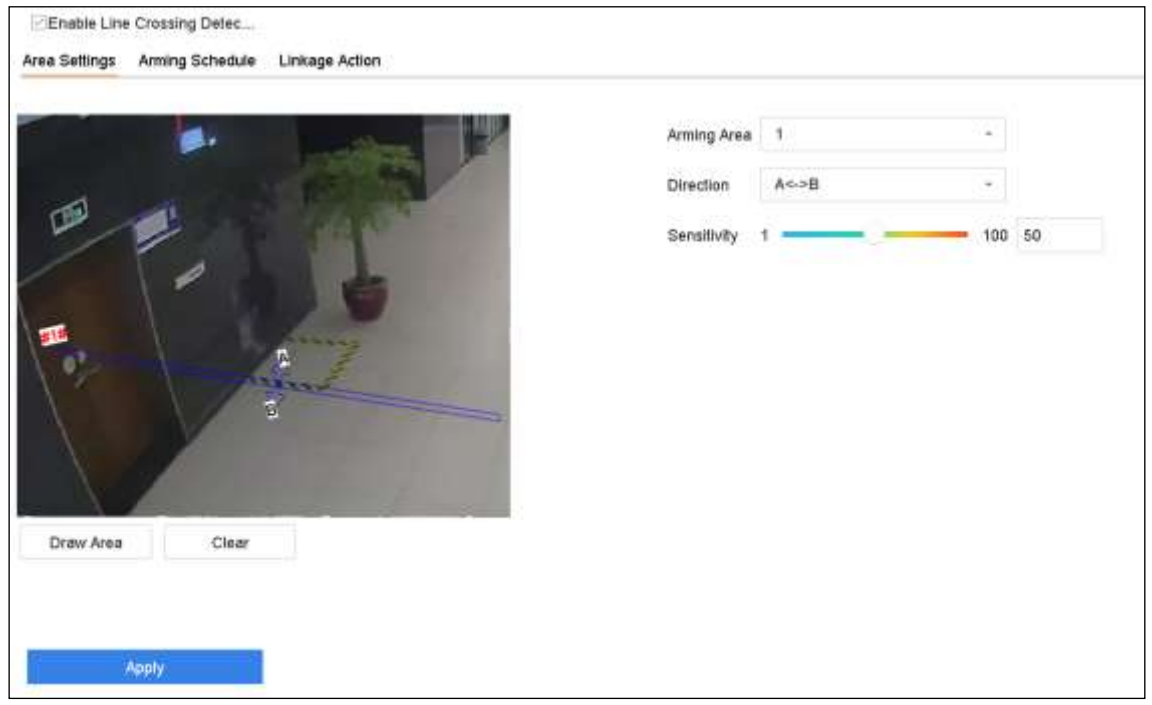

図 13-4 ラインクロス検知

手順 3 設定するカメラを選択します。

手順 4 **[**ラインクロス検知を有効化**]**を選択します。

手順 5(オプション)**[VCA** 画像を保存**]**を選択して、キャプチャーしたラインクロス検 知画像を保存します。

手順 6 手順に従ってラインクロス検知規則と検出エリアを設定します。

- 1) 設定する警戒領域を選択します。最大 4 つの警戒領域が選択可能です。
- 2) 報告は A<->B、A->B、または A<-B を選択します。

**A<->B**:B 側の矢印だけが表示されます。物体が設定したライン上を両方向に通過 すると、物体を検出してアラームを起動します。

**A->B**:オブジェクトが設置したラインを A 側から B 側に超えた場合のみ、検知され ます。

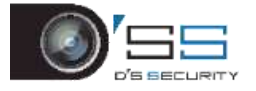

**B->A**:オブジェクトが設置したラインを B 側から A 側に超えた場合のみ、検知され ます。

- 3) 感度スライダーをドラッグして、検出感度を設定します。感度範囲:感度。値が 大きいほど、検知アラームがトリガーされやすくなります。
- 4) 描画領域をクリックし、プレビューウィンドウで 2 点を設定して仮想ラインを引 きます。

手順7アラームスケジュールを設定します。の章を参照してください。[11.1](#page-122-0) [アラーム](#page-122-0) [スケジュールの設定](#page-122-0)

手順 8 連携アクションを設定します。の章を参照してください。[11.2](#page-122-1) [アラーム連携ア](#page-122-1) [クションの設定](#page-122-1)

手順 9 **[**適用**]**をクリックします。

### **i** NOTE

iDS-7200HQHI-K/S と iDS-7200HUHI-K/S シリーズでは、人体と車両検知を有効にできます。

13.5 侵入検知

#### 目的:

侵入検知機能は、事前定義した仮想領域に侵入・徘徊する人、車両、その他のオブジェク トを検知します。また、アラームがトリガーされたときに特定のアクションを実行できま す。

手順 1 **[**システム**] > [**イベント**] > [**スマートイベント**]**に進みます。

手順 2 **[**侵入**]**をクリックします。

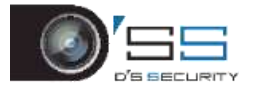

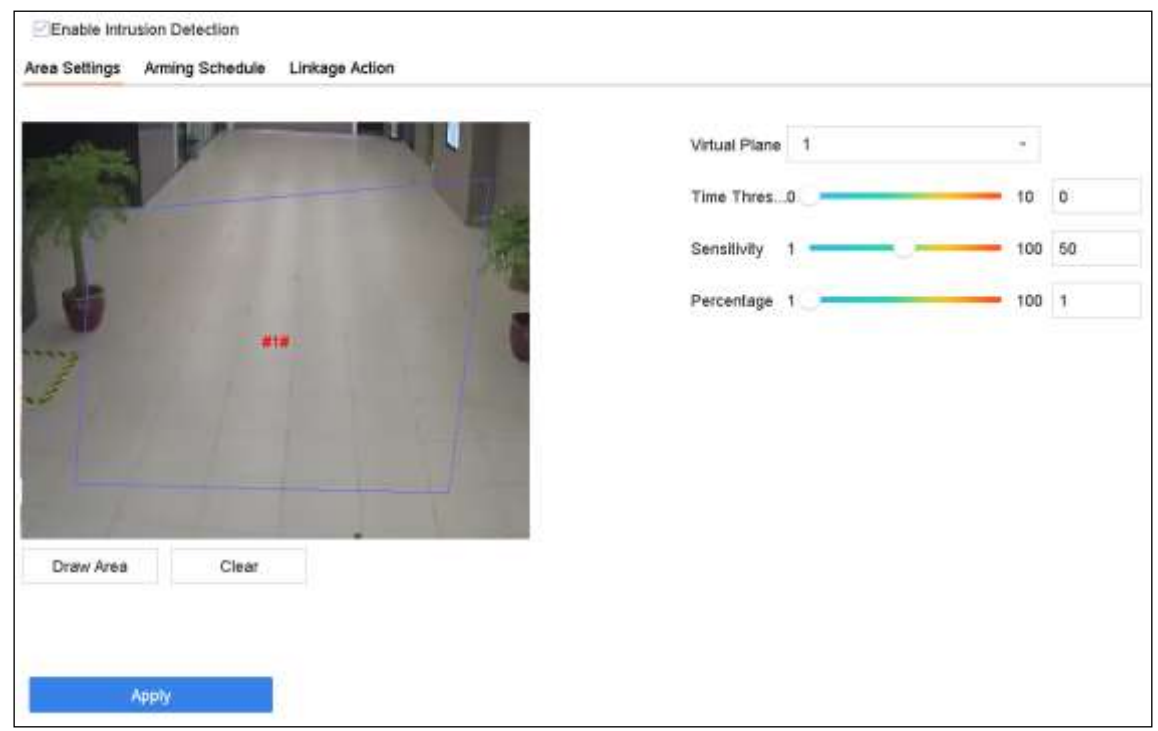

図 13-5 侵入検知

手順 3 設定するカメラを選択します。

手順 4 **[**侵入検知の有効化**]**を選択します。

手順 5(オプション)**[VCA** 画像を保存**]**を選択して、キャプチャーした侵入検知画像を 保存します。

手順 6 手順に従って検出規則と検出領域を設定します。

- 1) 設定する仮想パネルを選択します。最大 4 つの仮想パネルが選択可能です。
- 2) スライダーをドラッグして時間しきい値、感度、パーセント(%)を設定します。
	- − 時間しきい値:領域を徘徊するオブジェクトの時間しきい値。定義 された検出領域内のオブジェクトの滞在時間がしきい値より長いと、 デバイスはアラームをトリガーします。範囲は[1 秒~10 秒]です。
	- − 感度:アラームをトリガーできるオブジェクトサイズ。値が大きいほ ど、検知アラームがトリガーされやすくなります。範囲は[1-100]で す。
	- − パーセント値:アラームをトリガーできるオブジェクトの領域内部 分の割合。例えばパーセントが 50%の場合では、オブジェクトが領 域内に侵入し、全領域の半分を占めると、デバイスはアラームをト リガーします。範囲は[1-100]です。
- 3) [領域の描画]をクリックし、プレビューウィンドウに検出領域の 4 つの頂点を 指定して四辺形を描画します。

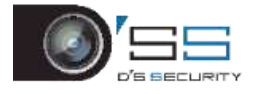

手順7アラームスケジュールを設定します。の章を参照してください。[11.1](#page-122-0) [アラーム](#page-122-0) [スケジュールの設定](#page-122-0)

手順 8 連携アクションを設定します。の章を参照してください。[11.2](#page-122-1) [アラーム連携ア](#page-122-1) [クションの設定](#page-122-1)

手順 9 **[**適用**]**をクリックします。

**i** NOTE

iDS-7200HQHI-K/S と iDS-7200HUHI-K/S シリーズでは、人体と車両検知を有効にできます。

### 13.6 エリア侵入検知

#### 目的:

エリア侵入検知機能により、予め指定した仮想領域に外から侵入した物体を検出します。 手順 1 **[**システム管理**] > [**イベント設定**] > [**スマートイベント**]**に進みます。

手順2 [エリア侵入検知]項目をクリックします。

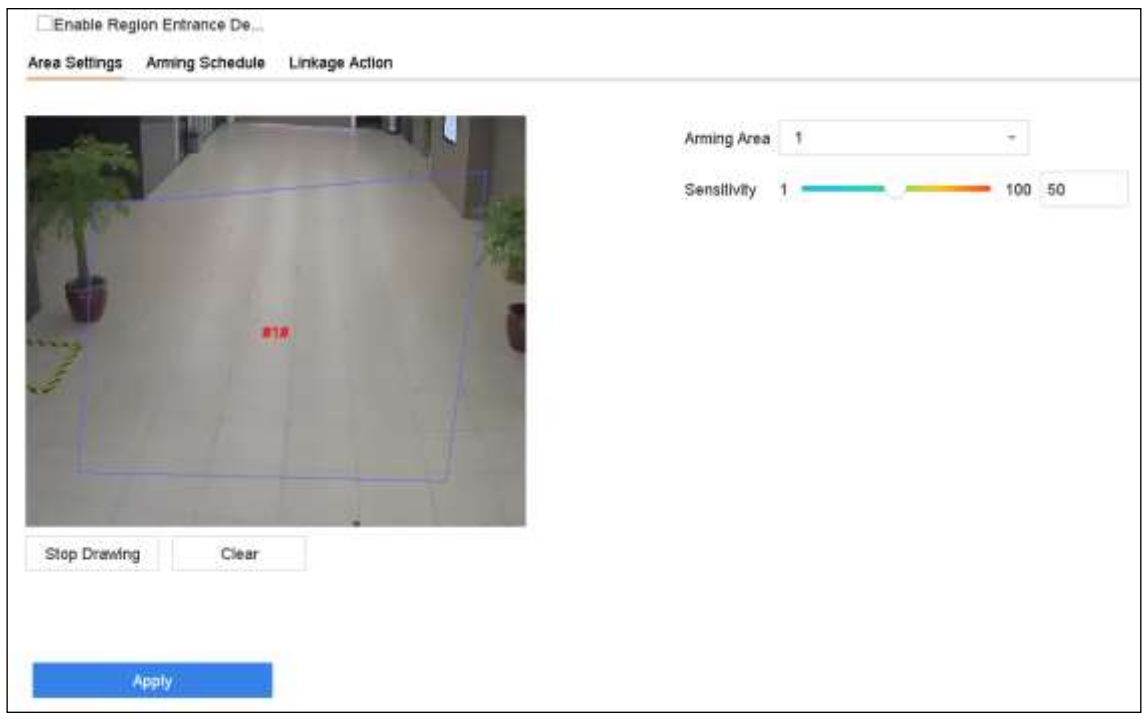

図 13-6 エリア侵入検知

手順 3 設定するカメラを選択します。

手順4 [エリア侵入検知の有効化]チェックボックスにチェックを入れます。

手順 5 オプションで、[**VCA** 画像を保存]にチェックを入れて、エリア侵入検知で撮影し た画像を保存します。

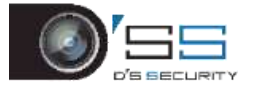

手順 6 手順に従って検出規則と検出領域を設定します。

- 1) 設定する警戒領域を選択します。最大 4 つの領域が選択可能です。
- 2) スライダーをドラッグして、感度を設定します。

感度:値が大きいほど、検知アラームがトリガーされやすくなります。範囲は[0-100] です。

3) **[**領域の描画**]**をクリックし、プレビューウィンドウに検出領域の 4 つの頂点を指 定して四辺形を描画します。

手順7アラームスケジュールを設定します。の章を参照してください。[11.1](#page-122-0) [アラーム](#page-122-0) [スケジュールの設定](#page-122-0)

手順 8 連携アクションを設定します。の章を参照してください。[11.2](#page-122-1) [アラーム連携ア](#page-122-1) [クションの設定](#page-122-1)

手順 9 **[**適用**]**をクリックします。

13.7 エリア退去検知

目的:

エリア退去検知機能は、事前定義された仮想領域から退去するオブジェクトを検知します。 手順 1 **[**システム**] > [**イベント**] > [**スマートイベント**]**に進みます。

手順 2 **[**エリア退去**]**をクリックします。

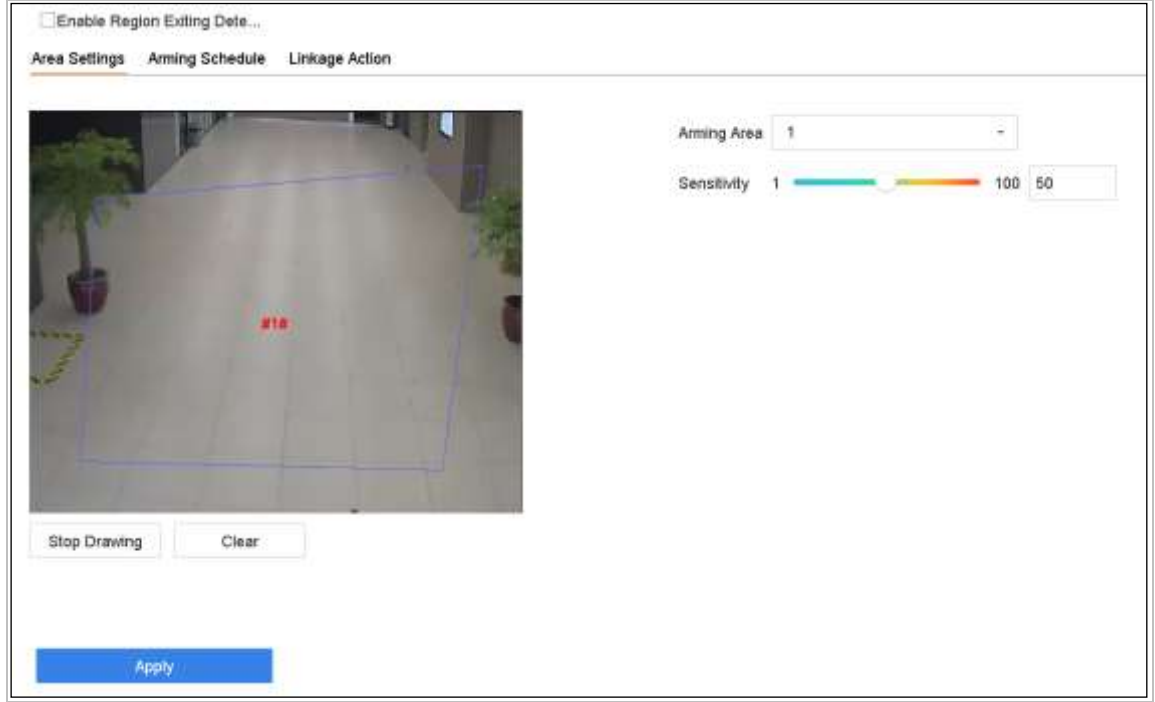

図 13-7 エリア退去検知

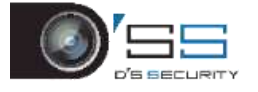

手順 3 設定するカメラを選択します。

手順 4 **[**エリア退去検知を有効化**]**を選択します。

手順 5(オプション)**[VCA** 画像を保存**]**を選択して、キャプチャーしたエリア退去検知 画像を保存します。

手順 6 手順に従って検出規則と検出領域を設定します。

- 1) 設定する警戒領域を選択します。最大 4 つの領域が選択可能です。
- 2) スライダーをドラッグして、感度を設定します。

感度:値が大きいほど、検知アラームがトリガーされやすくなります。範囲は[0-100] です。

3) [領域の描画]をクリックし、プレビューウィンドウに検出領域の 4 つの頂点を指定 して四辺形を描画します。

手順7アラームスケジュールを設定します。の章を参照してください。[11.1](#page-122-0) [アラーム](#page-122-0) [スケジュールの設定](#page-122-0)

手順 8 連携アクションを設定します。の章を参照してください。[11.2](#page-122-1) [アラーム連携ア](#page-122-1) [クションの設定](#page-122-1)

手順 9 **[**適用**]**をクリックします。

### 13.8 置き去り荷物検知

目的:

置き去り検知機能は、事前定義された領域に放置された荷物、財布、危険物などを検知し、 アラームがトリガーされると一連のアクションを実行することができます。

手順 1 **[**システム**] > [**イベント**] > [**スマートイベント**]**に進みます。

手順 2 **[**置き去り荷物**]**をクリックします。

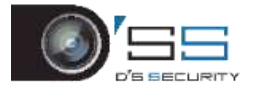

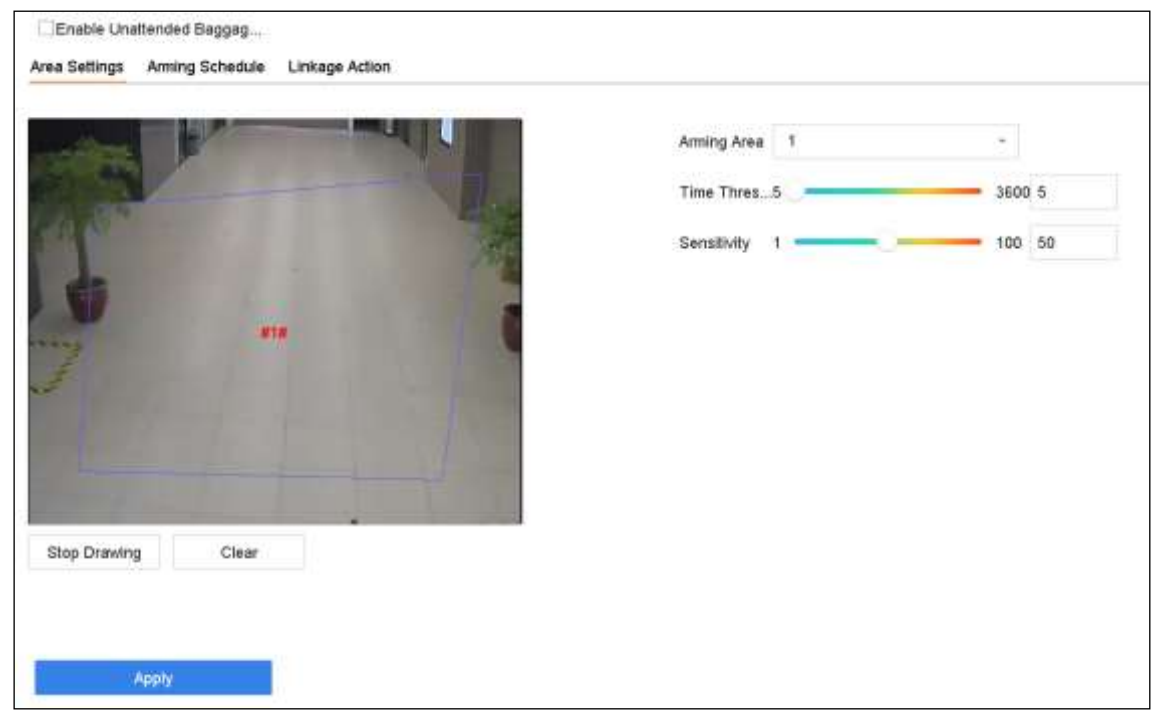

図 13-8 置き去り荷物検知

手順 3 設定するカメラを選択します。

手順 4 **[**置き去り荷物検知を有効化**]**を選択します。

手順 5(オプション)**[VCA** 画像を保存**]**を選択して、キャプチャーした放置された荷物 検知画像を保存します。

手順 6 手順に従って検出規則と検出領域を設定します。

- 1) 設定する警戒領域を選択します。最大 4 つの領域が選択可能です。
- 2) スライダーをドラッグして時間しきい値と感度を設定します。

時間しきい値:オブジェクトが領域に放置された時間。値が10の場合、領域にオ ブジェクトが 10 秒間放置された後、アラームがトリガーされます。範囲は[5 秒~ 20 秒]です。

感度:背景画像の類似度。値が大きいほど、検知アラームがトリガーされやすくな ります。

3) **[**領域の描画**]**をクリックし、プレビューウィンドウに検出領域の 4 つの頂点を指 定して四辺形を描画します。

手順7アラームスケジュールを設定します。の章を参照してください。[11.1](#page-122-0) [アラーム](#page-122-0) [スケジュールの設定](#page-122-0)

手順 8 連携アクションを設定します。の章を参照してください。[11.2](#page-122-1) [アラーム連携ア](#page-122-1) [クションの設定](#page-122-1)

手順 9 **[**適用**]**をクリックします。

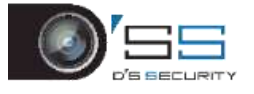

# 13.9 オブジェクト持ち去り検知

#### 目的:

持ち去り検知検知機能は、事前定義された領域から展示物などの持ち去りを検知し、アラ ームがトリガーされると一連のアクションを実行することができます。

手順 1 **[**システム**] > [**イベント**] > [**スマートイベント**]**に進みます。

手順 2 **[**オブジェクト持ち去り**]**をクリックします。

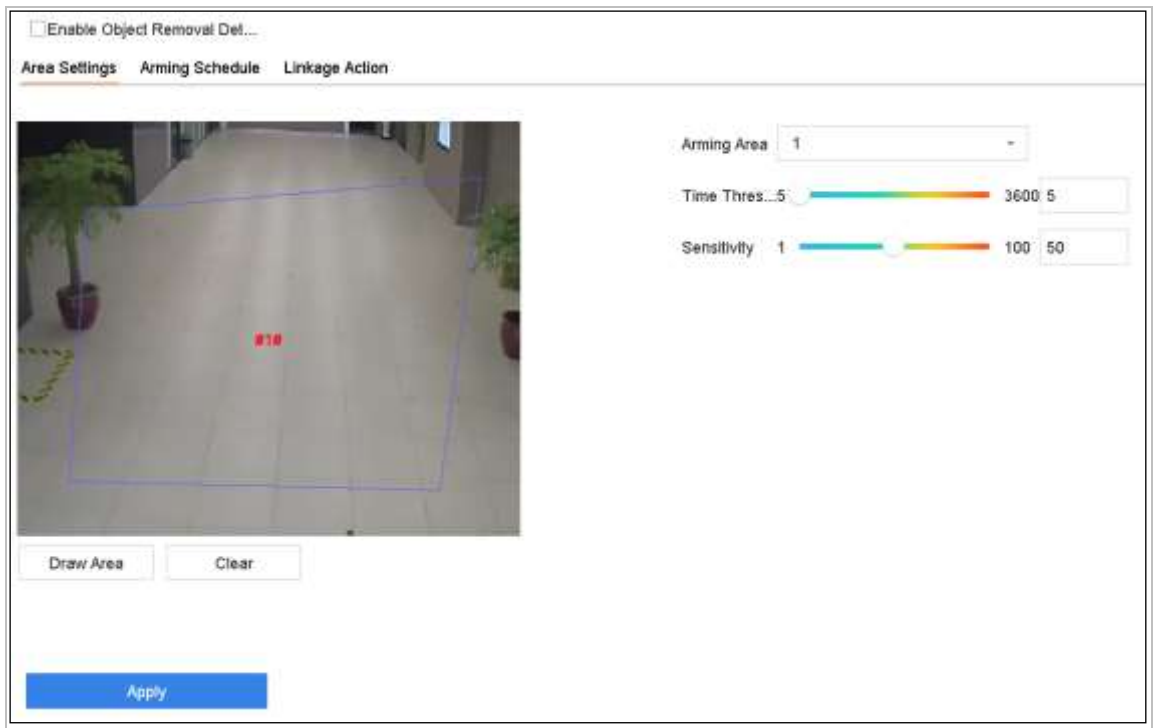

図 13-9 オブジェクト持ち去り検知

手順 3 設定するカメラを選択します。

#### 手順 4 **[**オブジェクト持ち去り検知を有効化**]**を選択します。

手順 5(オプション)**[VCA** 画像を保存**]**を選択して、キャプチャーした持ち去りオブジ ェクト検知画像を保存します。

手順 6 手順に従って検出規則と検出領域を設定します。

- 1) 設定する警戒領域を選択します。最大 4 つの領域が選択可能です。
- 2) スライダーをドラッグして時間しきい値と感度を設定します。

時間しきい値:オブジェクトが領域から持ち去られた時間。値が10の場合、領域 からオブジェクトが 10 秒間消えた後、アラームがトリガーされます。範囲は[5 秒 ~20 秒]です。

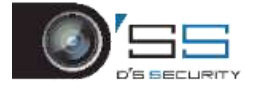

感度:背景画像の類似度。通常、感度が高の場合には、その領域から非常に小さい オブジェクトが消えても、アラームがトリガーすることがあります。

3) **[**領域の描画**]**をクリックし、プレビューウィンドウに検出領域の 4 つの頂点を指 定して四辺形を描画します。

手順7アラームスケジュールを設定します。の章を参照してください。[11.1](#page-122-0) [アラーム](#page-122-0) [スケジュールの設定](#page-122-0)

手順 8 連携アクションを設定します。の章を参照してください。[11.2](#page-122-1) [アラーム連携ア](#page-122-1) [クションの設定](#page-122-1)

手順 9 **[**適用**]**をクリックします。

# 13.10 オーディオ異常検知

目的:

オーディオ異常検知は、監視環境での異常な音(急激な音量の増加/減少)を検知します。 手順 1 **[**システム**] > [**イベント**] > [**スマートイベント**]**に進みます。

手順 2 **[**音声異常**]**をクリックします。

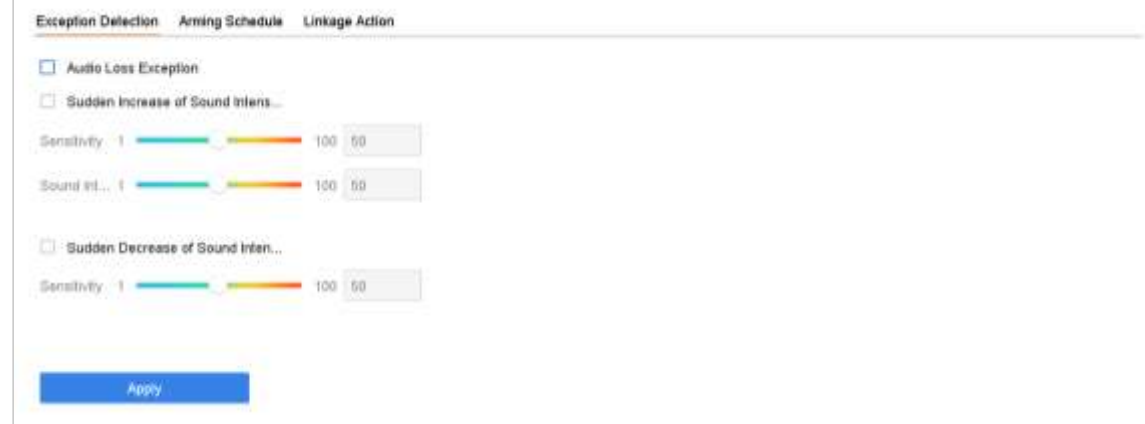

図 13-10 オーディオ異常検知

手順 3 設定するカメラを選択します。

手順 4(オプション)**[VCA** 画像を保存**]**を選択して、キャプチャーしたオーディオ異常 検知画像を保存します。

手順 5 手順に従って検出規則を設定します。

- 1) [異常検知]を選択します。
- 2) [音声損失異常]、[音量急増検出]または[音量急減検出]を選択します。

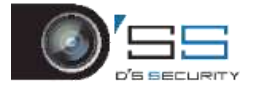

音声喪失異常:監視環境での突然の音量増加を検知します。急激な音量増加の検知 感度としきい値を設定できます。**[**感度**]**と**[**音量しきい値**]**を設定する必要がありま す。

感度:値が小さいほど、検出をトリガーする変化がより高感度になります。範囲は [1-100]です。

音圧検出しきい値:これは環境中の音をフィルタリングすることができます。環境 音が大きいほど、値を大きくする必要があります。環境に合わせて調整してくださ い。範囲は[1-100]です。

突然の音量減少検知:監視環境での突然の音量減少を検知します。検出感度[1-100] を設定する必要があります。

手順 6 アラームスケジュールを設定します。の章を参照してください。[11.1](#page-122-0) [アラーム](#page-122-0) [スケジュールの設定](#page-122-0)

手順7連携アクションを設定します。の章を参照してください。[11.2](#page-122-1) [アラーム連携ア](#page-122-1) [クションの設定](#page-122-1)

手順 8 **[**適用**]**をクリックします。

### 13.11 シーン急変検出検知

目的:

シーン変化検出は、カメラの意図的な回転など、外部要因の影響を受ける監視環境の変化 を検出します。

手順 1 **[**システム**] > [**イベント**] > [**スマートイベント**]**に進みます。

手順 2 **[**シーン急変**]**をクリックします。

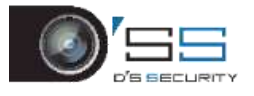

デジタルビデオレコーダークイックスタートガイド

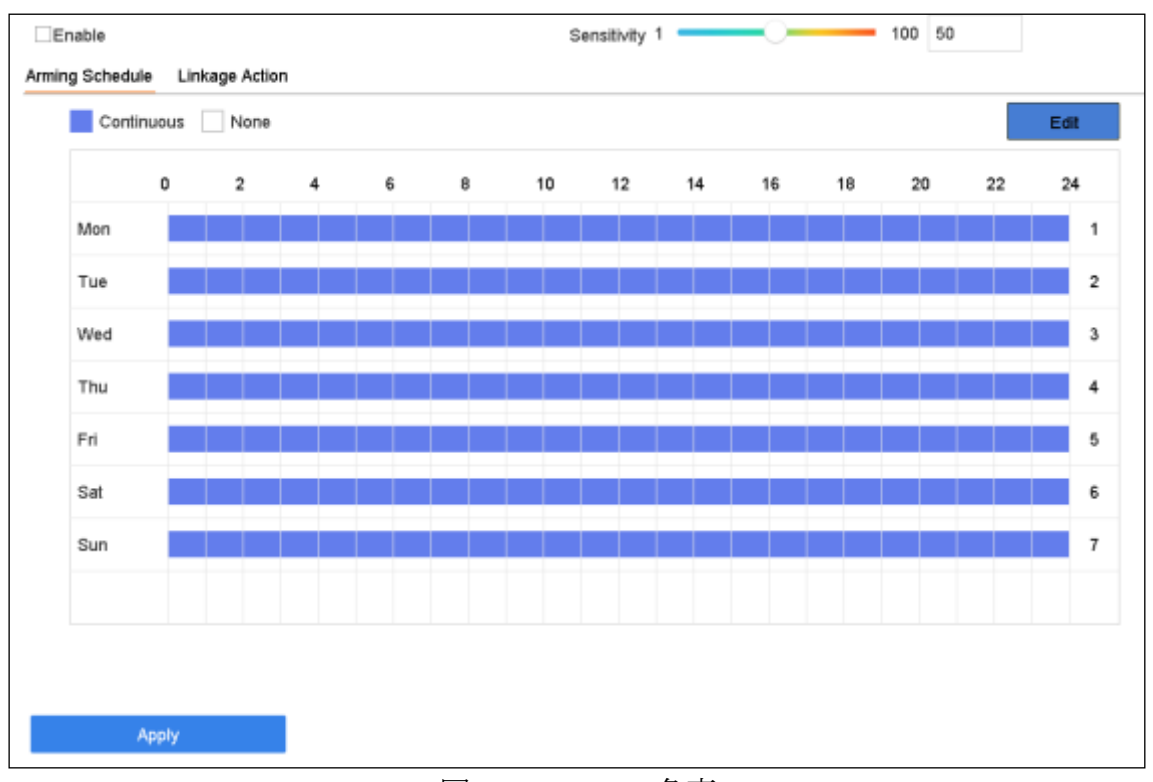

#### 図 13-11 シーン急変

手順 3 設定するカメラを選択します。

手順 4 **[**シーン急変検出検知を有効にする**]**を選択します。

手順 5(オプション)**[VCA** 画像を保存**]**を選択して、キャプチャーしたシーン急変検出 検知画像を保存します。

手順6感度スライダーをドラッグして、検出感度を設定します。感度範囲:[1-100]。 値が大きいほど、アラームをトリガーするシーンの変化が検出しやすくなります。

手順7アラームスケジュールを設定します。の章を参照してください。[11.1](#page-122-0) [アラーム](#page-122-0) [スケジュールの設定](#page-122-0)

手順 8 連携アクションを設定します。の章を参照してください。[11.2](#page-122-1) [アラーム連携ア](#page-122-1) [クションの設定](#page-122-1)

手順 9 **[**適用**]**をクリックします。

### 13.12 ピンボケ検知

#### 目的:

レンズのピンぼけによる画像のボケを検出できます。

#### 手順 1 **[**システム**] > [**イベント**] > [**スマートイベント**]**に進みます。

手順 2 [ピンボケ] をクリックします。

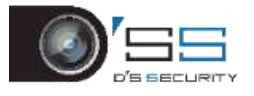

デジタルビデオレコーダークイックスタートガイド

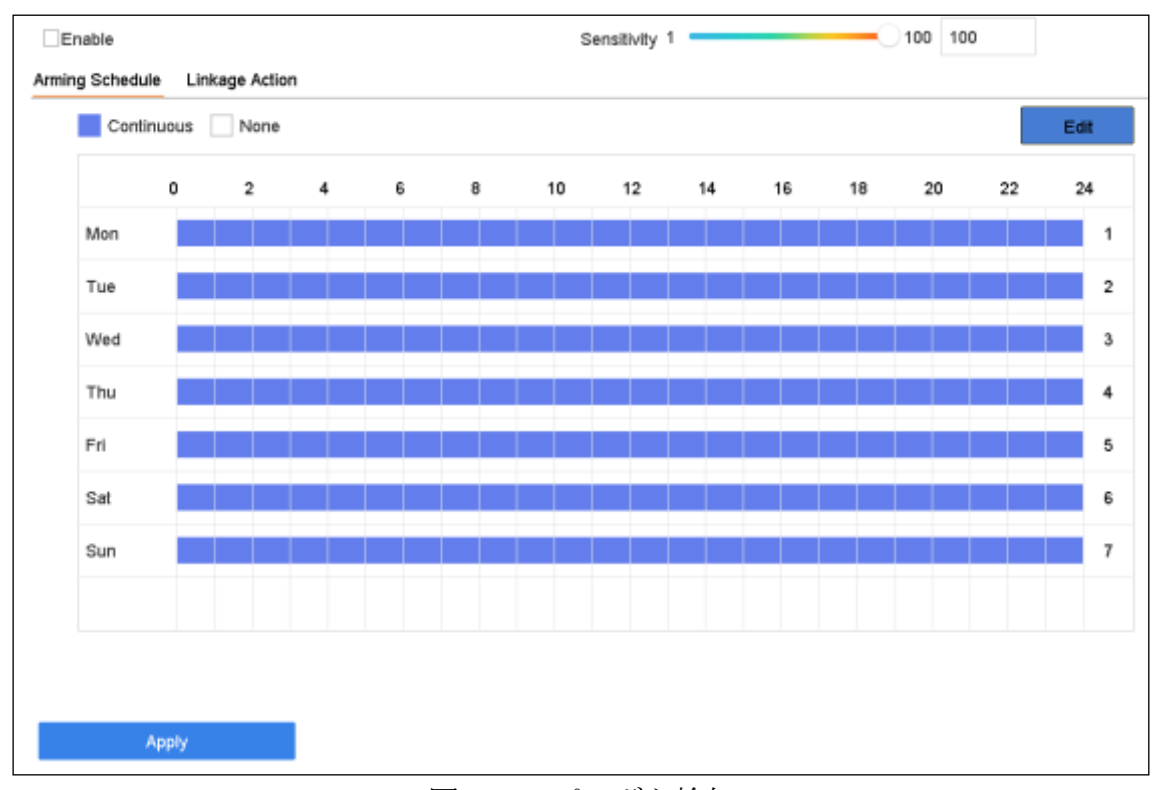

図 13-12 ピンボケ検知

手順 3 設定するカメラを選択します。

手順 4 **[**ピンボケ検知の有効化**]**を選択します。

手順 5(オプション)**[VCA** 画像を保存**]**を選択して、キャプチャーしたピンぼけ検知画 像を保存します。

手順6感度スライダーをドラッグして、検出感度を設定します。感度範囲:[1-100]。 値が大きいほど、ピンぼけ画像を検出しやすくなります。

手順7アラームスケジュールを設定します。の章を参照してください。[11.1](#page-122-0) [アラーム](#page-122-0) [スケジュールの設定](#page-122-0)

手順8連携アクションを設定します。の章を参照してください。[11.2](#page-122-1) [アラーム連携ア](#page-122-1) [クションの設定](#page-122-1)

手順 9 **[**適用**]**をクリックします。

### 13.13 PIR アラーム

目的:

侵入者が検知器の視野内を移動すると、PIR(受動型赤外線)アラームがトリガーされます。 人間、その他の温血動物(犬、猫など)が発する熱エネルギーを検知できます。

手順 1 **[**システム**] > [**イベント**] > [**スマートイベント**]**に進みます。

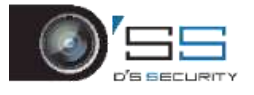

手順 2 **[PIR** アラーム**]**をクリックします。

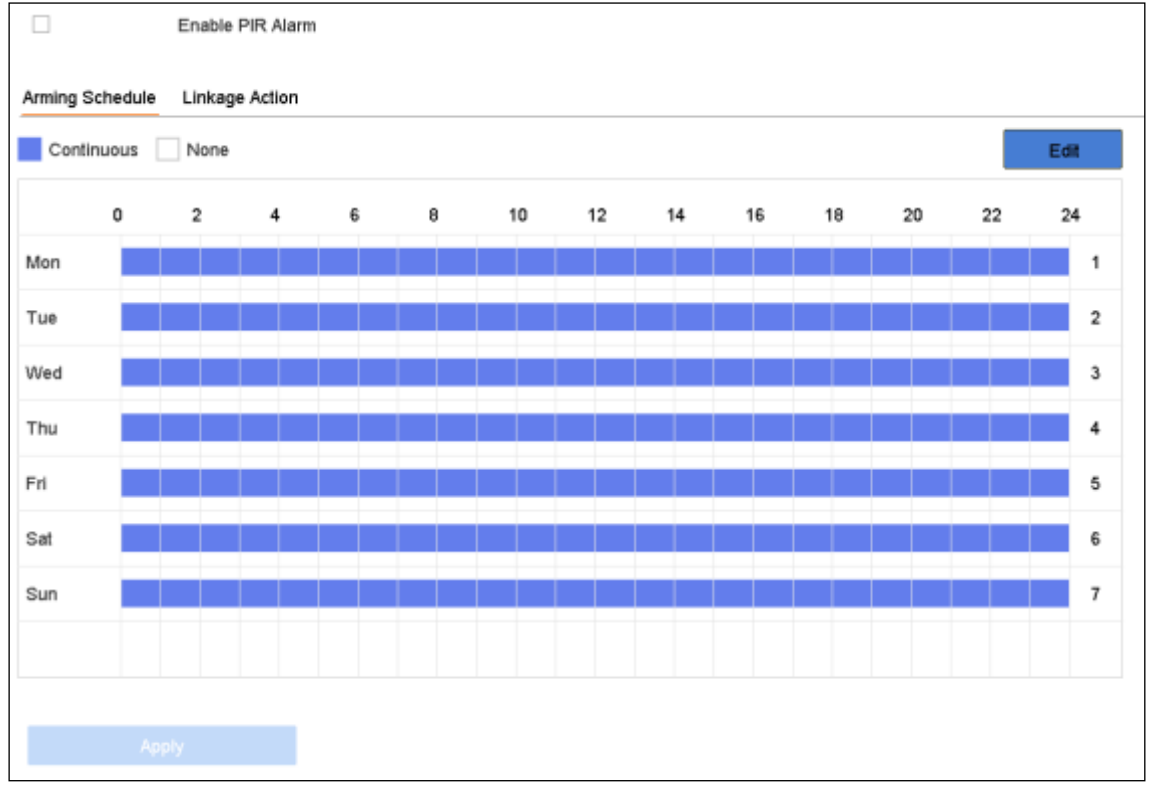

図 13-13 FIR アラーム

手順 3 設定するカメラを選択します。

手順 4 **[PIR** アラーム**]**を選択します。

手順 5(オプション)**[VCA** 画像を保存**]**を選択して、キャプチャーした PIR アラーム画 像を保存します。

手順 6 アラームスケジュールを設定します。の章を参照してください。[11.1](#page-122-0) [アラーム](#page-122-0) [スケジュールの設定](#page-122-0)

手順7連携アクションを設定します。の章を参照してください。[11.2](#page-122-1) [アラーム連携ア](#page-122-1) [クションの設定](#page-122-1)

手順 8 **[**適用**]**をクリックします。

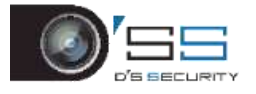

# 第14章スマート解析

設定された VCA 検知により、デバイスは人数カウントとヒートマップ用のスマート解析を サポートします。

14.1 顔検索

# **E** NOTE

本章は iDS-7200HQHI-K/S と iDS-7200HUHI-K/S シリーズには適用されません。

### 目的:

検出された顔画像が HDD に保存されている場合、顔検索インターフェイスに入って、指定 した条件に従って写真の検索や画像に関連する動画ファイルの再生が可能です。

#### 開始前:

顔検知の設定は、*[13.2](#page-143-0)* [顔検知](#page-143-0)を参照してください。

手順 1 [スマート分析] > [スマート検索] > [顔検索]の順に移動します。

手順 2 顔検索を実行する IP カメラを選択します。

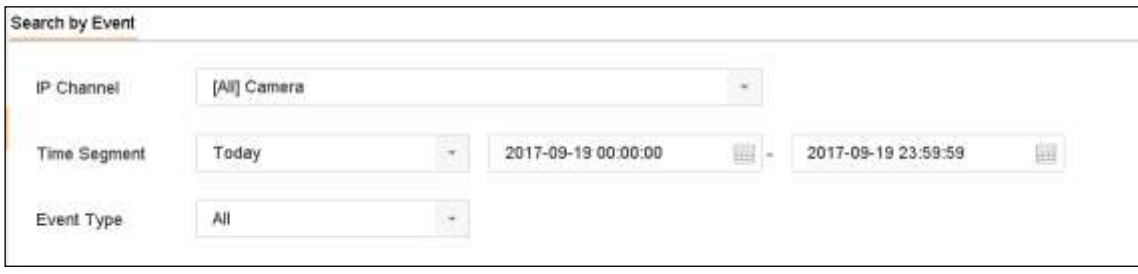

図 14-1 顔検索

手順 3 撮影された顔画像や動画ファイル検索の開始時間と終了時間を設定します。

- 手順4 [検索開始]をクリックして、検索を開始します。
- 手順 5 顔画像をダブルクリックして、右上のビューウィンドウの関連動画ファイルや顔画像 関連動画ファイルを再生します。
- 手順 6 撮影した顔画像をローカルのストレージ機器にエクスポートするには、ストレージ機 器を本機に接続して[エクスポート]をクリックします。

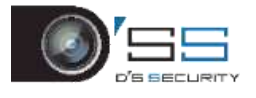

# 14.2 人体検索

# **I** NOTE

本章は iDS シリーズのみに適用されます。

#### 目的:

撮影された一致人体画像を検索します。

手順 1 [スマート分析] > [スマート検索] > [人体検知]の順に移動します。

手順 2 人体検索を設定するカメラを選択します。

#### 手順 3 検索条件を設定します。

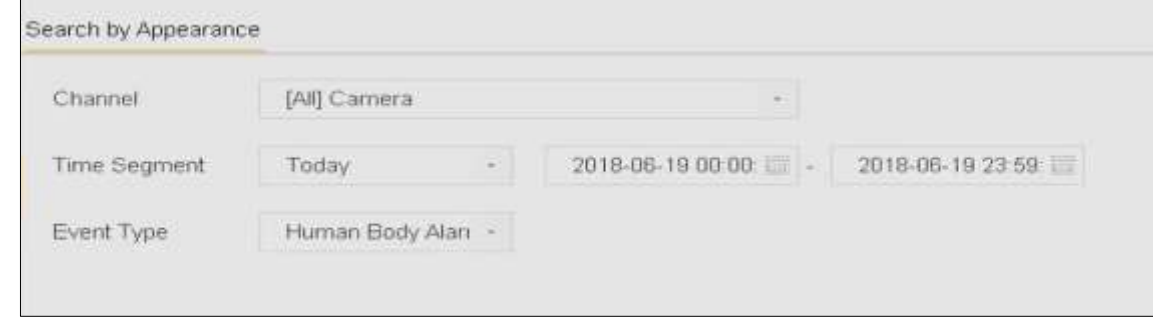

図 14-2 人体検索

手順4 [検索開始]をクリックします。

# 14.3 車両検索

# **I** NOTE

本章は iDS シリーズのみに適用されます。

#### 目的:

撮影された一致車両画像を検索します。

手順 1 **[**スマート解析**]** > **[**スマートサーチ**]** > **[**車両検索**]**に進みます。

手順 2 車両検索を設定するカメラを選択します。

手順 3 検索条件を設定します。

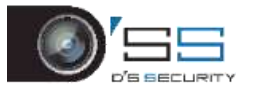

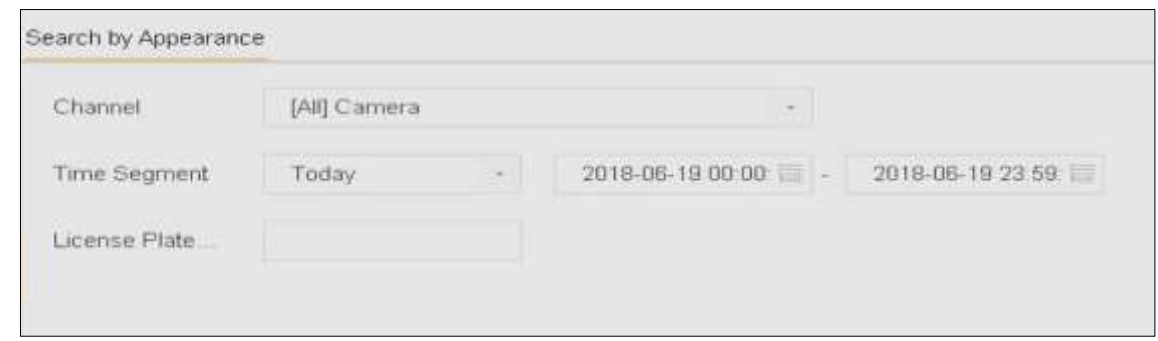

図 14-3 人体検索

手順4 [検索開始]をクリックします。

14.4 人数カウント

目的:

計数機能により、指定されたエリア内に出入りした人物の人数を計算して、解析用に日、 週、月、年別のレポートを作成します。

手順 1 [スマート分析] > [スマート検索] > [カウント]の順に移動します。

手順2カメラを選択します。

手順3必要に応じて、[日報]、[週報]、[月報]、[年報]からレポートの種類を選択します。 手順4分析する[日付]を設定します。人数カウントグラフが作成されます。

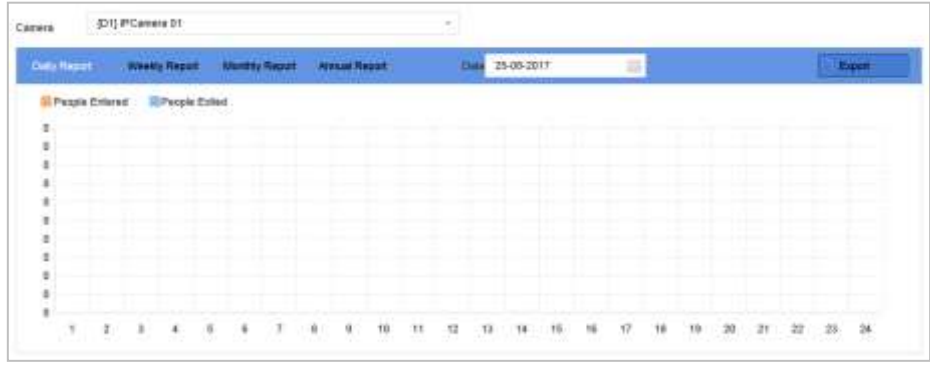

図 14-4 人数カウントインターフェイス

手順 5(オプション)**[**エクスポート**]**をクリックして、レポートを Excel 形式でエクス ポートします。

14.5 ヒートマップ

目的:

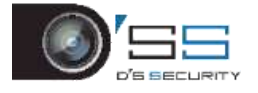

ヒートマップはデータのグラフ表現です。ヒートマップ機能は通常、指定された領域に何 人の訪問者が訪れ、滞在したかを分析するために使用されます。

ヒートマップ機能は接続された IP カメラでサポートされ、対応する設定が行われている必 要があります。

手順 1 [スマート分析] > [スマート検索] > [ヒートマップ]の順に移動します。

手順2カメラを選択します。

手順 3 必要に応じて、[日報**]**、**[**週報**]**、**[**月報]、[年報]からレポートの種類を選択します。 手順 4 分析する**[**日付**]**を設定します。

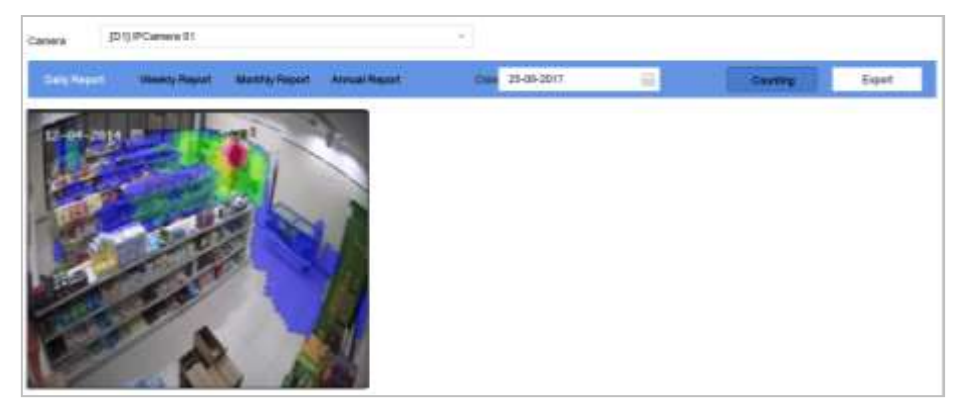

図 14-5 ヒートマップインターフェイス

手順 5 **[**カウント**]**をクリックします。色別のグラフが作成されます。

# **I** NOTE

上図のように、赤の区画 (255, 0, 0) は人が最も多いエリアを、青の区画 (0, 0, 255) は人 が最も少ないエリアを表しています。

手順 6(オプション)**[**エクスポート**]**をクリックして、統計レポートを Excel 形式でエ クスポートします。

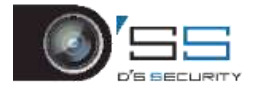

# 第15章人体検知

### **I** NOTE

本章は iDS-7316HUHI-K4/16S と iDS-9016HUHI-K8/16S だけに適用されます。

15.1 スマート解析

15.1.1 スマート解析の有効化

#### 目的

スマート解析機能により、人体検知、ラインクロス検知、侵入検知、エリア侵入、エリア 退去を含めたスマートイベントによって撮影された人体画像をモデリングして、性別や年 齢など人体の外観を解析します。解析結果は人体画像の検索時の画像のフィルタリングに 使用されます。

#### 開始前

人体検知、ラインクロス検知、侵入検知、エリア侵入、エリア退去のために[**VCA** 画像を保 存]にチェックを入れます。

手順 1 [スマート分析] > [スマート検索] > [タスク配置]の順に移動します。

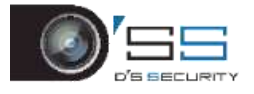

|        | Task Configuration       | Engine Configuration |                       |                   |                |
|--------|--------------------------|----------------------|-----------------------|-------------------|----------------|
| ⊘ Edit | $\triangleright$ Enabled | 11 Disabled          |                       |                   |                |
|        | Camera                   | Camera Name          | Analysis Mode         | <b>Start Time</b> | <b>Status</b>  |
|        | A1                       | Camera 01            | Picture Recognition - | 2018-04-19        | <b>Disable</b> |
| П      | A <sub>2</sub>           | Camera 02            | Picture Recognition - | 2018-04-19        | Disable        |
| $\Box$ | A3                       | Camera 03            | Picture Recognition - | 2018-04-19        | Disable        |
| П      | A4                       | Camera 04            | Picture Recognition - | 2018-04-19        | Disable        |
| п      | A5                       | Camera 05            | Picture Recognition - | 2018-04-19        | Disable        |
| П      | A <sub>6</sub>           | Camera 06            | Picture Recognition - | $2018 - 04 - 19$  | Disable        |
| П      | A7                       | Camera 07            | Picture Recognition - | 2018-04-19        | Disable        |
| П      | A8                       | Camera 08            | Picture Recognition - | 2018-04-19        | Disable        |
| П      | A <sub>9</sub>           | Camera 09            | Picture Recognition - | 2018-04-19        | $\sim$ $\sim$  |
| п      | A10                      | Camera 10            | Picture Recognition - | 2018-04-19        | <b>Disable</b> |
| П      | A11                      | Camera 11            | Picture Recognition - | 2018-04-19        | Disable        |
| п      | A12                      | Camera 12            | Picture Recognition - | 2018-04-19        | Disable        |
| $\Box$ | A13                      | Camera 13            | Picture Recognition - | 2018-04-19        | Disable        |
| o      | A14                      | Camera 14            | Picture Recognition - | 2018-04-19        | Disable        |
|        |                          |                      |                       |                   |                |

図 15-1 タスク設定

- 手順 2 カメラにチェックを入れ、対応する解析モードを有効にします。エンジンが選択し た解析モードに使用できることを確認してください。
- 手順 3 自動解析を有効にします。
	- 1) [編集]をクリックします。
	- 2) オプションで[表示ステータスの有効化]と[監視センターに通知する]にチェック を入れます。
	- 3) [開始時間]で動画の解析開始時間を設定します。
	- 4) **[OK]**をクリックします。

手順4カメラにチェックを入れて、[有効]をクリックして解析を開始します。

# **E** NOTE

- タスクのステータスは[無効]、[待機中]、[有効]の3種類です。
	- ▶ 無効:カメラ上で解析タスクは有効になっていません。
	- ▶ 待機中:カメラの解析タスクが有効になっています。機器はデータ解析の開始 を待機しています。
	- ▶ 有効:カメラの解析タスクが有効になっていて、機器はカメラのデータを解析 している最中です。

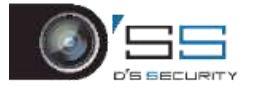

### 15.1.2 エンジンステータスの表示

#### 目的

スマート解析エンジンは、誤警報とスマート分析タスクの分析に適用されます。**[**スマート 解析**] > [**スマート解析**] > [**エンジン設定**]**に移動して、動作ステータス、使用率、スマート解 析エンジンの適用チャンネルを表示します。

15.2 人体検索

15.2.1 外観別検索

#### 目的

人体の外観を指定して、人体画像を検索します。

手動での人体の外観指定による検索

#### 目的

手動で指定した検索条件に従って、人体画像を検索します。

#### 開始前

検索したい人体画像をインポートします。

手順 1 [スマート分析] > [スマート検索] > [人体検知] > [外観で検索]の順に移動します。

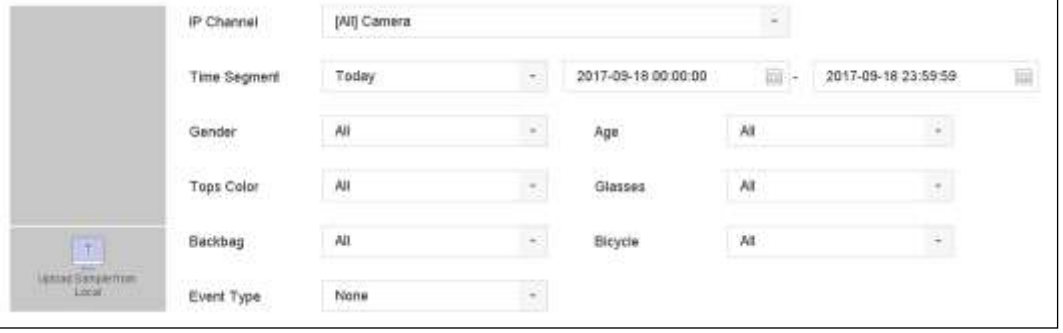

図 15-2 外観別検索

手順 2 検索条件を指定します。

手順3 [検索開始]をクリックします。

アップロードしたサンプルから自動的に取得した人体外観による検索

目的

アップロードしたサンプル画像からから自動的に取得した人体外観に従って、人体画像を

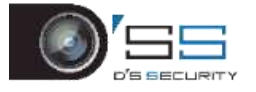

検索します。

#### 開始前

USB フラッシュドライブ内に人体画像をインポートして、それを本機に接続します。

**I** NOTE

- 同じ画像に複数の対象が存在する場合、最大 30個までの対象画像の解析と表示が可 能です。
- 最大許容画像サイズは 3840\*2160 です。
- 画像は ipg または ipeg 形式です。
- 画像名は拡張子を含め64文字以内で設定してください。
- アップロードする画像が鮮明で識別可能であることを確認してください。

手順 1 [スマート分析] > [スマート検索] > [人体検知] > [外観で検索]の順に移動します。

- 手順 2 [ローカルからサンプルをアップロード]をクリックします。機器がアップロードした サンプル画像内の人体の外観を解析します。
- 手順3 [時間セグメント]と[イベント種類]を指定します。
- 手順 4 **[**検索開始**]**をクリックします。アップロードした人体の外観に一致する人体画像がリ ストに表示されます。

15.2.2 画像別検索

目的

検索精度を向上させるため、同一人物の複数の画像をアップロードして、撮影した人体画 像と比較します。

#### 開始前

USB フラッシュドライブ内に複数の人体画像をインポートして、それを本機に接続します。

**i** NOTE

- 同じ画像に複数の対象が存在する場合、最大 30個までの対象画像の解析と表示が可 能です。
- 最大許容画像サイズは 3840\*2160 です。
- 画像は jpg または jpeg 形式です。
- 画像名は拡張子を含め64 文字以内で設定してください。
- アップロードする画像が鮮明で識別可能であることを確認してください。

手順 1 [スマート分析] > [スマート検索] > [人体検知] > [画像で検索]の順に移動します。

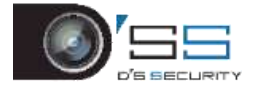

手順 2 [ローカルからサンプルをアップロード]をクリックします。

手順 3 USB フラッシュドライブ内の画像を選択して、[インポート]をクリックします。

手順4関連画像を選択して、[アップロード]をクリックします。

手順 5 検索条件を指定します。

● 類似度:本機はサンプルと撮影した人体画像間の類似性を解析して、設定した画像よ りも類似性が高い画像を表示します。

手順 6 **[**検索開始**]**をクリックします。検索結果は類似性の昇順で並び替えられます。

#### 15.2.3 サンプル画像としての検索結果の追加

目的

検索した人体画像をサンプル画像として追加できます。そして、サンプル画像別に人体画 像を検索します。

手順 1 人体画像の検索

- 手順2検索結果インターフェイスで、画像をクリックして選択した後、[サンプルに追加]を クリックします。
- 手順 3 検索条件設定インターフェイスに戻ると、選択したサンプルがリストに追加されてい ます。

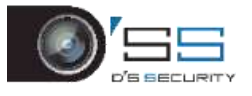

# 第16章ネットワーク設定

# 16.1 TCP/IP 設定

#### 目的

ネットワーク上で本機を操作する前に、TCP/IP を適切に設定する必要があります。 手順 1 **[**システム**]** > **[**ネットワーク**]** > **[TCP/IP]**に進みます。

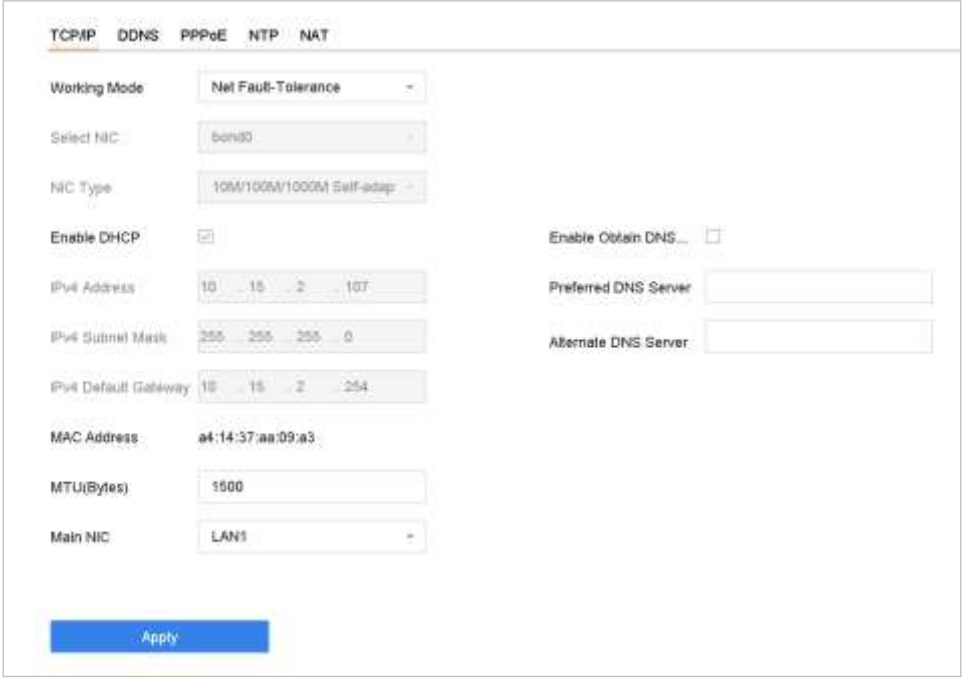

図 16-1 TCP/IP 設定

手順2動作モードからネットフォールトトレランスまたはマルチアドレスモードを選 択します。

- ネットフォールトトレランス:2枚の NIC カードで同じ IP アドレスを使用し、メイン NIC に LAN1 または LAN2 を選択できます。このようにして、1 枚の NIC カードに障害が 発生した場合でもシステム全体が正常に動作するように、デバイスは自動的に他のス タンバイ NIC カードを有効にします。
- 負荷平衡:同一の IP アドレスを使用し、2枚の NIC カードは全帯域幅の負荷を共有す ることにより、システムは 2GB ネットワーク性能を提供できます。
- マルチアドレスモード:2枚の NIC カードのパラメータは個別に設定できます。パラメ ータ設定には、NIC 選択で LAN1 または LAN2 を選択できます。デフォルトルートとし て 1 枚の NIC カードを選択できます。そして、システムはエクストラネットに接続し、 データはデフォルトルートで転送されます。

手順 3 必要に応じて他の IP 設定を行います。

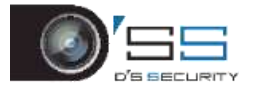

# **L**<br>NOTE

- ⚫ DHCP サーバーがネットワークで使用可能な場合は**[DHCP** を有効にする**]**を選択して、自 動的に IP 設定を取得します。
- MTU の有効範囲は 500~9676 です。

手順 4 **[**適用**]**をクリックします。

# 16.2 Hik-Connect の設定

### 目的

Hik-Connect は、リモート監視システムで接続機器へのアクセスや管理を実行するための携 帯電話アプリケーションとサービスプラットフォームを提供します。

手順 1 **[**システム**]** > **[**ネットワーク**]** > **[**詳細**]** > **[**プラットフォームアクセス**]**に進みます。

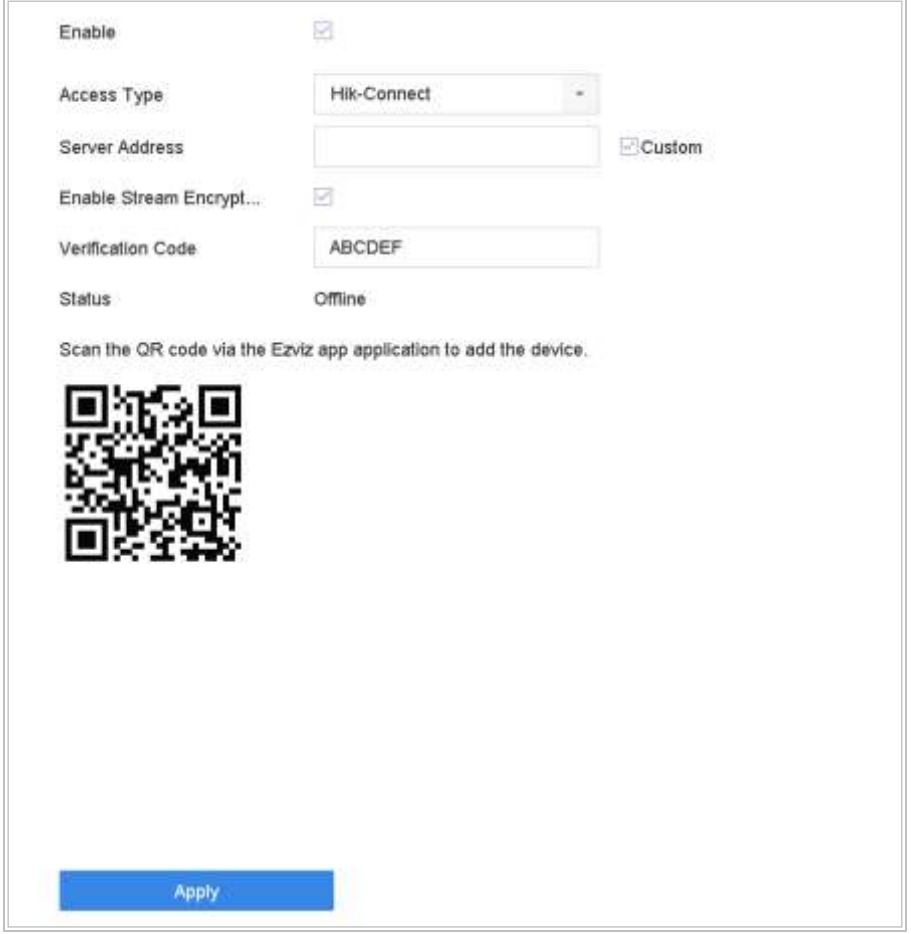

図 16-2 Hik-Connect 設定

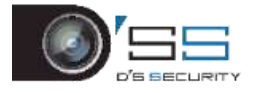

手順2 [有効にする]にチェックを入れると、[サービス利用規約]メッセージが表示され ます。確認コードを作成して、「サービス利用規約に同意する」にチェックを入れて [**OK**]をクリックします。

手順3(オプション)[カスタム]にチェックを入れて、必要に応じてサーバーアドレス を入力します。デフォルトのサーバーアドレスは「dev.hik-connect.com」です。

手順4(オプション)[ストリーム暗号化を有効にする」にチェックを入れます。リモー トアクセスとライブビューには確認コードが必要です。

手順 5 **[**適用**]**をクリックします。

### INOTE

- 設定後、Hik-Connect アプリまたは [www.hik-connect.com](http://www.hik-connect.com/) を通じて機器のアクセスと管理 が可能になります。
- Hik-Connectの使用法の詳細については[www.hik-connect.com](http://www.hik-connect.com/)のヘルプをご参照ください。

## 16.3 DDNS の設定

#### 目的

ネットワークアクセスにダイナミック DNS サービスを設定できます。異なる DDNS モード は使用可能 DynDNS、PeanutHull、NO-IP

#### 開始前

ダイナミック DNS 設定をする前に、DynDNS、PeanutHull、NO-IP サービスを ISP に登録する 必要があります。

手順 1 **[**システム**]** > **[**ネットワーク**]** > **[TCP/IP]** > **[DDNS]**に進みます。

手順 2 **[**有効にする**]**を選択します。

手順 3 **DDNS** タイプで**[DynDNS]**を選択します。

# **E** NOTE

DDNS タイプでは、PeanutHull と NO-IP も利用可能であり、それに応じて必要な情報を入力 する必要があります。

手順 4 **DynDNS** のサーバーアドレスを入力します(例:members.dyndns.org)。

手順 5 DynDNS Web サイトから取得したドメイン名を**[**デバイスドメインネーム**]**に入 力します。

手順 6 DynDNS Web サイトに登録されているユーザー名とパスワードを入力します。

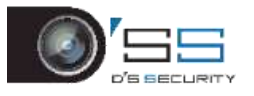

デジタルビデオレコーダークイックスタートガイド

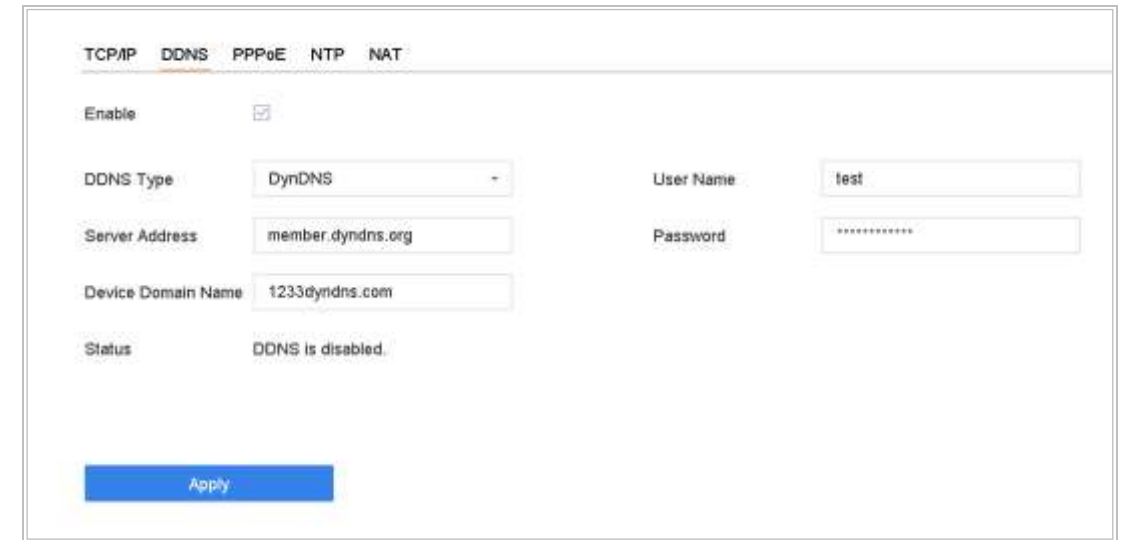

図 16-3 DDNS 設定

手順 7 **[**適用**]**をクリックします。

### 16.4 PPPoE の設定

デバイスが PPPoE を介してインターネットに接続されている場合は、**[**システム**]** > **[**ネット ワーク**]** > **[TCP/IP]** > [PPPoE]からユーザー名とパスワードを設定する必要があります。

### **i** NOTE

PPPoE サービスの詳細については、インターネットサービスプロバイダーにお問い合わせ ください。

# 16.5 NTP 設定

日的

システムの日時を正確に保つために、デバイスにネットワークタイムプロトコル(NTP)サー バーへの接続を設定できます。

手順 1 **[**システム**]** > **[**ネットワーク**]** > **[TCP/IP]** > **[NTP]**に進みます。

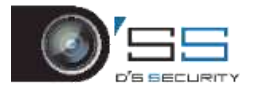

デジタルビデオレコーダークイックスタートガイド

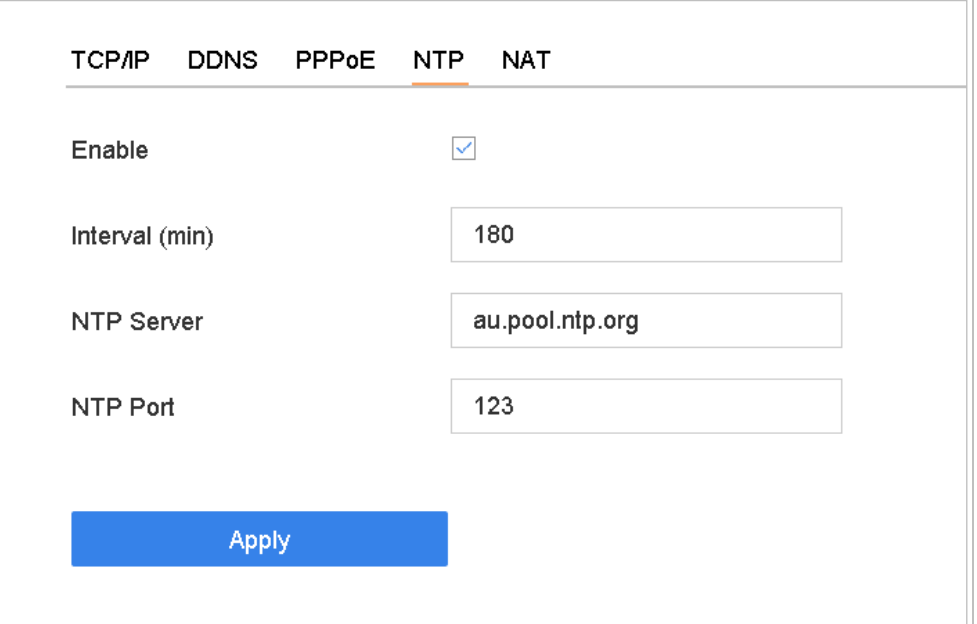

図 16-4 NTP 設定

手順 2 **[**有効にする**]**を選択します。

手順 3 必要に応じて NTP 設定を行います。

- 間隔(分):NTP サーバーでの2つの時間同期間の時間間隔です。
- ⚫ **NTP** サーバー:NTP サーバーの IP アドレス。
- ⚫ **NTP** ポート:NTP サーバーのポート。

手順 4 **[**適用**]**をクリックします。

## 16.6 SNMP 設定

#### 目的

SNMP 設定を行い、デバイスのステータスとパラメータ情報を取得できます。

#### 開始前

SNMP ソフトウェアをダウンロードして、SNMP ポート経由でデバイス情報を受信します。 トラップアドレスとポートを設定して、デバイスはアラームイベントと異常メッセージを 監視センターに送信できます。

手順 1 **[**システム**]** > **[**ネットワーク**]** > **[**詳細**]** > **SNMP** に進みます。

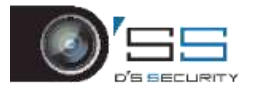

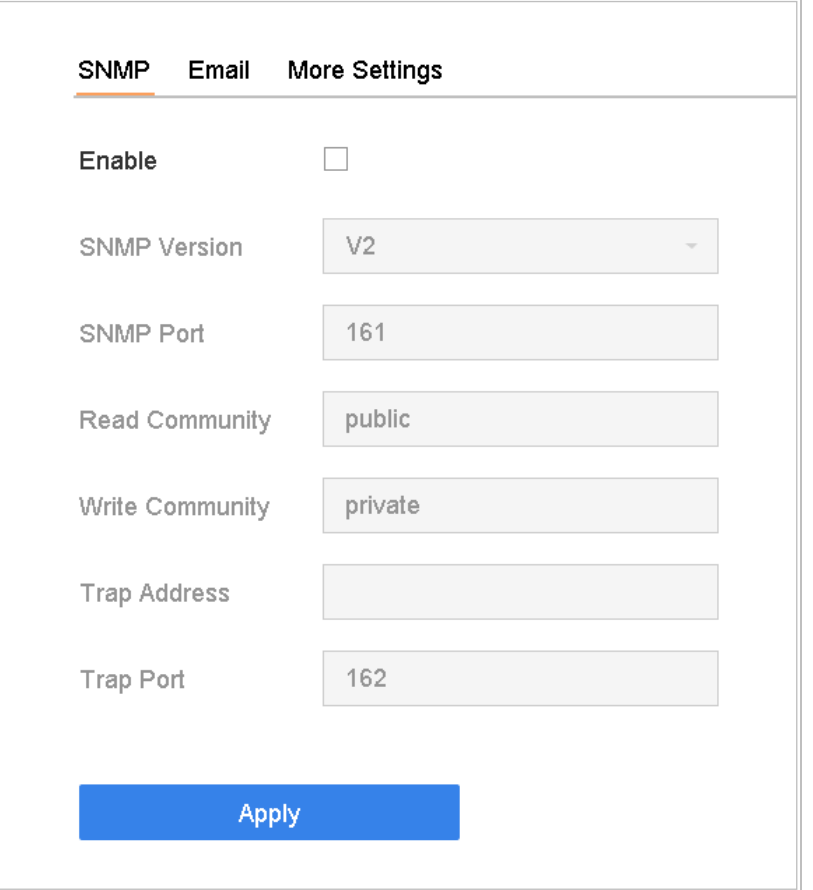

図 16-5 SNMP 設定

手順 2 **[**有効にする**]**を選択します。セキュリティリスクのメッセージボックスが表示 されたら、[**Yes**]をクリックして続行します。

手順 3 必要に応じて SNMP 設定を行います。

- ⚫ トラップアドレス:SNMP ホストの IP アドレス。
- ⚫ トラップポート:SNMP ホストのポート。

手順 4 **[**適用**]**をクリックします。

### 16.7 電子メールの設定

#### 目的

アラームや動作イベントの検出や管理者パスワードの変更など特定のイベントが発生する と、システムは指定されたユーザーにメールを送信します。

#### 開始前

デバイスは、SMTP メールサーバーを含むローカルエリアネットワーク(LAN)に接続されて いる必要があります。通知を送信するメールアカウントの場所に応じて、ネットワークを

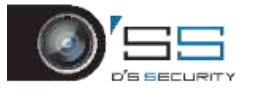

イントラネットまたはインターネットに接続します。

手順 1 **[**システム**]** > **[**ネットワーク**]** > **[**詳細**]** > **[E** メール**]**に進みます。

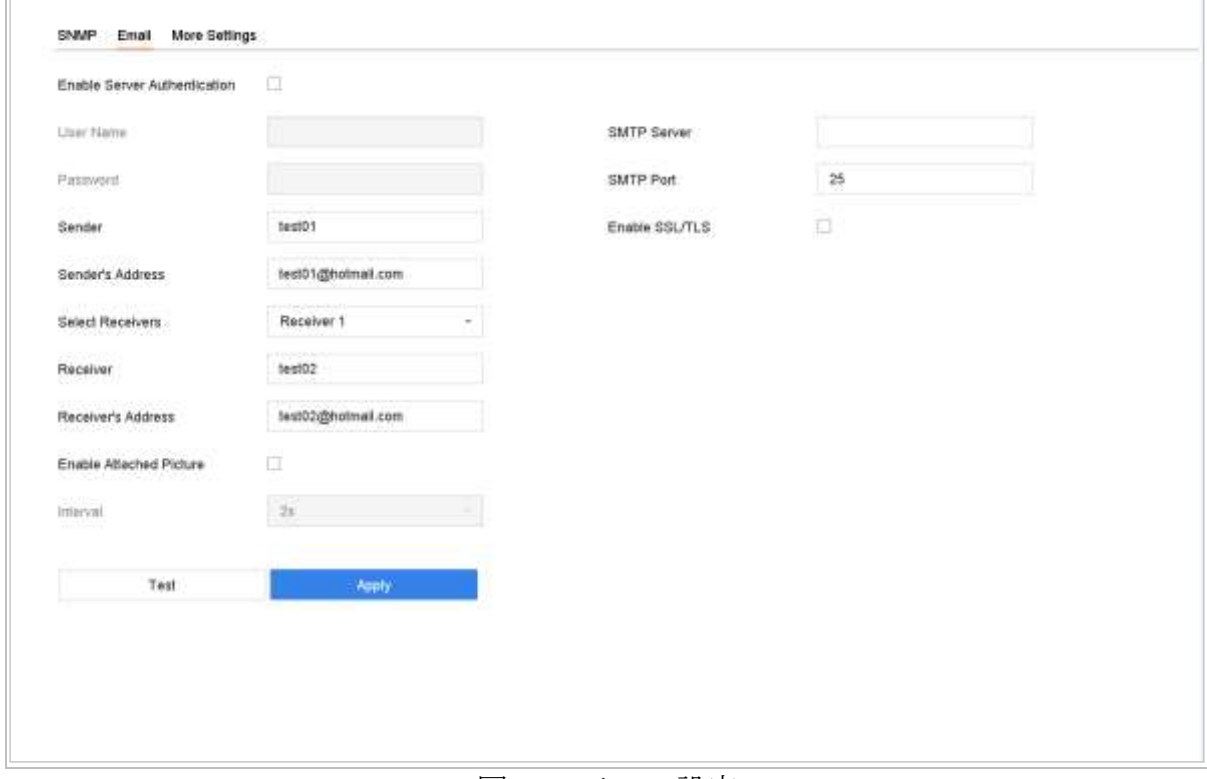

図 16-6 メール設定

手順 2 次の電子メールを設定します。

- サーバー認証有効: SMTP サーバーがユーザー認証を必要とする場合には、チェックボ ックスを選択してこの機能を有効にして、ユーザー名とパスワードを入力します。
- **SMTP サーバー:SMTP** サーバーの IP アドレスまたはホスト名(例:smtp.263xmail.com)。
- **SMTP ポート:SMTP** ポート。SMTP に使用されるデフォルトの TCP/IP ポートは 25 です。
- **SSL/TLS** の有効化: SMTP サーバーで要求されている場合は、ISSL/TLS を有効にする1を 選択します。
- 送信者の名前。
- 送信者のアドレス。
- 受信者の選択:受信者を選択してください。最大3名の受信者が追加できます。
- 受信者の名前。
- 受信者のアドレス: 通知を受けるユーザーのメールアドレス。
- 添付画像の有効化:アラーム画像を添付したメールを送信する場合には、この機能を 有効にします。2 つの隣接するアラーム画像の時間間隔。

手順 3 **[**適用**]**をクリックします。

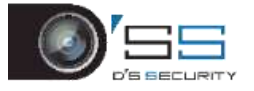

手順 4(オプション)**[**テスト**]**をクリックして、テストメールを送信します。

### 16.8 ポートの設定

関連機能を有効にするために、さまざまなタイプのポートを設定できます。

**[**システム**]**> **[**ネットワーク**]** > **[**詳細設定**]** > **[**詳細設定**]**に進み、必要に応じてポートを設定し ます。

⚫ アラームホスト **IP/**ポート:リモートアラームホストが設定されている場合、アラーム がトリガーされると、デバイスはアラームイベントまたは例外メッセージをホストに 送信します。リモートアラームホストには、クライアント管理システム(CMS)ソフトウ ェアがインストールされている必要があります。

**[**アラームホスト **IP]**は CMS ソフトウェアがインストールされているリモート PC(例: iVMS-4200)の IP アドレスで、「アラームホストポート1 (デフォルトは 7200)はソフト ウェアで設定されているアラーム監視ポートと同じである必要があります。

- サーバーポート: サーバーポート(デフォルトでは 8000)は、リモートクライアント ソフトウェアアクセス用に構成されている必要があり、有効範囲は 2000~65535 です。
- **HTTP ポート: HTTP** ポート (デフォルトは 80) はリモート Web ブラウザーアクセス用 に設定する必要があります。
- マルチキャストIP: ネットワークを介して許可される最大数を超えるカメラのライブ ビューを有効にするようにマルチキャストを設定できます。マルチキャスト IP アドレ スは、224.0.0.0~239.255.255.255 のクラス D IP 範囲をカバーし、239.252.0.0~ 239.255.255.255 までの IP アドレス範囲を使用することを推奨します。

CMS ソフトウェアにデバイスを追加するときは、マルチキャストアドレスはデバイス のアドレスと同じ必要があります。

- RTSP ポート:RTSP (リアルタイムストリーミングプロトコル)は、エンターテインメ ントおよび通信システムがストリームメディアサーバーを制御するために設計された ネットワーク制御プロトコルです。デフォルトポートは 554 です。
- 出力帯域幅位制限:チェックボックスにチェックを入れて、出力帯域幅制限を有効に できます。
- 出力帯域幅:制限を有効にした後、出力帯域幅を入力します。

# **LI** NOTE

- 出力帯域幅制限は、遠隔ライブビューと再生に使われます。
- デフォルトの出力帯域幅は最大限界です。

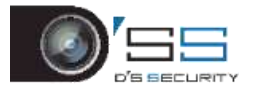

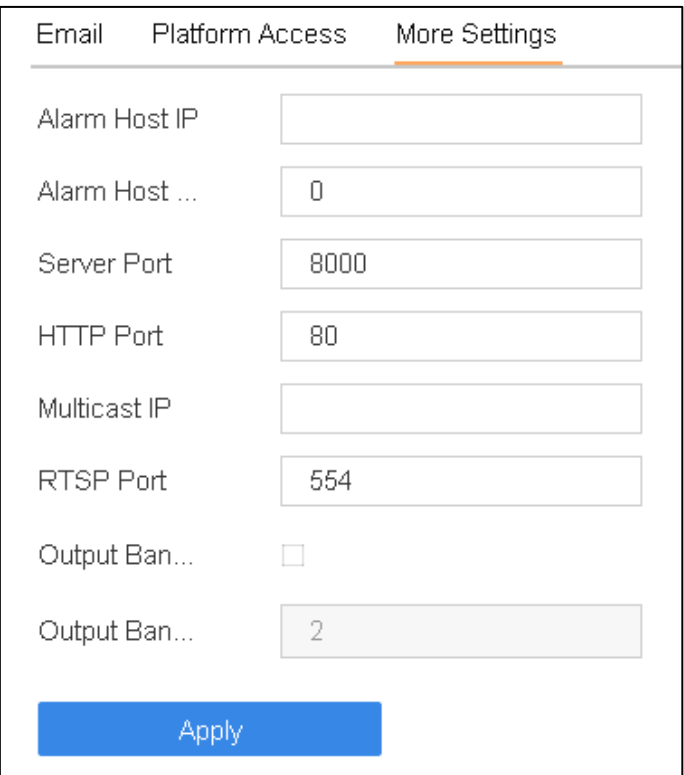

図 16-7 ポート設定

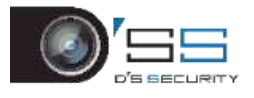

# 第17章システムメンテナンス

17.1 ストレージデバイスメンテナンス

17.1.1 ディスククローンの設定

目的:

eSATA HDD にクローンする HDD を選択します。

#### 開始前:

eSATA ディスクをデバイスに接続します。

手順 1 [メンテナンス] > [**HDD** 操作] > [**HDD** クローン]に進みます。

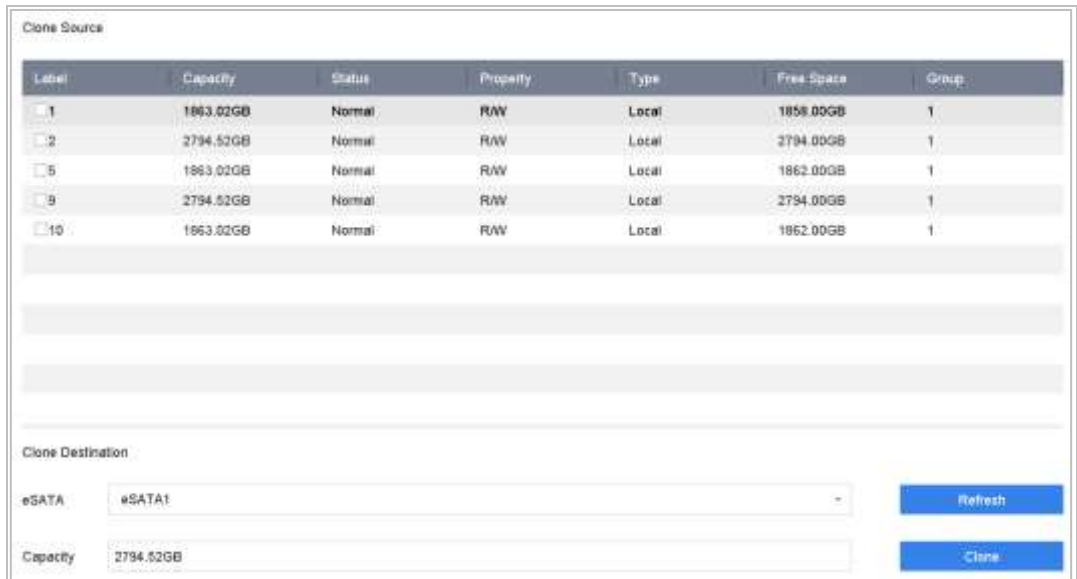

図 17-1 HDD クローン

手順 2 複製する HDD を選択します。選択した HDD の容量がクローン先の容量と一致 するようにしてください。

手順 3 **[**クローン**]**をクリックします。

手順 4 ポップアップメッセージボックスで**[**はい**]**をクリックして、クローンを続行しま す。

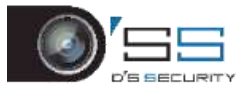

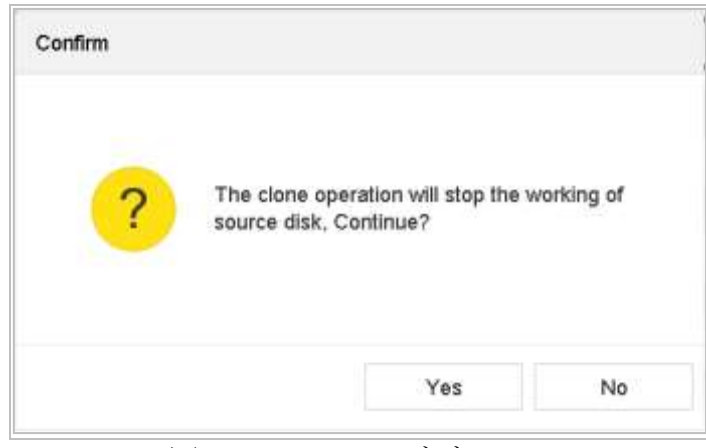

図 17-2 メッセージボックス

# 17.1.2 S.M.A.R.T 検出

目的:

本機は「S.M.A.R.T」検出および不良セクター検出手法を含めた HDD 検出機能を提供します。 S.M.A.R.T.S.M.A.R.T. (自己監視/解析/レポート技術)は、障害を予見するために、信頼性に 関わるさまざまな指標値を HDD が検知し、レポートする監視機能です。

手順 1 [メンテナンス] > [**HDD** 動作] > [**S.M.A.R.T.**]に進みます。

手順 2 HDD を選択して、S.M.A.R.T 情報リストを表示します。

手順3[自己診断タイプ]から[ショートテスト]、[拡張テスト]または[伝送テスト]を選択 します。

手順 4 **[**自己診断**]**をクリックして S.M.A.R.T.を起動します。HDD 自己診断。

手順 5 S.M.A.R.T.の関連情報がインターフェイスに表示されます。HDD ステータスを確 認できます。

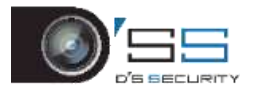

デジタルビデオレコーダークイックスタートガイド

| HDD No.                   | 5.                                     |                 |                                 |                  |               |           |                  |
|---------------------------|----------------------------------------|-----------------|---------------------------------|------------------|---------------|-----------|------------------|
| Self-Test Type Short Test |                                        | ÷               | Self-Test                       | Not tested       |               |           |                  |
| Temperature 36            |                                        |                 | Self-Evaluation<br>조화 100만 2000 | Pass             |               |           |                  |
| Working Time 390          |                                        |                 | All-Evakiation                  | Functional       |               |           |                  |
|                           |                                        |                 |                                 |                  |               |           |                  |
| D                         | Attribute Name                         | <b>Statut</b>   | <b>Flogs</b>                    | <b>Threshold</b> | Value:        | Worst     | <b>Raw Vatue</b> |
| 0x1                       | Raw Read Error R                       | OK:             | 2f                              | 51               | 200           | 200       | 8                |
| Dx3                       | Spin Up Time                           | OK.             | 27.                             | 21               | 113           | $+07.$    | 7316             |
| $0\nu4$<br>0.5            | Start/Step Count<br>Realiccated Sector | OK<br><b>OK</b> | 32<br>33                        | ö<br>140.        | 98<br>$200 -$ | 98<br>200 | 2657<br>0        |
| DxT                       | Seek Error Rate                        | <b>DK</b>       | 24                              | ٥                | 200           | 200       | ü.               |
| <b>DoS</b>                | Power-on Hours C.                      | OK.             | 32                              | ö.               | BE            | <b>BB</b> | 9369             |
| dia.                      | Spin Up Retry Count                    | OK              | $32^{\circ}$                    | ö                | 100           | 100       | ö.               |

図 17-3 S.M.A.R.T 設定インターフェイス

### **E** NOTE

S.M.A.R.T.チェックが失敗した後も HDD を使用する場合、[自己診断失敗時でもディスクの 使用を継続する]にチェックを入れてください。

17.1.3 不良セクター検出

手順 1 **[**メンテナンス**]** > **[HDD** 動作**]** > **[**不良セクター検出**]**に進みます。

手順 2 ドロップダウンリストから設定する HDD の番号を選択します。

手順 3 検出タイプとして**[**すべて検出**]**または**[**キーエリア検知**]**を選択します。

手順4[自己診断]をクリックして検出を開始します。
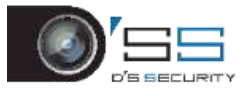

| Functional Bad<br>Shield | Detecting Process |          | Testing 2% |
|--------------------------|-------------------|----------|------------|
|                          | HDD Capacity      | 931.52GB |            |
|                          | <b>Block Size</b> | 232.88MB |            |
|                          | Error Count       | D        |            |
|                          |                   |          |            |
|                          | Error Information |          |            |
|                          |                   |          |            |
|                          |                   |          |            |
|                          |                   |          |            |
|                          |                   |          |            |
|                          |                   |          |            |
|                          |                   |          |            |
|                          |                   |          |            |
|                          |                   |          |            |

図 17-4 不良セクター検出

- 検出を一時停止/再開またはキャンセルできます。
- テスト完了後、[エラー情報]をクリックしてエラー詳細情報を確認します。

## 17.1.4 HDD の健全性診断

## 目的:

2017 年 10 月 1 日後に作成された Seagate 製 HDD のステータスを確認でき、4 TB~8 TB の容 量を提供します。この機能は HDD の問題を解決するのに役立ちます。S.M.A.R.T 機能と比較 して、健全性の診断は、より詳細な HDD のステータスを表示します。

手順 1 [メンテナンス] > [**HDD** 操作] > [健全性の診断]に進みます。

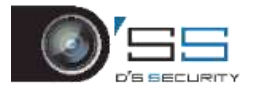

|      |                       |        | 16 HDD (s) in fotal: The detection is only available for the Seagale HDD. |                                           |       |                    |
|------|-----------------------|--------|---------------------------------------------------------------------------|-------------------------------------------|-------|--------------------|
|      | $m = 1$ HDD is beathy |        | to 2 HDD is healthy to 3 HDD is healthy                                   |                                           | $n-4$ | HDD is healthy.    |
| $=5$ | HDD is healthy.       |        | is B HDD is tealthy.                                                      | sa 7 HDD is healthy. sa 8                 |       | HDD is healthy.    |
| m.9  | HDD is healthy.       |        | to 10 HCD is healthy                                                      | au 11 HDD is healthy au 12 HDD is healthy |       |                    |
|      | $=13$ HCC is healthy  | $= 14$ | HDD is healthy                                                            | s=15 HDD is healthy                       |       | =16 HDD is healthy |

図 17-5 健全性診断

手順 2 HDD をクリックして詳細を表示します。

# 17.2 ログファイルの検索とエクスポート

## 目的:

デバイスの操作、アラーム、異常、情報はログファイルに保存でき、いつでも表示および エクスポートできます。

<span id="page-181-0"></span>17.2.1 ログファイルの検索

手順 1 **[**メンテナンス**]** > **[**ログ情報**]**に進みます。

手順 2 ログ検索条件を設定します。

手順 3 **[**検索**]**をクリックして、ログファイルの検索を開始します。

下表のように、一致するログファイルが表示されます。

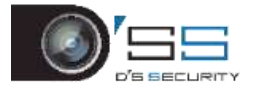

| No:                  | Major Type             | Time                | Minor Type            | Parameter | Play                                                                | <b>Details</b> |
|----------------------|------------------------|---------------------|-----------------------|-----------|---------------------------------------------------------------------|----------------|
| $\pmb{\mathfrak{t}}$ | Exception              | 2017-10-09 00:01:53 | <b>HDD Error</b>      | NIA       |                                                                     | G              |
| 2                    | Concration             | 2017-10-09 00:01:53 | Abnormal Shutdown     | NIA       |                                                                     | o              |
| 3.                   | Cperation              | 2017-10-09 00:01:54 | Power On              | N/A       | $\sim$                                                              | ٧              |
| 4                    | <b>Information</b>     | 2017-10-09 00:01:54 | Local HDD Information | N/A       | $\frac{1}{2}$                                                       | o              |
| 5                    | Exception              | 2017-10-09 00:04:01 | <b>HDD Error</b>      | N/A       | ÷                                                                   | Ø              |
| \$.                  | <b>1</b> Operation     | 2017-10-09 00:04:01 | Abnormal Shuldown     | NA        | m                                                                   | O              |
| 7                    | <b>C</b> peration      | 2017-10-09 00:04:02 | Power On              | NA        | $\frac{1}{2} \left( \frac{1}{2} \right) \left( \frac{1}{2} \right)$ | O              |
| Ÿ.                   | <b>Cinformation</b>    | 2017-10-09 00:04:02 | Local HDD Information | N/A       | $\sim$                                                              | O              |
| 9                    | Exception              | 2017-10-09 00:06:09 | HDD Error             | NIA       | $\overline{\phantom{a}}$                                            | Ō              |
| 10                   | Coneration             | 2017-10-09 00:06:09 | Abnormal Shuldown     | NA        | $\frac{1}{2} \left( \frac{1}{2} \right)^2$                          | o              |
| 11                   | <b>Information</b>     | 2017-10-09 00:06:10 | Local HDD Information | N/A       | $\overline{\phantom{a}}$                                            | ⊙              |
| 12                   | <sup>1</sup> Operation | 2017-10-09 00:06:10 | Power On              | NA        | $\sim$                                                              | O              |
| 13                   | Exception              | 2017-10-09 00:08:18 | HDD Error             | N/A       | $\sim$                                                              | o              |
| 14                   | Conration              | 2017-10-09 00:08:18 | Abnormal Shutdown     | N/A       | $\sim$                                                              | o              |
| 15                   | Contration             | 2017-10-09 00:08:19 | Power On              | N/A       | $\sim$                                                              | O              |
| 16                   | <b>Unformation</b>     | 2017-10-09 00:08:19 | Local HDD Information | NA        | $\sim$                                                              | O              |
| 17                   | Exception              | 2017-10-09 00:12 01 | <b>HDD Error</b>      | NIA       | $\sim$                                                              | O              |
| 18                   | <sup>1</sup> Operation | 2017-10-09 00:12:01 | Abnormal Shutdown     | NW        |                                                                     | o              |

図 17-6 ログ検索結果

# **E** NOTE

毎回最大 2000 件のログファイルが表示できます。

## 関連操作:

- ① をクリックまたはダブルクリックして、詳細情報を確認します。
- ●■をクリックして、関連ビデオファイルを表示します。

17.2.2 ログファイルのエクスポート

## 開始前:

ストレージデバイスをお使いのデバイスに接続します。

手順 1 ログファイルを検索します。の章を参照してください。[17.2.1](#page-181-0) [ログファイルの](#page-181-0) [検索](#page-181-0)

手順 2 エクスポートするログファイルを選択してから、**[**エクスポート**]**をクリックし ます。

またはログ検索インターフェイスの**[**すべてをエクスポート**]**をクリックして、すべて のシステムログをストレージデバイスにエクスポートすることもできます。

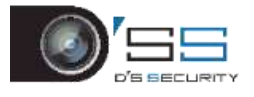

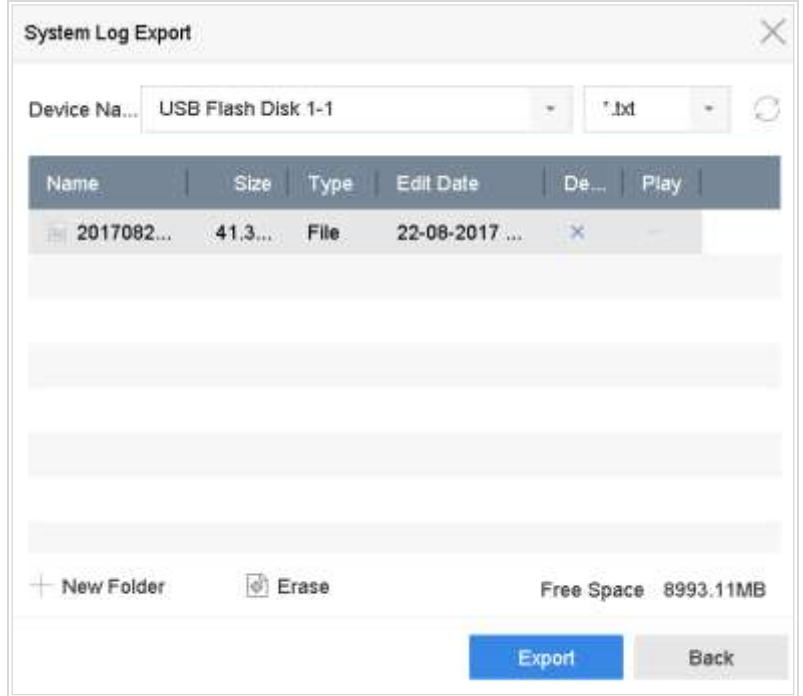

図 17-7 ログファイルのエクスポート

手順 3 [デバイス名]のドロップダウンリストから、ストレージデバイスを選択します。 手順 4 エクスポートするログファイルの形式を選択します。最大 15 のフォーマットが 選択可能です。

手順 5 [エクスポート]をクリックして、選択したストレージデバイスにログファイルを エクスポートします。

#### 関連操作:

- [新規フォルダー]をクリックして、ストレージデバイスに新しいフォルダを作成します。
- [フォーマット]をクリックして、ログをエクスポートする前にストレージデバイスを初 期化します。

# 17.3 IP カメラ設定ファイルのインポート/エクスポート

## 目的:

IP アドレス、管理ポート、管理パスワードを含めた追加した IP カメラの情報を Excel ファ イルで作成して、バックアップ用にローカル機器にエクスポートします。エクスポートし たファイルはコンテンツの追加や削除などパソコン上で編集でき、Excel ファイルをインポ ートすることで他の機器に設定をコピーできます。

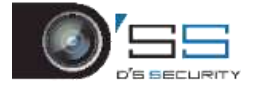

#### 開始前:

ストレージデバイスをお使いのデバイスに接続します。設定ファイルをインポートするに は、ストレージデバイスにファイルがあることが必要です。

手順 1 **[**カメラ**]** > **[IP** カメラのインポート**/**エクスポート**]**に移動します。

手順 2 **[IP** カメラのインポート**/**エクスポート**]**タブをクリックすると、検出された接続 済みの外部デバイスの内容が表示されます。

手順 3 IP カメラ設定ファイルをエクスポートまたはインポートします。

⚫ **[**エクスポート**]**をクリックして、選択したローカルバックアップデバイスに 設定ファイルをエクスポートします。

● 設定ファイルをインポートするには、選択したバックアップデバイスからフ ァイルを選択して、**[**インポート**]**ボタンをクリックします。

# **i** NOTE

インポート処理が完了したら、デバイスを再起動して設定を有効にします。

# 17.4 デバイス設定ファイルのインポート/エクスポート

#### 目的:

デバイスの設定ファイルは、バックアップ用のローカルデバイスにエクスポートできます。 また、同じパラメータで設定する場合には、あるデバイスの設定ファイルを複数のデバイ スにインポートできます。

ストレージデバイスをお使いのデバイスに接続します。設定ファイルをインポートするに は、ストレージデバイスにファイルがあることが必要です。

#### 開始前:

ストレージデバイスをお使いのデバイスに接続します。設定ファイルをインポートするに は、ストレージデバイスにファイルがあることが必要です。

#### 手順 1 **[**メンテナンス**]** > **[**インポート**/**エクスポート**]**に進みます。

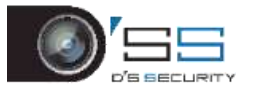

|                  |           | File Format<br>the property | $\overline{\phantom{a}}$ |               |                     | Refresh   |
|------------------|-----------|-----------------------------|--------------------------|---------------|---------------------|-----------|
| - New Folder     | import    | $\therefore$ Export         |                          |               | Total Free Capacity | 9165.35MB |
| Name             | Size:     | <b>Type</b>                 | Modify Date              | <b>Delate</b> | Play                |           |
| devCfg_759708301 | 1260.94KB | Fie                         | 18-08-2017 18:28:09      | $\mathbb{R}$  |                     |           |
|                  |           |                             |                          |               |                     |           |
|                  |           |                             |                          |               |                     |           |
|                  |           |                             |                          |               |                     |           |
|                  |           |                             |                          |               |                     |           |
|                  |           |                             |                          |               |                     |           |
|                  |           |                             |                          |               |                     |           |

図 17-8 インポート/エクスポート設定ファイル

手順 2 デバイス設定ファイルをエクスポートまたはインポートします。

⚫ **[**エクスポート**]**をクリックして、選択したローカルバックアップデバイスに 設定ファイルをエクスポートします。

● 設定ファイルをインポートするには、選択したバックアップデバイスからフ ァイルを選択して、[インポート]をクリックします。

# **I**NOTE

設定ファイルのインポートが完了すると、デバイスは自動的に再起動します。

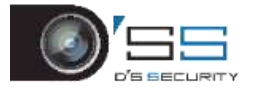

17.5 システムのアップグレード

目的:

デバイスのファームウェアは、ローカルバックアップデバイスまたはリモート FTP サーバ ーでアップグレードできます。

17.5.1 ローカルバックアップデバイスによるアップグレード

開始前:

デバイスをアップデートファームウェアファイルのあるローカルストレージデバイスに 接続します。

手順1 [メンテナンス] > [アップグレード] > [ローカルアップグレード]の順でローカル アップグレードインターフェイスに入ります。

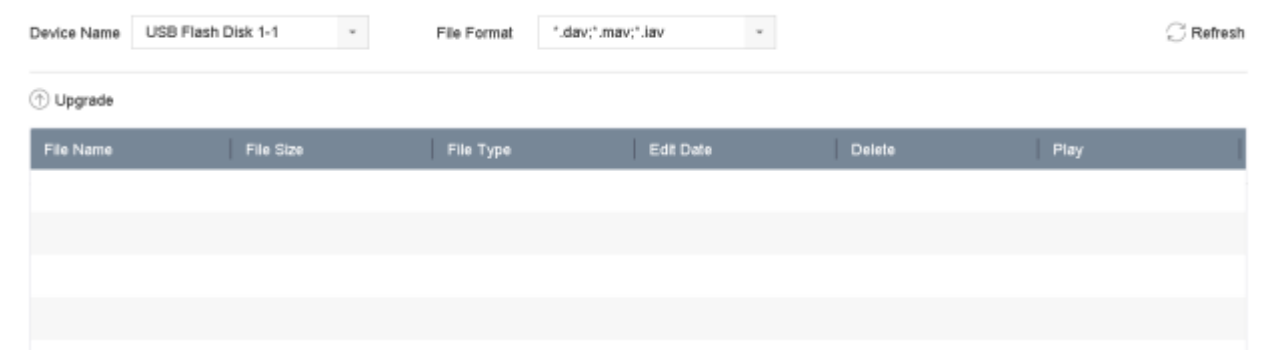

図 17-9 ローカルアップグレードインターフェイス

手順 2 ストレージデバイスにあるアップデートファイルを選択します。

手順 3 **[**アップグレード**]**をクリックして、アップグレードを開始します。

手順 4 アップグレードが完了すると、デバイスは自動的に再起動して新しいファーム ウェアを有効化します。

17.5.2 FTP アップグレード

#### 開始前:

(FTP サーバーを実行している)PC のネットワーク接続とデバイスが有効で正しいことを確 認してください。PC で FTP サーバーを実行し、ファームウェアを PC の対応するディレク トリにコピーします。

手順 1 [メンテナンス] > [アップグレード] > [**FTP**]の順でローカルアップグレードイン ターフェイスに入ります。

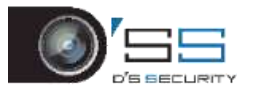

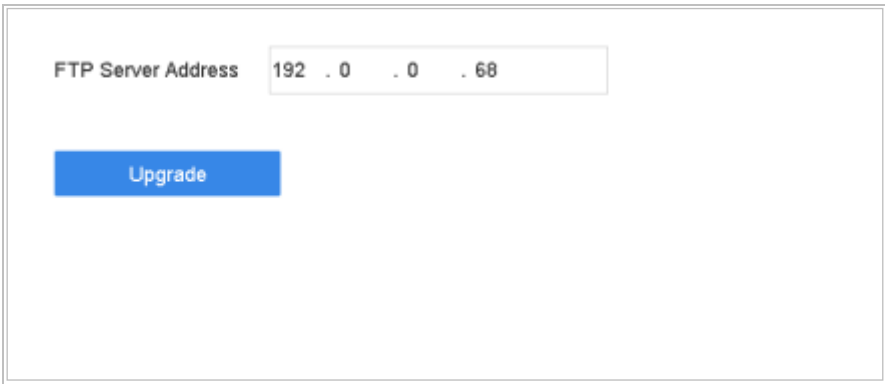

図 17-10 FTP アップグレードインターフェイス

手順 2 [**FTP** サーバーアドレス]に IP アドレスを入力します。

手順 3 **[**アップグレード**]**をクリックして、アップグレードを開始します。

手順 4 アップグレードが完了すると、デバイスは再起動して新しいファームウェアを 有効化します。

17.5.3 オンラインでのダウンロードによるアップグレード

## 開始前:

本機を Hik-Connect に接続して、ファームウェア更新ファイルを Hik-Connect に追加しま す。

手順 1 [メンテナンス] > [アップグレード] > [オンラインアップグレード]に進みます。

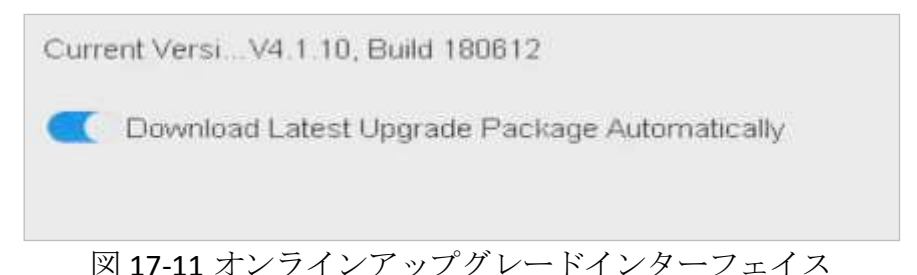

手順2 [最新のアップグレードパッケージを自動でダウンロードする]をオンにします。

17.6 カメラのアップグレード

## 目的

ターボ HD、AHD 信号をサポートする複数のアナログカメラを、DVR で同時にアップグレー ドできます。

手順 1 [メンテナンス] > [アップグレード] > [カメラアップグレード]の順に移動します。

手順 2 アップグレードするアナログカメラのチェックボックスにチェックを入れます。

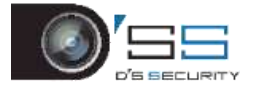

# **I** NOTE

ターボ HD または AHD 信号をサポートするアナログカメラを選択してください。

手順 3 バックアップ機器から、更新ファイルを選択します。

手順 4 **[**アップグレード**]**をクリックして、アップグレードを開始します。

# 17.7 デフォルト設定に復元

手順 1 **[**メンテナンス**]** > **[**デフォルト**]**に進みます。

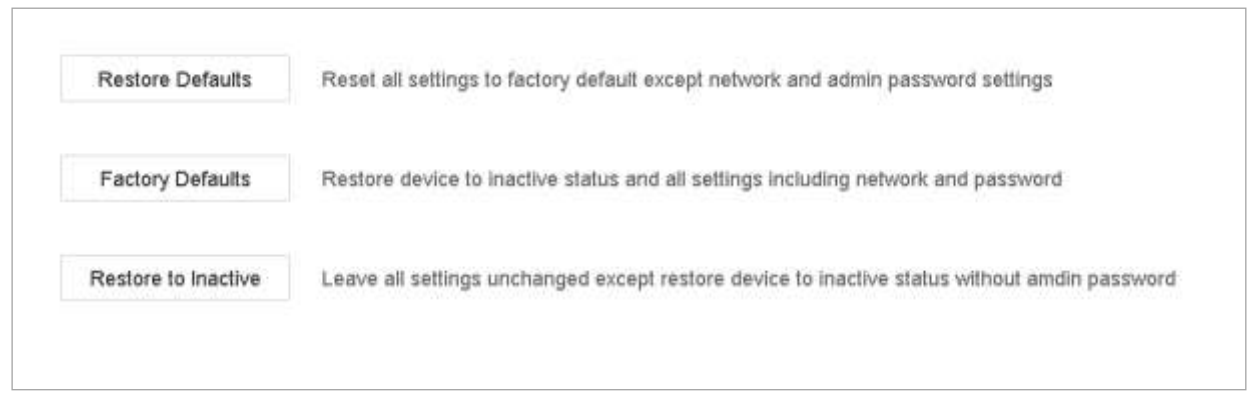

図 17-12 デフォルトに戻す

手順2次の3つのオプションから復元の種類を選択します。

デフォルトの復元:ネットワーク(IP アドレス、サブネットマスク、ゲートウェイ、 MTU、NIC作業モード、デフォルトルート、サーバーポートなど)およびユーザーア カウントのパラメータを除くすべてのパラメータを出荷時のデフォルト設定に戻し ます。

工場出荷時のデフォルト:すべてのパラメータを工場出荷時のデフォルトに戻します。 非アクティブに復元:デバイスを非アクティブ状態に戻します。

# **i** NOTE

デフォルト設定に復元した後、デバイスは自動的に再起動します。

17.8 システムサービス

17.8.1 ネットワークセキュリティ設定

SADP サービスの無効化

## 目的

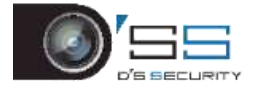

信頼性の低いネットワーク環境にある場合などに ha、アクセスのセキュリティを高めるた めに SADP サービスを無効化できます。

手順 1 [システム] > [システムサービス] > [システムサービス]に進みます。

手順 2 [**SADP** の有効化]のチェックを外して、サービスを無効にします

#### **HTTP**

HTTP を無効にする、またはアクセスセキュリティを高めるために必要に応じて HTTP 認証 を設定することもできます。

## **i** NOTE

デフォルトでは HTTP サービスは有効です。

#### **HTTP** 認証の設定

#### 目的

HTTP サービスを有効にする必要がある場合は、アクセスセキュリティを強化するために HTTP 認証を設定できます。

手順 1 **[**システム**]** > **[**システムサービス**]** > **[**システムサービス**]**に進みます。

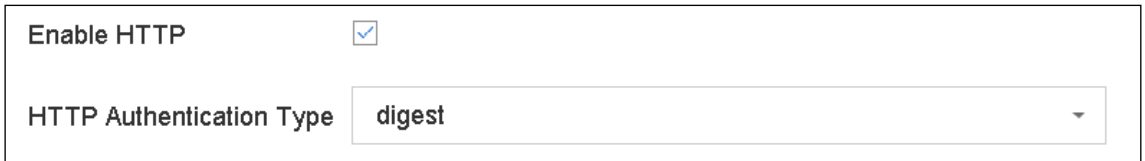

図 17-13 HTTP 認証

手順 2 **[HTTP** の有効化**]**を選択して、HTTP サービスを有効にします。

手順 3 ドロップダウンリストで**[HTTP** 認証**]**に**[**ダイジェスト**]**を選択します。

手順4 [保存]をクリックして、設定を保存します。

## **i** NOTE

2つの認証タイプ(ダイジェストとダイジェスト/基本)が選択可能です。セキュリティ上 の理由から、認証タイプは「ダイジェスト」を選択することをお勧めします。

#### **HTTP** の無効化

#### 目的

管理ユーザーアカウントは、GUI または Web ブラウザーから HTTP サービスを無効にする

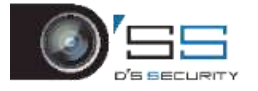

ことができます。

HTTP を無効にすると、ISAPI、Onvif、Gennetc など関連するすべてのサービスも終了します。

#### 手順 5 **[**システム**]** > **[**システムサービス**]** > **[**システムサービス**]**に進みます。

手順 6 **[HTTP** の有効化**]**を選択解除して、HTTP サービスを無効にします。

RTSP 認証

目的

RTSP 認証を設定することで、ライブビューのストリームデータを特に保護することができ ます。

手順 1 **[**システム**]** > **[**システムサービス**]** > **[**システムサービス**]**に進みます。

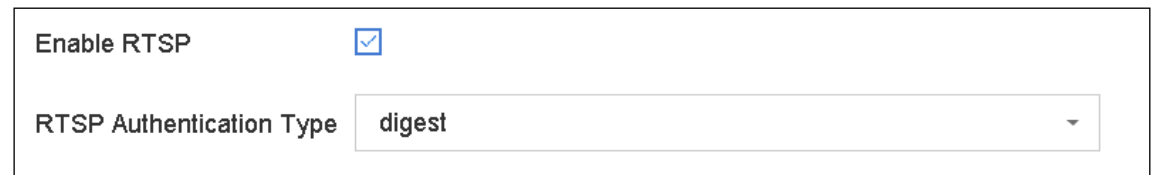

図 17-14 RTSP 認証

手順2認証タイプを選択します。

## **E** NOTE

2つの認証タイプ(ダイジェストとダイジェスト/基本)が選択可能です。RTSP 認証方式に **[**ダイジェスト**]**を選択した場合、ダイジェスト認証付きの要求だけが、IP アドレスを介し て RTSP プロトコルでビデオストリームにアクセスできます。セキュリティ上の理由から、 認証タイプは「ダイジェスト」を選択することをお勧めします。

手順3[保存]をクリックして、設定を保存します。

## 17.8.2 ONVIF ユーザーアカウントの管理

#### 目的

ONVIF を介したデバイスへのサードパーティ製カメラ接続では、ONVIF 機能を有効にして、 ユーザーアカウントを管理できます。

手順 1 **[**システム**]** > **[**システムサービス**]** > **[ONVIF]**に進みます。

手順 2 **[ONVIF** の有効化**]**を選択して、ONVIF アクセス管理を有効にします。

手順 3 **[**追加**]**をクリックして、「ユーザーの追加」インターフェイスを開きます。

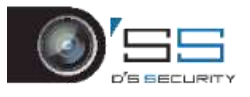

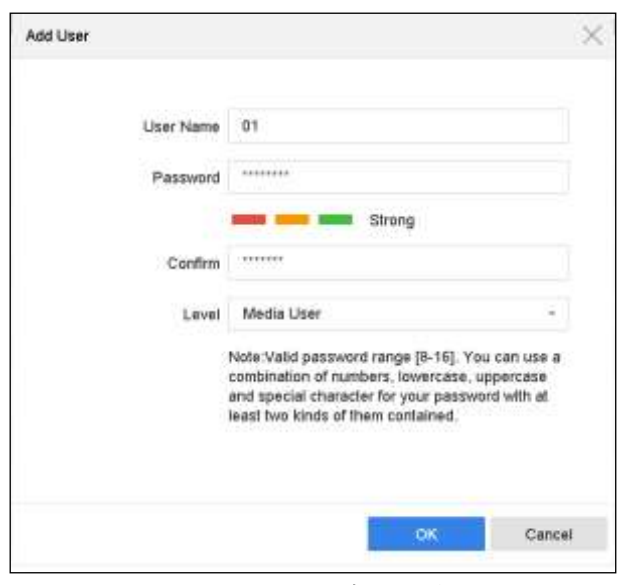

図 17-15 ユーザーの追加

手順4ユーザー名を編集し、強いパスワードを入力します。

手順 5 ユーザーレベルを**[**メディアユーザー**]**、**[**オペレーター**]**、**[**管理者**]**に選択します。

手順 6 **[OK]**をクリックして、設定を保存します。

#### 結果:

追加されたユーザーアカウントには、ONVIF プロトコルを介して他のデバイスをデバイス に接続するアクセス権限があります。

# **i** NOTE

ONVIF プロトコルはデフォルトで無効になっています。

## 17.8.3 IP カメラアクティベーションの管理

初回アクセス時に機器をアクティベーションするときに、IP カメラのアクティベーション 用パスワードを設定できます。の章を参照してください。[2.2](#page-46-0) [デバイスのアクティベート](#page-46-0) セキュリティを高めるために、パスワードを管理することもできます。

#### 手順 1 **[**システム**]** > **[**システムサービス**]** > **[IP** カメラアクティベーション**]**に進みます。

手順 2 アクセス権限を有効にするために、**[**パスワードの変更**]**を選択します。

手順 3 デバイスの管理パスワードを入力して、アクセス権限を取得します。

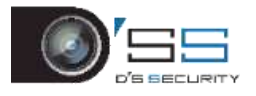

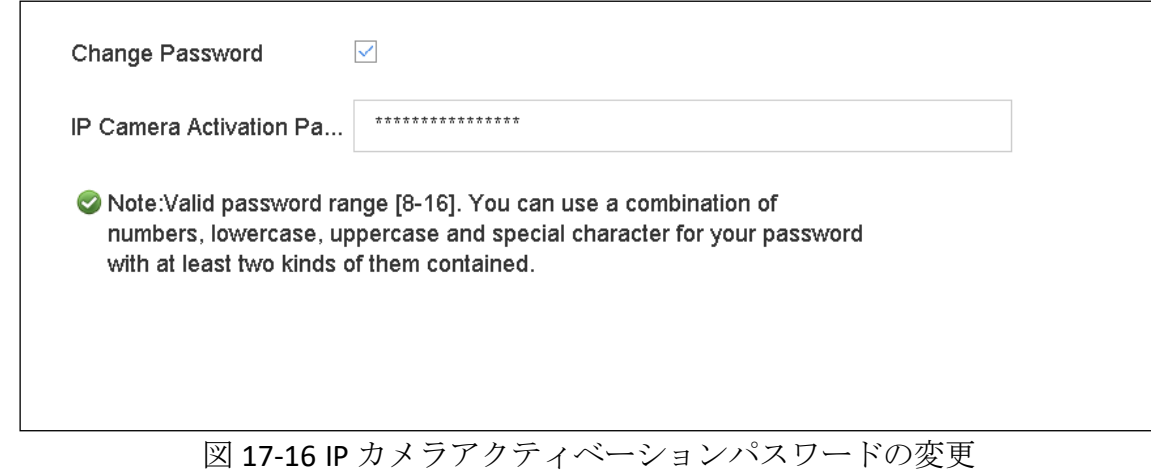

手順 4 [**IP** カメラアクティベーションパスワード]テキストフィールドで、カメラ用の 新しい堅牢なパスワードを入力します。

手順5[適用]をクリックすると、下記のアテンションボックスが表示されます。

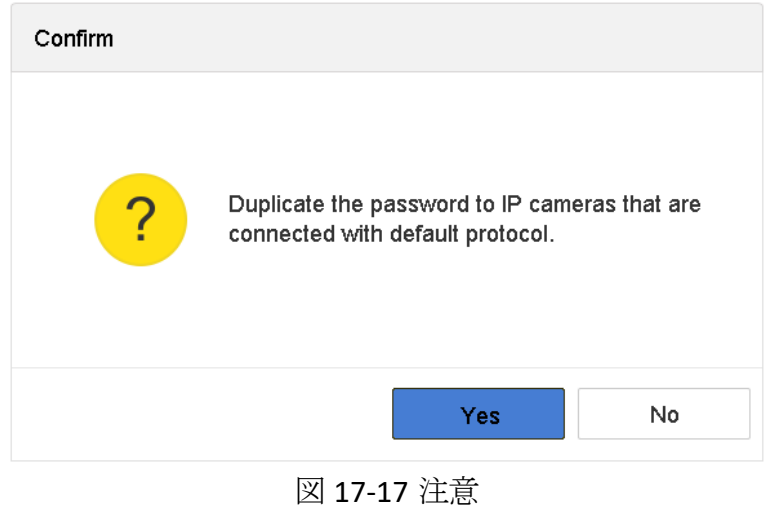

手順 6 **[**はい**]**をクリックすると、デフォルトプロトコルで接続された IP カメラに現在 のパスワードをコピーします。

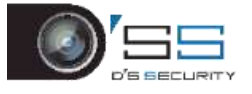

# 第18章一般システム設定

## 18.1 一般設定

目的:

BNC 出力規格、VGA 出力解像度、マウス速度は、[システム] > [全般]インターフェイスから 設定できます。

手順 1 **[**システム**]** > **[**全般**]**に進みます。

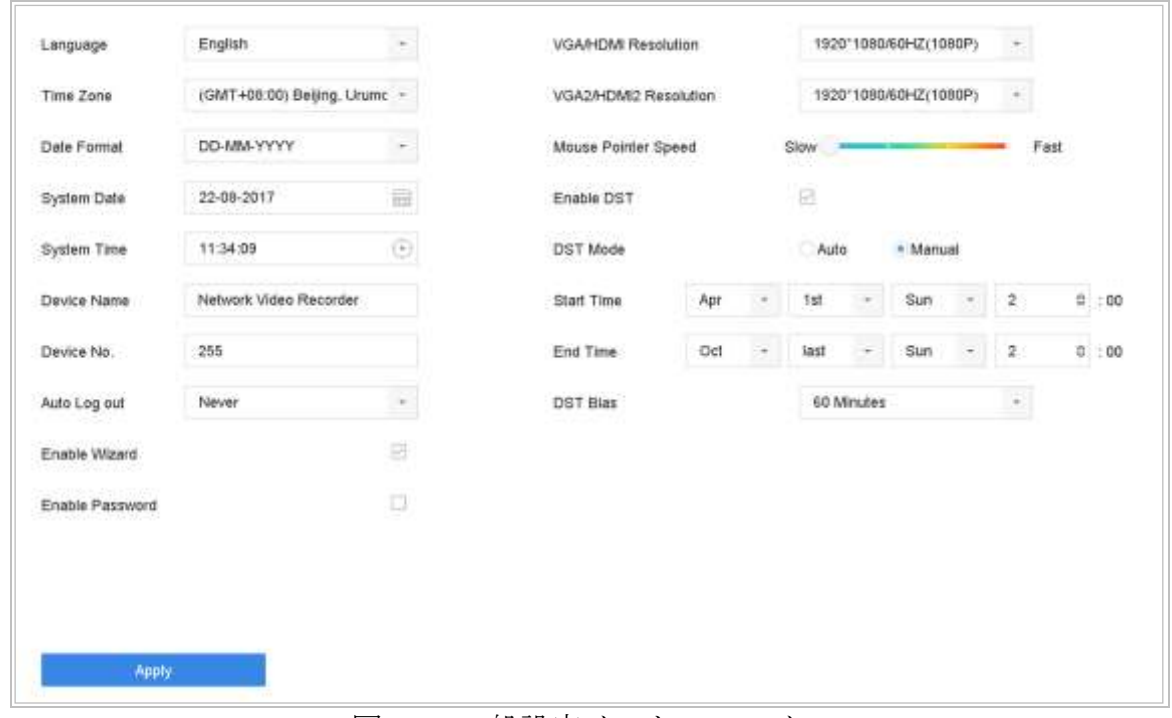

図 18-1 一般設定インターフェイス

手順 2 以下の設定を行います。

言語:デフォルト言語は英語です。

出力規格:出力規格をビデオ入力規格と同じ(NTSC または PAL)に選択します。

解像度:ビデオ出力の解像度を設定します。

デバイス名:デバイス名の編集

デバイス番号:デバイスのシリアル番号を編集します。デバイス番号は 1~255 の範 囲で設定でき、デフォルト番号は 255 です。この番号はリモコンとキーボードコント ロールに使用されます。

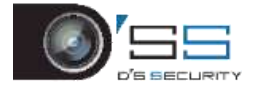

自動ログアウト:メニューが非アクティブになるまでのタイムアウト時間を設定しま す。例えば、タイムアウト時間が *5* 分間に設定されている場合、メニューが 5 分間使 用されないと、システムは現在の操作メニューを終了し、ライブビュー画面に戻りま す。

マウス速度:マウスポインターの速度を設定します。4 段階が設定可能です。

ウィザード有効:デバイスの起動時にウィザードを有効または無効にします。

パスワード有効:ログインパスワードの使用を有効または無効にします。

手順 3 **[**適用**]**をクリックして、設定を保存します。

18.2 日付と時刻の設定

手順 1 **[**システム**]** > **[**全般**]**に進みます。

手順 2 日付と時刻を設定します。

タイムゾーン:タイムゾーンを選択します。

日付フォーマット:日付フォーマットを選択します。

システム日付:システム日付を選択します。

システム時刻:システム時刻を設定します。

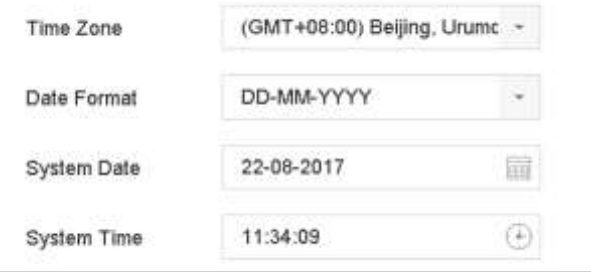

図 18-2 日時の設定

手順 3 **[**適用**]**をクリックして、設定を保存します。

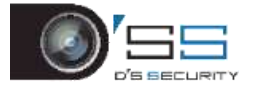

# 18.3 DST 設定

DST (夏時間)は、1年の内で、時間を進める期間を表しています。一部の地域では、温暖 な季節の数か月間、太陽が出ている夕方の時間帯を有効利用しています。

DST の開始時に(設定したサマータイム調整値に応じて)一定時間先にクロックを進め、 標準時(ST)に戻ったときにそれらを同じ時間だけ戻します。

手順 1 **[**システム**]** > **[**全般**]**に進みます。

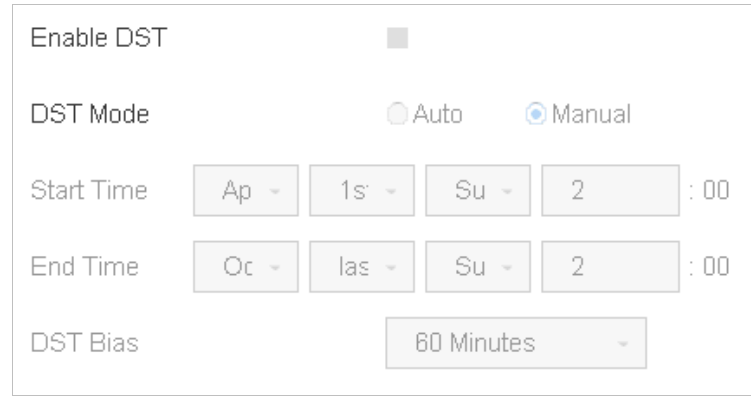

手順2「サマータイムを有効化」にチェックを入れます。

図 18-3 DST 設定インターフェイス

手順 3 DST モードを**[**自動**]**または**[**手動**]**から選択します。

- 自動:ローカル DST ルールに従って、デフォルトの DST 期間を自動的に有効にしま す。
- 手動: DST の開始時間と終了時間、および DST 調整値を手動で設定します。
- サマータイム調整値:標準時間からのオフセット時間 (30/60/90/120分)を設定し ます。
- 例: DST は時計を 60 分間先に進め、3月の第2日曜日の午前2時に開始され、11 月の第 1 日曜日の午前 2 時に終了します。

手順 4 **[**適用**]**ボタンをクリックして、設定を保存します。

## 18.4 IP エンハンスドモード

#### [拡張 **IP** モード]にチェックを入れます。

IP エンハンスドモードを有効化することで、最大数のカメラに接続できます。また、アナ ログチャンネルのスマートイベントを使用できなくなります。

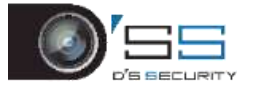

# **LI** NOTE

この機能は iDS-7200HQHI-K/S と iDS-7200HUHI-K/S シリーズでのみお使いいただけます。

18.5 ユーザーアカウントの管理

## 目的:

管理者ユーザー名は *admin* で、パスワードはデバイスを初めて起動したときに設定されま す。管理者はユーザーを追加および削除し、ユーザーパラメータを設定する権限がありま す。

# 18.5.1 ユーザーの追加

手順 1 **[**システム**]** > **[**ユーザー**]**に進みます。

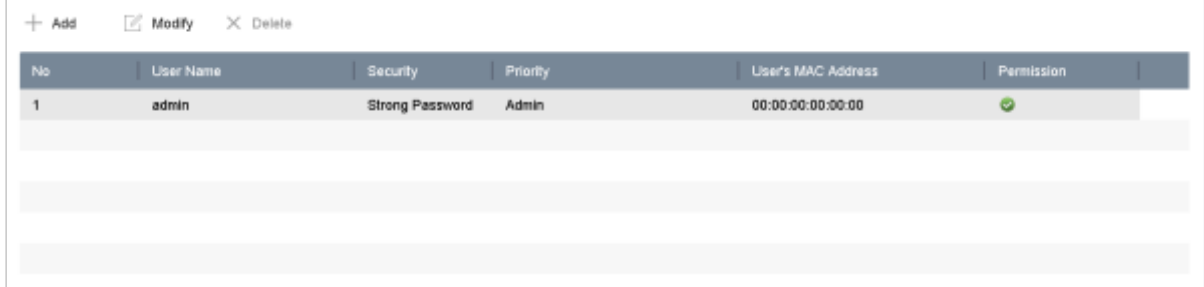

図 18-4 ユーザー管理インターフェイス

手順 2 **[**追加**]**をクリックして、「操作」権限インターフェイスを開きます。

手順3管理パスワードを入力して、[次へ]をクリックします。

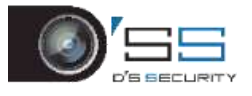

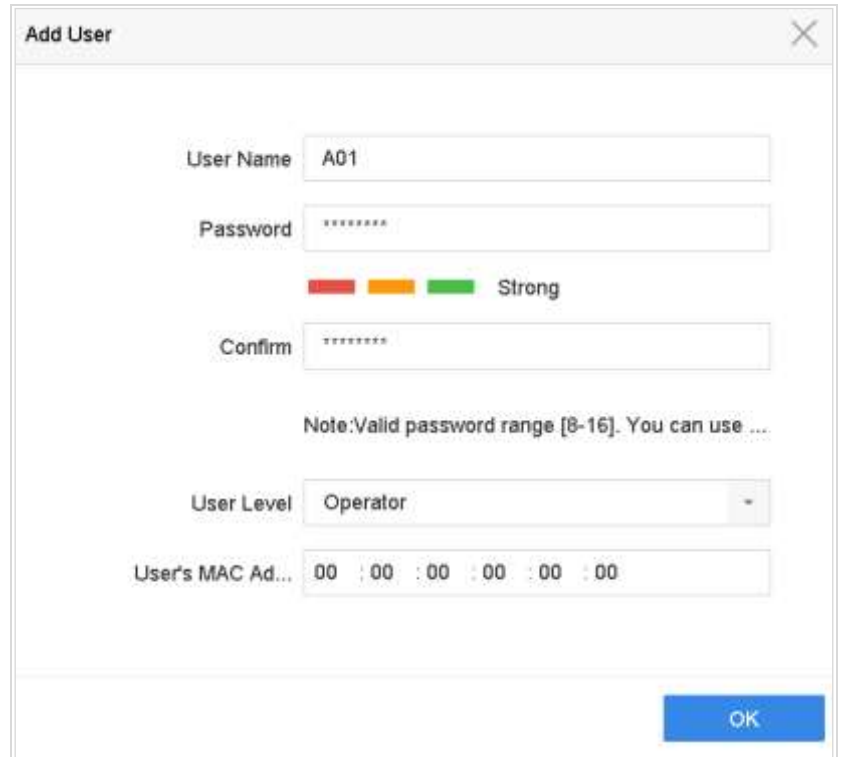

図 18-5 ユーザーの追加

手順 4 [ユーザーの追加]インターフェイスで、**[**ユーザー名**]**、**[**パスワード**]**、**[**確認**]**(パ スワード)、**[**ユーザーレベル**]**(オペレーター/ゲスト)、**[**ユーザーの **MAC** アドレス**]** など新規ユーザーの情報を入力します。

# **WARNING**

強いパスワードの推奨– 製品のセキュリティを高めるために、自分で選んだ強いパスワー ト(大文字と小文字、数字、特殊文字の3種類を必ず含む8文字以上)を作成することを<br>推奨します。そして、特にセキュリティの高いシステムでは、パスワードを定期的にリセ 特にセキュリティの高いシステムでは、パスワードを定期的にリセ ットすることをお勧めします。毎月または毎週パスワードをリセットすると、製品をより 安全に保護できます。

● ユーザーレベルシオペレーターまたはゲストに設定します。 ユー ザーレベルが異なると、操作権限も異なります。

オペレーター:オペレーターのユーザーレベルは、デフォルトでリモート設定の双 方向音声とカメラ設定でのすべての操作許可を持ちます。

ゲスト:ゲストのユーザーレベルは、デフォルトでリモート設定の双方向音声権限 がなく、カメラ設定でのローカル/リモート再生権限のみを持ちます。

⚫ ユーザーの **MAC** アドレス:デバイスにログオンするリモート PC の MAC アドレス。 設定済みで有効な場合、この MAC アドレスを持つリモートユーザーのみがデバイス にアクセスできます。

手順 5 **[OK]**をクリックして、新しいユーザーアカウントの追加を終了します。

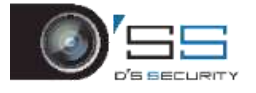

結果:ユーザー管理インターフェイスでは、追加された新しいユーザーがリストに表 示されます。

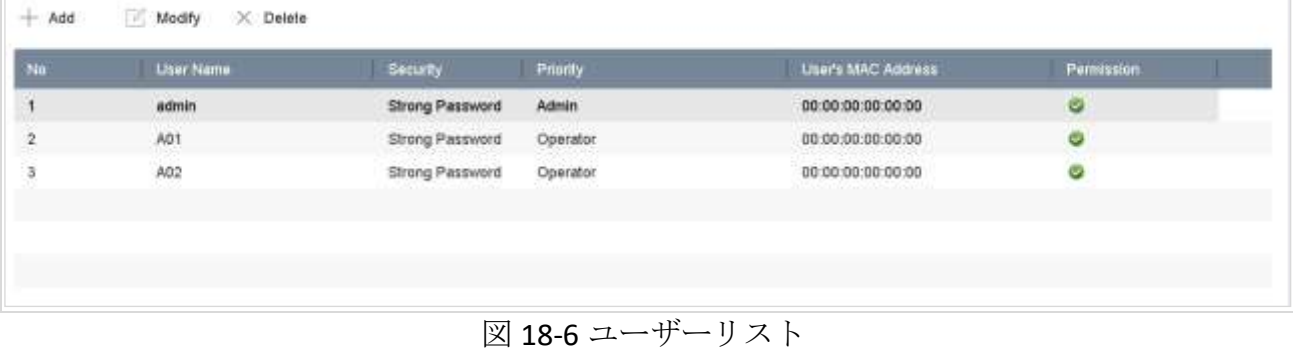

18.5.2 ユーザー権限の設定

追加したユーザーには、デバイスのローカル操作とリモート操作を含め、さまざまな権限 を割り当てることができます。

手順 1 **[**システム**]** > **[**ユーザー**]**に進みます。

手順 2 リストからユーザーを選択して、 ボタンをクリックし、[アクセス権限設定] インターフェイスを開きます。

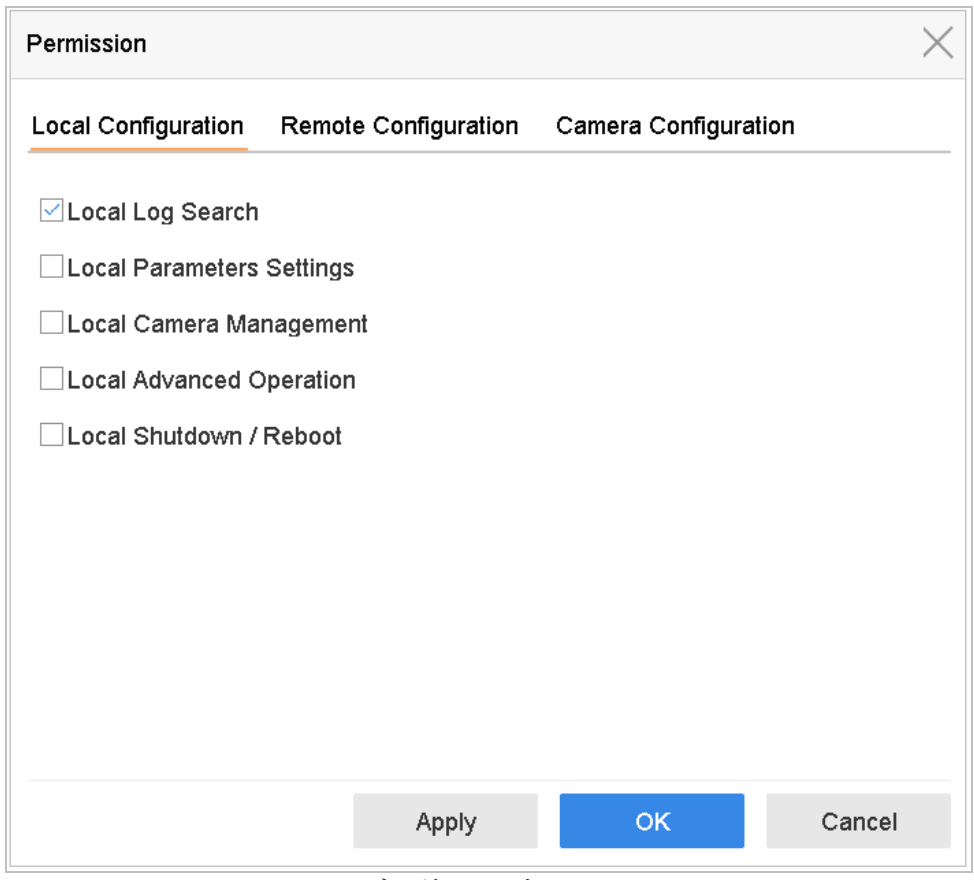

図 18-7 ユーザー権限設定インターフェイス

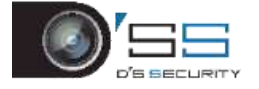

手順 3 ユーザーにローカル設定、リモート設定、カメラ設定の操作権限を設定します。

● ローカル設定

ローカルログ検索:デバイスのログとシステム情報を検索および表示します。 ローカルパラメータ設定:パラメータ設定、工場出荷時パラメータの復元、設定ファイ ルのインポート/エクスポート。

ローカルカメラ管理:IP カメラの追加、削除、編集。

ローカル詳細操作:HDD 管理の操作(HDD の初期化、HDD プロパティ設定)、システム ファームウェアのアップグレード、I/O アラーム出力の解除。

ローカルシャットダウン再起動:デバイスをシャットダウンまたは再起動します。

- ⚫ リモート設定
	- リモートログ検索:デバイスに保存されているログをリモート表示します。

リモートパラメータ設定:パラメータのリモート設定、工場出荷時パラメータの復元、 設定ファイルのインポート/エクスポート。

リモートカメラ管理:IP カメラのリモート追加、削除、編集。

リモートシリアルポートコントロール:RS-232 と RS-485 ポートの設定。

リモートビデオ出力コントロール:リモートボタン制御信号の送信。

双方向音声:リモートクライアントとデバイス間の双方向無線の実現。

リモートアラームコントロール:リモートアラーム(アラームと例外メッセージをリモ ートクライアントに通知)、およびアラーム出力の制御。

リモート詳細操作:HDD 管理のリモート操作(HDD の初期化、HDD プロパティ設定)、 システムファームウェアのアップグレード、I/O アラーム出力の解除。

リモートシャットダウン**/**再起動:デバイスをリモートでシャットダウンまたは再起動 します。

● カメラの設定

リモートライブビュー:選択したカメラのライブビデオリモート表示。 ローカル手動操作:手動録画のローカル開始/停止と選択したカメラのアラーム出力。 リモート手動操作:手動録画のリモート開始/停止と選択したカメラのアラーム出力。 ローカル再生:選択したカメラの録画ファイルのローカル再生。 リモート再生:選択したカメラの録画ファイルのリモート再生。

- リモート **PTZ** コントロール: 選択したカメラの PTZ 移動のローカル制御。
- リモート **PTZ** コントロール: 選択したカメラの PTZ 移動のリモート制御。

ローカルビデオエクスポート:選択したカメラの録画ファイルのローカルエクスポート。 手順 4 **[OK]**をクリックして、設定を保存します。

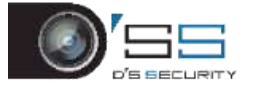

# **I** NOTE

管理ユーザーアカウントだけが、工場出荷時のデフォルトパラメータを復元する権限を持 ちます。

18.5.3 管理ユーザー以外のローカルライブビュー権限設定

手順 1 **[**システム**]** > **[**ユーザー**]**に進みます。

手順2 管理ユーザーの<br />
をクリックします。

手順 3 管理パスワードを入力して、**[OK]**をクリックします。

手順 4 非管理ユーザーがローカルで表示できるカメラを選択してから、**[OK]**をクリッ クします。

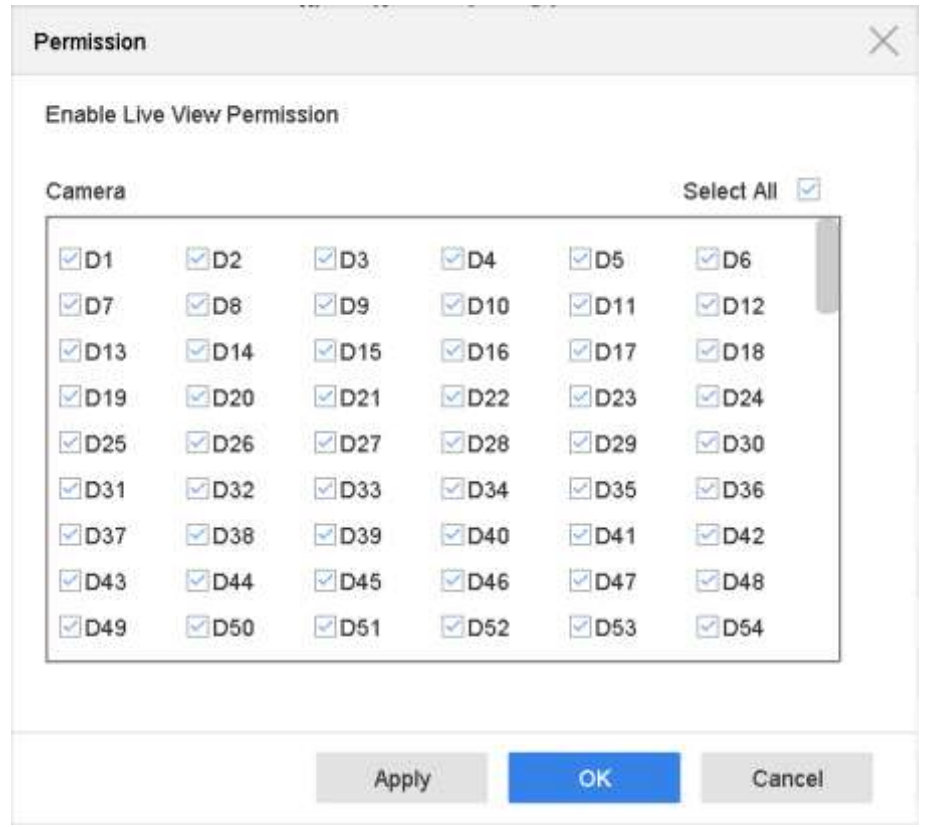

図 18-8 ライブビュー権限の有効化

手順5非管理ユーザーのマをクリックします。

手順 6 [カメラ設定]インターフェイスに入ります。

手順フローカルライブビュ ーとしてカメラの権限を選択します。

手順 8 ライブビューにするカメラを選択します。

手順 9 **[OK]**をクリックします。

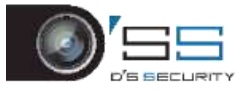

18.5.4 管理ユーザーの編集

管理ユーザーアカウントでは、パスワードを解除パターンに変更できます。 手順 1 **[**システム**]** > **[**ユーザー**]**に進みます。

手順 2 リストから管理ユーザーを選択し、**[**変更**]**をクリックします。

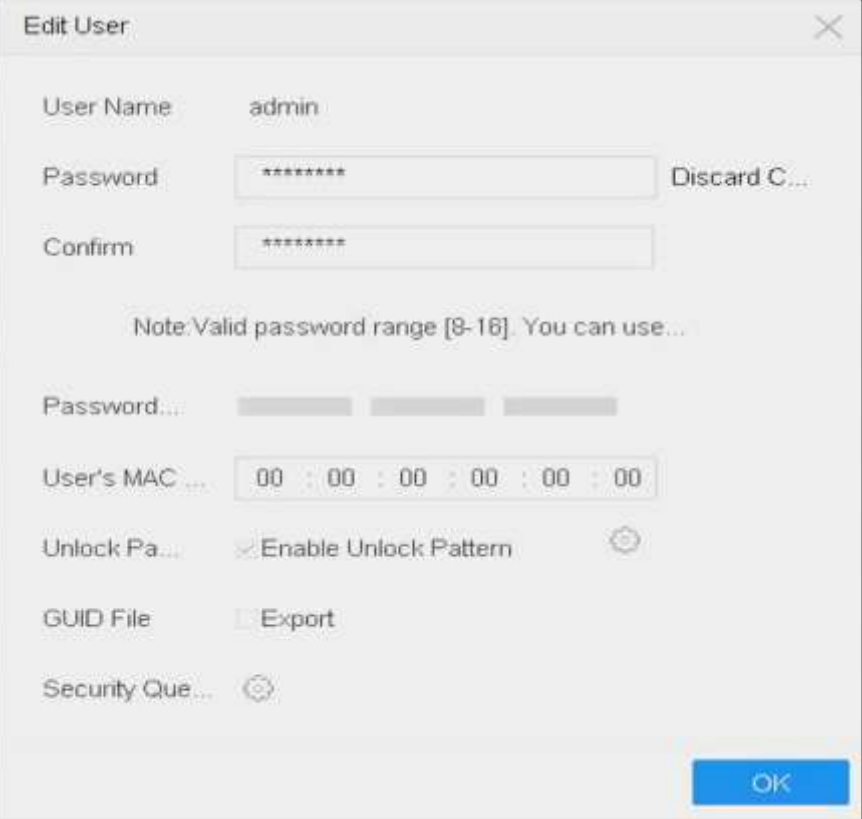

図 18-9 ユーザー (管理者)の編集

手順3必要に応じて、新しい管理パスワード(強いパスワードが必要)や MAC アドレ スを含む管理ユーザー情報を編集します。

手順 4 管理ユーザーアカウントの解除パターンを編集します。

- 1) デバイスへのログイン時にロック解除パターンの使用を有効にするには、**[**ロック 解除パターンを有効化**]**チェックボックスを選択します。
- 2) マウスを使って画面の 9 つの点の中にパターンを描き、パターンが完成したら、マウスを放 します。

手順 5 パスワードをリセットするための秘密の質問を設定します。

**E** NOTE

詳細は、[2.2](#page-46-0) [デバイスのアクティベート](#page-46-0)を参照してください。

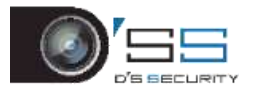

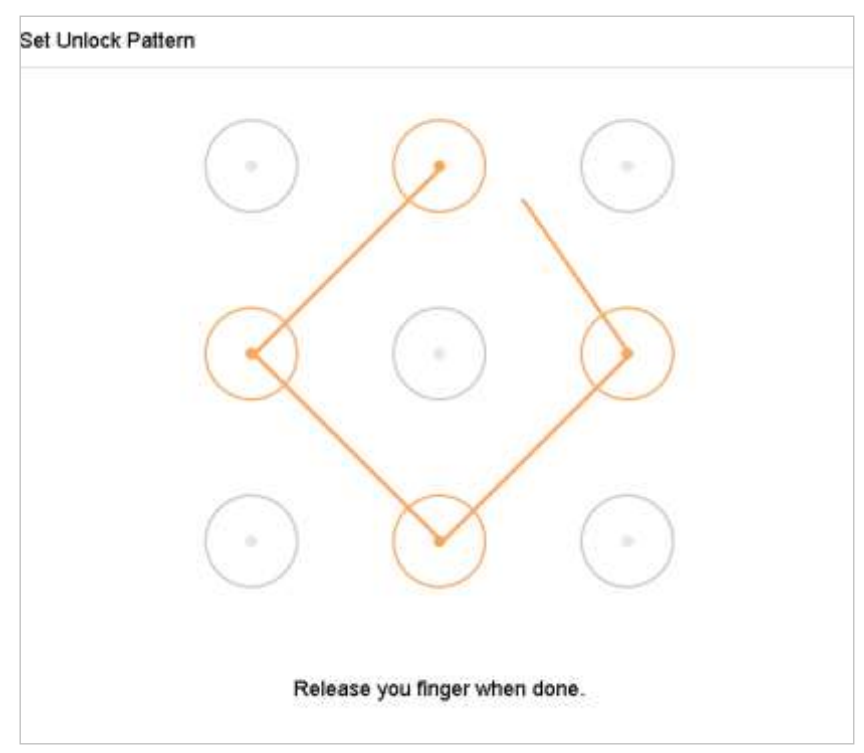

図 18-10 管理ユーザーのロック解除パターンの設定

手順 6 **[GUID** のエクスポート]の <u>こまをクリックして、[パスワードのリセット]インター</u> フェイスに入り、管理ユーザーアカウントの GUID ファイルをエクスポートします。

管理パスワードが変更された場合には、将来的なパスワードリセットに備えて、[イン ポート/エクスポート]インターフェイスから新しいGUIDを接続されているUフラッシ ュディスクにエクスポートすることができます。

手順 7 **[OK]**ボタンをクリックして、設定を保存します。

手順 8 **[**オペレーター**]**または**[**ゲスト**]**ユーザーアカウントでは、[ユーザー管理]インタ ーフェイスの ボタンをクリックして、アクセス権限を編集することができます。

18.5.5 オペレーター/ゲストユーザーの編集

ユーザー名、パスワード、権限レベル、MACアドレスなどのユーザー情報を編集できます。 パスワードを変更するには、**[**パスワードの変更**]**チェックボックスを選択し、**[**パスワード**]** のテキストフィールドに新しいパスワードを入れて、**[**確認**]**します。強いパスワードを推奨 します。

手順 1 **[**システム**]** > **[**ユーザー**]**に進みます。

手順 2 リストからユーザーを選択し、**[**変更**]**をクリックします。

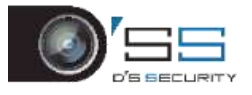

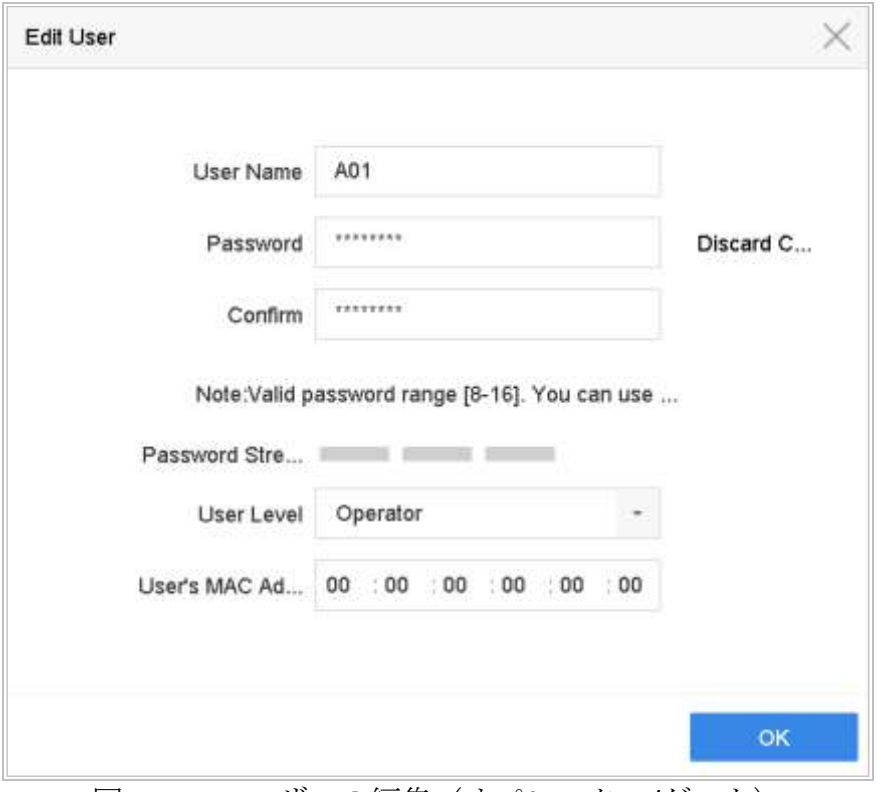

図 18-11 ユーザーの編集(オペレーター/ゲスト)

手順3 必要に応じて、新しいパスワード(強いパスワードが必要)や MAC アドレスを 含むユーザー情報を編集します。

# 18.5.6 ユーザーの削除

管理ユーザーアカウントには、オペレーター/ゲストユーザーアカウントを削除する権限が あります。

手順 1 **[**システム**]** > **[**ユーザー**]**に進みます。

手順 2 リストからユーザーを選択します。

手順 3 選択したユーザーアカウントを削除するには、**[**削除**]**をクリックします。